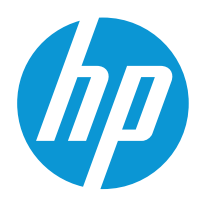

HP Color LaserJet Pro 4203

Guia do usuário

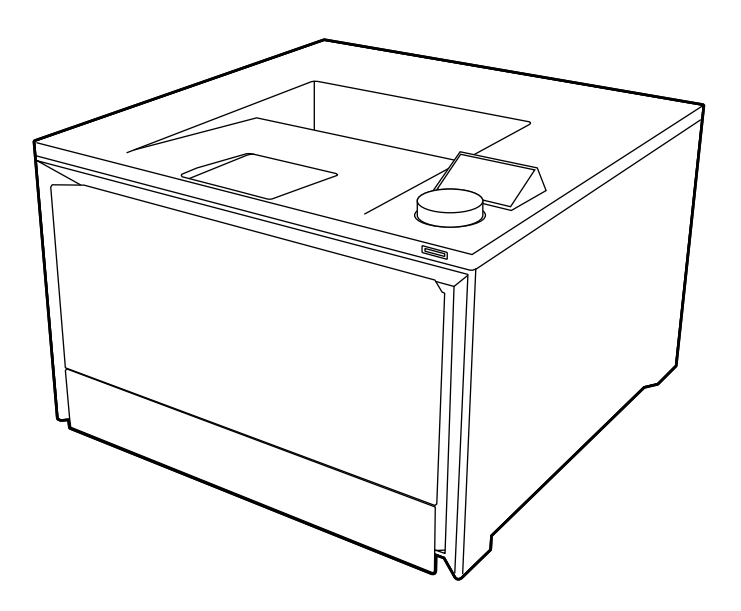

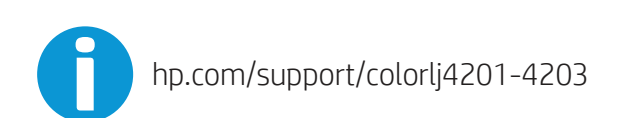

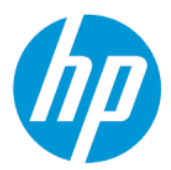

HP Color LaserJet Pro 4203 - Guia do usuário

## RESUMO

Este guia fornece informações sobre configuração, uso, garantia, segurança e meio-ambiente.

## Informações jurídicas

#### Direitos autorais e licença

© Copyright 2022 HP Development Company, L.P.

A reprodução, adaptação ou tradução sem permissão prévia por escrito é proibida, exceto quando permitido sob as leis de direitos autorais.

As informações contidas neste documento estão sujeitas a alterações sem aviso prévio.

As únicas garantias para produtos e serviços HP são descritas nas declarações de garantia expressa que acompanham tais produtos e serviços. Nenhuma parte deste documento deve ser interpretada como garantia adicional. A HP não se responsabiliza por omissões, erros técnicos ou editoriais contidos neste documento.

Edition 1, 10/2022

#### Créditos de marcas registradas

Adobe® , Adobe Photoshop® , Acrobat®e PostScript® são marcas registradas da Adobe Systems Incorporated.

Apple e o logotipo da Apple são marcas registradas da Apple Inc. nos EUA e em outros países/regiões.

macOS é uma marca comercial da Apple Inc. registrada nos EUA e em outros países.

AirPrint é uma marca comercial da Apple Inc. registrada nos EUA e em outros países/regiões.

Google™ é uma marca comercial da Google Inc.

Microsoft®, Windows® e Windows Server® são marcas registradas da Microsoft Corporation nos EUA.

UNIX® é marca registrada do The Open Group.

# Conteúdo

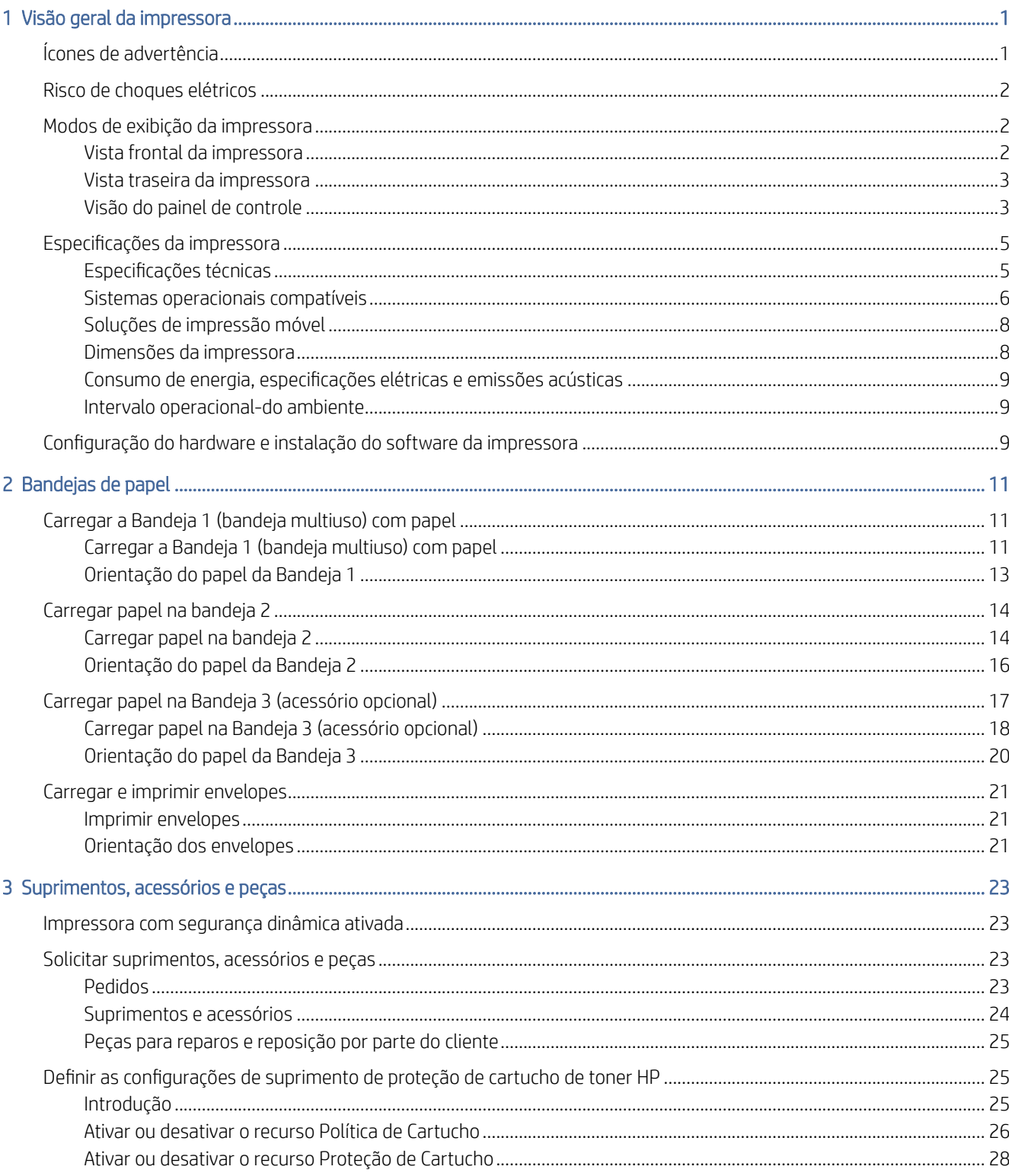

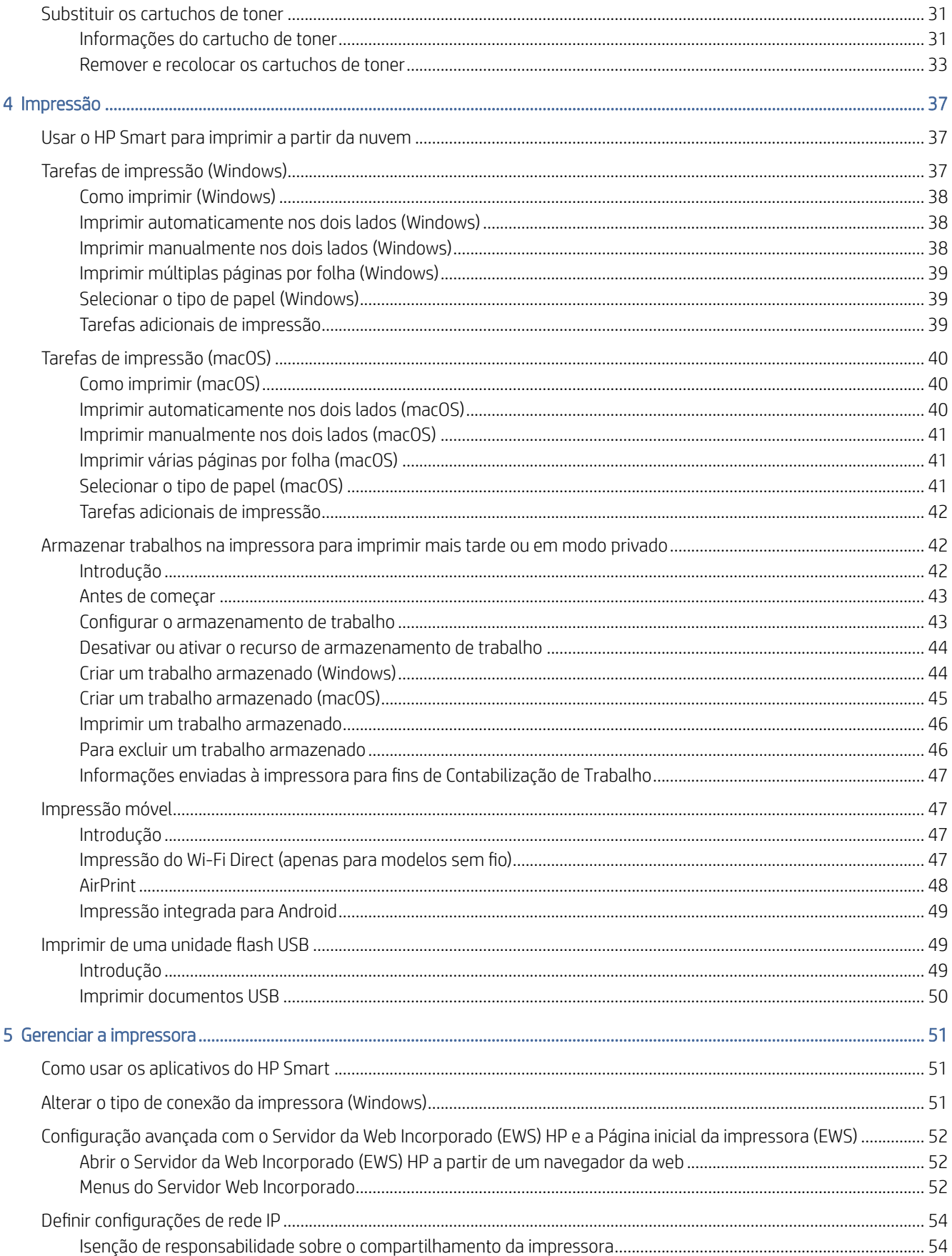

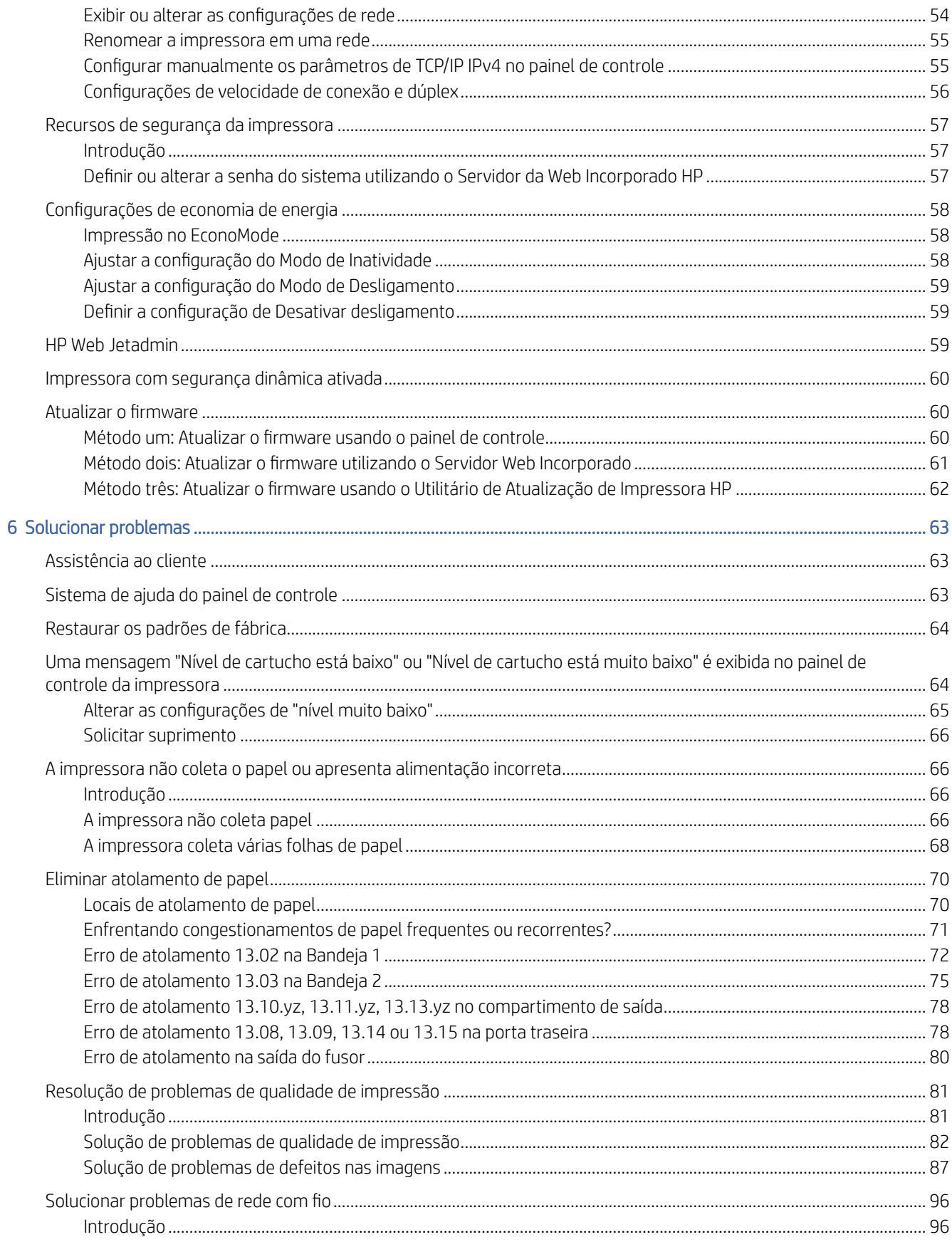

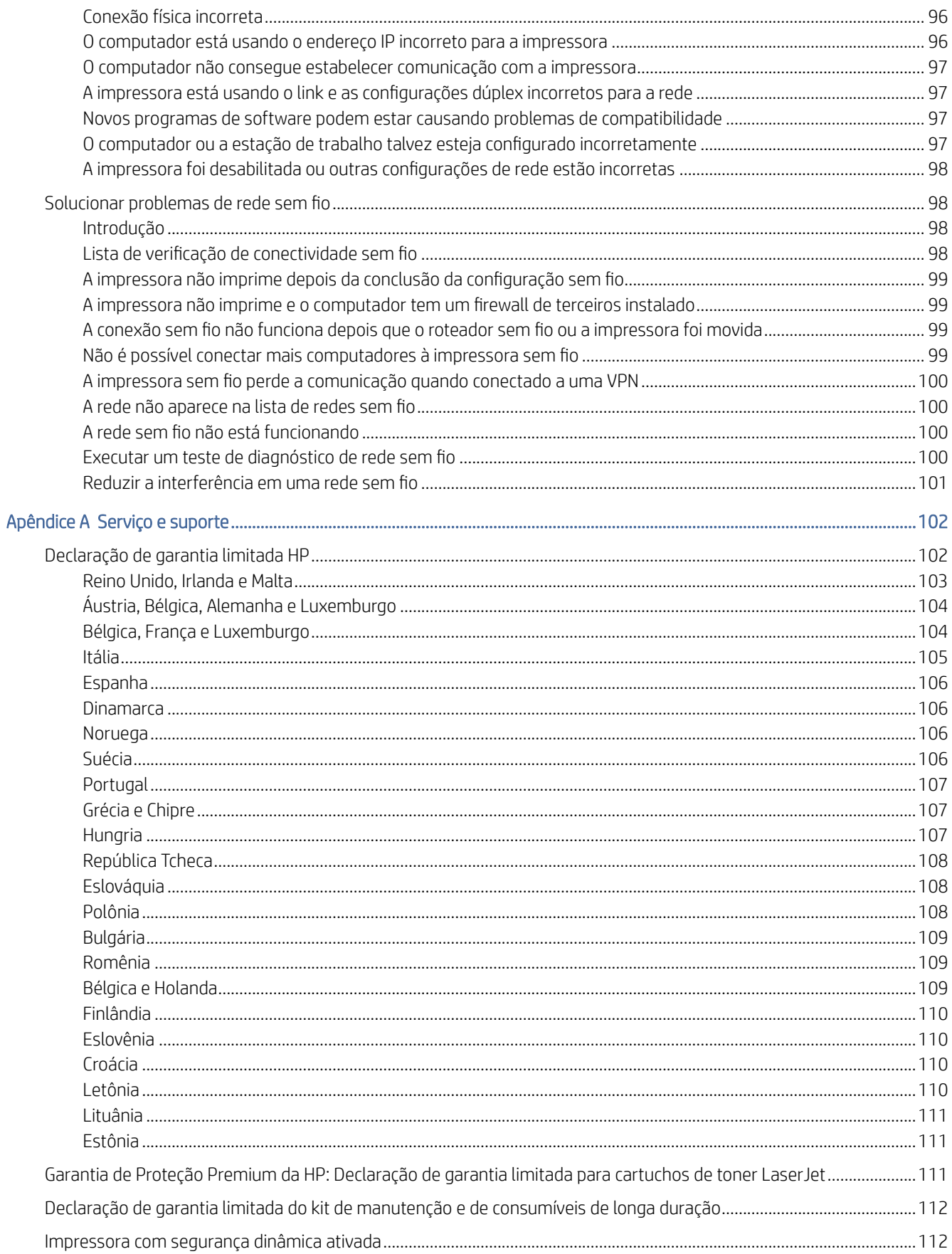

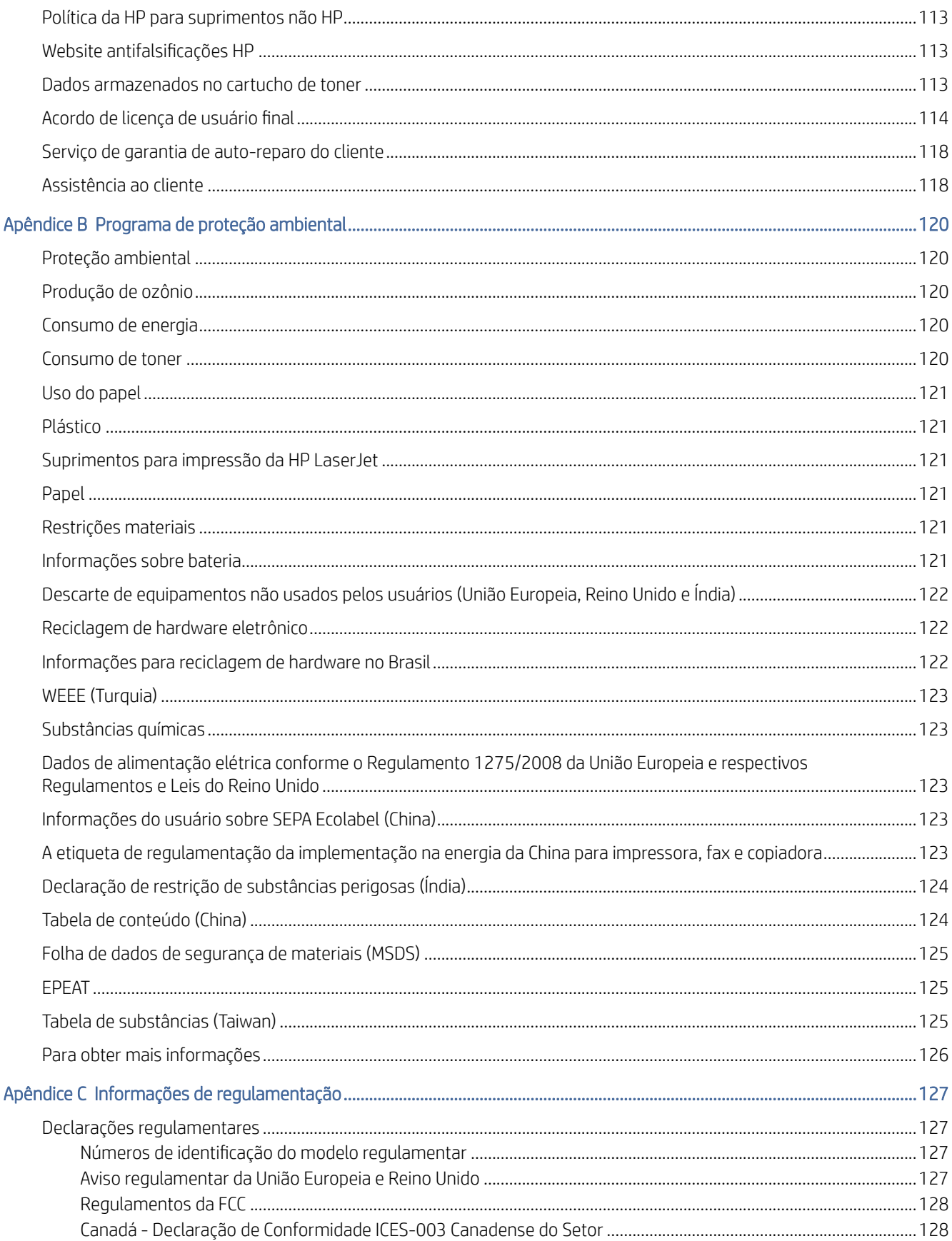

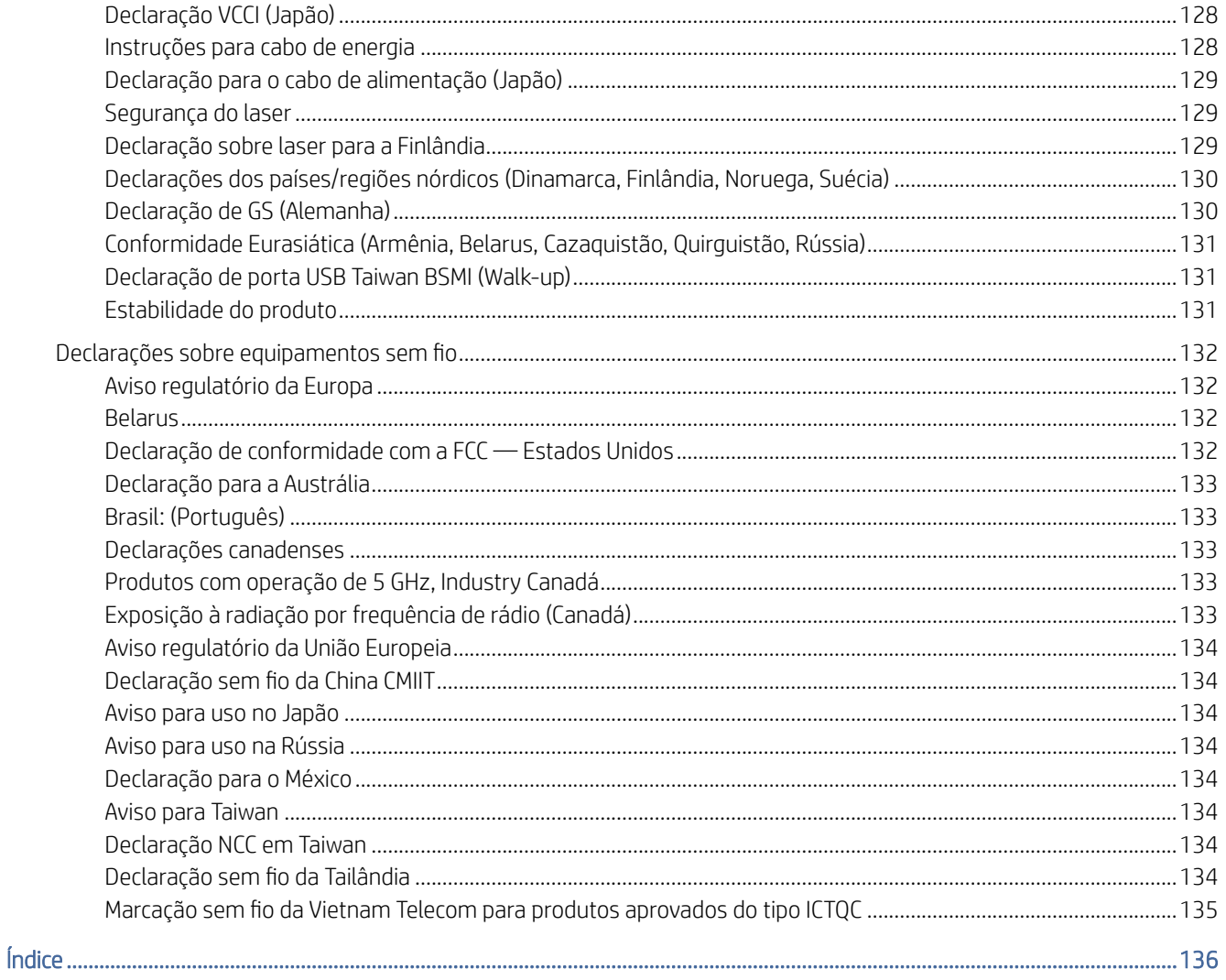

# <span id="page-9-0"></span>1 Visão geral da impressora

Revise a localização dos recursos da impressora, as especificações físicas e técnicas da impressora e onde encontrar informações de configuração.

As informações a seguir estão corretas no momento da publicação. Para informações atuais, consulte <http://www.hp.com/support/colorlj4201-4203>

Para obter mais informações:

A ajuda integral da HP para a impressora inclui os seguintes tópicos:

- Instalar e configurar
- Conhecer e usar
- Solucionar problemas
- Fazer download de atualizações de software e firmware
- Participar de fóruns de suporte
- Localizar informações de garantia e regulatórias

# Ícones de advertência

Tenha cuidado se você visualizar um ícones de advertência em sua impressora HP, conforme indicado nas definições de ícone.

#### Figura 1-1 Cuidado: Choque elétrico

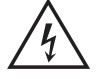

#### Figura 1-2 Cuidado: Superfície quente

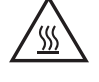

Figura 1-3 Cuidado: Mantenha as partes do corpo longe das peças em movimento

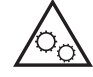

Figura 1-4 Cuidado: Borda afiada nas proximidades

$$
\mathbf{M}(\mathbf{X})
$$

Figura 1-5 Aviso

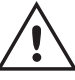

# <span id="page-10-0"></span>Risco de choques elétricos

Revise essas informações importantes de segurança.

- Leia e entenda essas declarações de segurança para evitar um risco de choque elétrico.
- Siga sempre as precauções básicas de segurança ao utilizar este aparelho, a fim de reduzir o risco de queimaduras ou choques elétricos.
- Leia e entenda todas as instruções contidas no guia do usuário.
- Observe todos os avisos e instruções indicados no aparelho.
- Use somente tomadas elétricas aterradas ao conectar o produto a fontes de alimentação. Se você não souber se a tomada é aterrada, consulte um eletricista.
- Não toque nos contatos de nenhum dos soquetes no produto. Substitua imediatamente cabos danificados.
- Antes de limpar o aparelho, desligue-o das tomadas elétricas.
- Não instale nem utilize este produto perto de água ou quando estiver com as roupas molhadas.
- Instale o aparelho sobre uma superfície estável.
- Instale o produto em um local protegido onde ninguém possa pisar ou tropeçar no cabo de alimentação.

# Modos de exibição da impressora

Identifica determinadas peças da impressora e do painel de controle.

## Vista frontal da impressora

Identifique as peças na parte frontal da impressora.

#### Figura 1-6 Vista frontal da impressora

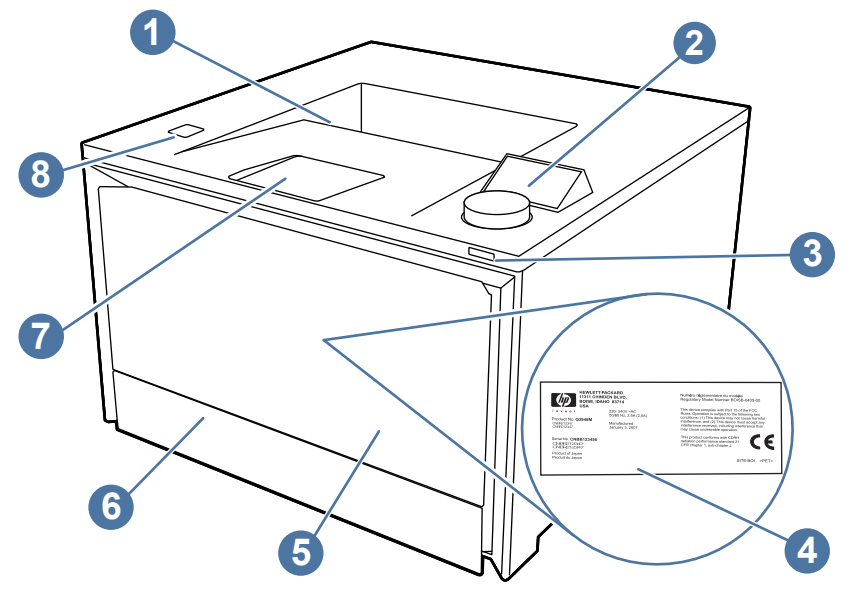

<span id="page-11-0"></span>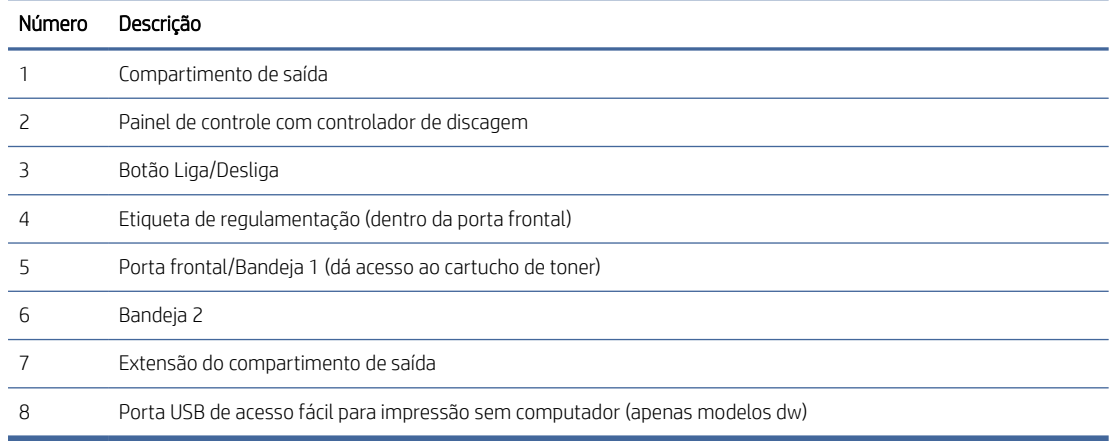

## Vista traseira da impressora

Identifique as peças na parte de trás da impressora.

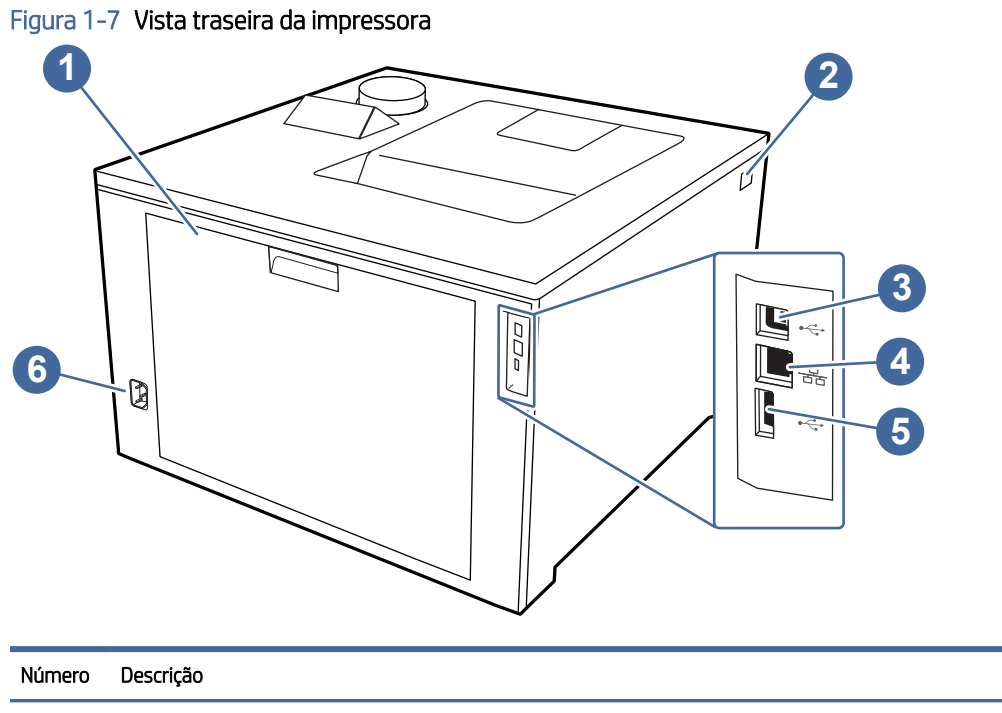

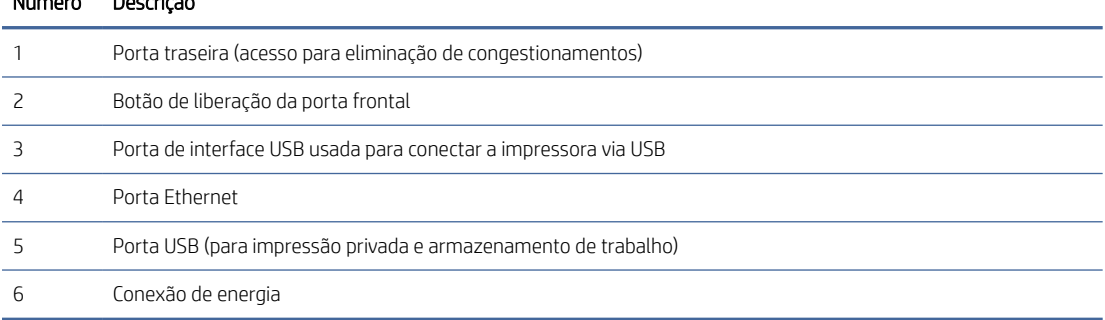

## Visão do painel de controle

O visor do painel de controle fornece acesso aos recursos da impressora.

Para obter informações sobre como usar o painel de controle giratório, consulte Como usar o painel de controle giratório na página 4.

**EX** NOTA: Para obter mais informações sobre os recursos do painel de controle da impressora, acesse [http://www.hp.com/support/colorlj4201-4203.](http://www.hp.com/support/colorlj4201-4203)

NOTA: Os recursos exibidos no painel de controle giratório e a ordem em que aparecem podem variar, dependendo da configuração da impressora.

#### Figura 1-8 Visão do painel de controle

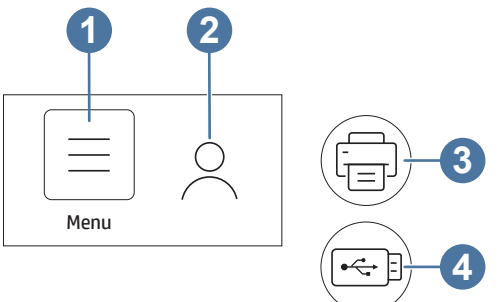

Tabela 1-1 Recursos do painel de controle

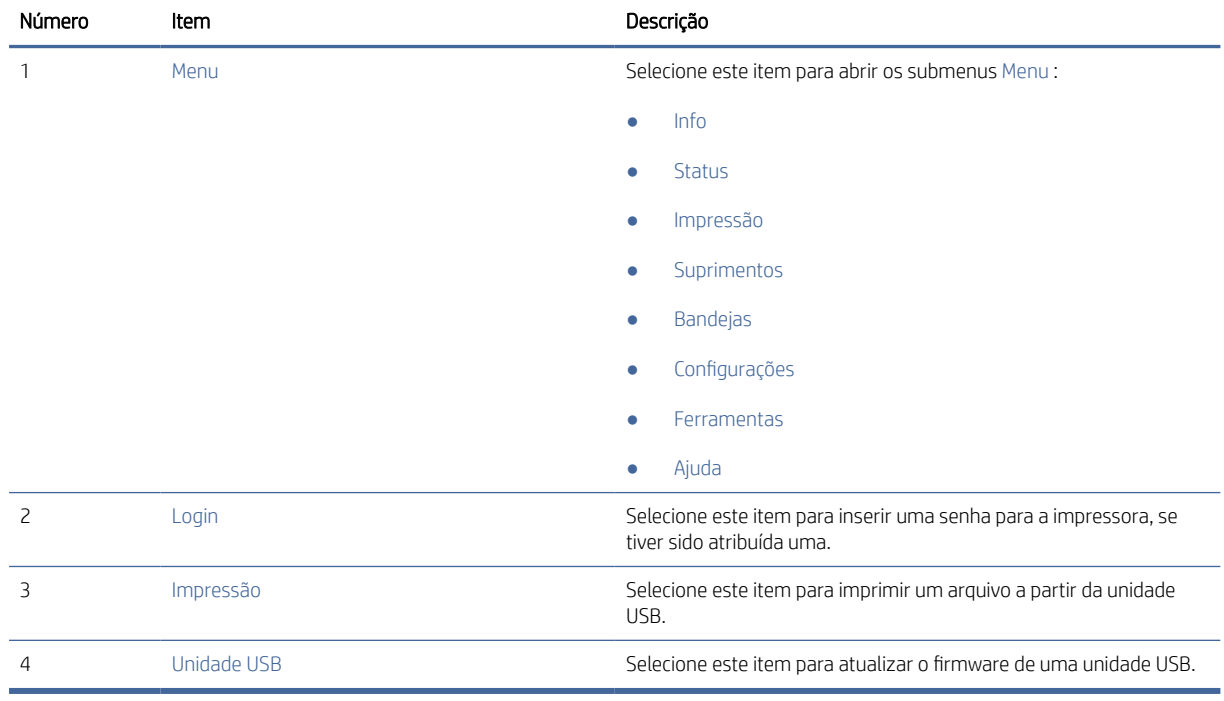

**EX NOTA:** Apesar de o painel de controle não ter um botão Cancelar padrão, em muitos processos da impressora uma opção Cancelar aparece no painel de controle. Isso permite ao usuário cancelar um processo antes de a impressora concluí-lo.

## Como usar o painel de controle giratório

Use as ações a seguir para operar o painel de controle giratório da impressora.

<span id="page-13-0"></span>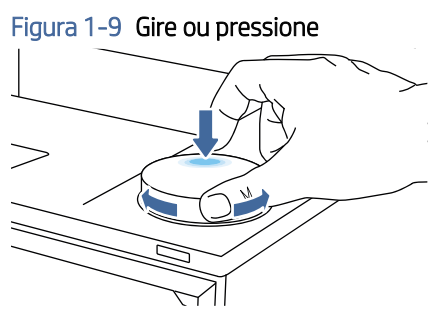

Gire o botão do painel de controle para a direita ou para a esquerda para percorrer os menus disponíveis, e pressione o botão do painel de controle para selecionar um item

NOTA: Para abrir um menu de atalho, mantenha o botão pressionado. Esse menu de atalho oferece opções para voltar rapidamente ou retornar ao Menu principal, ver o status da impressora ou acessar o menu Ajuda.

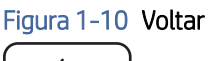

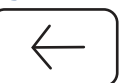

Gire o botão para selecionar a seta para trás e, em seguida, pressione o botão para regressar ao menu anterior.

# Especificações da impressora

Determine as especificações para o modelo da sua impressora.

## Especificações técnicas

Verifique as especificações técnicas para a impressora.

Consulte<http://www.hp.com/support/colorlj4201-4203>para obter informações atualizadas.

### Números do produto para cada modelo

- 4203dn 4RA89A
- 4203dw 5HH48A

#### Tabela 1-2 Especificações para o manuseio de papel

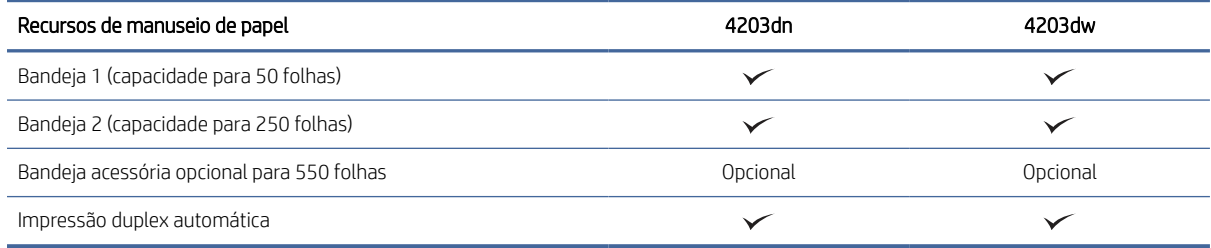

#### Tabela 1-3 Especificações de conectividade

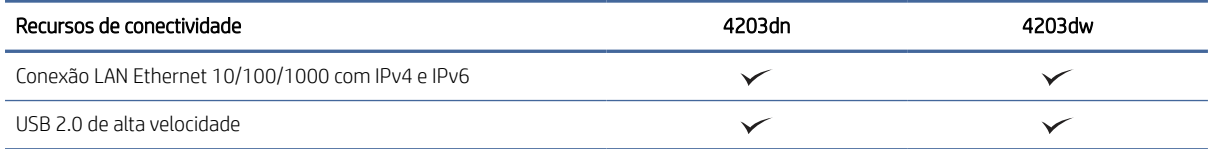

#### <span id="page-14-0"></span>Tabela 1-3 Especificações de conectividade (continuação)

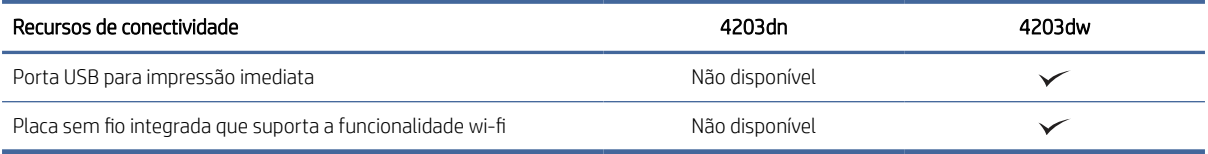

#### Tabela 1-4 Especificações de impressão

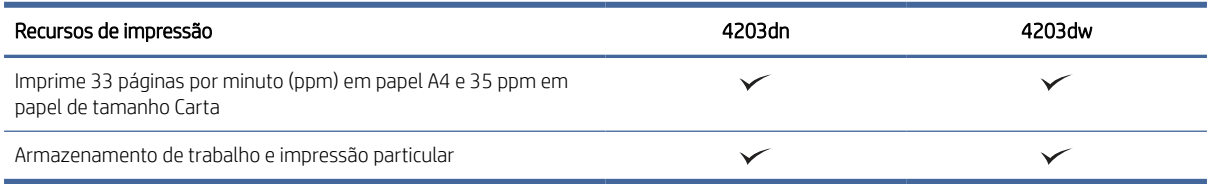

#### Tabela 1-5 Outras especificações

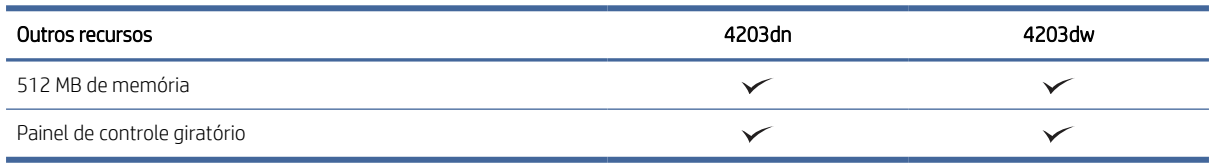

## Sistemas operacionais compatíveis

As seguintes informações aplicam-se a drivers de impressão Windows e HP específicos da impressora para macOS e ao instalador do software.

Windows e macOS: Os computadores Windows e Mac, e os dispositivos móveis Android e Apple são compatíveis com esta impressora.

- 1. Acesse [support.hp.com.](http://support.hp.com)
- 2. Insira o nome da impressora para obter os drivers da impressora, criar uma conta HP, registrar a impressora e conectar.

[Linux: Para obter informações e drivers da impressor para Linux, acesse developers.hp.com/hp-linux-imaging](http://developers.hp.com/hp-linux-imaging-and-printing)and-printing.

UNIX: Para obter informações e drivers de impressora para UNIX, acesse [www.hp.com/go/unixmodelscripts.](http://www.hp.com/go/unixmodelscripts)

Certificação Citrix Ready Kit - Até o Citrix Server 7.18: Para obter mais informações, acesse [citrixready.citrix.com](http://citrixready.citrix.com)

#### Tabela 1-6 Sistemas operacionais e drivers de impressão compatíveis

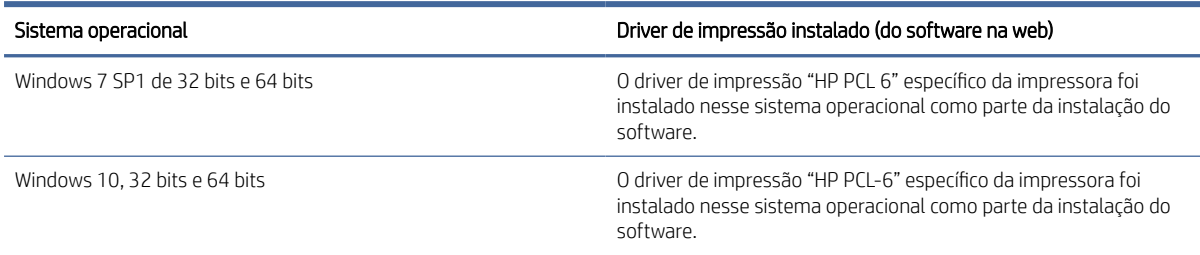

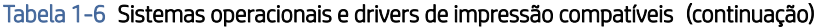

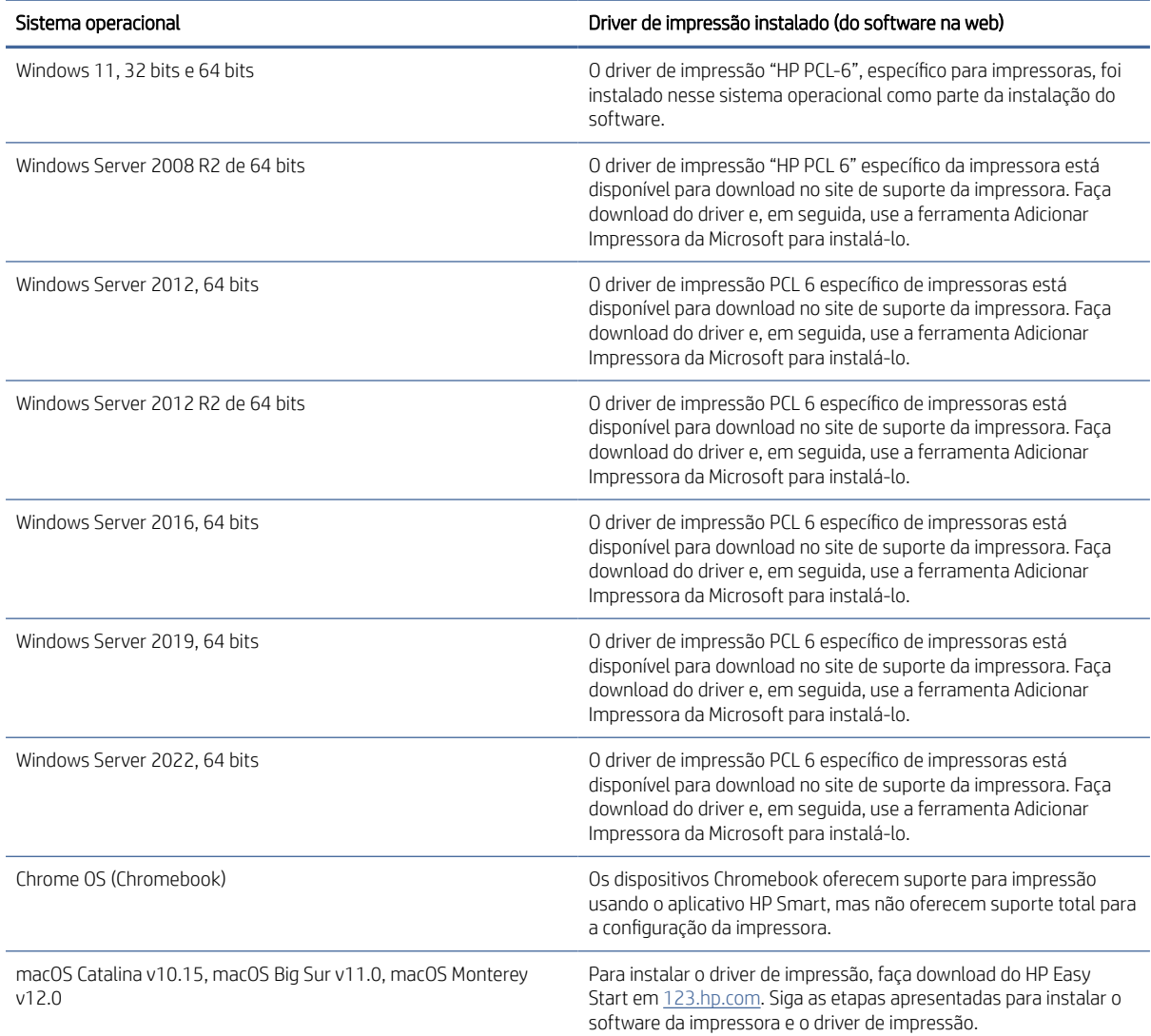

<sup>2</sup> NOTA: Para obter uma lista atualizada dos sistemas operacionais compatíveis, visite <http://www.hp.com/support/colorlj4201-4203>e acesse a ajuda integral da HP para a impressora.

<sup>2</sup> NOTA: Para o suporte ao driver HP Smart UPD desta impressora, acesse [hp.com/go/smartupd.](http://hp.com/go/smartupd)

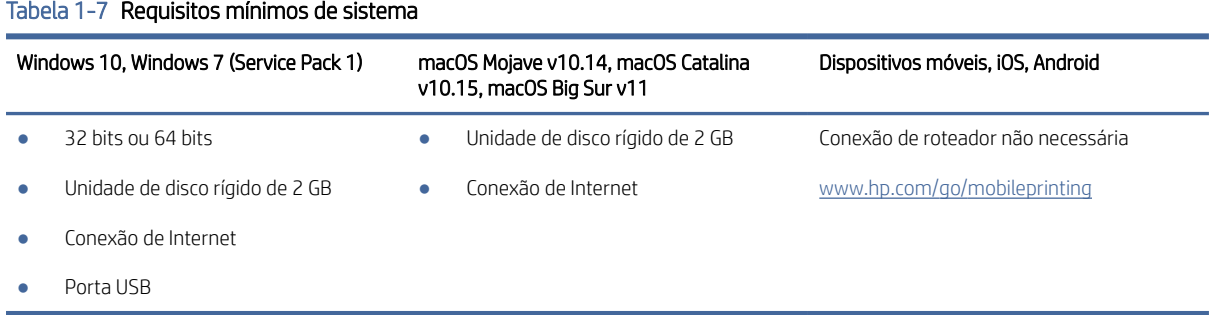

## <span id="page-16-0"></span>Soluções de impressão móvel

A HP oferece várias soluções móveis de impressão para possibilitar impressões fáceis em uma impressora HP a partir de um notebook, tablet, smartphone ou outro dispositivo móvel.

Para ver a lista completa e determinar a melhor opção, acesse [www.hp.com/go/MobilePrinting.](http://www.hp.com/go/MobilePrinting)

 $\mathbb{B}^*$  NOTA: Atualize o firmware da impressora para garantir que todos os recursos de impressão móvel sejam suportados.

- Wi-Fi Direct em modelos sem fio
- **AirPrint**
- Impressão em Android
- Aplicativo HP Smart

## Dimensões da impressora

Certifique-se de que o ambiente da impressora é suficientemente grande para acomodar a impressora.

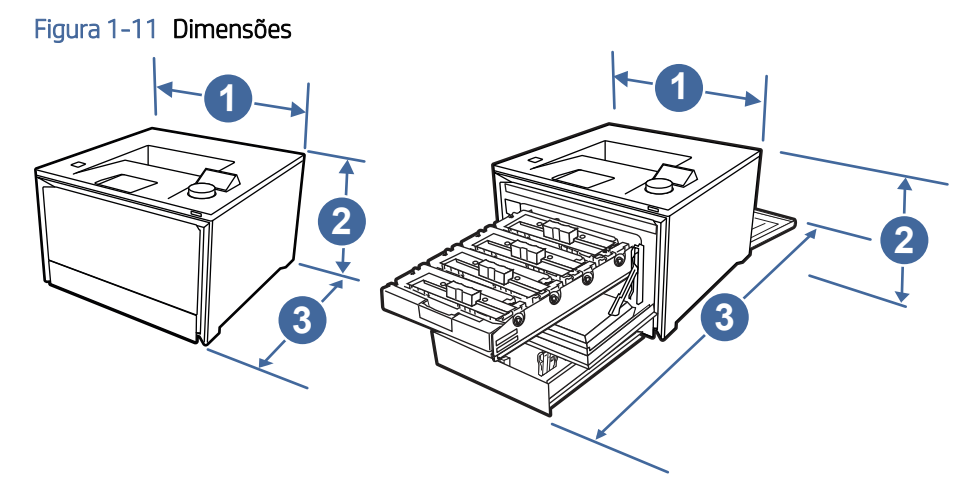

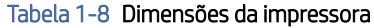

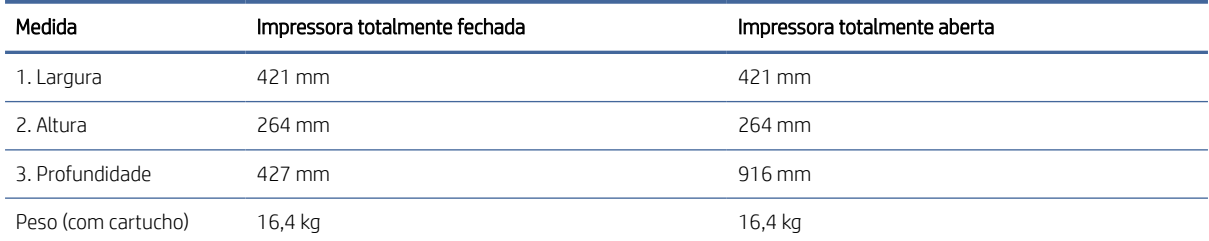

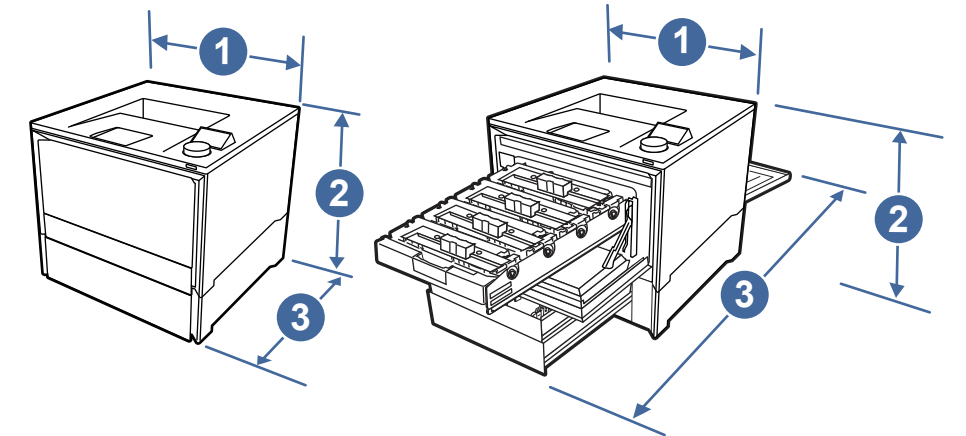

### <span id="page-17-0"></span>Figura 1-12 Dimensões da impressora com bandeja opcional para 550 folhas

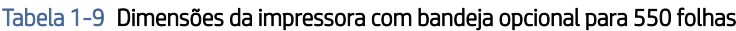

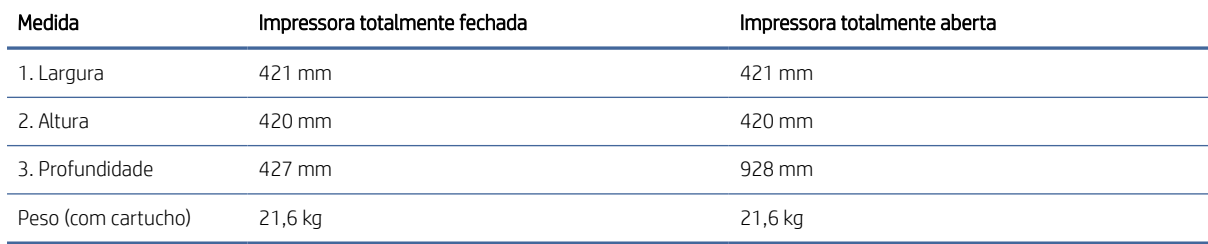

## Consumo de energia, especificações elétricas e emissões acústicas

Para funcionar corretamente, a impressora deve estar em um ambiente que atenda a determinadas especificações de energia.

Consulte [www.hp.com/support/colorlj4201-4203](http://www.hp.com/support/colorlj4201-4203) para obter informações atualizadas.

CUIDADO: Os requisitos de alimentação são baseados no país/região onde a impressora é vendida. Não converta as tensões de operação. Isto danifica a impressora e invalida a garantia do produto.

## Intervalo operacional-do ambiente

Para funcionar corretamente, a impressora deve estar em um ambiente que atenda a determinadas especificações.

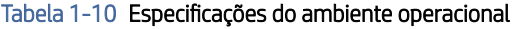

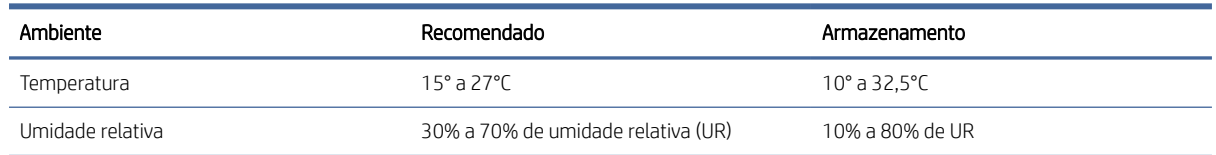

# Configuração do hardware e instalação do software da impressora

Para obter as instruções de configuração básicas, consulte o Guia de Instalação do Hardware que acompanha a impressora. Para obter instruções adicionais, acesse o Suporte a HP na Web.

Acesse<http://www.hp.com/support/colorlj4201-4203>para ver a ajuda integral da HP para a impressora, que inclui as seguintes informações:

- Instalar e configurar
- Conhecer e usar
- Solucionar problemas
- Fazer download de atualizações de software e firmware
- Participar de fóruns de suporte
- Localizar informações de garantia e regulamentação
- Encontre instruções sobre como usar a ferramenta Adicionar impressora da Microsoft

# <span id="page-19-0"></span>2 Bandejas de papel

Descubra como carregar e usar as bandejas de papel, incluindo como carregar itens especiais, como envelopes e etiquetas.

As informações a seguir estão corretas no momento da publicação. Para obter informações atualizadas, consulte [http://www.hp.com/support/colorlj4201-4203.](http://www.hp.com/support/colorlj4201-4203)

Para obter mais informações:

A ajuda integral da HP para a impressora inclui os seguintes tópicos:

- Instalar e configurar
- Conhecer e usar
- Solucionar problemas
- Fazer download de atualizações de software e firmware
- Participar de fóruns de suporte
- Localizar informações de garantia e regulatórias

Cuidado ao carregar as bandejas de papel.

 $\triangle$  CUIDADO: Não estenda mais de uma bandeja de papel ao mesmo tempo.

Não use a bandeja de papel como um degrau.

Todas as bandejas devem estar fechadas enquanto você reposiciona/move o produto.

Afaste suas mãos das bandejas ou gavetas de papel ao fechá-las.

Se a impressora tiver um teclado, feche a bandeja do teclado quando ele não estiver em uso.

# Carregar a Bandeja 1 (bandeja multiuso) com papel

As informações a seguir descrevem como colocar papel na Bandeja 1.

## Carregar a Bandeja 1 (bandeja multiuso) com papel

Siga estas etapas para colocar papel na Bandeja 1.

Essa bandeja suporta até 50 folhas de papel de 75 gramas por metro quadrado .

 $\triangle$  CUIDADO: Para evitar congestionamentos, nunca adicione nem remova papel da Bandeja 1 durante a impressão.

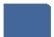

Assista ao vídeo sobre como colocar papel na Bandeja 1

1. Abra a Bandeja 1 segurando os dois lados da bandeja e puxando para baixo.

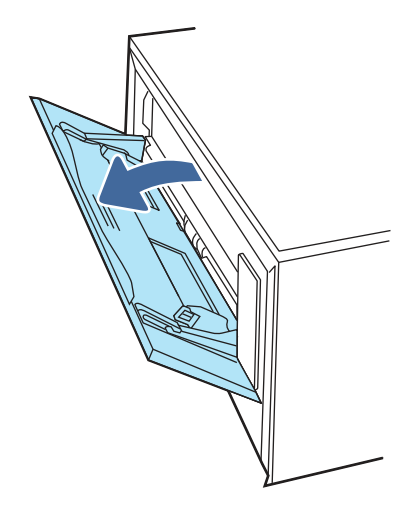

2. Puxe a extensão da bandeja.

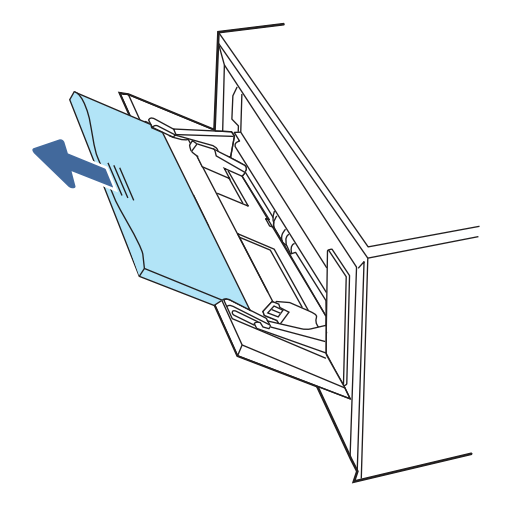

3. Pressione a lingueta para baixo na guia de papel à direita e, em seguida, abra as guias do papel para o tamanho correto.

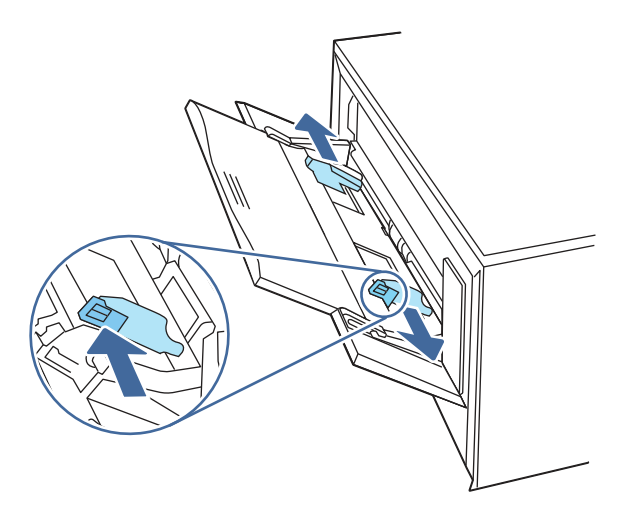

<span id="page-21-0"></span>4. Coloque papel na bandeja. Certifique-se de que o papel encaixe sob as guias e abaixo dos indicadores de altura máxima.

Para obter informações sobre como orientar o papel, consulte Orientação do papel da Bandeja 1 na página 13.

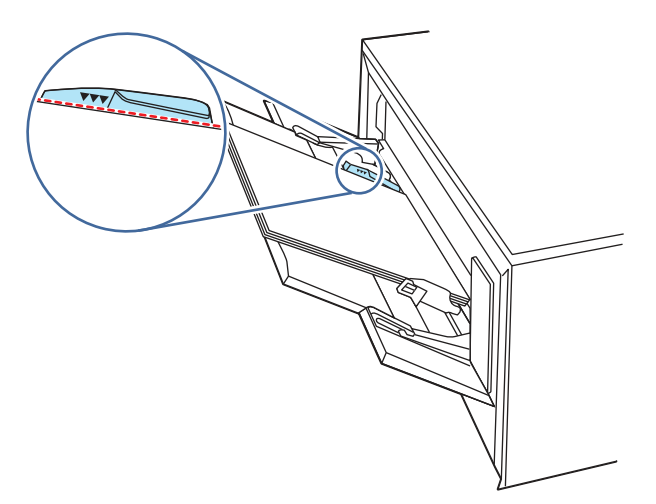

5. Em seu computador ou dispositivo móvel, comece o processo de impressão no aplicativo. O driver deve estar configurado para o tipo e tamanho corretos do papel que será impresso a partir da bandeja.

## Orientação do papel da Bandeja 1

Ao usar um papel que requeira uma orientação específica, coloque-o de acordo com as informações da tabela a seguir.

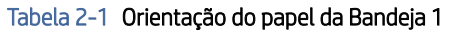

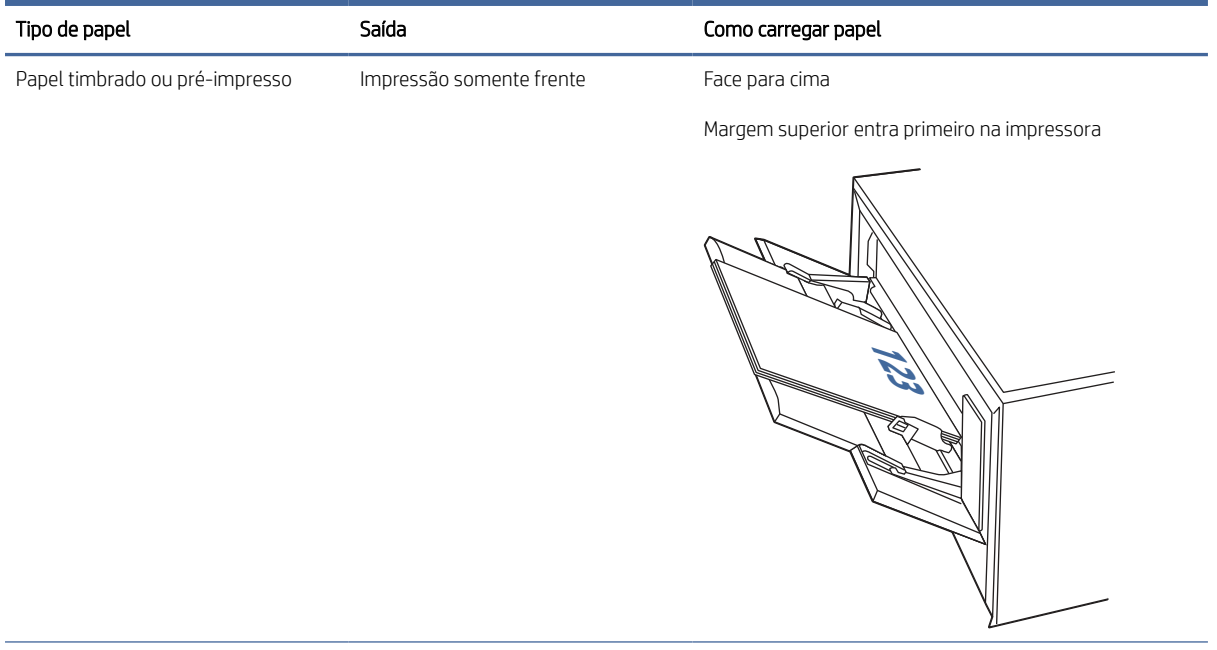

<span id="page-22-0"></span>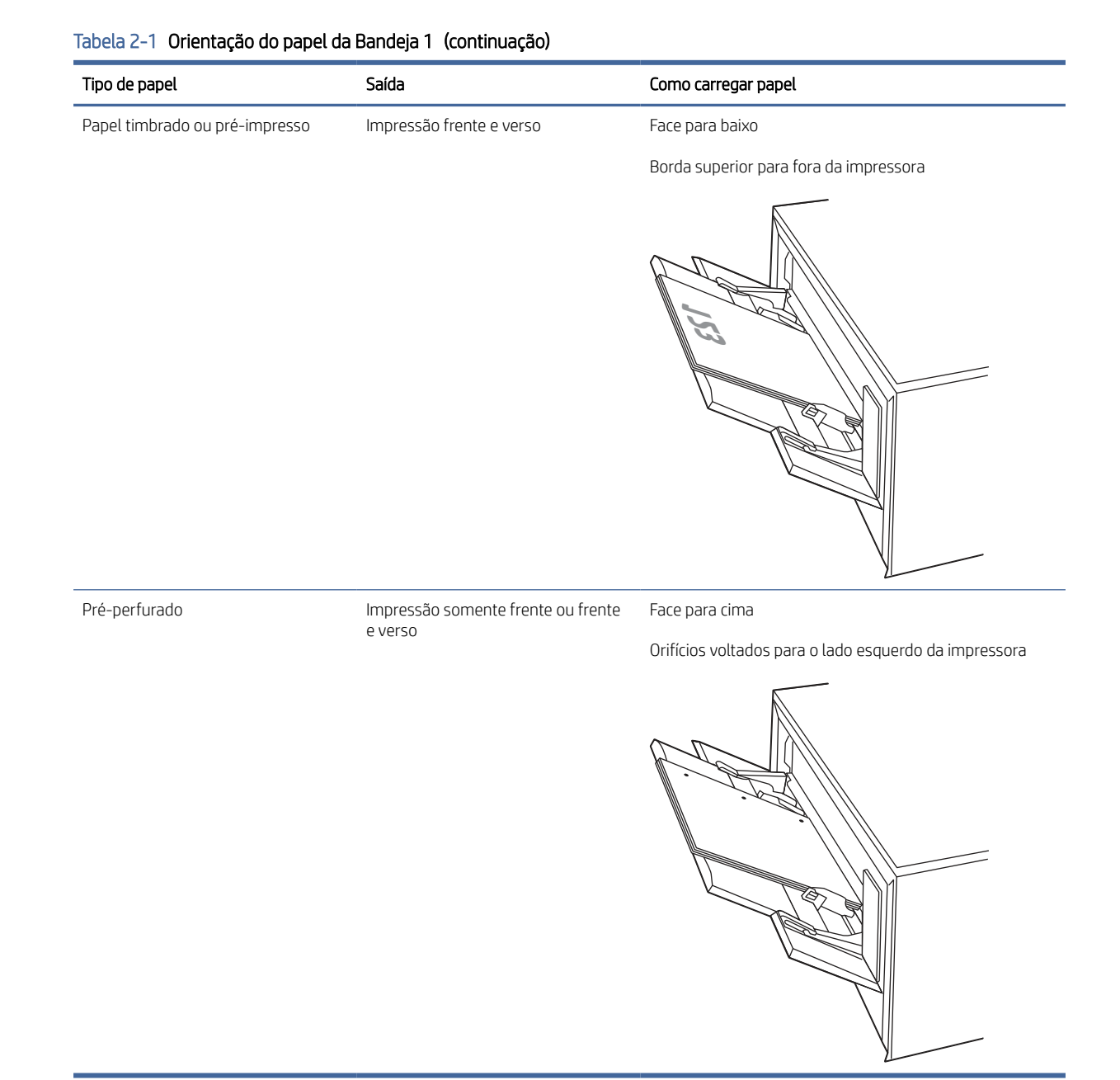

# Carregar papel na bandeja 2

Verifique as seguintes informações sobre como colocar papel na Bandeja 2.

## Carregar papel na bandeja 2

Siga estas etapas para colocar papel na Bandeja 2.

Essa bandeja suporta até 250 folhas de papel de 75 gramas por metro quadrado.

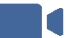

Assista ao vídeo sobre como colocar papel na Bandeja 2

1. Abra a Bandeja 2.

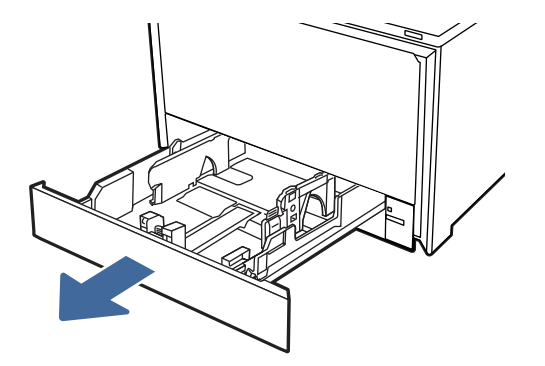

2. Ajuste as guias de largura do papel apertando as travas de ajuste nas guias e, em seguida, deslizando as guias até o tamanho do papel que está sendo usado.

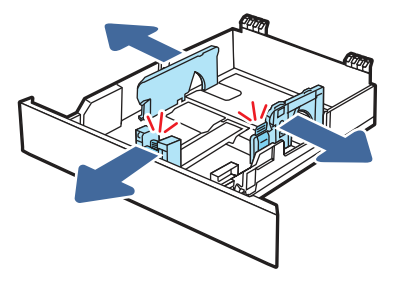

3. Para colocar papel de tamanho ofício, estenda a parte frontal da bandeja pressionando a trava azul, ao mesmo tempo em que puxa em sua direção a parte frontal da bandeja.

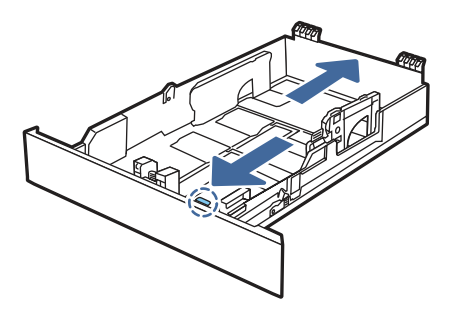

- NOTA: Quando estiver carregada com papel ofício, a Bandeja 2 será estendida aproximadamente 51 mm para fora da impressora.
- 4. Coloque papel na bandeja.

[Para obter informações sobre como orientar o papel, consulte Orientação do papel da Bandeja 2](#page-24-0) na página 16.

<span id="page-24-0"></span>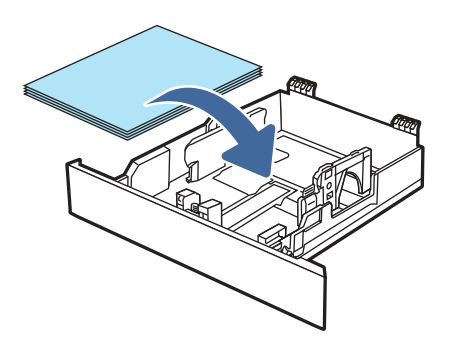

- 5. Os quatro cantos da pilha de papel não podem estar curvados. Deslize as guias de altura e largura do papel de modo a ajustá-las contra a pilha de papel.
- NOTA: Para evitar atolamentos, não encha demais a bandeja. Certifique-se de que o topo da pilha está abaixo do indicador de bandeja cheia.

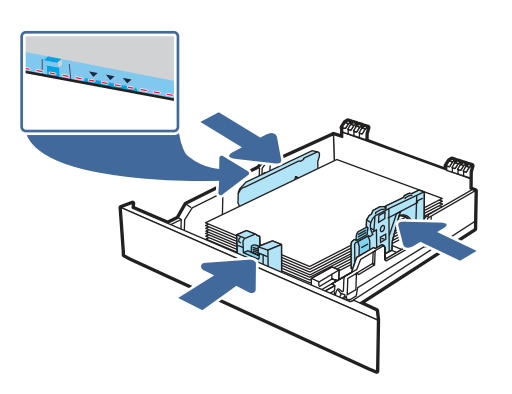

6. Após certificar-se de que a pilha de papéis está abaixo do indicador de bandeja cheia, feche a bandeja.

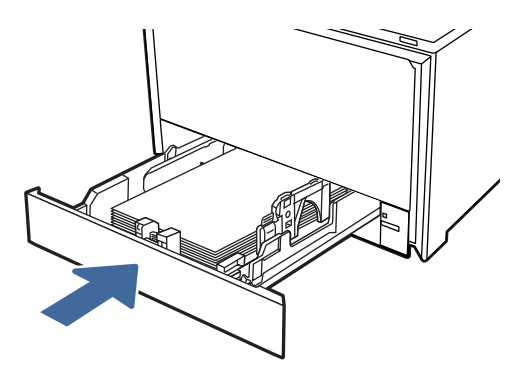

- **W** NOTA: Se o papel ofício tiver sido carregado, a bandeja não fechará totalmente.
- 7. Em seu computador ou dispositivo móvel, comece o processo de impressão no aplicativo. O driver deve estar configurado para o tipo e tamanho corretos do papel que será impresso a partir da bandeja.

## Orientação do papel da Bandeja 2

Ao usar um papel que requeira uma orientação específica, coloque-o de acordo com as informações da tabela a seguir.

#### <span id="page-25-0"></span>Tabela 2-2 Orientação do papel da Bandeja 2

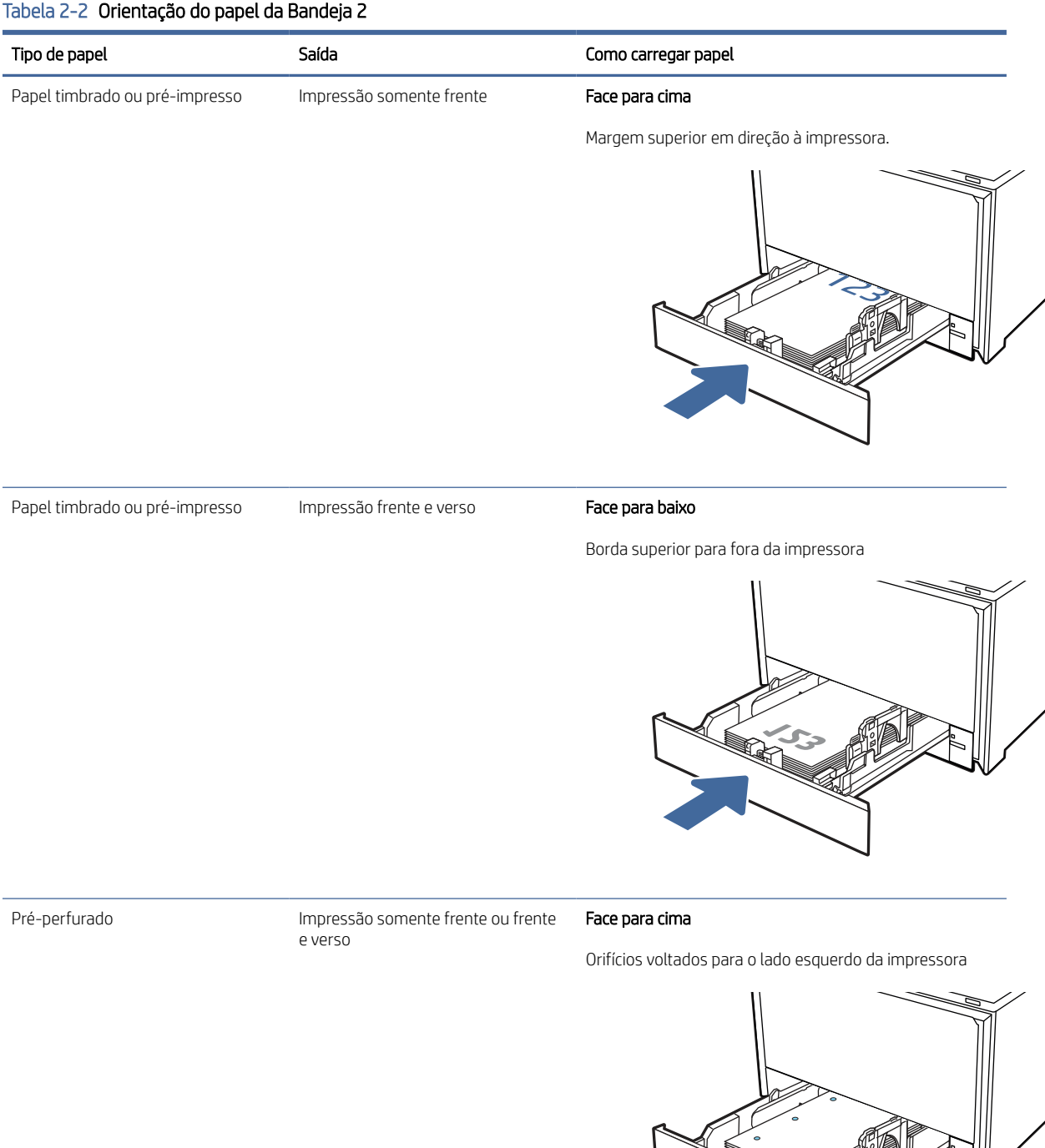

# Carregar papel na Bandeja 3 (acessório opcional)

Verifique as seguintes informações sobre como colocar papel na Bandeja 3.

## <span id="page-26-0"></span>Carregar papel na Bandeja 3 (acessório opcional)

Siga estas etapas para colocar papel na Bandeja 3.

Essa bandeja suporta até 550 folhas de papel de 75 gramas por metro quadrado .

 $\triangle$  CUIDADO: Não imprima envelopes, etiquetas ou tamanhos não suportados de papel usando a Bandeja 3. Imprima esses tipos de papel somente da Bandeja 1 ou da Bandeja 2, dependendo do tipo e do tamanho da mídia que está sendo usada.

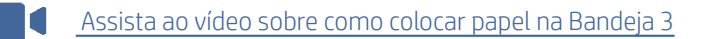

1. Abra a Bandeja 3.

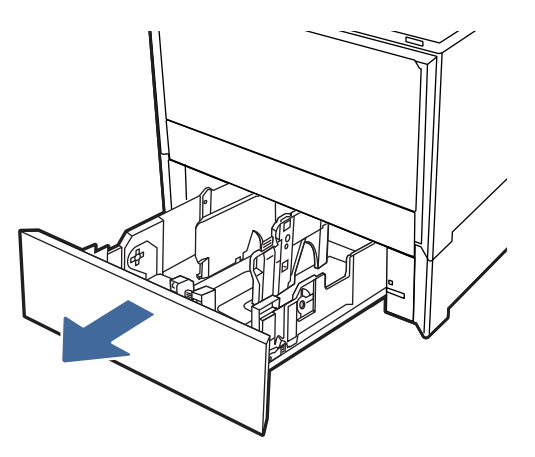

2. Ajuste as guias de largura do papel apertando as travas de ajuste nas guias e, em seguida, deslizando as guias até o tamanho do papel que está sendo usado.

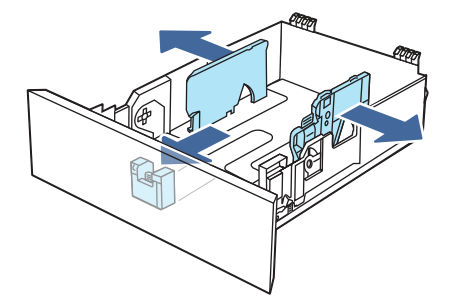

3. Para colocar papel de tamanho ofício, estenda a parte frontal da bandeja pressionando a trava azul, ao mesmo tempo em que puxa em sua direção a parte frontal da bandeja.

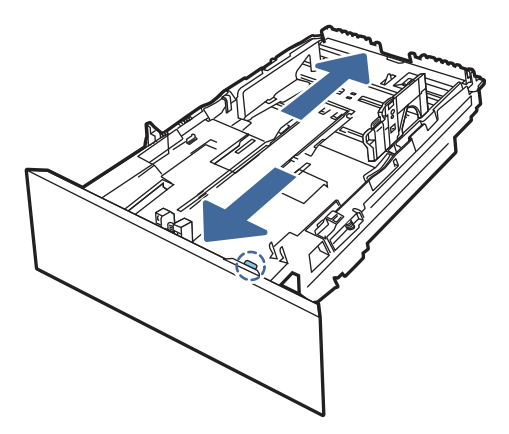

- **EX** NOTA: Quando estiver carregada com papel ofício, a Bandeja 3 será estendida aproximadamente 51 mm para fora da impressora.
- 4. Carregue papel na bandeja.

[Para obter informações sobre como orientar o papel, consulte Orientação do papel da Bandeja 3](#page-28-0) na página 20.

- 5. Os quatro cantos da pilha de papel não podem estar curvados. Deslize as guias de altura e largura do papel de modo a ajustá-las contra a pilha de papel.
- NOTA: Para evitar atolamentos, não encha demais a bandeja. Certifique-se de que o topo da pilha está abaixo do indicador de bandeja cheia.

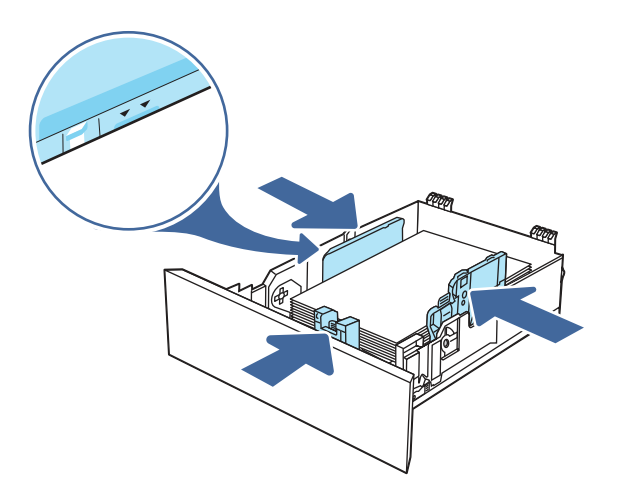

- 6. Após certificar-se de que a pilha de papéis está abaixo do indicador de bandeja cheia, feche a bandeja.
- **EX** NOTA: Se o papel ofício tiver sido carregado, a bandeja não fechará totalmente.

<span id="page-28-0"></span>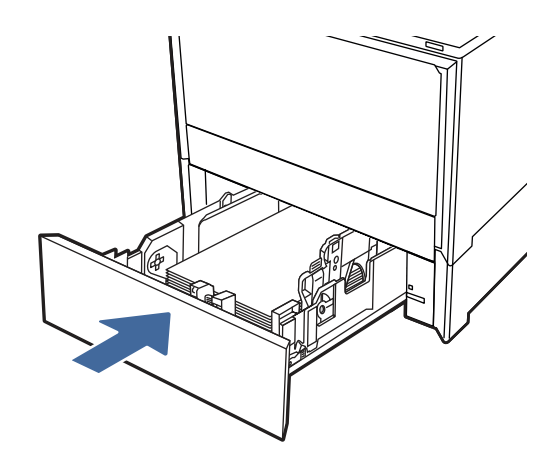

7. Em seu computador ou dispositivo móvel, comece o processo de impressão no aplicativo. O driver deve estar configurado para o tipo e tamanho corretos do papel que será impresso a partir da bandeja.

## Orientação do papel da Bandeja 3

Ao usar um papel que requeira uma orientação específica, coloque-o de acordo com as informações da tabela a seguir.

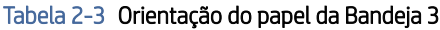

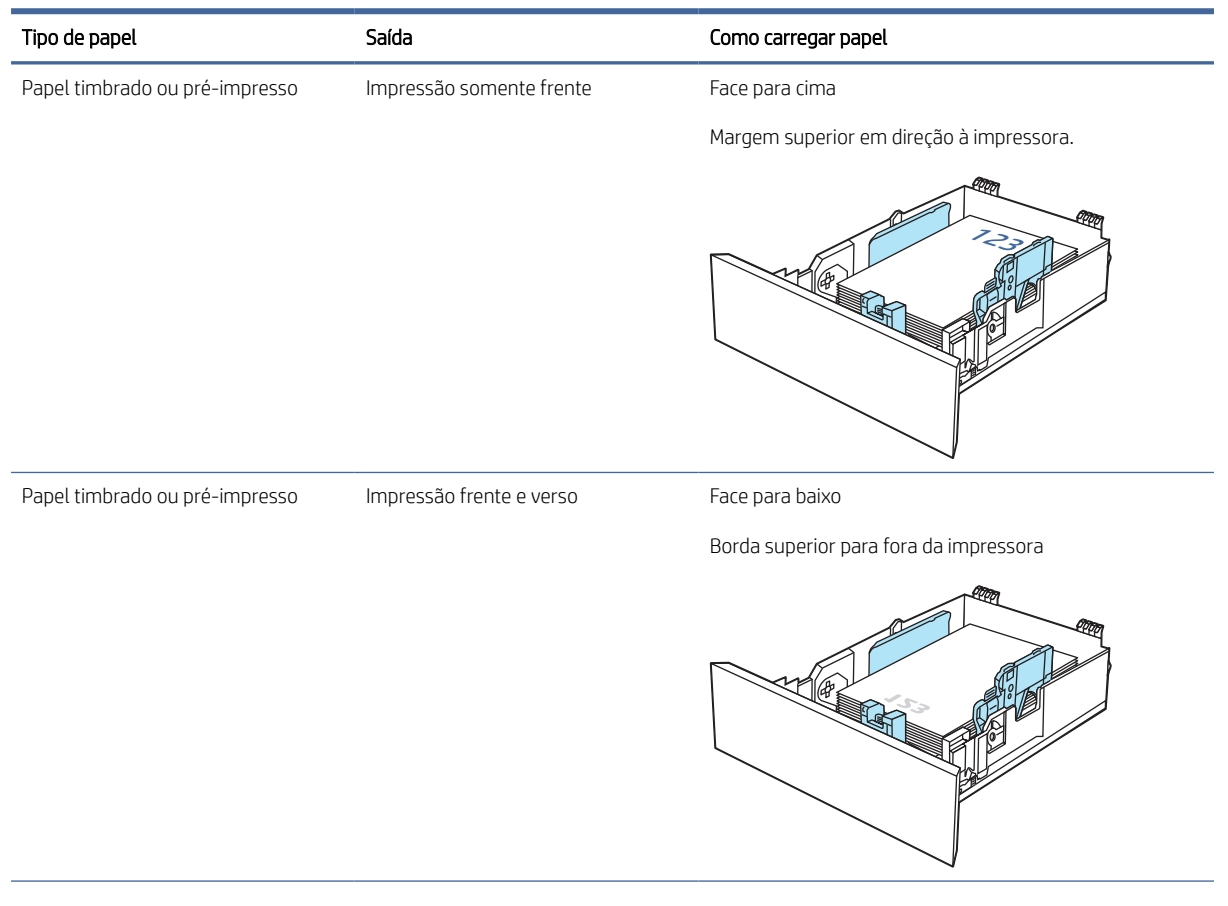

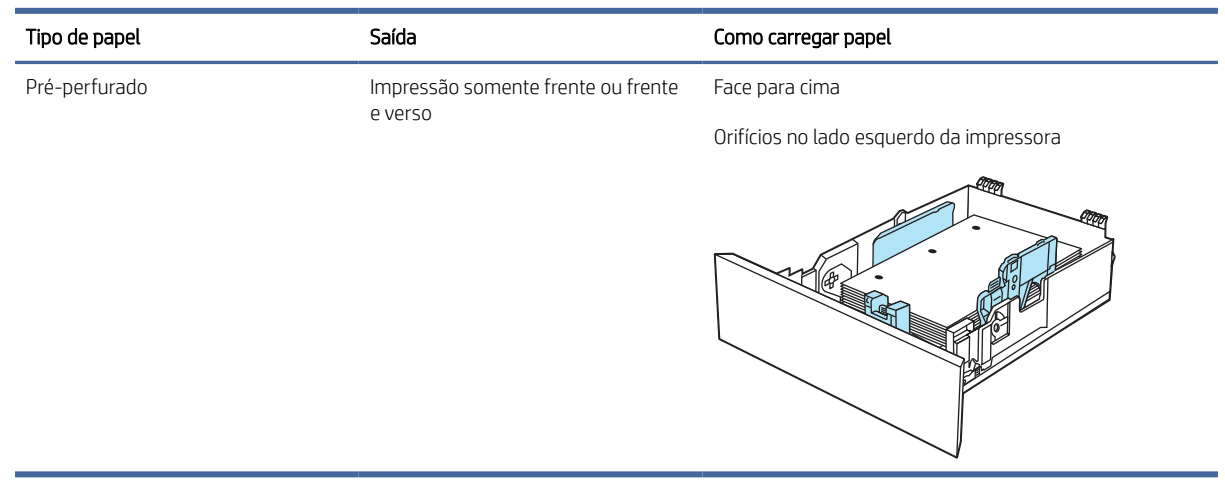

#### <span id="page-29-0"></span>Tabela 2-3 Orientação do papel da Bandeja 3 (continuação)

## Carregar e imprimir envelopes

Verifique as seguintes informações sobre carregamento e impressão de envelopes.

## Imprimir envelopes

Para imprimir envelopes usando a Bandeja 1 ou a Bandeja 2, siga estas etapas para selecionar as configurações corretas no driver de impressão. A Bandeja 1 suporta até 10 envelopes.

- **EX** NOTA: Os envelopes não podem ser impressos a partir da Bandeja 3 opcional.
	- 1. No software, selecione a opção Imprimir.
	- 2. Selecione a impressora na lista de impressoras e, em seguida, clique ou toque no botão Propriedades ou Preferências para abrir o driver de impressão.
	- **WEY NOTA:** O nome do botão varia de acordo com programas de software diferentes.
	- 3. Clique ou toque na guia Documento.
	- 4. Na lista suspensa Tamanho do papel, selecione o tamanho correto para os envelopes.
	- 5. Na lista suspensa Tipo de papel, selecione Envelope.
	- 6. Na lista suspensa Fonte de papel, selecione Alimentação manual.
	- 7. Clique no botão OK para fechar a caixa de diálogo Propriedades do documento.
	- 8. Na caixa de diálogo Imprimir, clique no botão OK para imprimir a tarefa.

## Orientação dos envelopes

Quando usar envelopes, coloque-os de acordo com as informações na tabela a seguir.

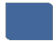

Assista a um vídeo sobre como colocar envelopes na impressora

#### Tabela 2-4 Orientação dos envelopes

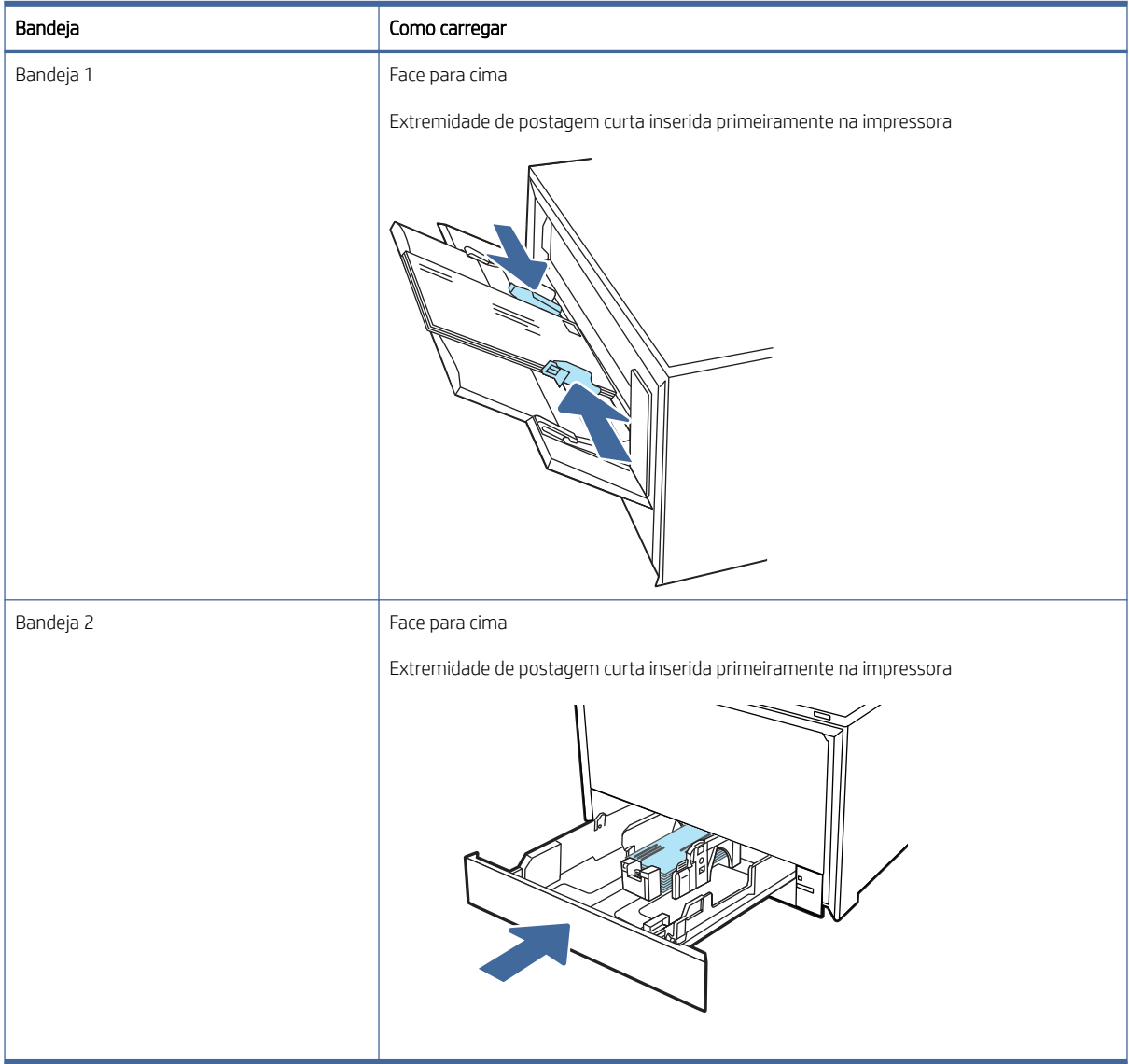

# <span id="page-31-0"></span>3 Suprimentos, acessórios e peças

Encomende suprimentos ou acessórios, substitua cartuchos de toner, ou remova e substitua outra peça.

As informações a seguir estão corretas no momento da publicação. Para obter informações atualizadas, consulte [http://www.hp.com/support/colorlj4201-4203.](http://www.hp.com/support/colorlj4201-4203)

A ajuda integral da HP para a impressora inclui os seguintes tópicos:

- Instalar e configurar
- Conhecer e usar
- Solucionar problemas
- Fazer download de atualizações de software e firmware
- Participar de fóruns de suporte
- Localizar informações de garantia e regulatórias

## Impressora com segurança dinâmica ativada

Esta impressora destina-se a funcionar apenas com tinteiros que tenham um chip da HP novo ou reutilizado. Um chip da HP reutilizado permite a utilização de tinteiros reutilizados, recondicionados e reciclados.

A impressora utiliza medidas de segurança dinâmica para bloquear tinteiros que usem um chip de terceiros. A eficácia das medidas de segurança dinâmica será mantida por atualizações de firmware periódicas fornecidas através da Internet, que irão bloquear tinteiros que funcionavam anteriormente.

As atualizações podem melhorar, aumentar ou alargar a funcionalidade e as caraterísticas da impressora, proteger contra ameaças à segurança e cumprir outras finalidades, mas estas atualizações também podem impedir que tinteiros que usem um chip de terceiros funcionem na impressora, incluindo tinteiros que funcionam atualmente. A não ser que esteja registado em determinados programas da HP, como o Instant Ink, ou que utilize outros serviços que exijam atualizações automáticas de firmware online, a maioria das impressoras HP pode ser configurada para receber atualizações automaticamente ou com uma notificação que lhe permite escolher se quer atualizar ou não. Para obter mais informação sobre segurança dinâmica e como configurar atualizações de firmware online, aceda a [www.hp.com/learn/ds.](https://www.hp.com/learn/ds)

# Solicitar suprimentos, acessórios e peças

Descubra como encomendar suprimentos, acessórios e peças da impressora.

## Pedidos

Encomendar peças, suprimentos ou acessórios por meio de um dos seguintes canais.

Tabela 3-1 Opções de pedidos

| └ Opção de pedidos             | Informações sobre pedidos |
|--------------------------------|---------------------------|
| Pedidos de suprimentos e papel | www.hp.com                |

#### <span id="page-32-0"></span>Tabela 3-1 Opções de pedidos (continuação)

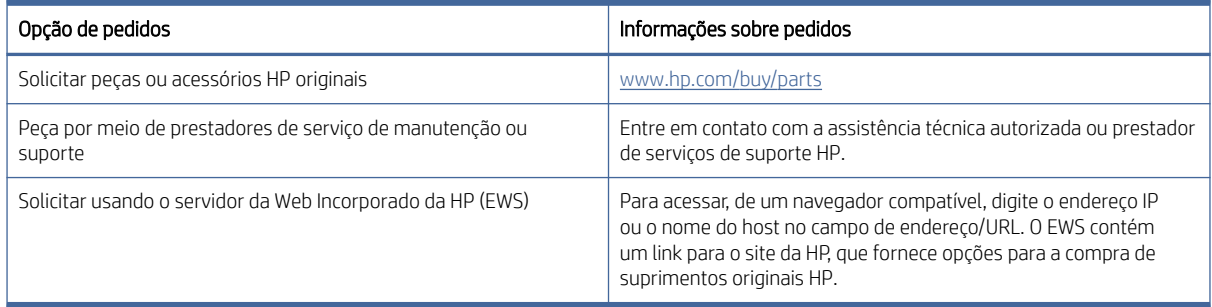

## Suprimentos e acessórios

Localize informações sobre os suprimentos e acessórios que estão disponíveis para sua impressora.

<sup>2</sup> NOTA: Cartuchos para distribuição e uso apenas com o produto designado; eles não funcionarão com outros modelos de impressora.

#### Tabela 3-2 Suprimentos - Apenas para uso com a 4203

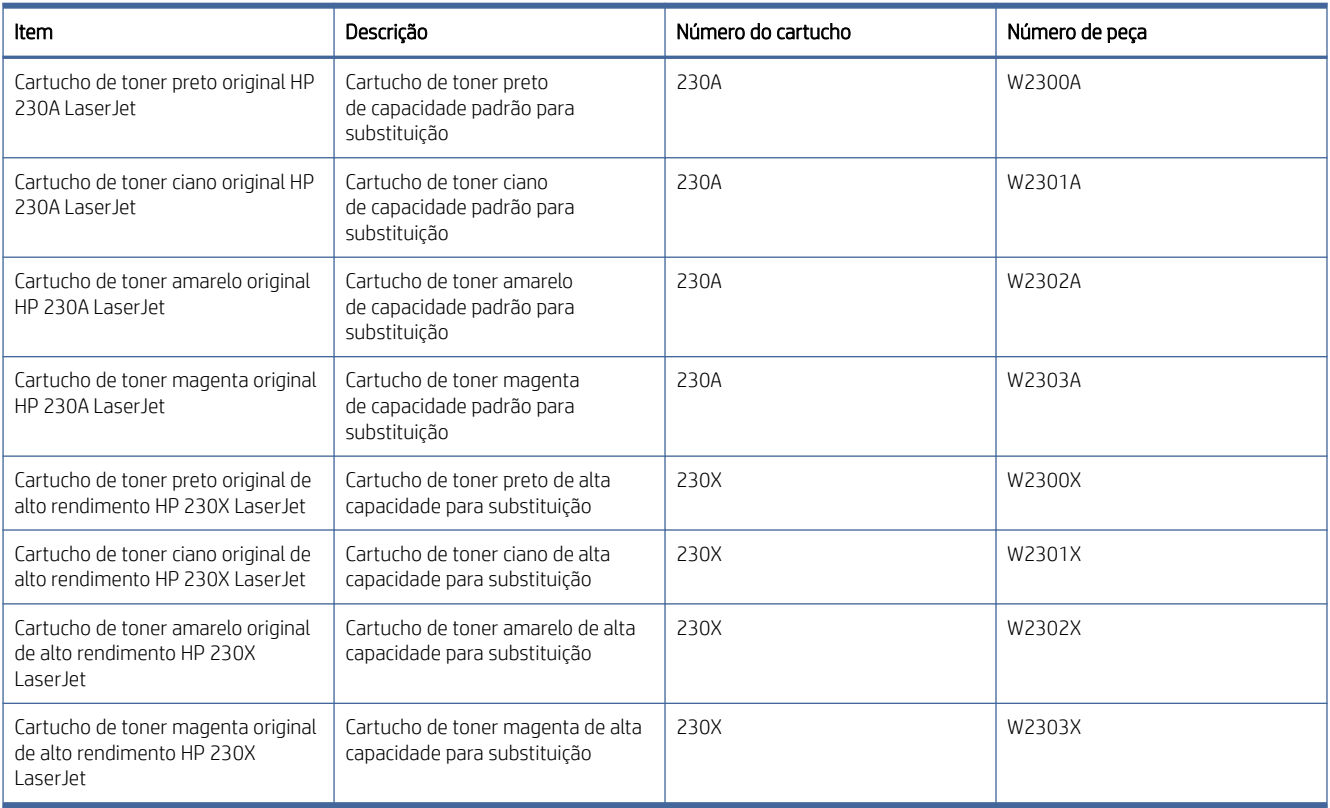

### Tabela 3-3 Acessórios

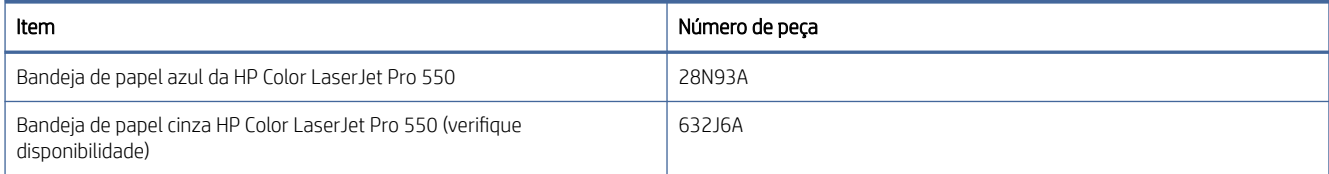

#### <span id="page-33-0"></span>Tabela 3-3 Acessórios (continuação)

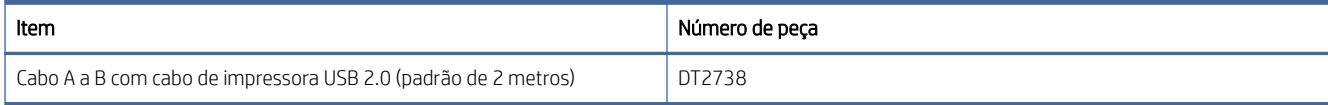

## Peças para reparos e reposição por parte do cliente

As peças CSR para reparo feito pelo cliente estão disponíveis para muitas impressoras HP LaserJet e reduzem o tempo de reparo.

Para obter mais informações sobre o programa CSR e benefícios, acesse<http://www.hp.com/go/csr-support>e [http://www.hp.com/go/csr-faq.](http://www.hp.com/go/csr-faq)

Peças de substituição originais da HP podem ser solicitadas em<http://www.hp.com/buy/parts>ou entrando em contato com um prestador de serviço de manutenção ou suporte autorizado pela HP. Durante o pedido, uma das seguintes opções serão necessárias: número de peça, o número de série (encontrado na parte traseira da impressora), o número do produto ou o nome da impressora.

- As peças listadas como de autossubstituição **Obrigatória** devem ser instaladas pelo cliente, a menos que o cliente queira pagar uma equipe de serviço da HP para executar o serviço. Para essas peças, o suporte no local ou o retorno para o armazém não é fornecido, de acordo com a garantia de sua impressora HP.
- As peças listadas como de autossubstituição **Opcional** poderão ser instaladas pela equipe de serviço da HP mediante solicitação, sem custo adicional, durante o período de garantia da impressora.

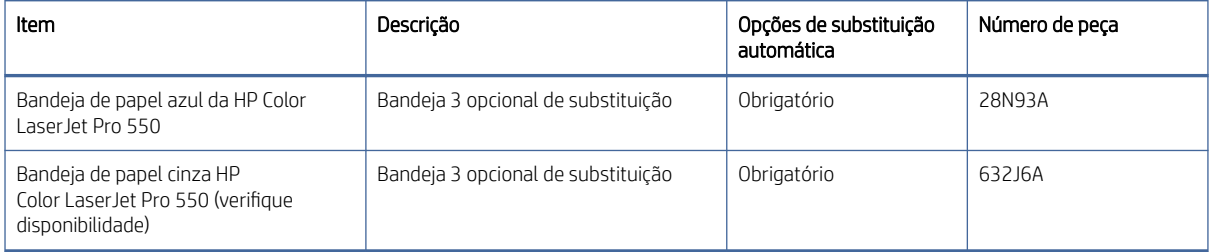

#### Tabela 3-4 Peças para reparos e reposição por parte do cliente

# Definir as configurações de suprimento de proteção de cartucho de toner HP

Um administrador de rede pode definir as configurações de proteção de cartucho de toner usando o painel de controle da impressora ou o Servidor da Web incorporado (EWS) da HP.

## Introdução

Use a Política de Cartucho HP e a Proteção de Cartucho para controlar quais cartuchos são instalados na impressora e protegê-los de roubos.

Política de Cartuchos : Este recurso protege a impressora de cartuchos de toner falsificados, permitindo que apenas cartuchos HP originais sejam usados na impressora. O uso de cartuchos HP originais garante a melhor qualidade de impressão possível. Quando alguém instala um cartucho que não é um HP original, o painel de controle da impressora exibe uma mensagem de que o cartucho não é autorizado e fornece informações explicando como proceder.

- <span id="page-34-0"></span>Proteção de Cartuchos : Este recurso permanentemente associa os cartuchos de toner com uma impressora específica ou grupo de impressoras, para que não possam ser usados em outras impressoras. Proteger os cartuchos protege seu investimento. Quando este recurso está ativado, se alguém tenta transferir um cartucho protegido da impressora original para uma impressora não autorizada, esta não imprimirá com o cartucho protegido. O painel de controle da impressora exibe uma mensagem que o cartucho está protegido e fornece informações explicando como proceder.
- $\triangle$  CUIDADO: Após ativar a proteção de cartucho da impressora, todos os cartuchos de toner subsequentes instalados nela ficam automática e *permanentemente* protegidos. Para evitar a proteção de um novo cartucho, desative o recurso *antes de* instalá-lo.

Desativar o recurso não se aplica à proteção dos cartuchos instalados atualmente.

Ambos os recursos estão desativados por padrão. Siga estes procedimentos para habilitá-los ou desabilitá-los.

## Ativar ou desativar o recurso Política de Cartucho

O recurso Política de cartucho pode ser ativado ou desativado usando o painel de controle ou o Servidor da Web Incorporado (EWS).

NOTA: A ativação ou desativação deste recurso pode exigir que uma senha de administrador seja inserida.

Consulte o administrador para determinar se uma senha de administrador foi configurada. Não é possível recuperar senhas EWS.

### Usar o painel de controle da impressora para ativar o recurso Política de Cartucho

No painel de controle da impressora, um administrador de rede pode ativar o recurso Política de Cartucho. Isso permite que apenas cartuchos HP originais sejam usados na impressora.

- 1. No painel de controle da impressora, gire o botão de controle para selecionar a opção Menu e pressione o botão giratório.
- 2. Gire o botão para selecionar Configurações e pressione o botão giratório.
- 3. Selecione os seguintes itens:
	- a. Suprimentos
	- b. Política de cartuchos autorizados HP
- 4. Por padrão, a Política de cartuchos autorizados HP está definida como Desativada . Pressione o botão giratório para alterá-lo para Ativada .

### Usar o painel de controle da impressora para desativar o recurso Política de Cartuchos

No painel de controle da impressora, um administrador de rede pode desativar o recurso Política de Cartuchos. Isso remove a restrição de que apenas cartuchos HP originais podem ser usados.

- 1. No painel de controle da impressora, gire o botão de controle para selecionar a opção Menu e pressione o botão giratório.
- 2. Gire o botão para selecionar Configurações e pressione o botão giratório.
- 3. Selecione os seguintes itens:
	- a. Suprimentos
	- **b.** Política de cartuchos autorizados HP

4. Pressione o botão giratório para alterar a configuração para Desativado .

## Usar o HP Embedded Web Server (EWS) para ativar o recurso Política de Cartucho

No EWS, um administrador de rede pode ativar o recurso Política de Cartuchos. Isso permite que apenas cartuchos HP originais sejam usados na impressora.

- 1. Abra o HP Servidor Web Incorporado (EWS):
	- a. No painel de controle da impressora, gire o botão de controle para selecionar a opção Menu e pressione o botão giratório.
	- b. Gire e pressione o botão para selecionar Informações , em seguida, gire para selecionar Conectado em WiFi ou Ethernet (o método que estiver usando para conectar-se) e use o botão giratório para visualizar o endereço IP da impressora.
	- c. Abra um navegador da Web e, na linha de endereço, digite o endereço IP ou o nome do host exatamente como exibido no painel de controle da impressora. Pressione a tecla Enter no teclado. O EWS será exibido.

https://10.10 XX XXX

- $\mathbb{R}^n$  **NOTA:** Se uma mensagem for exibida no navegador da Web indicando que o site pode não ser seguro, selecione a opção para continuar no site. O acesso a esse site não prejudica o computador.
- 2. Na página Início do EWS, clique em **Suprimentos** no painel de navegação à esquerda.
- IMPORTANTE: O acesso aos menus Servidor Web Incorporado (EWS) requer um número de identificação pessoal (PIN). O PIN padrão desta impressora está localizado em uma etiqueta adesiva dentro da porta frontal. Use esse PIN para fazer login quando solicitado.

O PIN padrão pode ser alterado por um usuário ou administrador.

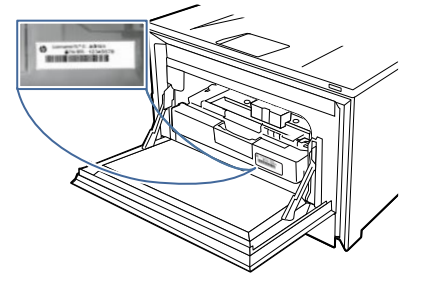

- 3. Na janela Suprimentos, clique em Configurações de suprimento.
- 4. Na Política de cartuchos autorizados HP, clique no botão para ligá-la.

### Usar o HP Embedded Web Server (EWS) para desativar o recurso Política de Cartucho

No EWS, um administrador de rede pode desativar o recurso Política de Cartuchos. Isso remove a restrição de que apenas cartuchos HP originais podem ser usados.

- 1. Abra o HP Servidor Web Incorporado (EWS):
	- a. No painel de controle da impressora, gire o botão de controle para selecionar a opção Menu e pressione o botão giratório.
- b. Gire e pressione o botão para selecionar Informações , em seguida, gire para selecionar Conectado em WiFi ou Ethernet (o método que estiver usando para conectar-se) e use o botão giratório para visualizar o endereço IP da impressora.
- c. Abra um navegador da Web e, na linha de endereço, digite o endereço IP ou o nome do host exatamente como exibido no painel de controle da impressora. Pressione a tecla Enter no teclado. O EWS será exibido.

 $\bullet$ https://10 10 XX XXX

- **EX NOTA:** Se uma mensagem for exibida no navegador da Web indicando que o site pode não ser seguro, selecione a opção para continuar no site. O acesso a esse site não prejudica o computador.
- 2. Na página Início do EWS, clique em Suprimentos no painel de navegação à esquerda.

Insira o número PIN do EWS quando solicitado.

- 3. Na janela Suprimentos, clique em Configurações de suprimento.
- 4. Na Política de cartucho autorizado HP, clique no botão para desativá-la.

#### Solucionar mensagens de erro do painel de controle de Política de Cartucho

Veja as ações recomendadas para as mensagens de erro de Política de Cartuchos.

#### Tabela 3-5 Mensagens de erro do painel de controle Política de Cartucho

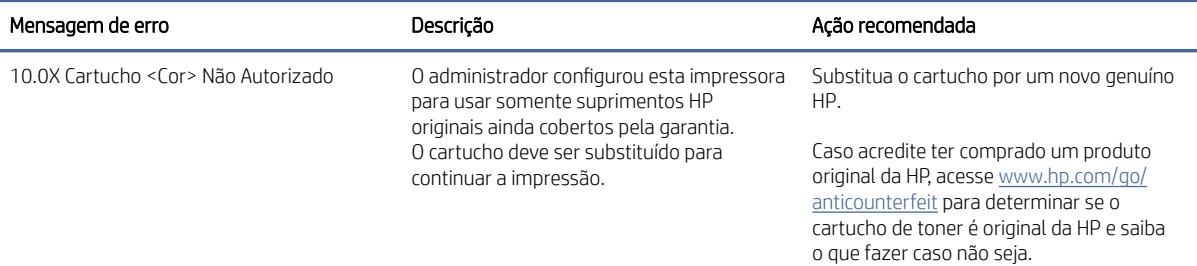

### Ativar ou desativar o recurso Proteção de Cartucho

O recurso Proteção de cartucho pode ser ativado ou desativado usando o painel de controle ou o Servidor da Web Incorporado (EWS).

**学 NOTA:** A ativação ou desativação deste recurso pode exigir que uma senha de administrador seja inserida.

Consulte o administrador para determinar se uma senha de administrador foi configurada. Não é possível recuperar senhas EWS.

#### Usar o painel de controle da impressora para ativar o recurso Proteção de Cartuchos

No painel de controle da impressora, um administrador de rede pode ativar o recurso Proteção de Cartuchos. Isso protege os cartuchos que estão associados à impressora contra roubo e uso em outras impressoras.

- 1. No painel de controle da impressora, gire o botão de controle para selecionar a opção Menu e pressione o botão giratório.
- 2. Gire o botão para selecionar Configurações e pressione o botão giratório.
- 3. Selecione os seguintes itens:
	- a. Suprimentos
	- b. Proteção de cartuchos
- 4. Pressione o botão giratório para selecionar Proteger cartuchos e habilitar o recurso.
- $\triangle$  CUIDADO: Após ativar a proteção de cartucho da impressora, todos os cartuchos de toner subsequentes instalados nela ficam automática e *permanentemente* protegidos. Para evitar a proteção de um novo cartucho, desative o recurso *antes de* instalá-lo.

Desativar o recurso não desativa a proteção dos cartuchos instalados atualmente.

#### Usar o painel de controle da impressora para desativar o recurso Proteção de Cartuchos

No painel de controle da impressora, um administrador de rede pode desativar o recurso Proteção de Cartuchos. Isso remove a proteção de todos os cartuchos novos instalados na impressora.

- 1. No painel de controle da impressora, gire o botão de controle para selecionar a opção Menu e pressione o botão giratório.
- 2. Gire o botão para selecionar Configurações e pressione o botão giratório.
- 3. Selecione os seguintes itens:
	- a. Suprimentos
	- b. Proteção de cartuchos
- 4. Selecione Desligar para desativar o recurso.

#### Usar o HP Embedded Web Server (EWS) para ativar o recurso Proteção de Cartucho

No EWS, um administrador de rede pode ativar o recurso Proteção de Cartuchos. Isso protege os cartuchos que estão associados à impressora contra roubo e uso em outras impressoras.

- 1. Abra o HP Servidor Web Incorporado (EWS):
	- a. No painel de controle da impressora, gire o botão de controle para selecionar a opção Menu e pressione o botão giratório.
	- b. Gire e pressione o botão para selecionar Informações , em seguida, gire para selecionar Conectado em WiFi ou Ethernet (o método que estiver usando para conectar-se) e use o botão giratório para visualizar o endereço IP da impressora.
	- c. Abra um navegador da Web e, na linha de endereço, digite o endereço IP ou o nome do host exatamente como exibido no painel de controle da impressora. Pressione a tecla Enter no teclado. O EWS será exibido.

https://10.10 XX XXX

**E** NOTA: Se uma mensagem for exibida no navegador da Web indicando que o site pode não ser seguro, selecione a opção para continuar no site. O acesso a esse site não prejudica o computador.

- 2. Na página Início do EWS, clique em Suprimentos no painel de navegação à esquerda.
- IMPORTANTE: O acesso aos menus Servidor Web Incorporado (EWS) requer um número de identificação pessoal (PIN). O PIN padrão desta impressora está localizado em uma etiqueta adesiva dentro da porta frontal. Use esse PIN para fazer login quando solicitado.

O PIN padrão pode ser alterado por um usuário ou administrador.

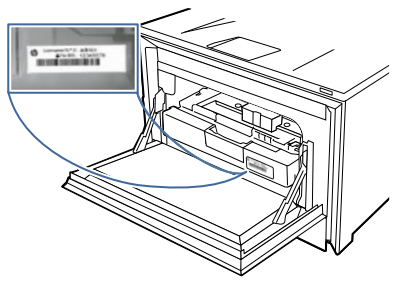

- 3. Na janela Suprimentos, clique em Configurações de suprimento.
- 4. Em Proteção de cartucho, clique no botão para ativar o recurso.
- CUIDADO: Após ativar a proteção de cartuchos da impressora, todos os cartuchos de toner subsequentes instalados nela ficam automática e *permanentemente* protegidos. Para evitar a proteção de um novo cartucho, desative o recurso *antes de* instalá-lo.

Desativar o recurso não desativa a proteção dos cartuchos instalados atualmente.

#### Usar o HP Embedded Web Server (EWS) para desativar o recurso Proteção de Cartucho

No EWS, um administrador de rede pode desativar o recurso Proteção de Cartuchos. Isso remove a proteção de todos os cartuchos novos instalados na impressora.

- 1. Abra o HP Servidor Web Incorporado (EWS):
	- a. No painel de controle da impressora, gire o botão de controle para selecionar a opção Menu e pressione o botão giratório.
	- b. Gire e pressione o botão para selecionar Informações , em seguida, gire para selecionar Conectado em WiFi ou Ethernet (o método que estiver usando para conectar-se) e use o botão giratório para visualizar o endereço IP da impressora.
	- c. Abra um navegador da Web e, na linha de endereço, digite o endereço IP ou o nome do host exatamente como exibido no painel de controle da impressora. Pressione a tecla Enter no teclado. O EWS será exibido.

https://10.10 XX XXX

NOTA: Se uma mensagem for exibida no navegador da Web indicando que o site pode não ser seguro, selecione a opção para continuar no site. O acesso a esse site não prejudica o computador.

2. Na página Início do EWS, clique em Suprimentos no painel de navegação à esquerda.

Insira o número PIN do EWS quando solicitado.

3. Na janela Suprimentos, clique em Configurações de suprimento.

4. Em Proteção de cartucho, clique no botão para desativar o recurso.

### Solucionar mensagens de erro do painel de controle de Proteção de Cartucho

Veja as ações recomendadas para as mensagens de erro de Proteção de Cartucho.

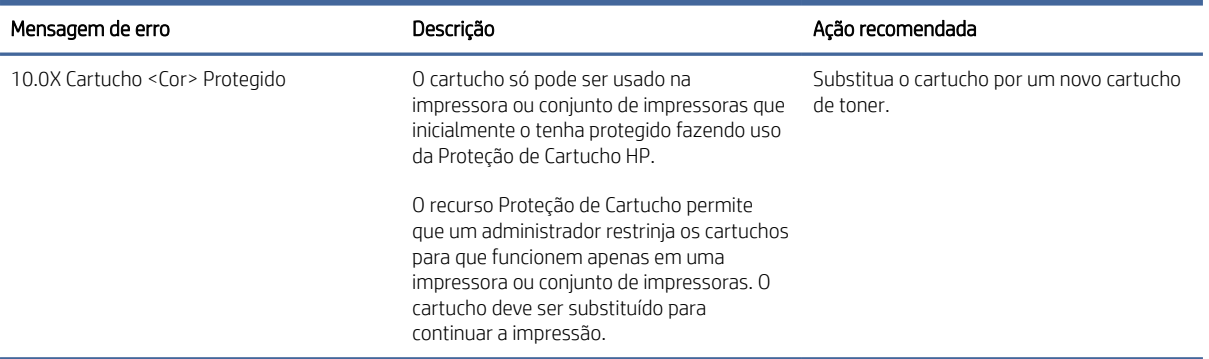

#### Tabela 3-6 Mensagens de erro do painel de controle de Proteção de Cartucho

## Substituir os cartuchos de toner

Substitua os cartuchos de toner se você receber uma mensagem na impressora, ou se você tiver problemas de qualidade de impressão.

### Informações do cartucho de toner

A impressora indica quando o nível do cartucho de toner está baixo. A vida útil real restante do cartucho de toner pode variar. É recomendável ter um cartucho de impressão para substituição disponível para instalação quando a qualidade de impressão não estiver mais satisfatória.

A impressora usa quatro cores e tem um cartucho de toner diferente para cada cor: ciano (C), magenta (M), amarelo (Y) e preto (K). Os cartuchos de toner estão dentro da porta frontal.

Continue imprimindo com o cartucho atual até que a redistribuição do toner não produza mais uma qualidade de impressão aceitável. Para redistribuir o toner, remova o cartucho de toner da impressora e agite-o suavemente de um lado para outro. Para uma representação gráfica, consulte as instruções de substituição do cartucho. Reinsira o cartucho de toner na impressora e feche a tampa.

Para adquirir cartuchos ou verificar a compatibilidade dos cartuchos com a impressora, acesse HP SureSupply em [http://www.hp.com/go/suresupply.](http://www.hp.com/go/suresupply) Vá até o canto inferior da página e verifique se o país/região está correto.

 $\mathbb{R}^n$  **NOTA:** Cartuchos para distribuição e uso apenas com o produto designado; eles não funcionarão com outros modelos de impressora.

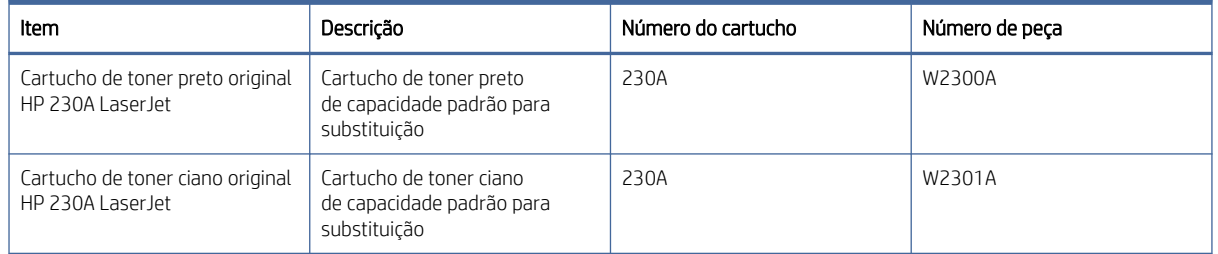

#### Tabela 3-7 Suprimentos - Apenas para uso com a 4203

| Item                                                                          | Descrição                                                              | Número do cartucho | Número de peca |
|-------------------------------------------------------------------------------|------------------------------------------------------------------------|--------------------|----------------|
| Cartucho de toner amarelo<br>original HP 230A LaserJet                        | Cartucho de toner amarelo<br>de capacidade padrão para<br>substituição | 230A               | W2302A         |
| Cartucho de toner magenta<br>original HP 230A LaserJet                        | Cartucho de toner magenta<br>de capacidade padrão para<br>substituição | 230A               | W2303A         |
| Cartucho de toner preto original<br>de alto rendimento HP 230X<br>l aser let. | Cartucho de toner preto de alta<br>capacidade para substituição        | 230X               | W2300X         |
| Cartucho de toner ciano original<br>de alto rendimento HP 230X<br>l aser let  | Cartucho de toner ciano de alta<br>capacidade para substituição        | 230X               | W2301X         |
| Cartucho de toner amarelo<br>original de alto rendimento HP<br>230X LaserJet  | Cartucho de toner amarelo<br>de alta capacidade para<br>substituição   | 230X               | W2302X         |
| Cartucho de toner magenta<br>original de alto rendimento HP<br>230X LaserJet  | Cartucho de toner magenta<br>de alta capacidade para<br>substituição   | 230X               | W2303X         |

Tabela 3-7 Suprimentos - Apenas para uso com a 4203 (continuação)

Não retire o cartucho de toner de sua embalagem até o momento de usá-lo.

CUIDADO: Para evitar danos ao cartucho de toner, não o exponha à luz por mais de alguns minutos. Se o cartucho de toner tiver que ser removido da impressora por um período longo, coloque o cartucho na embalagem plástica original ou cubra-o com um item opaco e de baixo peso.

A ilustração a seguir mostra os componentes do cartucho de toner.

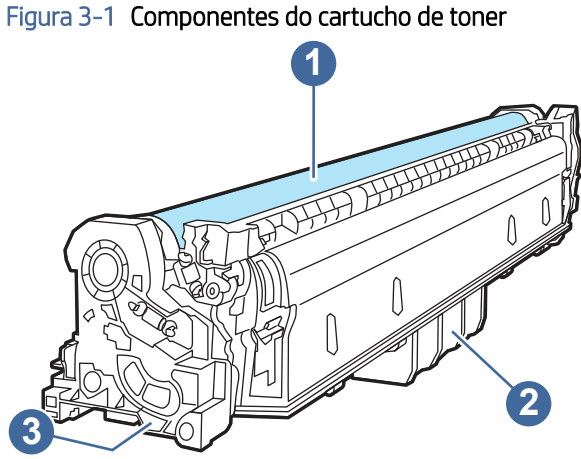

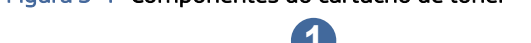

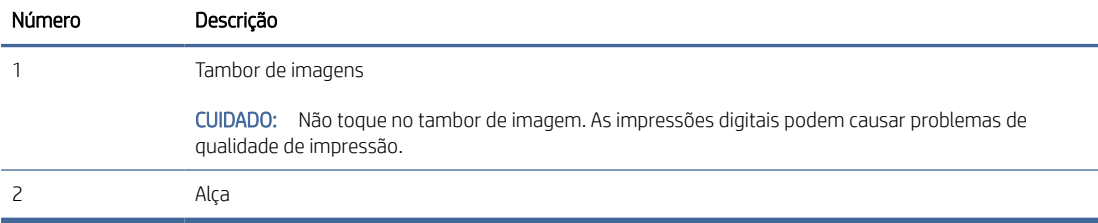

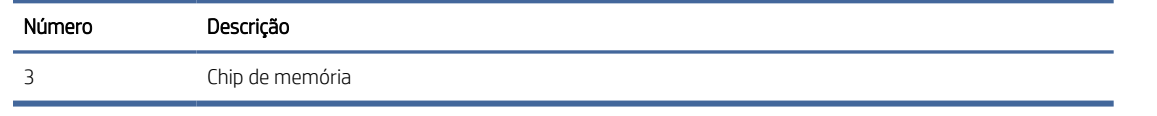

- CUIDADO: Caso caia toner em suas roupas, limpe com um pano seco e lave a roupa em água fria. Água quente irá fixar o toner ao tecido.
- **EX** NOTA: Informações sobre a reciclagem de cartuchos de toner usados estão na caixa do cartucho.

### Remover e recolocar os cartuchos de toner

Siga estas etapas para substituir os cartuchos de toner.

 Assistir a um vídeo sobre como substituir os cartuchos do toner U

1. Abra a porta frontal pressionando o botão no painel esquerdo.

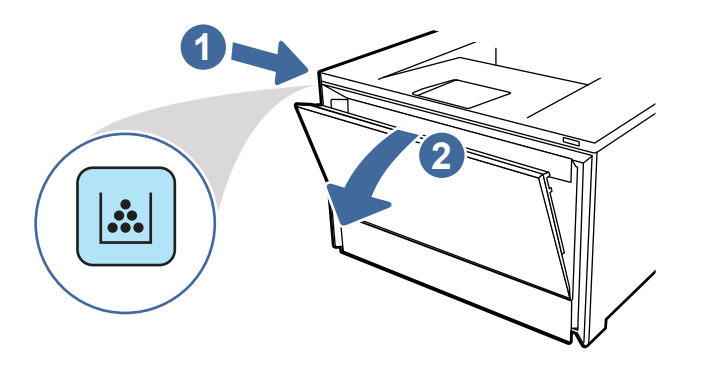

2. Segure a alça azul da gaveta do cartucho de toner e puxe-a para fora.

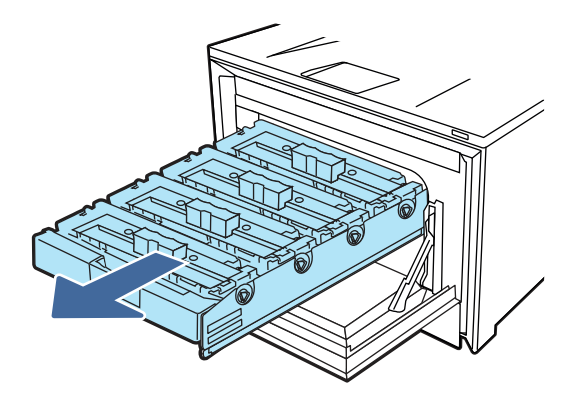

3. Segure a alça do cartucho de toner e puxe-o para cima para removê-lo.

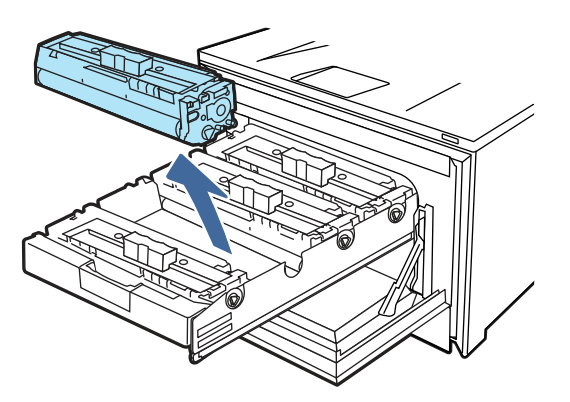

4. Remova da caixa o pacote do novo cartucho de toner e puxe a lingueta de liberação da embalagem.

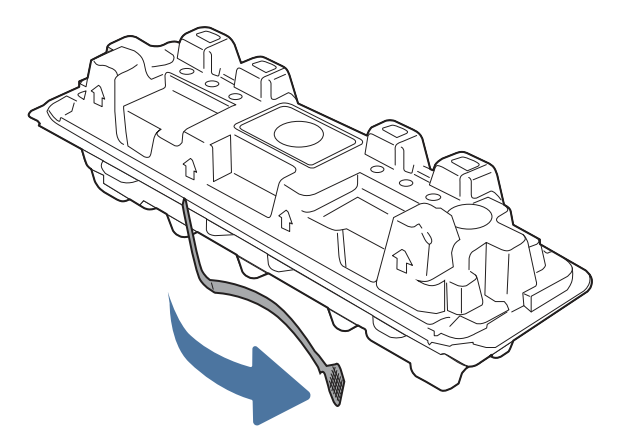

5. Remova o cartucho de toner da embalagem aberta. Coloque o cartucho de toner usado na embalagem para reciclagem.

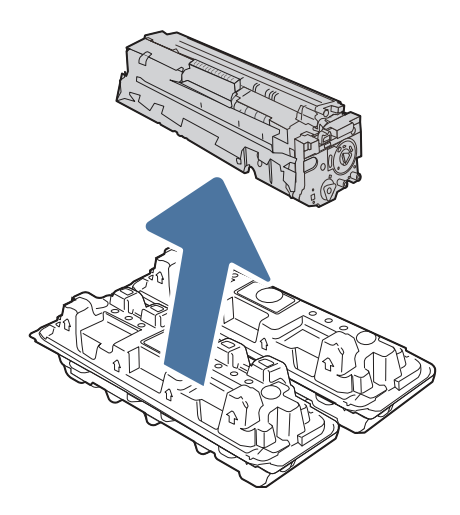

6. Segure em ambos os lados do cartucho de toner e chacoalhe-o de um lado para outro para distribuir o toner de maneira uniforme dentro dele.

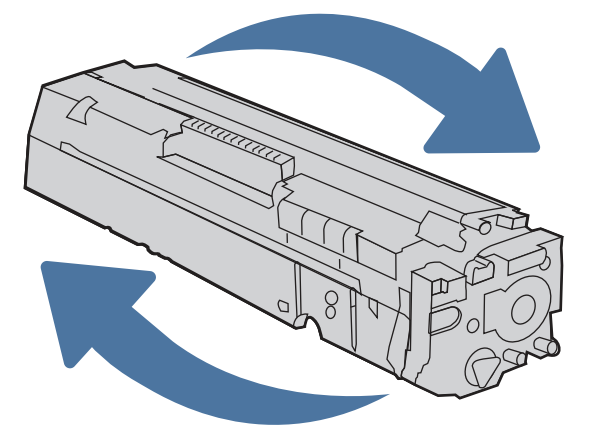

7. Não toque no tambor de imagem na parte inferior do cartucho. Impressões digitais no tambor de imagem podem causar problemas na qualidade de impressão. Além disso, não exponha o cartucho à luz desnecessariamente.

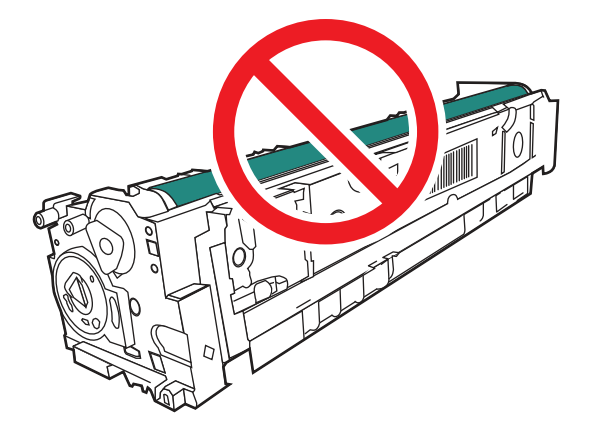

8. Insira o novo cartucho de toner na gaveta. O chip de cor do cartucho deve corresponder com o da gaveta.

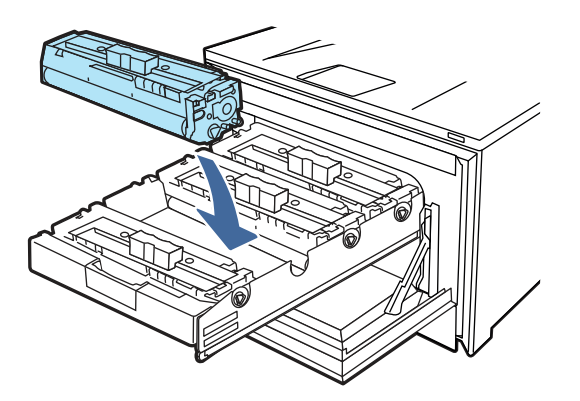

9. Feche a gaveta do cartucho de toner.

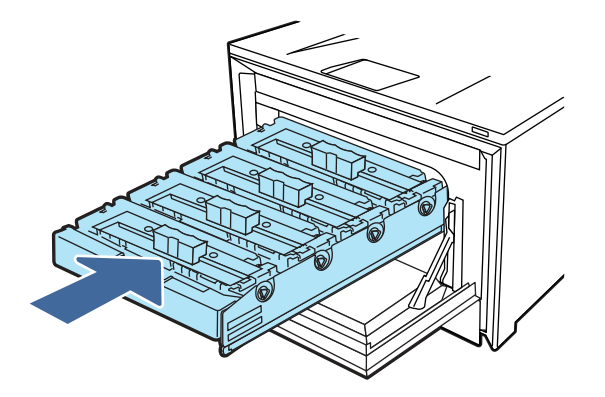

10. Feche a porta frontal.

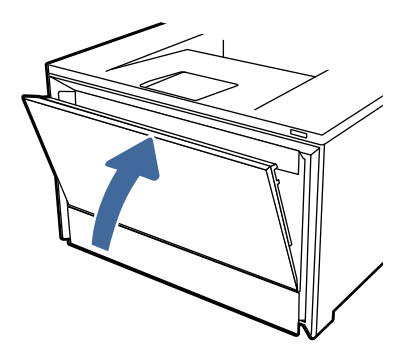

11. Coloque o cartucho de toner usado na caixa em que veio o novo cartucho, ou use uma caixa de papelão grande e encha-a com vários cartuchos que você precisa reciclar. Consulte o guia de reciclagem anexo para obter informações sobre reciclagem.

Nos EUA, uma etiqueta de remessa pré-paga é incluída na caixa. Em outros países/regiões, vá para [www.hp.com/recycle](http://www.hp.com/recycle) para imprimir um selo postal pré-pago.

Cole o selo postal pré-pago na caixa e retorne à HP o cartucho usado para reciclagem.

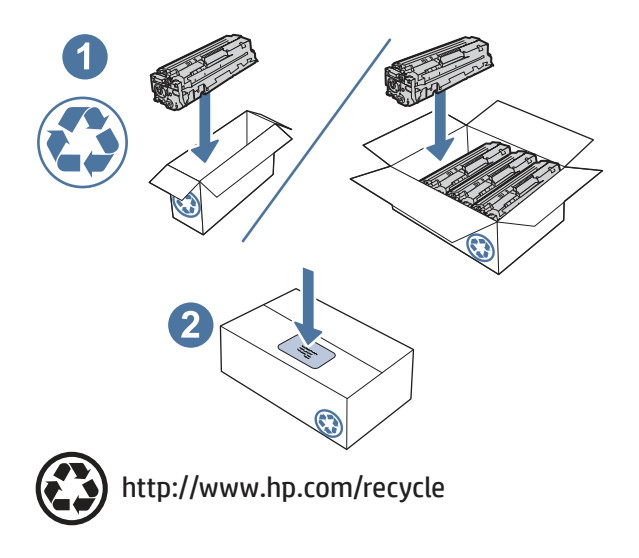

# 4 Impressão

Imprima usando o software ou a partir de um dispositivo móvel ou unidade USB.

As informações a seguir estão corretas no momento da publicação. Para obter mais informações atuais, consulte [http://www.hp.com/support/colorlj4201-4203.](http://www.hp.com/support/colorlj4201-4203)

Para obter mais informações:

A ajuda integral da HP para a impressora inclui os seguintes tópicos:

- Instalar e configurar
- Conhecer e usar
- Solucionar problemas
- Fazer download de atualizações de software e firmware
- Participar de fóruns de suporte
- Localizar informações de garantia e regulatórias

## Usar o HP Smart para imprimir a partir da nuvem

Usando o HP Smart e emparelhando sua impressora com sua conta HP, você pode imprimir arquivos de qualquer lugar.

É possível executar as seguintes tarefas de impressão com o aplicativo HP Smart:

- Imprimir diretamente a partir do HP Smart
- Imprimir a partir de qualquer aplicativo para Windows ou Android que tenha um menu Imprimir.
- Fazer cópias (Android, iOS e selecionar modelos de impressora): o recurso Copiar usa a câmera do dispositivo para capturar um documento ou foto que você pode editar e imprimir.
- Compartilhar esta impressora: permita que outros enviem trabalhos de impressão remotos para sua impressora Print Anywhere.
- Ativar coleta particular (somente impressoras HP+): mantenha um trabalho de impressão até que a pessoa que o enviou esteja próxima à impressora.
- Gerenciar a impressora: altere as preferências da impressora, visualize informações e relatórios da impressora e muito mais.

Para obter informações sobre a configuração e impressão com o HP Smart, visite [hpsmart.com.](http://hpsmart.com)

## Tarefas de impressão (Windows)

Saiba mais sobre tarefas comuns de impressão para usuários do Windows.

### Como imprimir (Windows)

Use a opção *Imprimir de um aplicativo de software para selecionar a impressora e as opções básicas para o* trabalho de impressão.

O procedimento seguinte descreve o processo de impressão básico para o Windows.

- 1. No software, selecione a opção Imprimir.
- 2. Selecione a impressora na lista de impressoras. Para alterar as configurações, clique no botão Propriedades ou Preferências para abrir o driver de impressão.
- **EX** NOTA: O nome do botão varia de acordo com programas de software diferentes.
- NOTA: Para obter mais informações, clique no botão Ajuda (?) no driver de impressão.
- 3. Clique nas guias do driver de impressão para configurar as opções disponíveis. Por exemplo, defina a orientação do papel, a origem do papel, o tipo de mídia e o tamanho do papel na quia **Documento** e defina as configurações de qualidade na guia Básico.
- 4. Clique no botão OK para retornar para a caixa de diálogo Imprimir. Nesta tela, selecione o número de cópias a serem impressas.
- 5. Clique no botão Imprimir para imprimir o trabalho.

### Imprimir automaticamente nos dois lados (Windows)

Se a impressora tiver um duplexador automático instalado, você pode imprimir automaticamente nos dois lados do papel. Use um papel de tamanho e tipo suportados pelo duplexador.

- 1. No software, selecione a opção Imprimir.
- 2. Selecione a impressora na lista de impressoras e, em seguida, clique no botão **Propriedades** ou **Preferências** para abrir o driver de impressão.
- **EX** NOTA: O nome do botão varia de acordo com programas de software diferentes.
- 3. Clique na guia Básico.
- 4. Selecione Virar na borda longa ou Virar na borda curta para a opção Impressão frente e verso. Clique em OK para fechar a caixa de diálogo Propriedades do documento.
- 5. Na caixa de diálogo Imprimir, clique em Imprimir para imprimir o trabalho.

### Imprimir manualmente nos dois lados (Windows)

Use este procedimento para impressoras que não tenham um duplexador automático instalado ou para imprimir em papel que o duplexador não suporta.

- 1. No software, selecione a opção Imprimir.
- 2. Selecione a impressora na lista de impressoras e, em seguida, clique no botão **Propriedades** ou **Preferências** para abrir o driver de impressão.
- **EX** NOTA: O nome do botão varia de acordo com programas de software diferentes.
- 3. Clique na guia Acabamento.
- 4. Selecione Virar na borda longa ou Virar na borda curta para a opção Impressão frente e verso e clique em OK para fechar a caixa de diálogo Propriedades do documento.
- 5. Na caixa de diálogo *Imprimir*, clique em *Imprimir* para imprimir o primeiro lado do trabalho.
- 6. Recupere a pilha impressa do compartimento de saída e coloque-a na Bandeja 1.
- 7. Se solicitado, selecione o botão apropriado do painel de controle para continuar.

### Imprimir múltiplas páginas por folha (Windows)

Quando você imprime a partir de um aplicativo de software, usando a opção **Imprimir**, pode selecionar uma opção para imprimir várias páginas em uma única folha de papel. Por exemplo, é aconselhável fazer isso, se você estiver imprimindo um documento muito grande e quiser economizar papel.

- 1. No software, selecione a opção Imprimir.
- 2. Selecione a impressora na lista de impressoras e, em seguida, clique no botão Propriedades ou Preferências para abrir o driver de impressão.
- **EX** NOTA: O nome do botão varia de acordo com programas de software diferentes.
- 3. Clique na quia **Básico**.
- 4. Selecione o número de páginas por folha na lista suspensa **Páginas por folha**.
- 5. Selecione as configurações Imprimir bordas de página e Ordem das páginas na guia Básico e defina a configuração de Orientação na guia Documento, se necessário. Clique em OK para fechar a caixa de diálogo Propriedades do documento.
- 6. Na caixa de diálogo Imprimir, clique em Imprimir para imprimir o trabalho.

### Selecionar o tipo de papel (Windows)

Quando você imprime a partir de um aplicativo de software, usando a opção Imprimir, pode definir o tipo de papel que você está utilizando para o trabalho de impressão. Por exemplo, se o tipo de papel padrão for Carta, mas você estiver usando um tipo de papel diferente para um trabalho de impressão, selecione esse tipo de papel específico.

- 1. No software, selecione a opção Imprimir.
- 2. Selecione a impressora na lista de impressoras e, em seguida, clique ou toque no botão **Propriedades** ou Preferências para abrir o driver de impressão.
- **EX** NOTA: O nome do botão varia de acordo com programas de software diferentes.
- 3. Clique na guia Documento.
- 4. Selecione a opção Tipo de mídia para o tipo de papel que você está usando e clique em OK.
- 5. Clique em OK para fechar a caixa de diálogo Propriedades do documento.
- 6. Na caixa de diálogo Imprimir, clique em Imprimir para imprimir o trabalho.

### Tarefas adicionais de impressão

Localize as informações na Web para realizar tarefas comuns de impressão.

Acesse o endereço [http://www.hp.com/support/colorlj4201-4203.](http://www.hp.com/support/colorlj4201-4203)

Instruções estão disponíveis para tarefas de impressão, como:

- Criar e usar atalhos ou predefinições de impressão
- Selecionar o tamanho do papel ou usar um tamanho de papel personalizado
- Selecionar a orientação da página
- Criar um livreto
- Dimensionar um documento conforme o tamanho do papel selecionado
- Imprimir a primeira ou a última página do documento em um papel diferente
- Imprimir marcas em um documento

## Tarefas de impressão (macOS)

Imprima usando o software de impressão HP para macOS, incluindo como imprimir em ambos os lados ou várias páginas por folha.

### Como imprimir (macOS)

Use a opção **Imprimir** de um aplicativo de software para selecionar a impressora e as opções básicas para o trabalho de impressão.

O procedimento a seguir descreve o processo básico de impressão para o macOS.

- 1. Clique no menu Arquivo e na opção Imprimir.
- 2. Selecione a impressora.
- 3. Clique em Mostrar detalhes ou em Cópias e páginas e, em seguida, selecione outros menus para ajustar as configurações de impressão.
- **WEY NOTA:** O nome do item varia de acordo com programas de software diferentes.
- 4. Clique no botão Imprimir.

### Imprimir automaticamente nos dois lados (macOS)

Se a impressora tiver um duplexador automático instalado, você pode imprimir automaticamente nos dois lados do papel. Use um papel de tamanho e tipo suportados pelo duplexador.

Esse recurso está disponível se você instalar o driver de impressão da HP. Ele pode não estar disponível se você estiver utilizando o AirPrint.

- 1. Clique no menu Arquivo e na opção Imprimir.
- 2. Selecione a impressora.
- 3. Clique em Mostrar detalhes ou em Cópias e páginas e, em seguida, clique no menu Layout.
- **EX** NOTA: O nome do item varia de acordo com programas de software diferentes.
- 4. Selecione uma opção de encadernação na lista suspensa Frente e verso.

5. Clique no botão Imprimir.

### Imprimir manualmente nos dois lados (macOS)

Se a impressora não tiver um duplexador automático instalado, ou se você estiver usando um tamanho ou tipo de papel não suportado pelo duplexador, você pode imprimir em ambos os lados do papel utilizando um processo manual. Você precisará colocar as páginas para o segundo lado.

Esse recurso está disponível se você instalar o driver de impressão da HP. Ele pode não estar disponível se você estiver utilizando o AirPrint.

- 1. Clique no menu Arquivo e na opção Imprimir.
- 2. Selecione a impressora.
- 3. Clique em Mostrar detalhes ou em Cópias e páginas e, em seguida, clique no menu Duplexação manual.
- **W** NOTA: O nome do item varia de acordo com programas de software diferentes.
- 4. Clique na caixa de seleção **Dúplex manual** e selecione uma opção de encadernação.
- 5. Na impressora, retire qualquer papel em branco que estiver na Bandeja 1.
- 6. Clique no botão Imprimir.
- 7. Retire a pilha impressa do compartimento de saída e coloque-a com o lado impresso voltado para baixo na bandeja de entrada.
- 8. Se solicitado, toque no botão apropriado do painel de controle para continuar.

### Imprimir várias páginas por folha (macOS)

Quando você imprime a partir de um aplicativo de software, usando a opção **Imprimir**, pode selecionar uma opção para imprimir várias páginas em uma única folha de papel. Por exemplo, é aconselhável fazer isso, se você estiver imprimindo um documento muito grande e quiser economizar papel.

- 1. Clique no menu **Arquivo** e na opção **Imprimir**.
- 2. Selecione a impressora.
- 3. Clique em Mostrar detalhes ou em Cópias e páginas e, em seguida, clique no menu Layout.
- $\mathbb{R}$  NOTA: O nome do item varia de acordo com programas de software diferentes.
- 4. Na lista suspensa Páginas por folha, selecione o número de páginas que você deseja imprimir em cada folha.
- 5. Na área Direção do layout, selecione a ordem e posicionamento das páginas na folha.
- 6. No menu Borda, selecione o tipo de borda que você deseja imprimir em torno de cada página da folha.
- 7. Clique no botão Imprimir.

### Selecionar o tipo de papel (macOS)

Quando você imprime a partir de um aplicativo de software, usando a opção Imprimir, pode definir o tipo de papel que você está utilizando para o trabalho de impressão. Por exemplo, se o tipo de papel padrão for Carta, mas você estiver usando um tipo de papel diferente para um trabalho de impressão, selecione esse tipo de papel específico.

- 1. Clique no menu Arquivo e na opção Imprimir.
- 2. Selecione a impressora.
- 3. Clique em Mostrar detalhes ou em Cópias e páginas e, em seguida, clique no menu Mídia e qualidade ou Papel/Qualidade.
- NOTA: O nome do item varia de acordo com programas de software diferentes.
- 4. Selecione as opções Mídia e qualidade ou Papel/qualidade.
- NOTA: Esta lista contém o conjunto mestre de opções disponíveis. Algumas opções não estão disponíveis em todas as impressoras.
	- Tipo de mídia: Selecione a opção para o tipo de papel do trabalho de impressão.
	- Qualidade de impressão: Selecione o nível de resolução do trabalho de impressão.
	- EconoMode: Selecione essa opção para economizar o toner ao imprimir rascunhos de documentos.
- 5. Clique no botão Imprimir.

### Tarefas adicionais de impressão

Localize as informações na Web para realizar tarefas comuns de impressão.

Acesse o endereço [http://www.hp.com/support/colorlj4201-4203.](http://www.hp.com/support/colorlj4201-4203)

Instruções estão disponíveis para tarefas de impressão, como:

- Criar e usar atalhos ou predefinições de impressão
- Selecionar o tamanho do papel ou usar um tamanho de papel personalizado
- Selecionar a orientação da página
- Criar um livreto
- Dimensionar um documento conforme o tamanho do papel selecionado
- Imprimir a primeira ou a última página do documento em um papel diferente
- Imprimir marcas em um documento

## Armazenar trabalhos na impressora para imprimir mais tarde ou em modo privado

Armazene trabalhos de impressão na memória da impressora para impressão em um horário posterior.

### Introdução

As informações a seguir apresentam os procedimentos para criar e imprimir documentos armazenados na unidade flash USB. Esses trabalhos podem ser impressos em uma hora posterior ou impressos em modo privado.

### Antes de começar

Confira os requisitos para utilizar o recurso de armazenamento de trabalho.

O recurso de armazenamento de trabalhos tem os seguintes requisitos:

● Um dispositivo de armazenamento USB 2.0 dedicado com no mínimo 16 GB deve ser instalado no host USB traseiro. Este dispositivo de armazenamento USB guarda os trabalhos armazenados enviados à impressora. Remover este dispositivo de armazenamento USB da impressora desativa o recurso de armazenamento de trabalhos.

### Configurar o armazenamento de trabalho

Configure o armazenamento de trabalho no driver de impressão, insira a mídia de armazenamento (unidade USB) na impressora e verifique se o recurso está pronto para uso.

Antes de começar, instale o software da impressora, se ainda não estiver instalado. Acesse www.hp.com/ support, clique em **Software e Drivers** e, em seguida, siga as instruções exibidas na tela para fazer download do software HP mais recente.

Quando o driver de impressão estiver instalado, a opção de Armazenamento de trabalho é definida para **Config.** Automática por padrão. A opção está localizada como segue:

- Windows: Dispositivos e impressoras > Propriedades da impressora > Configurações do dispositivo
- macOS: Impressoras e scanners > Opções e suprimentos

Para concluir a configuração de Armazenamento de trabalho:

- 1. Localize a porta USB traseira.
- **E** NOTA: Em alguns modelos, a porta USB traseira está coberta. Remova a tampa da porta USB traseira antes de prosseguir.
- 2. Insira a unidade USB na porta USB traseira.

#### Figura 4-1 Insira a unidade USB

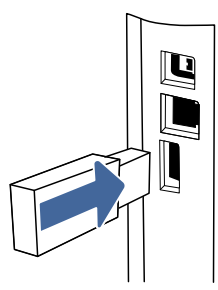

Uma mensagem será exibida no painel de controle avisando que a unidade USB será formatada. Selecione OK para concluir o processo.

3. Abra o driver de impressão para verificar se a caixa de seleção Armazenamento de trabalho aparece na guia Básico. Se estiver lá, o recurso estará pronto para uso.

Em um programa de software, selecione a opção **Imprimir**, selecione a impressora na lista de impressoras e faça o seguinte:

Windows: Selecione Propriedades ou Preferências. Clique na guia Básico.

Se a guia **Armazenamento de trabalho** não for exibida, ative-a da sequinte maneira:

No menu Iniciar, abra Configurações, clique em Dispositivos e, em seguida, clique em Dispositivos e Impressoras. Clique com o botão direito do mouse no nome da impressora e clique em Propriedades da Impressora. Clique na guia Configurações do dispositivo, clique em Armazenamento de trabalho e selecione Config. Automática. Clique em Aplicar e em OK.

macOS: O driver de impressão exibe o menu Cópias e Páginas. Abra a lista suspensa e clique no menu Armazenamento de trabalho.

Se o menu **Armazenamento de trabalho** não for exibido, feche a janela Impressão e abra a janela novamente para ativar o menu.

### Desativar ou ativar o recurso de armazenamento de trabalho

Desative o recurso de armazenamento de trabalho para torná-lo indisponível, mesmo se uma unidade USB for inserida na impressora. Ative o recurso para torná-lo disponível novamente.

- 1. Abra as Propriedades da Impressora:
	- Windows: No menu Iniciar, abra Configurações, clique em Dispositivos e, em seguida, clique em Dispositivos e Impressoras. Clique com o botão direito na impressora e clique em Propriedades da impressora.
	- macOS: No menu Apple, abra Preferências do Sistema e clique em Impressoras e Scanners. Selecione a impressora e clique em Opções e Suprimentos.
- 2. Desative a opção de Armazenamento de trabalho da seguinte maneira:
	- Windows: Clique na guia Configurações do dispositivo, clique em Armazenamento de trabalho e, em seguida, selecione Desativar.
	- macOS: Na guia Opções, desmarque a caixa de seleção Armazenamento de trabalho.

Para ativar o recurso, defina a opção Armazenamento de Trabalho de volta para Config. Automática (Windows) ou selecione a caixa de seleção Armazenamento de Trabalho (macOS).

### Criar um trabalho armazenado (Windows)

Armazene trabalhos na unidade flash USB para impressão particular ou com atraso.

- 1. No software, selecione a opção Imprimir.
- 2. Selecione a impressora na lista de impressoras e selecione Propriedades ou Preferências.
- **EX** NOTA: O nome do botão varia de acordo com programas de software diferentes.
- 3. Clique na guia Básico.
- 4. Marque a caixa de seleção Armazenamento de trabalho.
- $\mathbb{B}^*$  **NOTA:** Se a caixa de seleção **Armazenamento do Trabalho** não for exibida, siga as instruções na seção "Desativar ou ativar o recurso de armazenamento do trabalho" para ativar o recurso.
- 5. Selecione uma opção Modo de impressão:
	- Impressão normal: Envia trabalhos de impressão para a impressora e os imprime imediatamente.

PIN concedido: Salva o trabalho de impressão na impressora como um trabalho armazenado que pode ser impresso somente com o uso de um número de identificação pessoal (PIN). Insira um PIN de 4 dígitos nos campos Inserir PIN e Confirmar PIN. O PIN deve ser inserido no painel de controle da impressora para imprimir o trabalho armazenado.

NOTA: Se nenhum PIN for inserido, o PIN padrão será 0000.

- Seguro criptografado: Salva o trabalho de impressão na impressora como um trabalho de impressão criptografado. Insira uma senha de trabalho de impressão nos campos Inserir senha e Confirmar senha. A senha deve ser inserida no painel de controle da impressora para imprimir o trabalho armazenado.
- 6. Clique no botão OK para fechar a caixa de diálogo Propriedades do documento. Na caixa de diálogo Imprimir, clique no botão Imprimir para imprimir o trabalho.

### Criar um trabalho armazenado (macOS)

Armazene trabalhos na unidade flash USB para impressão particular ou com atraso.

- 1. Clique no menu **Arquivo** e na opção **Imprimir**.
- 2. No menu **Impressora**, selecione a impressora.
- 3. Clique em Mostrar detalhes ou em Cópias e páginas e, em seguida, clique no menu Armazenamento de trabalho.
- **E** NOTA: Se o menu **Armazenamento de Trabalho** não for exibido, siga as instruções na seção "Desativar ou ativar o recurso de armazenamento do trabalho" para ativar o menu.
- 4. Na lista suspensa Modo, selecione o tipo de trabalho armazenado.
	- Revisão e espera: Imprima e revise uma cópia de um trabalho e, em seguida, imprima mais cópias. A primeira cópia é impressa imediatamente. A impressão das cópias subsequentes deve ser iniciada a partir do painel de controle frontal do dispositivo. Por exemplo, se 10 cópias forem enviadas, uma cópia será impressa imediatamente, e nove cópias serão impressas quando o trabalho for recuperado. O trabalho é excluído depois que todas as cópias são impressas.
	- Trabalho pessoal: O trabalho só será impresso quando alguém o solicitar no painel de controle da impressora. Se o trabalho tiver um número de identificação pessoal (PIN), forneça o PIN necessário no painel de controle. O trabalho de impressão é excluído da memória depois de ser impresso.
	- Cópia rápida: Imprima o número de cópias solicitado de um trabalho e armazene uma cópia do trabalho na memória da impressora para poder imprimi-lo novamente mais tarde. O trabalho é excluído manualmente ou pela programação de retenção de trabalho.
	- Trabalho armazenado: Armazene um trabalho na impressora e permita que outros usuários imprimam o trabalho a qualquer momento. Se o trabalho tiver um número de identificação pessoal (PIN), a pessoa que imprimir o trabalho deverá fornecer o mesmo PIN no painel de controle. O trabalho é excluído manualmente ou pela programação de retenção de trabalho.
- 5. Para utilizar um nome de usuário ou de trabalho personalizado, clique no botão Personalizar e digite o nome do usuário ou do trabalho.
- $\mathbb{R}^n$  **NOTA: macOS 10.14 Mojave e posterior**: o driver de impressão não contém o botão **Personalizar**. Use as opções abaixo na lista suspensa Modo para configurar o trabalho salvo.

Selecione a opção a ser usada se outro trabalho armazenado já estiver este nome.

- Usar nome do trabalho + (1 a 99): Agregue um número exclusivo no final do nome do trabalho.
- Substituir arquivo existente: Substitua o trabalho armazenado existente pelo novo.
- 6. Caso tenha selecionado a opção Trabalho armazenado ou Trabalho pessoal na lista suspensa Modo, é possível proteger o trabalho com um PIN. Insira um número de 4 dígitos no campo Usar PIN para imprimir. Quando outras pessoas tentarem imprimir esse trabalho, a impressora enviará um prompt solicitando que elas digitem o PIN.
- 7. Clique no botão Imprimir para processar o trabalho.

### Imprimir um trabalho armazenado

Imprima um trabalho que esteja armazenado em uma unidade USB.

- 1. Na impressora, gire o botão de controle para selecionar a opção Imprimir e pressione o botão giratório.
- 2. Gire o botão para selecionar Impressão USB e pressione o botão giratório.
- 3. Gire o botão para navegar até o nome do trabalho que você deseja imprimir e pressione o botão giratório.
- NOTA: Se o trabalho for particular ou estiver criptografado, use o botão giratório para inserir o PIN ou a senha.
- 4. Para ajustar as opções de impressão, gire o botão para selecionar Opções e pressione o botão giratório.
- NOTA: Depois de definir as opções de impressão desejadas, gire o botão giratório para rolar até o botão de seta para trás, na parte superior da tela, e pressione o botão.
- 5. A opção Imprimir é selecionada automaticamente. Pressione o botão giratório para imprimir o trabalho.

### Para excluir um trabalho armazenado

Quando um novo trabalho é armazenado na unidade USB, qualquer trabalho anterior com o mesmo nome de trabalho e usuário é substituído. Se a memória na unidade USB estiver cheia, a seguinte mensagem é exibida no painel de controle da impressora: O dispositivo de armazenamento USB está sem memória. Exclua trabalhos não utilizados e tente novamente. Trabalhos armazenados existentes devem ser excluídos para que trabalhos de impressão adicionais possam ser armazenados.

#### Excluir um trabalho de impressão armazenado na impressora

Exclua um trabalho que esteja armazenado em uma unidade USB.

- 1. No painel de controle da impressora, gire o botão de controle para rolar até Imprimir trabalhos armazenados e pressione o botão giratório.
- 2. Gire o botão para rolar até o nome da pasta onde o trabalho está armazenado e pressione o botão giratório.
- 3. Gire o botão para navegar até o nome do trabalho que você deseja excluir e pressione o botão giratório.
- $\mathbb{R}^n$  **NOTA:** Se o trabalho for particular ou estiver criptografado, insira o PIN ou a senha e toque em Concluído .
- 4. Gire o botão para selecionar Excluir e pressione o botão giratório para excluir o trabalho.

### Informações enviadas à impressora para fins de Contabilização de Trabalho

Trabalhos de impressão enviados de drivers do cliente (por exemplo, PC) podem enviar informação de identificação pessoal para dispositivos de Impressão e Imagens HP LaserJet. Essas informações podem incluir, embora não se limitem a apenas isso, o nome de usuário e do cliente onde o trabalho foi originado, o que pode ser utilizado para fins de contabilização de trabalho, conforme determinado pelo Administrador do dispositivo de impressão. Essas mesmas informações também podem ser armazenadas em um dispositivo de armazenamento em massa (por exemplo, a unidade de disco rígido) do dispositivo de impressão, ao usar o recurso de armazenamento de trabalho.

## Impressão móvel

Soluções móveis e ePrint para possibilitam impressões fáceis em uma impressora HP a partir de um notebook, tablet, smartphone ou outro dispositivo móvel.

### Introdução

Verifique as seguintes informações sobre a impressão móvel.

[Para ver a lista completa de soluções móveis e ePrint e determinar a melhor opção, acesse www.hp.com/go/](http://www.hp.com/go/LaserJetMobilePrinting) LaserJetMobilePrinting.

### Impressão do Wi-Fi Direct (apenas para modelos sem fio)

O Wi-Fi Direct possibilita imprimir a partir de um dispositivo sem fio móvel sem precisar de uma conexão a uma rede ou à Internet.

**EX** NOTA: No momento, alguns sistemas operacionais móveis não são compatíveis com o Wi-Fi Direct.

Use o Wi-Fi Direct para imprimir via conexão sem fio conteúdo dos seguintes dispositivos:

- Dispositivos móveis Android compatíveis com a solução de impressão incorporada Android.
- iPhone, iPad ou iPod touch com o aplicativo Apple AirPrint ou HP Smart
- Dispositivos móveis Android com o aplicativo HP Smart ou com a solução de impressão integrada para Android
- HP Roam

Para obter mais informações sobre a impressão Wi-Fi Direct, acesse [www.hp.com/go/wirelessprinting.](http://www.hp.com/go/wirelessprinting)

O Wi-Fi Direct pode ser ativado ou desativado no painel de controle da impressora.

#### Para ativar o Wi-Fi Direct

Para imprimir sem fio a partir de dispositivos móveis, o Wi-Fi Direct deve ser ativado.

Siga estas etapas para ativar o Wi-Fi Direct a partir do painel de controle da impressora.

- 1. No painel de controle da impressora, gire o botão de controle para selecionar a opção Menu e pressione o botão giratório.
- 2. Gire o botão de controle para selecionar Configurações e pressione o botão giratório.
- 3. Gire o botão de controle para selecionar Configurações de rede e pressione o botão giratório.
- 4. Gire o botão de controle para selecionar Bandejas e pressione o botão giratório.
- 5. Se Wi-Fi Direct estiver definido como Desligado , selecione-o e pressione o botão giratório para ativá-lo.

**第 NOTA:** Em ambientes em que mais de um modelo da mesma impressora estiver instalado, pode ser útil fornecer a cada impressora um nome exclusivo do Wi-Fi Direct para facilitar a identificação da impressora ao usar a impressão do Wi-Fi Direct.

#### Alterar o nome Wi-Fi Direct da impressora

Altere o nome do Wi-Fi Direct da impressora usando o Servidor da Web Incorporado (EWS) HP:

#### Etapa um: Abrir o Servidor Web incorporado HP

Com o EWS, você pode gerenciar a impressora em um computador, em vez de usar o painel de controle da impressora.

A impressora deve estar conectada a uma rede baseada em IP para poder acessar o EWS.

- 1. No painel de controle da impressora, gire o botão de controle para selecionar a opção Menu e pressione o botão giratório.
- 2. Gire e pressione o botão para selecionar Informações , em seguida, gire para selecionar Conectado em WiFi ou Ethernet (o método que estiver usando para conectar-se) e use o botão giratório para visualizar o endereço IP da impressora.
- 3. Abra um navegador da Web e, na linha de endereço, digite o endereço IP ou o nome do host exatamente como exibido no painel de controle da impressora. Pressione a tecla Enter no teclado. O EWS será exibido.

https://10.10.XX.XXX

NOTA: Se uma mensagem for exibida no navegador da Web indicando que o site pode não ser seguro, selecione a opção para continuar no site. O acesso a esse site não prejudica o computador.

#### Etapa 2: Alterar o nome Wi-Fi da impressora

Siga este procedimento para alterar o nome de Wi-Fi Direct.

- 1. Na página Início do EWS, clique em Rede no painel de navegação à esquerda.
- 2. Em Rede no painel de navegação à esquerda, clique em Wi-Fi Direct.
- 3. Na parte superior da página Wi-Fi Direct, clique em Configuração.
- 4. No campo **Nome do Wi-Fi Direct**, insira o novo nome e clique em **Aplicar**.

#### AirPrint

Com o Apple AirPrint, você pode imprimir diretamente na impressora do seu dispositivo iOS ou computador Mac, sem ter um driver de impressão instalado.

O AirPrint é compatível com iOS e computadores Mac com macOS (10.7 Lion ou mais recentes).

Use o AirPrint para impressão direta na impressora usando um iPad, um iPhone (3GS ou posterior) ou iPod touch (terceira geração ou posterior) nos seguintes aplicativos móveis:

● Correio

- **Fotos**
- Safari
- **iBooks**
- Selecione aplicativos de terceiros

Para usar o AirPrint, a impressora deve estar conectado à mesma rede (sub-rede) que o dispositivo Apple. Para obter mais informações sobre o uso do AirPrint e sobre quais impressoras HP são compatíveis com o AirPrint, vá para [www.hp.com/go/LaserJetMobilePrinting.](http://www.hp.com/go/LaserJetMobilePrinting_sw)

NOTA: Antes de usar o AirPrint com uma conexão USB, verifique o número de versão. O AirPrint versões 1.3 e anteriores não suportam conexões USB.

### Impressão integrada para Android

A solução de impressão integrada da HP para Android e Kindle permite que dispositivos móveis localizem e imprimam automaticamente em impressoras HP que estejam em uma rede sem fio ou dentro do alcance sem fio para impressão Wi-Fi Direct.

A impressora deve estar conectada à mesma rede (sub-rede) como o dispositivo Android.

A solução de impressão está integrada aos sistemas operacionais suportados, por isso não é necessário instalar drivers nem baixar software.

Para mais informações sobre como usar a impressão incorporada em Android e sobre os dispositivos Android compatíveis, acesse [www.hp.com/go/LaserJetMobilePrinting.](http://www.hp.com/go/LaserJetMobilePrinting_sw)

## Imprimir de uma unidade flash USB

Aprenda a imprimir diretamente da unidade flash USB.

### Introdução

Esta impressora possui o recurso de impressão de fácil acesso USB, assim você pode imprimir arquivos rapidamente sem enviá-los de um computador. A impressora aceita unidades flash USB padrão na porta USB localizada na parte superior da impressora.

**EX** NOTA: Esse recurso só está disponível em modelos de impressora dw.

A impressão via USB é compatível com os seguintes tipos de arquivos:

- .pdf
- .jpg
- .prn e .PRN
- .pcl e .PCL
- .ps e .PS
- .doc e .docx
- .ppt e .pptx

### Imprimir documentos USB

Execute o procedimento a seguir para imprimir documentos via USB.

- 1. Insira a unidade flash USB na porta USB localizada na parte superior da impressora.
- 2. Gire o botão para selecionar Imprimir e pressione o botão giratório.
- 3. Gire o botão para selecionar Impressão USB e pressione o botão giratório.
- 4. Gire o botão para selecionar o nome do arquivo que deseja imprimir e pressione o botão giratório. Se o arquivo estiver armazenado em uma pasta, selecione o nome da pasta e o nome do arquivo.
- 5. Gire o botão para selecionar Opções e pressione o botão giratório.
- 6. Gire o botão para selecionar qualquer dos itens do menu para alterar as configurações do trabalho de impressão:
	- 2 lados
	- Cor
	- Qualidade
	- Seleção de papel (permite ajustar o tamanho do papel, o tipo de papel ou a bandeja de papel)
	- **Ordenar**
- **W** NOTA: Para obter opções adicionais, selecione a opção Configurações.
- 7. Depois de selecionar as configurações do trabalho de impressão, gire o botão para selecionar a seta para trás e pressione o botão giratório.
- 8. Gire o botão e selecione Imprimir para imprimir o trabalho e pressione o botão giratório.
- 9. Retire a tarefa impressa do compartimento de saída e remova a unidade flash USB da porta USB.

# 5 Gerenciar a impressora

Utilize ferramentas de gerenciamento, defina as configurações de conservação de energia e de segurança e gerencie atualizações de firmware para a impressora.

As informações a seguir estão corretas no momento da publicação. Para obter mais informações atuais, consulte [http://www.hp.com/support/colorlj4201-4203.](http://www.hp.com/support/colorlj4201-4203)

Para obter mais informações:

A ajuda integral da HP para a impressora inclui os seguintes tópicos:

- Instalar e configurar
- Conhecer e usar
- Solucionar problemas
- Fazer download de atualizações de software e firmware
- Participar de fóruns de suporte
- Localizar informações de garantia e regulatórias

## Como usar os aplicativos do HP Smart

Ao usar o HP Smart e emparelhar sua impressora com sua conta HP, você pode adicionar acesso a ferramentas adicionais da impressora.

- Para obter mais informações sobre aplicativos de impressão individuais e criar uma conta, visite o [HP Smart.](https://www.hpsmart.com)
- Para obter informações sobre como usar o painel do HP Smart Admin para realizar várias tarefas de impressão, visite [www.hp.com/go/HPSmart-admin-dashboard](http://www.hp.com/go/HPSmart-admin-dashboard)

## Alterar o tipo de conexão da impressora (Windows)

Se você já estiver usando o produto e quiser alterar o modo como ele está conectado, use o Software e Configuração do Dispositivo para configurar a conexão. Por exemplo, conecte a nova impressora ao computador usando uma conexão USB ou de rede ou altere a conexão de uma conexão USB para uma conexão sem fios.

Para abrir o Software e Configuração do Dispositivo, execute o procedimento a seguir:

- 1. No menu Iniciar, selecione HP e, depois, selecione o nome da impressora para abrir o Assistente da Impressora HP.
- 2. No Assistente da Impressora HP, selecione Ferramentas na barra de navegação e selecione Configuração do Dispositivo e Software.

## Configuração avançada com o Servidor da Web Incorporado (EWS) HP e a Página inicial da impressora (EWS)

Use o HP Embedded Web Server para gerenciar as funções de impressão a partir de um computador, em vez de usar o painel de controle da impressora.

- Visualize informações de status da impressora
- Saiba o tempo de vida útil restante de todos os suprimentos e faça novos pedidos
- Visualize e altere as configurações de bandeja (tamanhos e tipos de papel)
- Visualizar e imprimir páginas internas
- Exiba e altere a configuração da rede

O Servidor da Web Incorporado da HP funciona quando a impressora está conectada a uma rede com base em IP. O HP Embedded Web Server não suporta conexões com a impressora com base em IPX. Não é preciso ter acesso à Internet para abrir e utilizar o Servidor da Web Incorporado da HP.

Quando a impressora é conectada à rede, o HP Embedded Web Server fica automaticamente disponível.

NOTA: A Página inicial da impressora (EWS) é um software utilizado para conectar ao Servidor da Web Incorporado HP quando a impressora estiver conectada a um computador via USB. Ele está disponível apenas se uma instalação completa foi executada quando a impressora foi instalada no computador. Dependendo da forma de conexão da impressora, pode ser que alguns recursos não estejam disponíveis.

**第 NOTA:** O Servidor da Web Incorporado HP não pode ser acessado através do firewall da rede.

### Abrir o Servidor da Web Incorporado (EWS) HP a partir de um navegador da web

Com o EWS, você pode gerenciar a impressora em um computador, em vez de usar o painel de controle da impressora.

A impressora deve estar conectada a uma rede baseada em IP para poder acessar o EWS.

- 1. Localize o endereço IP da impressora no painel de controle da impressora girando o botão para selecionar Menu e pressionando o botão giratório. Gire e pressione o botão para selecionar Informações , em seguida, gire para selecionar Conectado em WiFi ou Ethernet (o método que estiver usando para conectar-se) e use o botão giratório para visualizar o endereço IP da impressora.
- 2. Abra um navegador da Web e, na linha de endereço, digite o endereço IP ou o nome do host exatamente como exibido no painel de controle da impressora. Pressione a tecla Enter no teclado. O EWS será exibido.

https://10.10 XX XXX

**EX NOTA:** Se uma mensagem for exibida no navegador da Web indicando que o site pode não ser seguro, selecione a opção Avançado para continuar no site. O acesso a esse site não prejudica o computador.

### Menus do Servidor Web Incorporado

Consulte a tabela para obter uma visão geral dos menus de EWS.

#### Tabela 5-1 Menus do Servidor Web Incorporado HP

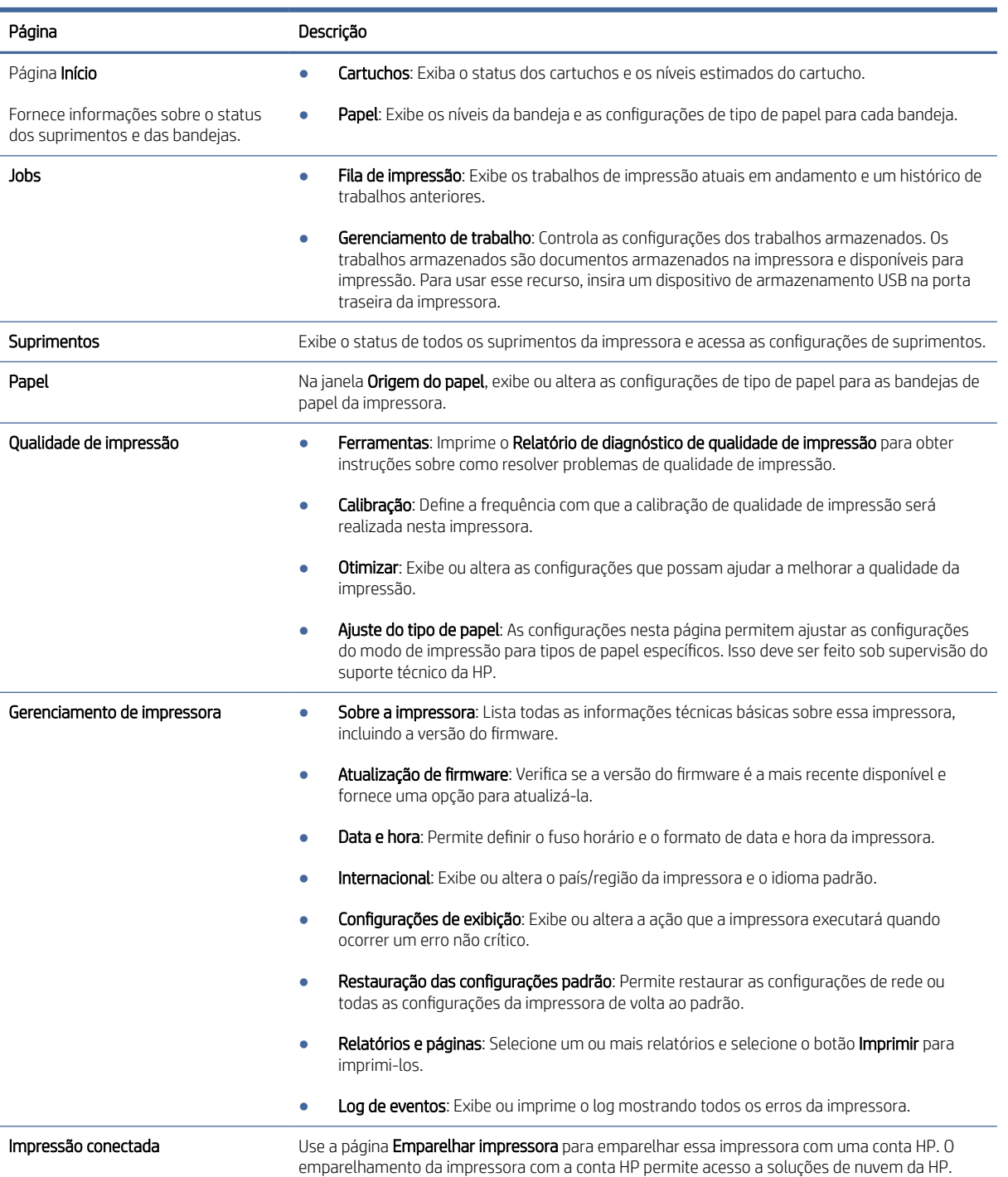

#### Tabela 5-1 Menus do Servidor Web Incorporado HP (continuação)

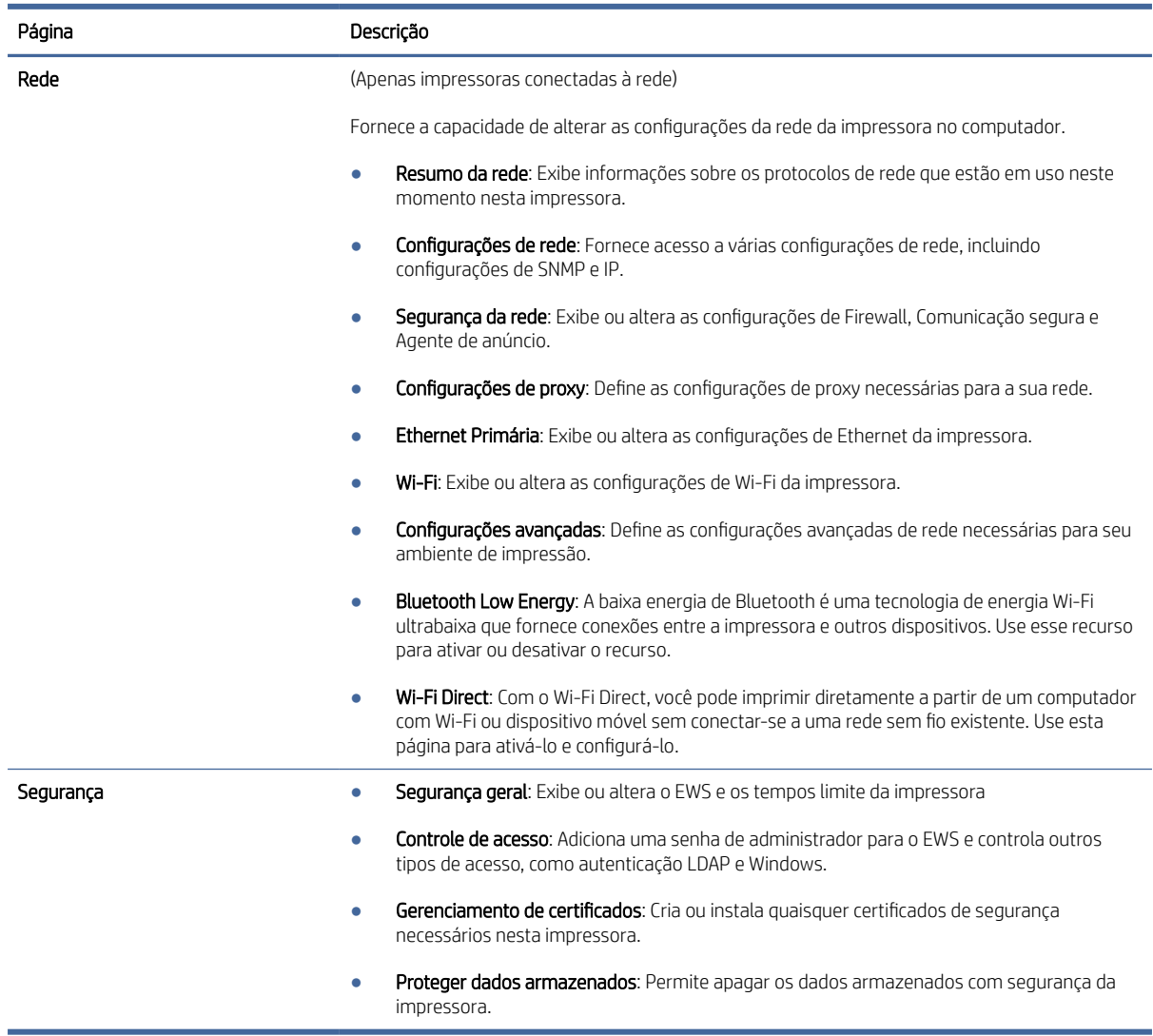

## Definir configurações de rede IP

Verifique as seguintes informações sobre como definir as configurações de rede IP.

### Isenção de responsabilidade sobre o compartilhamento da impressora

A HP não é compatível com rede ponto a ponto, já que o recurso é uma função dos sistemas operacionais da Microsoft e não dos drivers de impressora da HP.

Acesse a Microsoft pelo site [www.microsoft.com.](https://www.microsoft.com)

### Exibir ou alterar as configurações de rede

Use o Servidor da Web Incorporado HP para exibir ou alterar as configurações de IP.

- 1. Abra o HP Servidor Web Incorporado (EWS):
	- a. Na impressora, gire o botão de controle para selecionar a opção Menu e pressione o botão giratório.
- b. Gire e pressione o botão para selecionar Informações , em seguida, gire para selecionar Conectado em WiFi ou Ethernet (o método que estiver usando para conectar-se) e use o botão giratório para visualizar o endereço IP da impressora.
- c. Abra um navegador da Web e, na linha de endereço, digite o endereço IP ou o nome do host exatamente como exibido no painel de controle da impressora. Pressione a tecla Enter no teclado. O EWS será exibido.

https://10.10 XX XXX

- NOTA: Se uma mensagem for exibida no navegador da Web indicando que o site pode não ser seguro, selecione a opção Avançado para continuar no site. O acesso a esse site não prejudica o computador.
- 2. Na página Início do EWS, clique em Rede no painel de navegação à esquerda e selecione Configurações de rede para exibir informações sobre a rede. Altere as configurações conforme necessário.
- **EX NOTA:** Insira o número PIN do EWS quando solicitado.

#### Renomear a impressora em uma rede

Use o Servidor da Web Incorporado (EWS) da HP para renomear a impressora em uma rede para que ela possa ser identificada exclusivamente.

- 1. Abra o HP Servidor Web Incorporado (EWS):
	- a. Na impressora, gire o botão de controle para selecionar a opção Menu e pressione o botão giratório.
	- b. Gire e pressione o botão para selecionar Informações , em seguida, gire para selecionar Conectado em WiFi ou Ethernet (o método que estiver usando para conectar-se) e use o botão giratório para visualizar o endereço IP da impressora.
	- c. Abra um navegador da Web e, na linha de endereço, digite o endereço IP ou o nome do host exatamente como exibido no painel de controle da impressora. Pressione a tecla Enter no teclado. O EWS será exibido.

https://10.10 XX XXX

- $\mathbb{R}^n$  NOTA: Se uma mensagem for exibida no navegador da Web indicando que o site pode não ser seguro, selecione a opção Avançado para continuar no site. O acesso a esse site não prejudica o computador.
- 2. Na página Início do EWS, clique em Rede no painel de navegação à esquerda.
- 3. Em Rede, clique em Configurações de rede.
- 4. Na página Configurações de rede, clique em Identificação.
- 5. No campo de texto **Nome do Host**, insira um nome para identificar exclusivamente a impressora e, em seguida, clique em **Aplicar** para salvar as alterações.

### Configurar manualmente os parâmetros de TCP/IP IPv4 no painel de controle

Use os menus do painel de controle para definir manualmente o endereço IPv4, a máscara de sub-rede e o gateway padrão.

- 1. No painel de controle da impressora, gire o botão de controle para selecionar a opção Menu e pressione o botão giratório.
- 2. Gire o botão para selecionar Configurações e pressione o botão giratório.
- 3. Gire o botão para selecionar Rede e pressione o botão giratório para abrir a lista de configurações de rede.
- 4. Gire o botão para selecionar um dos seguintes menus e pressione o botão giratório.
	- Configurações de Ethernet (para uma rede com fio)
	- Configurações Sem Fio (para uma rede sem fio)
- 5. Ajuste as configurações conforme necessário.

### Configurações de velocidade de conexão e dúplex

A velocidade do link e o modo de comunicação do servidor de impressão devem corresponder ao hub da rede. Para a maioria das situações, deixe a impressora no modo automático. Alterações incorretas na velocidade de conexão e nas configurações de frente/verso podem impedir que a impressora se comunique com outros dispositivos de rede. Caso precise fazer alterações, use o painel de controle da impressora.

NOTA: Essas informações se aplicam somente às redes Ethernet (com fio). Elas não se aplicam a redes sem fio.

- NOTA: A configuração da impressora deve corresponder à configuração do dispositivo de rede (um hub de rede, switch, gateway, roteador ou computador).
- **E** NOTA: O fato de alterar essas configurações pode fazer com que a impressora seja desligado e depois ligado. Faça alterações somente quando a impressora estiver ociosa.
	- 1. No painel de controle da impressora, gire o botão de controle para selecionar a opção Menu e pressione o botão giratório.
	- 2. Gire o botão para selecionar Configurações e pressione o botão giratório.
	- 3. Gire e pressione o botão giratório para selecionar os menus a seguir:
		- a. Configurações de rede
		- **b.** Configurações Ethernet
		- c. Velocidade do link
	- 4. Gire o botão para selecionar uma das seguintes opções:

#### Tabela 5-2 Configurações de velocidade do link

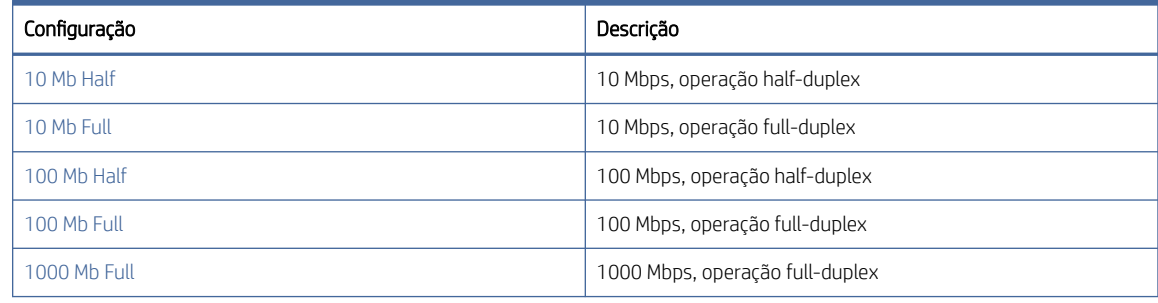

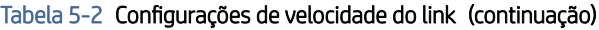

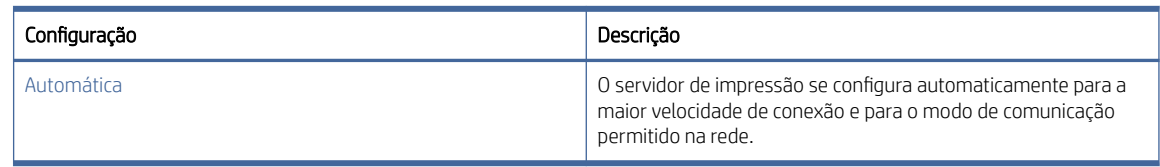

## Recursos de segurança da impressora

Verifique as seguintes informações sobre os recursos de segurança da impressora.

### Introdução

A impressora inclui alguns recursos de segurança para restringir o acesso a definições de configuração, proteger dados e impedir o acesso a componentes valiosos do hardware.

### Definir ou alterar a senha do sistema utilizando o Servidor da Web Incorporado HP

Defina uma senha de administrador para acessar a impressora e ao Servidor Web Incorporado HP, de modo a impedir que usuários não autorizados alterem as configurações da impressora.

- 1. Abra o HP Servidor Web Incorporado (EWS):
	- a. No painel de controle da impressora, gire o botão de controle para selecionar a opção Menu e pressione o botão giratório.
	- b. Gire e pressione o botão para selecionar Informações , em seguida, gire para selecionar Conectado em WiFi ou Ethernet (o método que estiver usando para conectar-se) e use o botão giratório para visualizar o endereço IP da impressora.
	- c. Abra um navegador da Web e, na linha de endereço, digite o endereço IP ou o nome do host exatamente como exibido no painel de controle da impressora. Pressione a tecla Enter no teclado. O EWS será exibido.

https://10.10 XX XXX

- **E** NOTA: Se uma mensagem for exibida no navegador da Web indicando que o site pode não ser seguro, selecione a opção para continuar no site. O acesso a esse site não prejudica o computador.
- 2. Na página Início do EWS, clique em Segurança no painel de navegação à esquerda para expandir as opções e clique em Controle de acesso.
- IMPORTANTE: O acesso aos menus Servidor Web Incorporado (EWS) requer um número de identificação pessoal (PIN). O PIN padrão desta impressora está localizado em uma etiqueta adesiva dentro da porta frontal. Use esse PIN para fazer login quando solicitado.

O PIN padrão pode ser alterado por um usuário ou administrador.

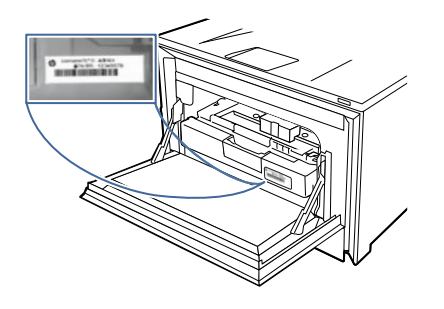

- 3. Insira a senha atual, se tiver sido atribuída.
- 4. Insira a nova senha.
- 5. Digite novamente a senha no campo Confirmar senha e clique em Aplicar.
- NOTA: Anote a senha e armazene-a em um local seguro.

## Configurações de economia de energia

Saiba mais sobre as configurações de economia de energia que estão disponíveis em sua impressora.

### Impressão no EconoMode

Esta impressora tem uma opção EconoMode para imprimir rascunhos de documentos. Usar o EconoMode pode consumir menos toner. No entanto, o EconoMode pode também reduzir a qualidade da impressão.

A HP não recomenda o uso da opção EconoMode em tempo integral. Se o EconoMode for usado continuamente, o suprimento de toner pode durar mais do que as partes mecânicas do cartucho de toner. Se a qualidade da impressão começar a diminuir e não for mais satisfatória, avalie a possibilidade de substituir o cartucho de toner.

**学 NOTA:** Se esta opção não estiver disponível em seu driver de impressão, você pode defini-la usando o servidor da Web incorporado da HP.

- 1. No software, selecione a opção Imprimir.
- 2. Selecione a impressora e, em seguida, clique em Propriedades ou no botão Preferências.
- 3. Clique na guia Papel/qualidade.
- 4. Clique no menu suspenso na seção Qualidade de impressão e selecione EconoMode.
- 5. Clique em OK para salvar a alteração.

### Ajustar a configuração do Modo de Inatividade

Use os menus do painel de controle para especificar quanto tempo a impressora deve permanecer inativa antes de entrar no modo de inatividade.

- 1. No painel de controle da impressora, gire o botão de controle para selecionar a opção Menu e pressione o botão giratório.
- 2. Gire o botão para selecionar Configurações e pressione o botão giratório.
- 3. Gire o botão para selecionar Geral e pressione o botão giratório.
- 4. Gire o botão para selecionar Energia e pressione o botão giratório.
- 5. Gire o botão para selecionar Inatividade e pressione o botão giratório.
- 6. Gire e pressione o botão giratório para selecionar quanto tempo a impressora deve permanecer inativa antes de entrar no modo de inatividade.

### Ajustar a configuração do Modo de Desligamento

Use os menus do painel de controle para especificar quanto tempo a impressora deve permanecer inativa antes de desligar.

#### **EX** NOTA: Após o desligamento da impressora, o consumo de energia será de 1 watt ou menos.

- 1. No painel de controle da impressora, gire o botão de controle para selecionar a opção Menu e pressione o botão giratório.
- 2. Gire o botão para selecionar Configurações e pressione o botão giratório.
- 3. Gire o botão para selecionar Geral e pressione o botão giratório.
- 4. Gire o botão para selecionar Energia e pressione o botão giratório.
- 5. Gire o botão para selecionar Desligar e pressione o botão giratório.
- 6. Gire e pressione o botão giratório para selecionar quanto tempo a impressora deve permanecer inativa antes de entrar no modo de desligamento.

### Definir a configuração de Desativar desligamento

Use os menus do painel de controle para desativar a impressora a partir do desligamento após um período de inatividade.

- 1. No painel de controle da impressora, gire o botão de controle para selecionar a opção Menu e pressione o botão giratório.
- 2. Gire o botão para selecionar Configurações e pressione o botão giratório.
- 3. Gire o botão para selecionar Geral e pressione o botão giratório.
- 4. Gire o botão para selecionar Energia e pressione o botão giratório.
- 5. Gire o botão para selecionar Desativar desligamento e pressione o botão giratório.
- 6. Gire e pressione o botão giratório para selecionar os itens a seguir:
	- Quando as portas estiverem ativas : A impressora não desligará a menos que todas as portas estejam inativas. Um link de rede ou conexão de fax ativo impedirá o desligamento da impressora.
	- Não desativar : A impressora será desligada após um período de inatividade determinado pela configuração Modo de Desligamento .
- **WARCE A CONFIGURAÇão padrão é Quando as portas estiverem ativas.**

## HP Web Jetadmin

HP Web Jetadmin é uma ferramenta premiada, líder no setor, por gerenciar eficientemente uma ampla variedade de dispositivos de rede da HP, incluindo impressoras, impressoras multifuncionais e dispositivos de envio digital.

Essa solução única permite-lhe fazer remotamente a instalação, o monitoramento, a manutenção, a solução de problemas e a proteção de seu ambiente de impressão e digitalização, aumentando assim a sua produtividade e ajudando-o a economizar tempo, controlar custos e proteger seu investimento.

As atualizações do HP Web Jetadmin são disponibilizadas periodicamente para propiciar suporte a recursos específicos da impressora. Visite [www.hp.com/go/webjetadmin](http://www.hp.com/go/webjetadmin) para obter mais informações.

## Impressora com segurança dinâmica ativada

Esta impressora destina-se a funcionar apenas com tinteiros que tenham um chip da HP novo ou reutilizado. Um chip da HP reutilizado permite a utilização de tinteiros reutilizados, recondicionados e reciclados.

A impressora utiliza medidas de segurança dinâmica para bloquear tinteiros que usem um chip de terceiros. A eficácia das medidas de segurança dinâmica será mantida por atualizações de firmware periódicas fornecidas através da Internet, que irão bloquear tinteiros que funcionavam anteriormente.

As atualizações podem melhorar, aumentar ou alargar a funcionalidade e as caraterísticas da impressora, proteger contra ameaças à segurança e cumprir outras finalidades, mas estas atualizações também podem impedir que tinteiros que usem um chip de terceiros funcionem na impressora, incluindo tinteiros que funcionam atualmente. A não ser que esteja registado em determinados programas da HP, como o Instant Ink, ou que utilize outros serviços que exijam atualizações automáticas de firmware online, a maioria das impressoras HP pode ser configurada para receber atualizações automaticamente ou com uma notificação que lhe permite escolher se quer atualizar ou não. Para obter mais informação sobre segurança dinâmica e como configurar atualizações de firmware online, aceda a [www.hp.com/learn/ds.](https://www.hp.com/learn/ds)

## Atualizar o firmware

A HP oferece atualizações periódicas para a impressora, novos aplicativos dos Serviços da Web e novos recursos para aplicativos existentes. Siga estas etapas para atualizar o firmware de uma única impressora. Quando você atualiza o firmware, os aplicativos dos Serviços da Web são atualizados automaticamente.

Existem três métodos compatíveis para executar uma atualização de firmware nesta impressora. Use um dos métodos a seguir para atualizar o firmware da impressora.

### Método um: Atualizar o firmware usando o painel de controle

Siga estas etapas para atualizar o firmware usando o painel de controle da impressora (somente para impressoras conectadas em rede), e/ou definir a impressora para instalar automaticamente futuras atualizações do firmware. Para impressoras conectadas por USB, passe para o método 2.

- 1. Certifique-se de que a impressora está conectada a uma rede com fio (Ethernet) ou sem fio que tenha conexão ativa com a Internet.
- $\mathbb{R}^n$  **NOTA:** A impressora deve estar conectada à internet para atualizar o firmware via conexão de rede.
- 2. No painel de controle da impressora, gire o botão de controle para selecionar a opção Menu e pressione o botão giratório.
- 3. Gire o botão para selecionar Configurações e pressione o botão giratório.
- 4. Gire o botão para selecionar Atualização da impressora e pressione o botão giratório.
- 5. Gire o botão para selecionar Instalar automaticamente e pressione o botão giratório.
- **EX** NOTA: Se a opção Instalar automaticamente não estiver listada, use o método 2.
- 6. Gire o botão pelas informações exibidas na tela. Na parte inferior da mensagem, selecione Avançar e pressione o botão giratório.
- 7. Gire o botão para selecionar uma das seguintes opções:
	- Instalar automaticamente : Quando essa opção estiver selecionada, a impressora verifica e instala automaticamente novas atualizações de firmware.
	- Notificar quando disponível : Quando essa opção estiver selecionada, a impressora verifica automaticamente se há novas atualizações. Quando uma nova atualização estiver disponível, uma notificação é exibida no painel de controle, e o usuário pode selecionar se deseja ou não instalar a atualização.

### Método dois: Atualizar o firmware utilizando o Servidor Web Incorporado

Siga as instruções abaixo para atualizar o firmware da impressora usando o Servidor Web Incorporado.

- 1. Abra o HP Servidor Web Incorporado (EWS):
	- a. No painel de controle da impressora, gire o botão de controle para selecionar a opção Menu e pressione o botão giratório.
	- b. Gire e pressione o botão para selecionar Informações , em seguida, gire para selecionar Conectado em WiFi ou Ethernet (o método que estiver usando para conectar-se) e use o botão giratório para visualizar o endereço IP da impressora.
	- c. Abra um navegador da Web e, na linha de endereço, digite o endereço IP ou o nome do host exatamente como exibido no painel de controle da impressora. Pressione a tecla Enter no teclado. O EWS será exibido.

https://10.10 XX XXX

- **第 NOTA:** Se uma mensagem for exibida no navegador da Web indicando que o site pode não ser seguro, selecione a opção para continuar no site. O acesso a esse site não prejudica o computador.
- IMPORTANTE: O acesso aos menus Servidor Web Incorporado (EWS) requer um número de identificação pessoal (PIN). O PIN padrão desta impressora está localizado em uma etiqueta adesiva dentro da porta frontal. Use esse PIN para fazer login quando solicitado.

O PIN padrão pode ser alterado por um usuário ou administrador.

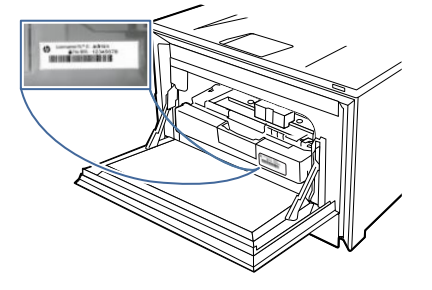

- 2. Na página Início do EWS, clique em Gerenciamento da impressora no painel de navegação à esquerda para expandir as opções e clique em **Atualizar firmware**. O programa verifica se a impressora está com o firmware mais recente.
- 3. Se o firmware precisar ser atualizado, clique em Verificar atualização e siga as instruções na tela.

### Método três: Atualizar o firmware usando o Utilitário de Atualização de Impressora HP

Siga estas etapas para fazer o download e instalar manualmente o utilitário de Atualização da Impressora HP.

- <sup>2</sup> NOTA: Esse método é a única opção de atualização de firmware disponível para impressoras conectadas ao computador através de um cabo USB. Esse método também funciona para impressoras conectadas a uma rede.
- **EX** NOTA: Você deve ter um driver de impressão instalado para utilizar esse método.
	- 1. Acesse [support.hp.com,](http://support.hp.com) clique em Software e drivers e clique em Impressora.
	- 2. No campo de texto, digite o nome da impressora, clique em Enviar e, em seguida, clique no modelo da impressora na lista de resultados de pesquisa.
	- 3. Na seção Firmware, localize o arquivo de Atualização de Firmware.
	- 4. Clique em Download e em Executar.
	- 5. Quando o utilitário Atualização da Impressora HP abrir, selecione a impressora que você deseja atualizar e clique em Atualizar.
	- 6. Siga as instruções na tela para concluir a instalação e clique no botão OK para fechar o utilitário.

# 6 Solucionar problemas

Solucione problemas com a impressora. Localize recursos adicionais para ajuda e suporte técnico.

As informações a seguir estão corretas no momento da publicação. Para obter mais informações atuais, consulte [http://www.hp.com/support/colorlj4201-4203.](http://www.hp.com/support/colorlj4201-4203)

Para obter mais informações:

A ajuda integral da HP para a impressora inclui os seguintes tópicos:

- Instalar e configurar
- Conhecer e usar
- Solucionar problemas
- Fazer download de atualizações de software e firmware
- Participar de fóruns de suporte
- Localizar informações de garantia e regulatórias

## Assistência ao cliente

Localize opções de contato de suporte para a sua impressora HP.

#### Tabela 6-1 Opções de suporte da HP

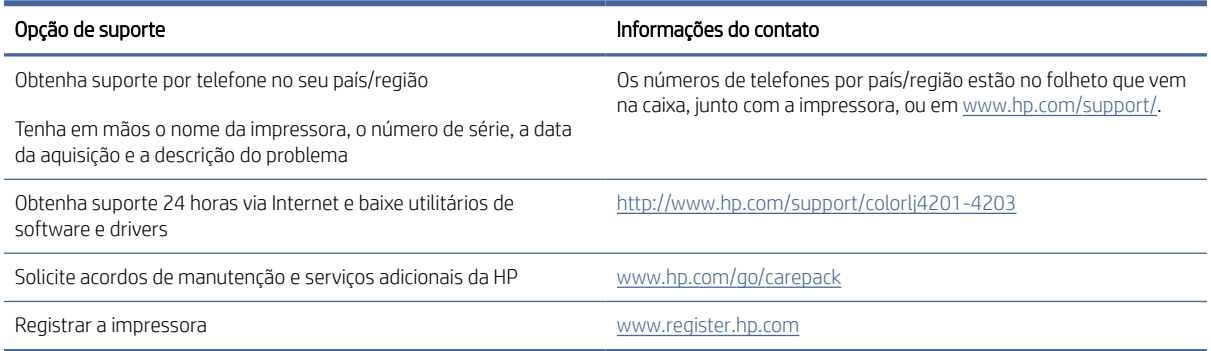

## Sistema de ajuda do painel de controle

A impressora tem um sistema de Ajuda incorporado que explica como usar cada tela.

Para abrir o sistema de Ajuda, gire o botão do painel de controle até a opção Menu e pressione o botão giratório. Gire o botão para selecionar Ajuda e pressione o botão giratório.

Dicas para usar a Ajuda on-line:

● Em algumas telas, a Ajuda abre um menu global onde você pode procurar tópicos específicos. Você pode percorrer a estrutura de menus usando o botão giratório.
- Algumas telas de Ajuda contêm animações para orientá-lo nos procedimentos, tais como eliminação de atolamentos.
- Para telas que contêm configurações de trabalhos individuais, a Ajuda abre um tópico que explica as opções daquela tela.
- Se a impressora exibir um alerta de erro, gire o botão giratório para selecionar o erro e pressione o botão. As informações sobre o erro são exibidas na tela. Gire o botão giratório para selecionar OK ou Detalhes . Selecione Detalhes se desejar ver o Código de evento de erro.

# Restaurar os padrões de fábrica

A restauração dos padrões de fábrica retorna todas as configurações de impressora e rede para os padrões de fábrica. A contagem de páginas ou o tamanho da bandeja não serão redefinidos.

Para restaurar a impressora às configurações padrão de fábrica, siga estas etapas.

- $\triangle$  CUIDADO: A restauração aos padrões de fábrica retorna todas as configurações aos padrões de fábrica e também exclui todas as páginas armazenadas na memória.
	- 1. No painel de controle da impressora, gire o botão de controle para selecionar a opção Menu e pressione o botão giratório.
	- 2. Gire o botão para selecionar Ferramentas e pressione o botão giratório.
	- 3. Gire e pressione o botão giratório para selecionar os itens de menus a seguir:
		- a. Manutenção
		- b. Restaurar configurações
		- c. Restaurar todos os padrões de fábrica
	- 4. Gire o botão para selecionar Restaurar e pressione o botão giratório.

A impressora é reiniciada automaticamente.

# Uma mensagem "Nível de cartucho está baixo" ou "Nível de cartucho está muito baixo" é exibida no painel de controle da impressora

Entenda as mensagens relacionadas ao cartucho no painel de controle e quais ações executar.

Cartucho com nível baixo : A impressora indica quando o nível de um cartucho de toner está baixo. A vida útil restante real do cartucho de toner pode variar. É recomendável ter um cartucho de substituição disponível quando a qualidade de impressão não for mais aceitável. O cartucho de toner não precisa ser substituído no momento.

Continue imprimindo com o cartucho atual até que a redistribuição do toner não produza mais uma qualidade de impressão aceitável. Para redistribuir o toner, remova o cartucho de toner da impressora e agite-o suavemente de um lado para outro. Reinsira o cartucho do toner na impressora e feche a tampa.

Cartucho com pouquíssima tinta : A impressora indica quando o nível do cartucho de toner está muito baixo. A vida útil restante real do cartucho de toner pode variar. Para estender a vida útil do toner, agite os cartuchos suavemente de um lado para o outro. É recomendável ter um cartucho de substituição disponível quando a qualidade de impressão não for mais aceitável. Não é necessário substituir o cartucho de toner nesse momento, a menos que a qualidade de impressão não seja mais aceitável.

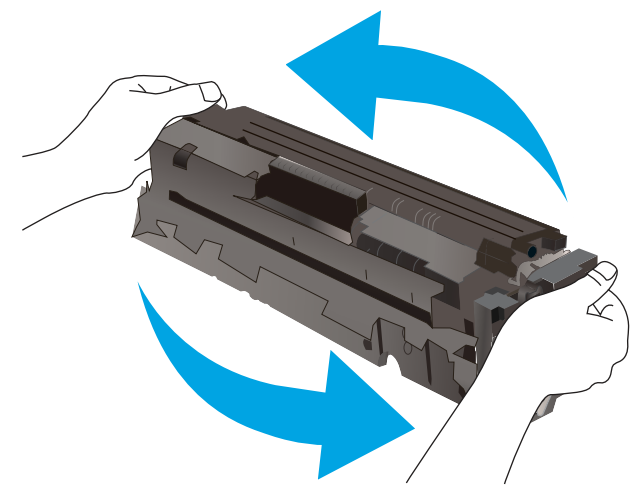

A Garantia de Proteção Premium da HP expira quando aparecer uma mensagem, na Página de Status dos Suprimentos ou no EWS, indicando que a Garantia de Proteção Premium da HP desse suprimento terminou.

## Alterar as configurações de "nível muito baixo"

Você pode alterar a maneira como a impressora reage quando os suprimentos alcançam um estado Muito baixo. Não é necessário restabelecer essas configurações ao instalar um novo cartucho de toner.

### Alterar as configurações de "Muito baixo" pelo painel de controle

Determine como a impressora notificará sobre níveis muito baixos do cartucho.

- 1. No painel de controle da impressora, gire o botão de controle para selecionar a opção Menu e pressione o botão giratório.
- 2. Gire o botão para selecionar Configurações e pressione o botão giratório.
- 3. Gire e pressione o botão giratório para selecionar os menus a seguir:
	- a. Suprimentos
	- **b.** Comportamento muito baixo
	- c. Cartucho preto ou Cartucho colorido
- 4. Gire e pressione o botão giratório para selecionar os itens a seguir:
	- Selecione a opção Parar para configurar a impressora para não imprimir até a reposição do cartucho de toner.
	- Selecione a opção Solicitar para configurar a impressora para parar de imprimir e solicitar a substituição do cartucho de toner. Você pode confirmar a solicitação e continuar imprimindo.
	- Selecione a opção Continuar para que a impressora envie um alerta quando o cartucho de impressão estiver chegando ao fim, sem interromper a impressão.
	- (Para Cartuchos Coloridos) Selecione a opção Imprimir em Preto para que a impressora envie um alerta quando o cartucho de impressão estiver chegando ao fim, sem interromper a impressão usando somente preto.
- $\mathbb{R}^n$  **NOTA:** A opção Limite baixo permite que você defina o nível de tinta que é considerado muito baixo.

## Solicitar suprimento

Solicite suprimentos e papel para a impressora HP.

#### Tabela 6-2 Opções para fazer pedidos de suprimentos

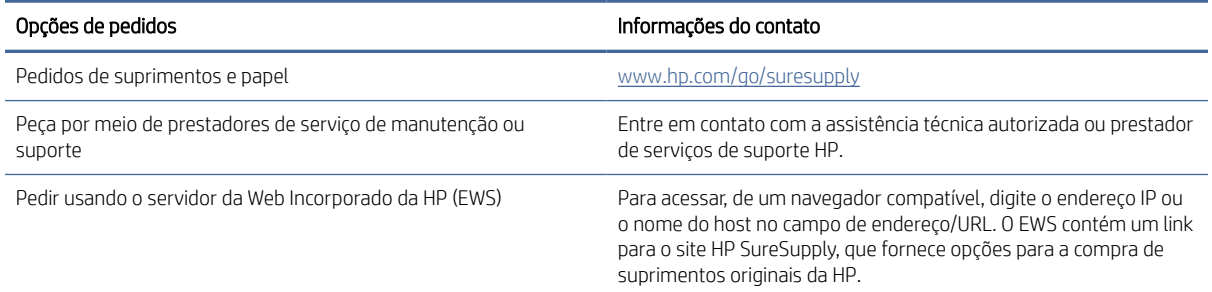

# A impressora não coleta o papel ou apresenta alimentação incorreta

Verifique as seguintes informações sobre a impressora não coletar papel ou alimentar papel incorretamente.

## Introdução

As seguintes soluções podem ajudar a resolver problemas se a impressora não estiver puxando papel da bandeja ou se estiver puxando várias folhas de uma vez. Uma destas situações pode resultar em congestionamentos de papel.

### A impressora não coleta papel

Se a impressora não coletar papel da bandeja, experimente as soluções a seguir.

- 1. Abra a impressora e remova as folhas presas. Verifique se há pedaços de papel rasgados dentro da impressora.
- 2. Coloque a bandeja com o tamanho de papel correto para o trabalho.
- 3. Verifique se o tamanho do papel e o tipo estão definidos corretamente no painel de controle da impressora.
- 4. Verifique se as guias de papel na bandeja estão ajustadas corretamente para o tamanho do papel. Ajuste as guias ao recuo apropriado na bandeja. A seta na guia da bandeja deve se adaptar exatamente com a marca da bandeja.
- **学 NOTA:** Não pressione excessivamente as guias do papel contra a pilha de papel. Ajuste-as aos recuos ou marcações na bandeja.

A imagem a seguir mostra exemplos de indentações de tamanho do papel nas bandejas. A maioria das impressoras HP possuem marcas semelhantes a estas.

#### Figura 6-1 Exemplos de marcas de tamanho

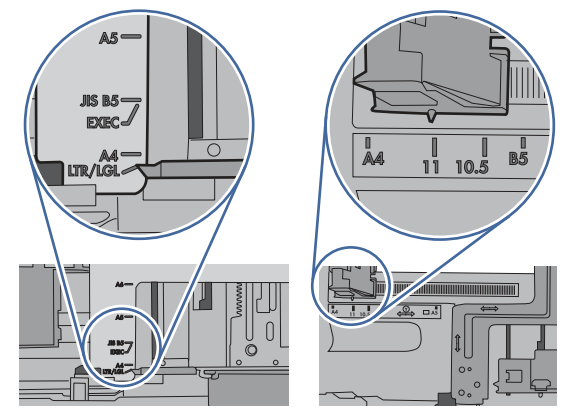

5. Verifique se a umidade na sala está dentro das especificações para esta impressora, e esse papel está sendo armazenado em pacotes não abertos. A maioria das resmas de papel é vendida em embalagem à prova de umidade para manter o papel seco.

Em ambientes de alta umidade, o papel na parte superior da pilha na bandeja pode absorver umidade e ele pode ter uma aparência ondulada ou irregular. Se isso ocorrer, remova as folhas 5 a 10 de papel de cima da pilha.

Em ambientes de baixa umidade, o excesso de eletricidade estática pode fazer com que as folhas de papel grudem. Se isso ocorrer, remova o papel da bandeja e dobre a pilha, segurando-a em cada extremidade e juntando as pontas para formar um U. Em seguida, gire as extremidades para baixo para inverter a forma de U. Em seguida, mantenha cada lado da pilha de papel e repita esse processo. Esse processo libera folhas individuais sem apresentar eletricidade estática. Endireite a pilha de papel contra uma tabela antes de devolvê-la à bandeja.

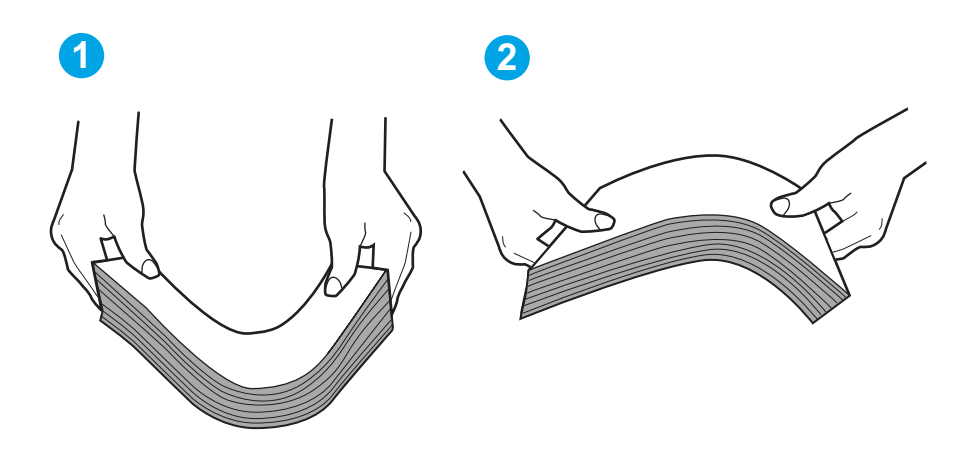

#### Figura 6-2 Técnica para dobrar a pilha de papel

- 6. Verifique no painel de controle da impressora para confirmar se um aviso para colocar o papel manualmente está sendo exibido. Coloque papel e continue.
- 7. Os cilindros acima da bandeja podem estar contaminados. Limpe os cilindros com um tecido macio, que não solte pelos, umedecido com água. Use água destilada, se estiver disponível.
- CUIDADO: Não borrife água diretamente na impressora. Em vez disso, borrife água no pano ou umedeça o pano em água e torça antes de limpar os cilindros.

A imagem a seguir mostra exemplos da localização do cilindro para várias impressoras.

#### Figura 6-3 Localizações dos cilindros da Bandeja 1 ou a bandeja multipropósito

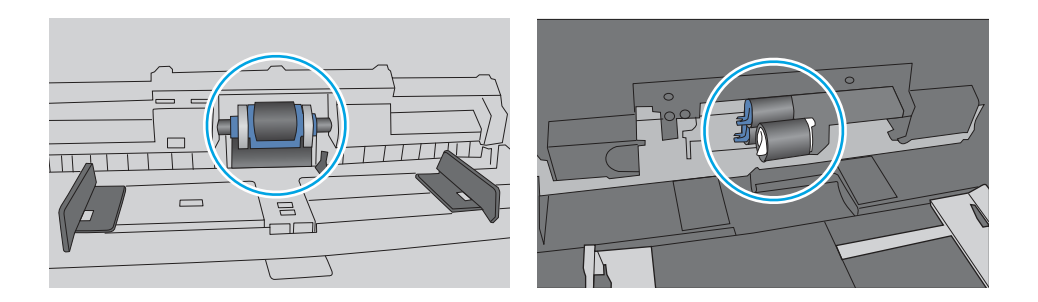

## A impressora coleta várias folhas de papel

Se a impressora coletar várias folhas de papel da bandeja, experimente as soluções a seguir.

- 1. Remova a pilha de papel da bandeja e dobre-a, gire-a 180° e vire-a ao contrário. *Não folheie o papel.*  Recoloque a pilha de papel na bandeja.
- 学 NOTA: Ventilar papel introduz eletricidade estática. Em vez de ventilar papel, flexione a pilha, segurandoa em cada extremidade e levantando as extremidades para formar um U. Em seguida, gire as extremidades para baixo para inverter a forma de U. Em seguida, mantenha cada lado da pilha de papel e repita esse processo. Esse processo libera folhas individuais sem apresentar eletricidade estática. Endireite a pilha de papel contra uma tabela antes de devolvê-la à bandeja.

#### Figura 6-4 Técnica para dobrar a pilha de papel

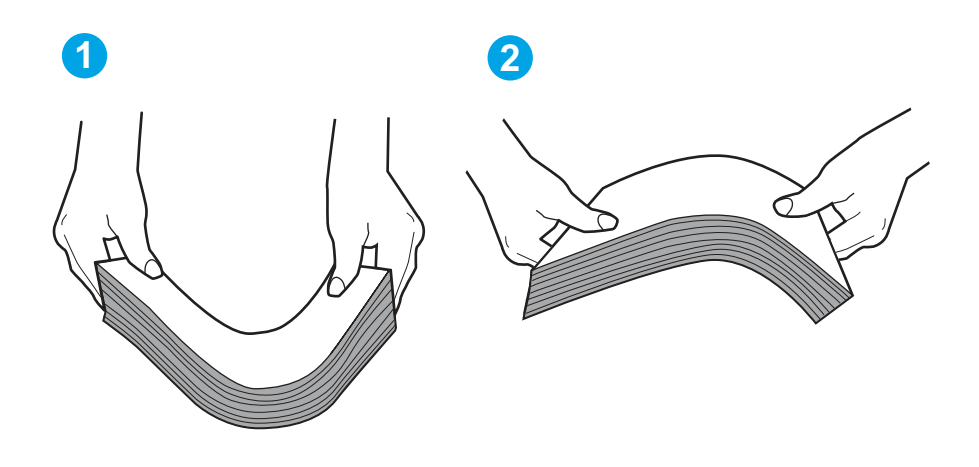

- 2. Use somente papéis que atendam às especificações de papel da HP para esta impressora.
- 3. Verifique se a umidade na sala está dentro das especificações para esta impressora, e esse papel está sendo armazenado em pacotes não abertos. A maioria das resmas de papel é vendida em embalagem à prova de umidade para manter o papel seco.

Em ambientes de alta umidade, o papel na parte superior da pilha na bandeja pode absorver umidade e ele pode ter uma aparência ondulada ou irregular. Se isso ocorrer, remova as folhas 5 a 10 de papel de cima da pilha.

Em ambientes de baixa umidade, o excesso de eletricidade estática pode fazer com que as folhas de papel grudem. Se isso ocorrer, remova o papel da bandeja e dobre a pilha conforme descrito anteriormente.

- 4. Use papel que não esteja amassado, dobrado ou danificado. Se necessário, use papel de um pacote diferente.
- 5. Verifique se que a bandeja não está sobrecarregada verificando as marcações de altura da pilha no interior da bandeja. Se estiver cheia demais, remova toda a pilha de papel da bandeja, endireite a pilha e recoloque algumas folhas na bandeja.

As imagens a seguir mostram exemplos das marcações de altura da pilha nas bandejas para várias impressoras. A maioria das impressoras HP possuem marcas semelhantes a estas. Certifique-se de que todas as folhas de papel estejam abaixo das linguetas perto das marcas de altura da pilha. Essas linguetas ajudam a apoiar o papel na posição correta quando ela entra na impressora.

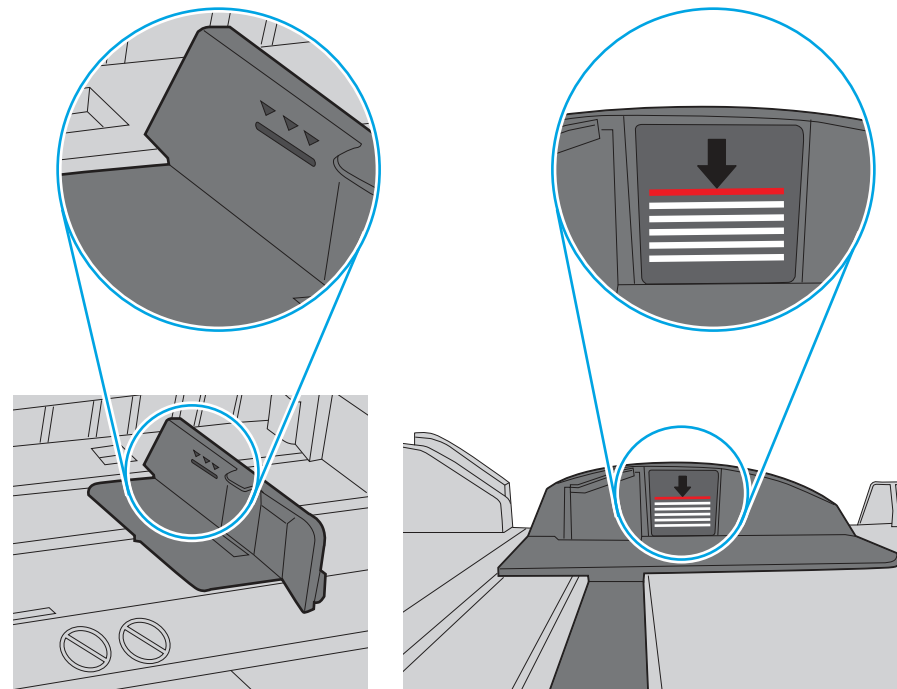

Figura 6-5 Marcações de altura da pilha

#### Figura 6-6 Lingueta da pilha de papel

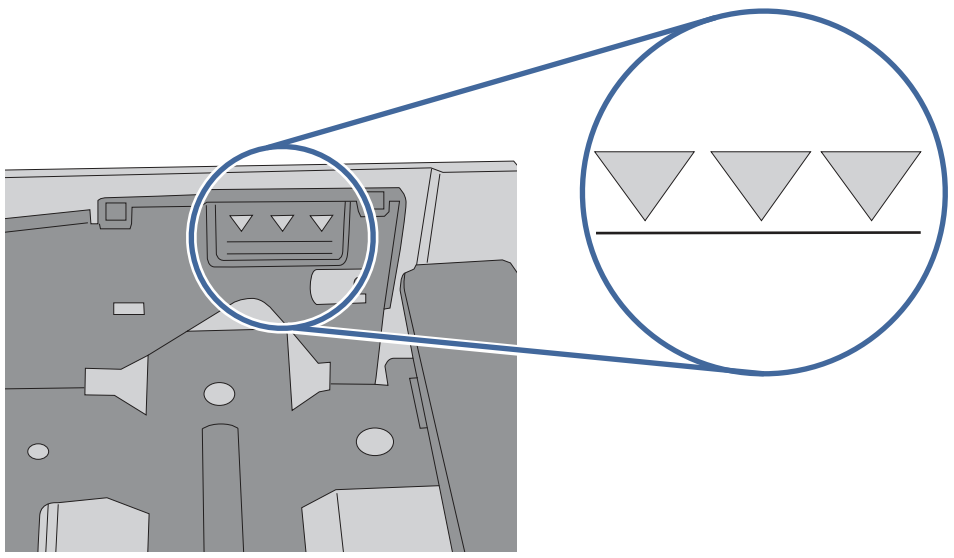

- 6. Verifique se as guias de papel na bandeja estão ajustadas corretamente para o tamanho do papel. Ajuste as guias ao recuo apropriado na bandeja.
- 7. Verifique se o ambiente de impressão está dentro das especificações recomendadas.

# Eliminar atolamento de papel

Use os procedimentos desta seção para remover o papel atolado do caminho do papel da impressora.

# Locais de atolamento de papel

Atolamentos podem ocorrer nos locais a seguir.

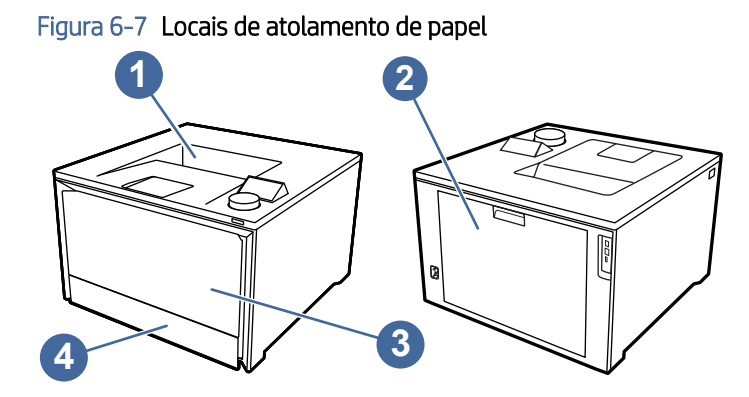

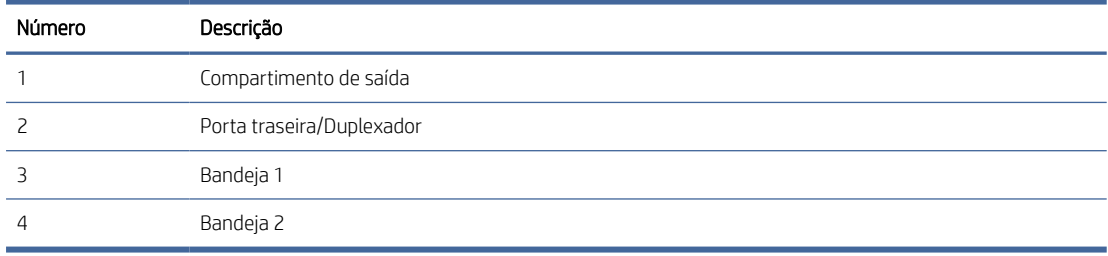

## Enfrentando congestionamentos de papel frequentes ou recorrentes?

Siga as etapas para solucionar problemas com congestionamentos de papel frequentes. Se a primeira etapa não resolver o problema, continue seguindo a próxima etapa até que o problema seja resolvido.

- 1. Se o papel ficar atolado na impressora, elimine o congestionamento e, em seguida, imprima uma página de configuração para testar a impressora.
- 2. Verifique se a bandeja está configurada para o tamanho e o tipo de papel corretos no painel de controle da impressora. Ajustar as configurações do papel, se necessário.
	- a. Na impressora, gire o botão do painel de controle para selecionar a opção Menu e pressione o botão giratório.
	- b. Gire o botão para selecionar Bandejas e pressione o botão giratório.
	- c. Gire e pressione o botão para selecionar a bandeja na lista.
	- d. Gire e pressione o botão para selecionar o Tamanho do Papel e, em seguida, selecione o tamanho do papel que está na bandeja.
	- e. Gire e pressione o botão para selecionar o Tipo do Papel e, em seguida, selecione o tipo do papel que está na bandeja.
- 3. Desligue a impressora, aguarde 30 segundos e, então, ligue-a novamente.
- 4. Imprima uma página de limpeza para remover o excesso de toner do interior da impressora:
	- a. Na impressora, gire o botão do painel de controle para selecionar a opção Menu e pressione o botão giratório.
	- b. Gire o botão para selecionar Ferramentas e pressione o botão giratório.
	- c. Gire e pressione o botão para selecionar os itens a seguir:
		- i. Solução de problemas
		- ii. Oualidade de impressão
		- **iii.** Página de limpeza
- 5. Imprima uma página de configuração para testar a impressora:
	- a. Na impressora, gire o botão do painel de controle para selecionar a opção Menu e pressione o botão giratório.
	- b. Gire o botão para selecionar Ferramentas e pressione o botão giratório.
	- c. Gire e pressione o botão para selecionar os itens a seguir:
		- i. Relatórios
		- ii. Relatórios de status
		- iii. Relatório de configuração
	- d. Gire o botão para selecionar Imprimir na parte superior da lista de relatórios e pressione o botão para imprimir a Página de Configuração.

Se nenhuma dessas etapas resolver o problema, a impressora pode precisar de manutenção. Entre em contato com o Suporte ao cliente HP.

# Erro de atolamento 13.02 na Bandeja 1

Use o procedimento a seguir para remover atolamentos de papel na Bandeja 1.

#### Ação recomendada para clientes

Quando ocorrer um atolamento, o painel de controle exibirá uma mensagem que auxiliará na eliminação do atolamento.

#### ● 13.02.yz Congestionamento de papel na Bandeja 1

Y e Z são variáveis e podem ser qualquer uma das seguintes opções 0-9 ou A-F.

Assista ao vídeo sobre como eliminar um atolamento na bandeja 1

1. Se você conseguir ver a folha atolada na Bandeja 1, puxe-a para fora para removê-la.

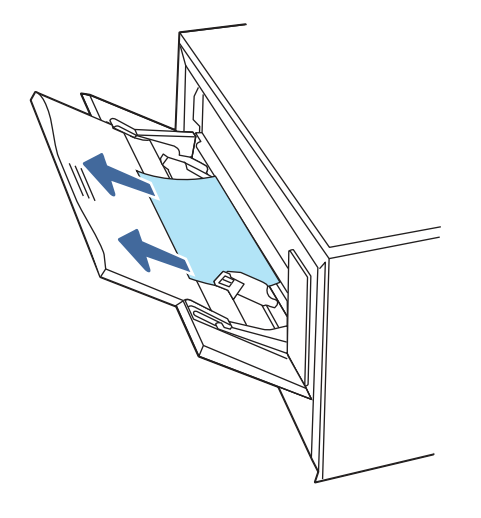

2. Se não conseguir ver o papel congestionado, feche a Bandeja 1 e remova a Bandeja 2.

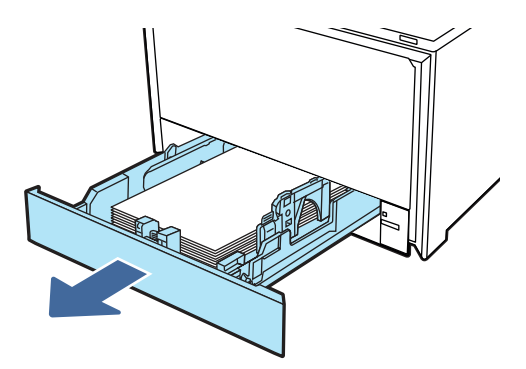

3. No lado direito da cavidade da Bandeja 2, pressione a alavanca para abaixar a placa da bandeja e remova qualquer papel atolado. Puxe a folha atolada cuidadosamente para fora para removê-la.

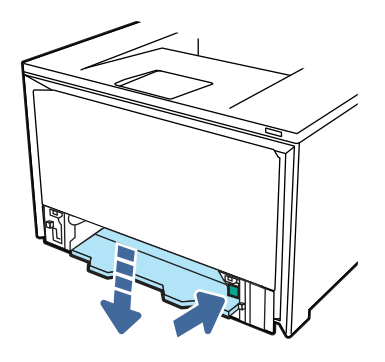

4. Empurre a placa da bandeja de volta no seu lugar.

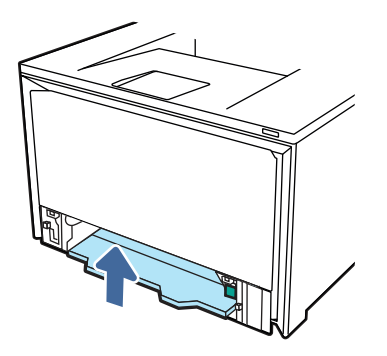

5. Reinstale a Bandeja 2.

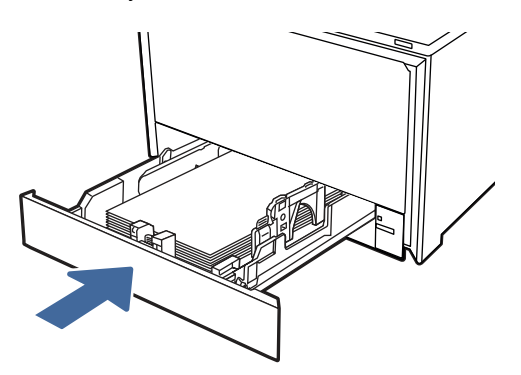

6. Abra a porta traseira e procure e remova qualquer papel presente ou obstruções no caminho do papel.

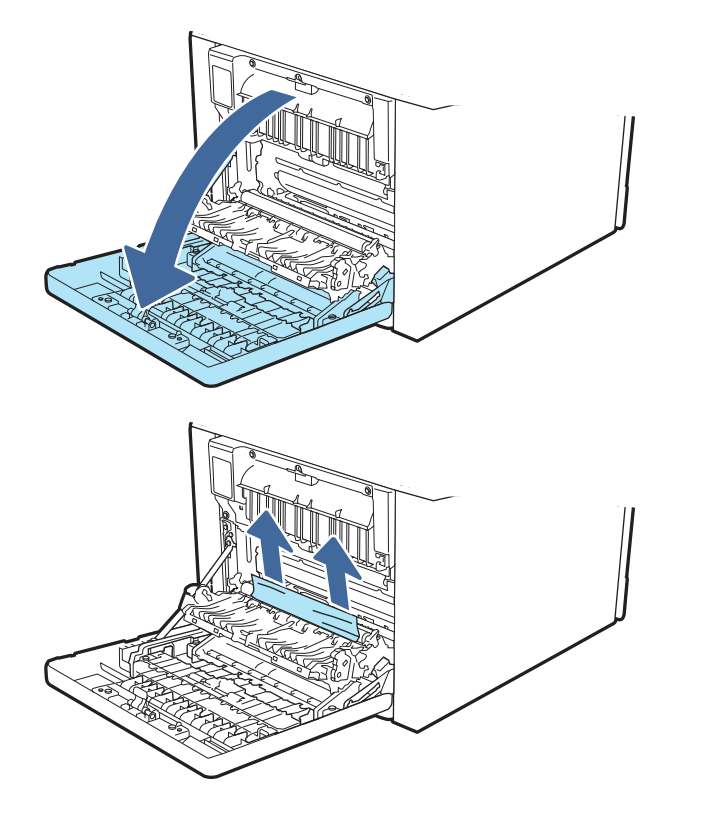

- 7. Verifique se o tipo e a qualidade do papel atendem às especificações da HP para a impressora.
- 8. Abra a Bandeja 1 novamente e carregue papel na bandeja. Confirme se as guias da bandeja estejam definidas com o tamanho de papel correto.

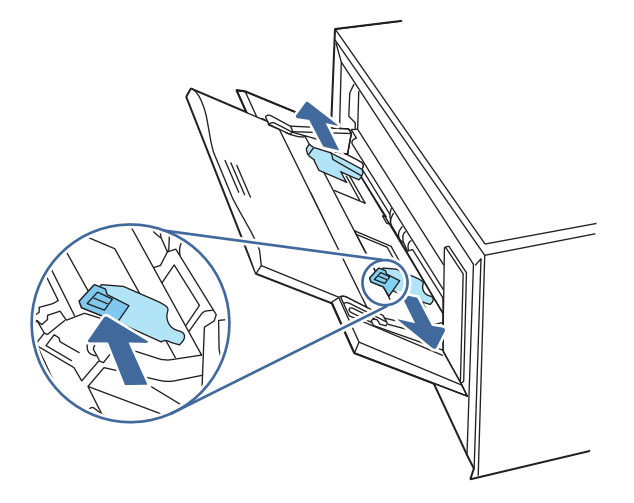

9. Verifique se a bandeja não está cheia demais. O papel deve estar abaixo dos 3 triângulos da imagem seguinte.

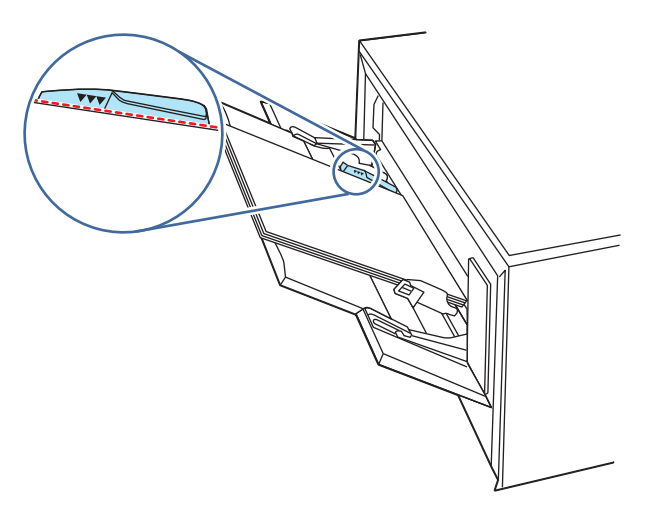

10. Se o erro persistir, entre em contato com seu provedor de serviços ou suporte autorizado pela HP, ou entre em contato com o suporte ao cliente em [www.hp.com/go/contactHP.](http://www.hp.com/go/contactHP)

# Erro de atolamento 13.03 na Bandeja 2

Use este procedimento para verificar se há congestionamento de papel na Bandeja 2.

#### Ação recomendada para clientes

Quando ocorrer um atolamento, o painel de controle exibirá uma mensagem que auxiliará na eliminação do atolamento.

#### ● 13.03.yz Congestionamento de papel na Bandeja 2

Y e Z são variáveis e podem ser qualquer uma das seguintes opções 0-9 ou A-F.

Assista ao vídeo sobre como eliminar um atolamento na bandeja 2

1. Puxe a bandeja totalmente para fora da impressora.

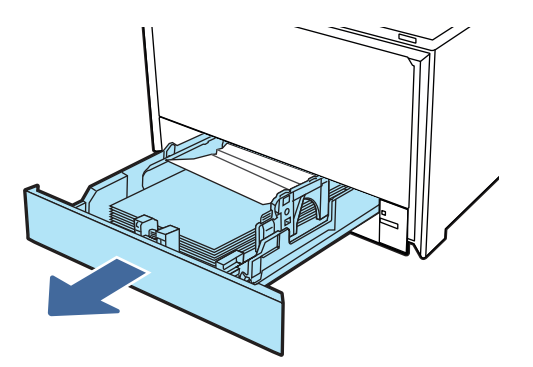

2. Remova qualquer folha de papel atolada ou danificada.

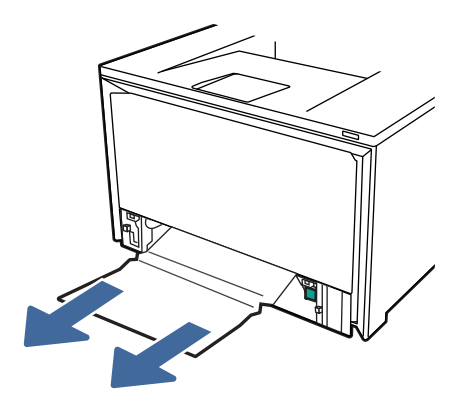

3. Reinsira e feche a bandeja 2.

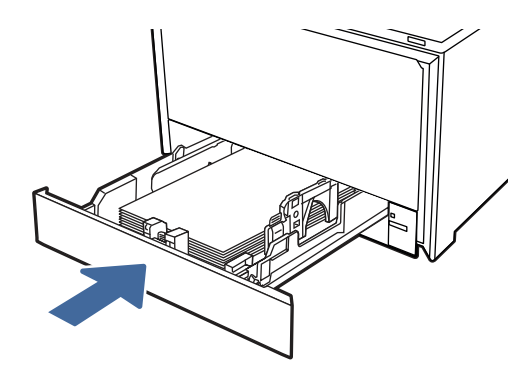

- <sup>2</sup> NOTA: Ao reinserir o papel, verifique se as guias do papel estão ajustadas corretamente para o tamanho do papel.
- 4. Abra a porta traseira e procure e remova qualquer papel presente ou obstruções no caminho do papel.

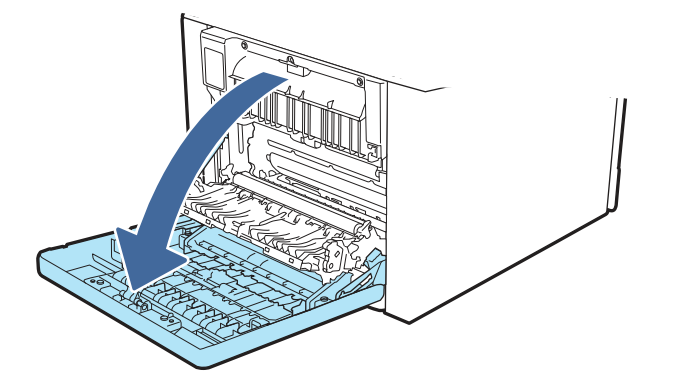

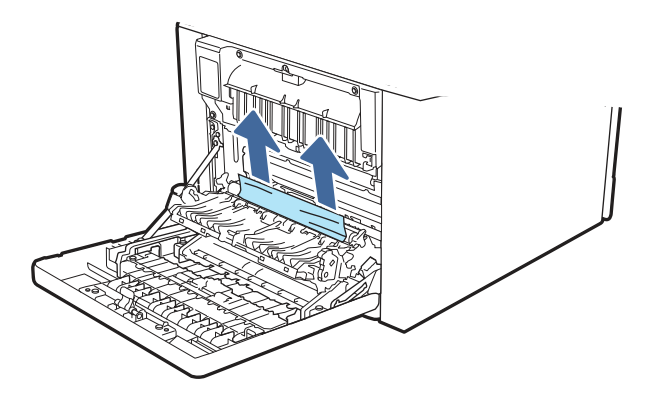

- 5. Certifique-se de que o tipo e a qualidade do papel usado atendam às especificações da HP para a impressora.
- 6. Se o erro persistir, certifique-se de que as guias de largura e comprimento da bandeja estejam definidas de acordo com o tamanho correto do papel que está sendo inserido na bandeja, e que a quantidade colocada não esteja acima da marca de preenchimento (linha abaixo de 3 triângulos). Veja as imagens abaixo.

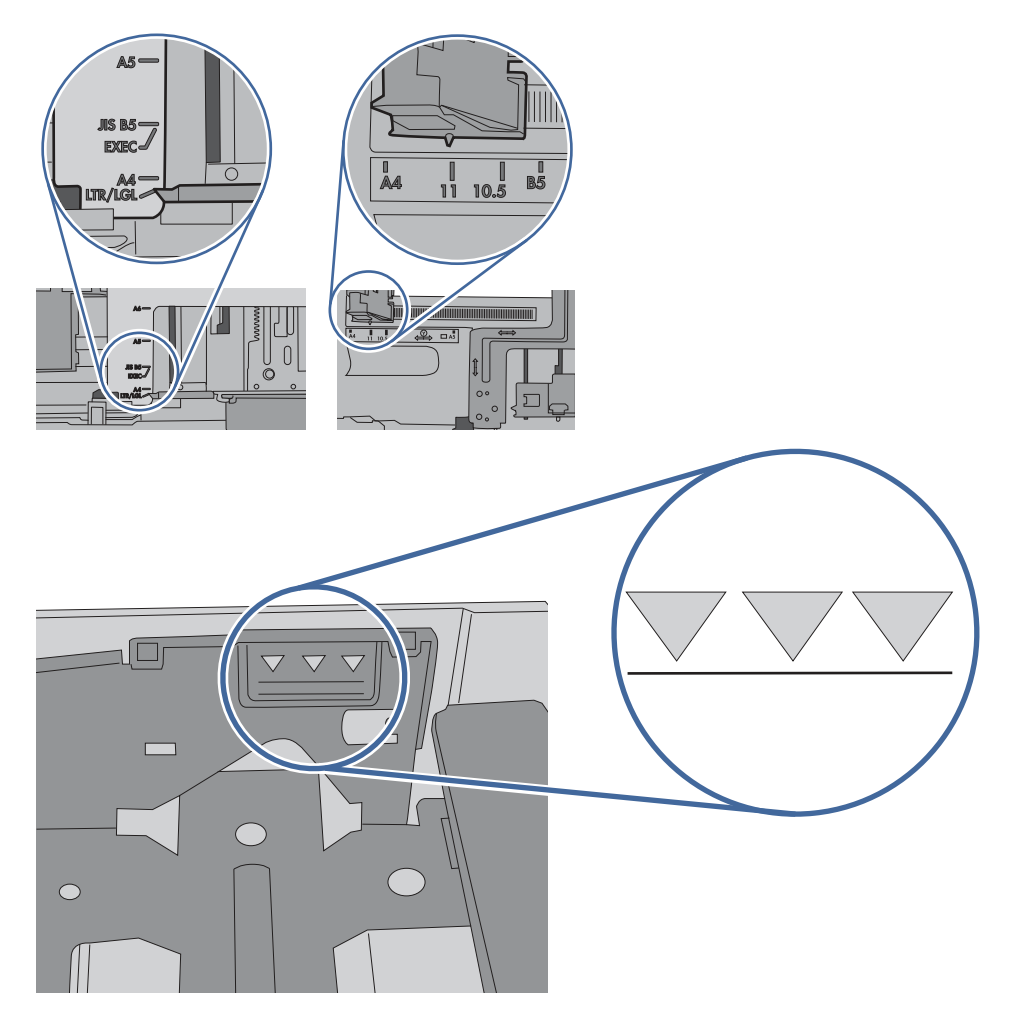

7. Se o erro persistir, entre em contato com seu provedor de serviços ou suporte autorizado pela HP, ou entre em contato com o suporte ao cliente em [www.hp.com/go/contactHP.](http://www.hp.com/go/contactHP)

# Erro de atolamento 13.10.yz, 13.11.yz, 13.13.yz no compartimento de saída

Use o procedimento a seguir para procurar o papel em todos os locais de congestionamento possíveis na bandeja de saída.

#### Ação recomendada para clientes

Quando ocorrer um atolamento, o painel de controle exibirá uma mensagem de erro que auxiliará na eliminação do atolamento.

Se o papel estiver visível no compartimento de saída, segure-o pela margem superior e remova-o.

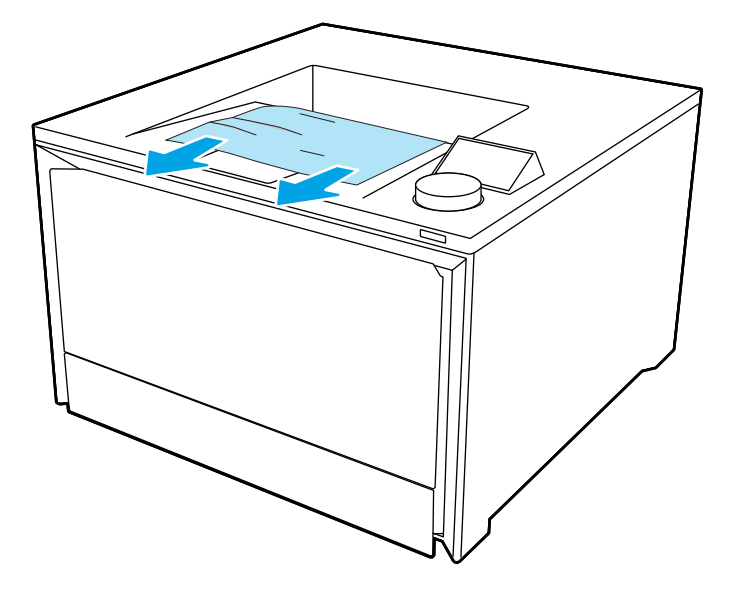

## Erro de atolamento 13.08, 13.09, 13.14 ou 13.15 na porta traseira

Use o procedimento a seguir para verificar o papel em todos os locais de atolamento possíveis dentro da porta traseira.

#### Ação recomendada para clientes

Quando ocorrer um atolamento, o painel de controle exibirá uma mensagem que auxiliará na eliminação do atolamento.

- 13.08.yz Congestionamento na porta traseira
- 13.09.yz Congestionamento na porta traseira
- 13.14.yz Congestionamento na porta traseira
- 13.15.yz Congestionamento na porta traseira

Y e Z são variáveis e podem ser qualquer uma das seguintes opções 0-9 ou A-F.

Assista ao vídeo sobre como remover atolamentos na porta traseira

1. Verifique a área de saída da impressora. Se o papel estiver sendo eliminado lentamente, puxe-o para fora da impressora.

2. Abra a porta da parte traseira da impressora.

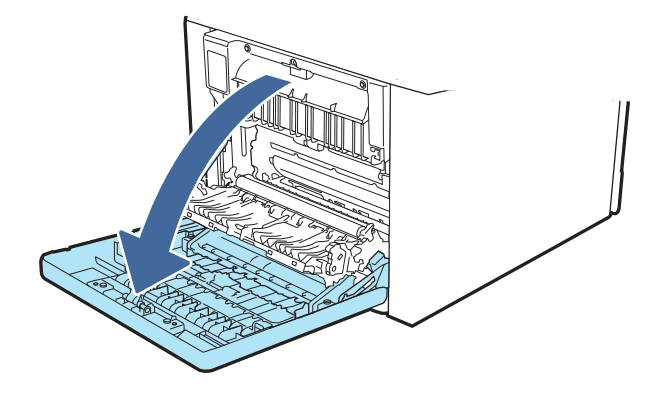

- 3. Remova todas as folhas de papel atoladas ou danificadas da porta traseira da impressora.
- Δ CUIDADO:  $\sqrt{W}$  O fusor está localizado acima da porta traseira e está quente. Não tente acessá-lo na área acima da porta traseira até que o fusor esfrie.
- **WEY NOTA:** Verifique se há papel dentro da porta traseira.

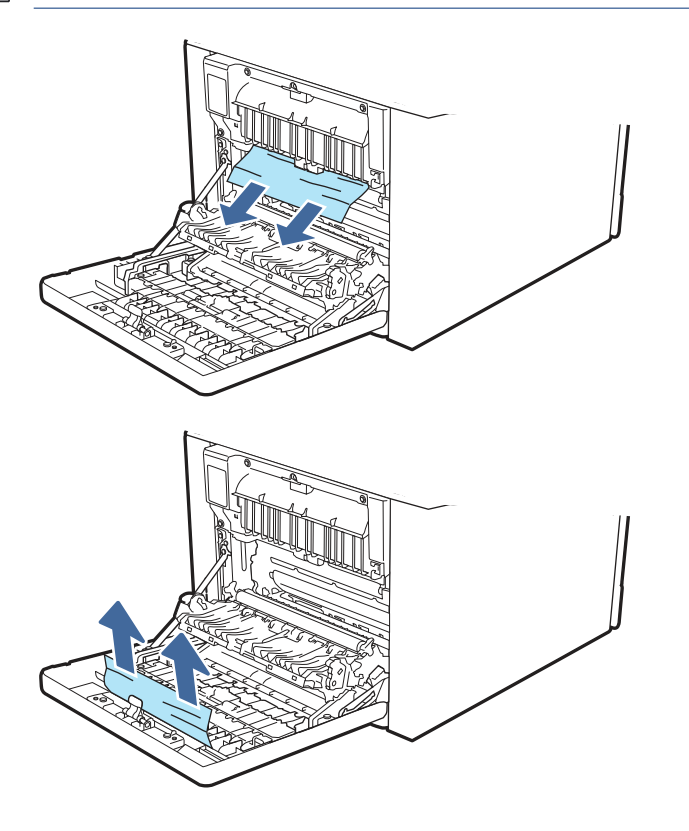

4. Feche a porta traseira.

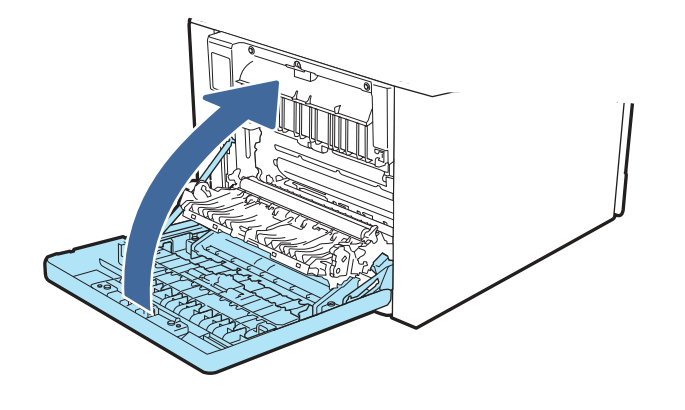

- 5. Se o erro persistir, verifique se o tipo e a qualidade do papel atendem às especificações da HP para a impressora.
- 6. Se o erro persistir, entre em contato com seu provedor de serviços ou suporte autorizado pela HP, ou entre em contato com o suporte ao cliente em [www.hp.com/go/contactHP.](http://www.hp.com/go/contactHP)

## Erro de atolamento na saída do fusor

Use o procedimento a seguir para procurar o papel em todos os locais de atolamento possíveis na área do fusor.

#### Ação recomendada para clientes

Quando ocorrer um atolamento, o painel de controle exibirá uma mensagem que auxiliará na eliminação do atolamento.

#### ● Atolamento na porta traseira

Δ CUIDADO:  $\sqrt{W}$  O fusor pode ficar quente quando a impressora está em uso. Espere o fusor esfriar antes

de manuseá-lo.

- Assista ao vídeo sobre como remover atolamentos na área do fusor
- 1. Abra a porta traseira.

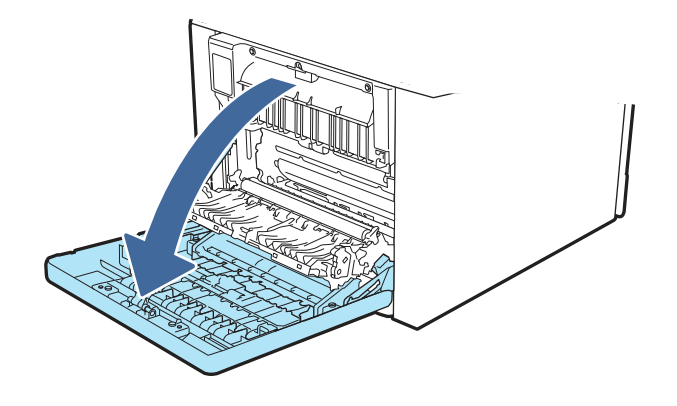

2. Puxe com cuidado o papel preso para fora dos roletes na área da porta traseira.

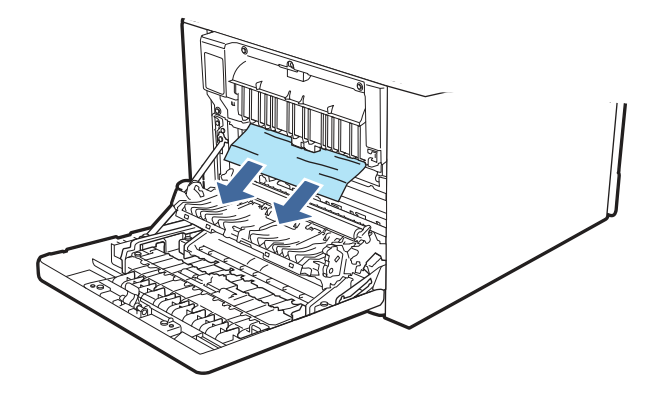

3. Feche a porta traseira.

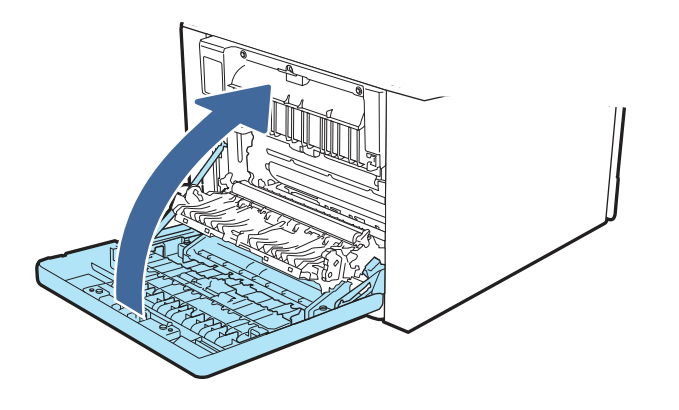

- 4. Se o erro persistir, verifique se o tipo e a qualidade do papel atendem às especificações da HP para a impressora.
- 5. Se o erro persistir, entre em contato com seu provedor de serviços ou suporte autorizado pela HP, ou entre em contato com o suporte ao cliente em [www.hp.com/go/contactHP.](http://www.hp.com/go/contactHP)

# Resolução de problemas de qualidade de impressão

Verifique as seguintes informações sobre como solucionar problemas de qualidade de impressão.

## Introdução

Use as informações abaixo para solucionar problemas de qualidade de impressão, incluindo problemas na qualidade da imagem e qualidade da cor.

As etapas de solução de problemas podem ajudar a resolver os defeitos a seguir:

- Páginas em branco
- Páginas pretas
- Cores não alinhadas
- Papel enrolado
- Faixas claras ou escuras
- Listras claras ou escuras
- Impressão turva
- Fundo cinza ou impressão escura
- Impressão clara
- Toner solto
- Toner ausente
- Pontos de toner dispersos
- Imagens inclinadas
- **Manchas**
- Listras

## Solução de problemas de qualidade de impressão

Para resolver problemas de qualidade de impressão, tente realizar estas etapas na ordem apresentada.

Para solucionar defeitos específicos na imagem, consulte Solução de problemas em imagem defeituosa.

### Atualizar o firmware da impressora

Tente fazer upgrade do firmware da impressora.

Consulte [support.hp.com](http://support.hp.com) para obter mais informações.

#### Imprimir de outro software

Tente imprimir usando outro programa.

Se a página for impressa corretamente, o problema está no programa de software usado para imprimir.

#### Verificar a configuração do tipo de papel do trabalho de impressão

Verifique a configuração de tipo de papel ao imprimir de um software e quando as páginas impressas indicarem manchas de tinta, borrões ou impressão escura, papel enrolado, pontos espalhados de toner, toner solto ou pequenas áreas sem toner.

#### Verificar a configuração do tipo de papel no painel de controle

Verifique a configuração do tipo de papel no painel de controle da impressora e altere a configuração conforme necessário.

- 1. Abra e feche a bandeja de papel.
- 2. Siga as instruções do painel de controle para confirmar ou modificar as configurações do tipo e tamanho de papel da bandeja.
- 3. Verifique se o papel carregado atende às especificações.
- 4. Ajuste a configuração do tipo de papel no painel de controle de acordo com o papel que está sendo usado.
- a. Abra os seguintes menus:
	- i. Configurações
	- **ii.** Bandejas
	- **iii.** Tipo de papel
- b. Selecione o tipo de papel que corresponde ao tipo de papel carregado na bandeja.
- 5. Verifique se as configurações do driver correspondem às configurações do painel de controle.

 $\mathbb{R}$ NOTA: As configurações do driver de impressão substituirão todas as configurações do painel de controle.

#### Verificar a configuração do tipo de papel (Windows)

Verifique a configuração do tipo de papel para Windows, e altere a configuração conforme necessário.

 $\mathbb{R}^n$  **NOTA:** As configurações do driver de impressão substituirão todas as configurações do painel de controle.

- 1. No software, selecione a opção Imprimir.
- 2. Selecione a impressora e, em seguida, clique em **Propriedades** ou no botão **Preferências**.
- 3. Clique na guia Documento.
- 4. Na lista suspensa Tipo de papel, clique na opção Mais...
- 5. Amplie a lista de opções **O tipo é:**.
- 6. Expanda a categoria de tipos de papel que melhor descreve o seu papel.
- 7. Selecione a opção para o tipo de papel em uso e clique no botão OK.
- 8. Clique no botão OK para fechar a caixa de diálogo Propriedades do documento. Na caixa de diálogo Imprimir, clique no botão OK para imprimir a tarefa.

#### Verificar a configuração do tipo de papel (macOS)

Verifique a configuração do tipo de papel para macOS, e altere a configuração conforme necessário.

- 1. Clique no menu **Arquivo** e na opção Imprimir.
- 2. No menu Impressora, selecione a impressora.
- 3. Clique em Mostrar detalhes ou em Cópias e páginas.
- 4. Abra a lista suspensa de menus e clique no menu **Papel/Qualidade**.
- 5. Selecione um tipo na lista suspensa Tipo de mídia.
- 6. Clique no botão Imprimir.

### Verificar o status do cartucho de toner

Siga estas etapas para verificar a vida útil restante estimada dos cartuchos de toner e, se aplicável, o status de outras peças de manutenção substituíveis.

#### Etapa um: Imprimir a página de status de suprimentos

Use os menus do painel de controle para imprimir a página de status de suprimentos.

- 1. No painel de controle da impressora, gire o botão de controle para selecionar a opção Menu e pressione o botão giratório.
- 2. Gire o botão para selecionar Ferramentas e pressione o botão giratório.
- 3. Gire o botão para selecionar Relatórios e pressione o botão giratório.
- 4. Gire o botão para selecionar Relatórios de status e pressione o botão giratório.
- 5. Gire o botão para selecionar Relatório de status dos suprimentos HP e pressione o botão giratório.
- 6. Gire o botão para voltar à parte superior, selecione Imprimir e pressione o botão giratório para imprimir o relatório.

#### Etapa 2: Verificar o status dos suprimentos

A Página de status de suprimentos contém informações sobre os cartuchos e outras peças de manutenção substituíveis.

- 1. Examine a Página de status de suprimentos para verificar o percentual de vida útil que resta aos cartuchos de toner e, se aplicável, o status de outras peças de manutenção substituíveis.
	- Podem ocorrer problemas de qualidade de impressão ao usar um cartucho de toner que está próximo do fim previsto. A Página de Status de Suprimentos indica quando o nível de um suprimento está muito baixo.
	- A Garantia de Proteção Premium da HP expira quando aparecer uma mensagem, na Página de status de suprimentos ou no EWS, indicando que a Garantia de Proteção Premium da HP desse suprimento terminou.
	- Não é necessário substituir o cartucho de toner nesse momento, a menos que a qualidade de impressão não seja mais aceitável. É recomendável ter um cartucho de impressão para substituição disponível para instalação quando a qualidade de impressão não estiver mais satisfatória.
	- Se você determinar que deve substituir um cartucho de toner ou outra peça de manutenção substituível, os números das peças genuínas da HP são listados na Página de status de suprimentos.
- 2. Verifique se você está utilizando um cartucho original HP.

Um cartucho de toner HP original tem "HP" gravado ou possui o logotipo da HP. Para obter mais informações sobre como identificar cartuchos HP, acesse [www.hp.com/go/learnaboutsupplies.](http://www.hp.com/go/learnaboutsupplies)

#### Imprimir uma página de limpeza

Durante o processo de impressão, partículas de papel, toner e poeira podem se acumular dentro da impressora e causar problemas de qualidade de impressão, como manchas ou respingos de toner, manchas de tinta, linhas ou marcas repetidas.

Use o seguinte procedimento para imprimir uma página de limpeza:

- 1. No painel de controle da impressora, gire o botão de controle para selecionar a opção Menu e pressione o botão giratório.
- 2. Gire o botão para selecionar Ferramentas e pressione o botão giratório.
- 3. Gire e pressione o botão para selecionar os itens a seguir:
	- a. Solução de problemas
	- **b.** Qualidade de impressão
	- c. Página de limpeza
- 4. Gire o botão para selecionar Imprimir e pressione o botão giratório para imprimir o relatório.

Aguarde até o processo ser concluído. Descarte as páginas impressas.

#### Inspecione visualmente os cartuchos de toner

Siga estas etapas para inspecionar cada cartucho de toner:

- 1. Remova o cartucho de toner da impressora e verifique se a fita de proteção foi retirada.
- 2. Verifique se há danos no chip da memória.
- 3. Examine a superfície do tambor de imagem verde.
- $\triangle$  CUIDADO: Não toque no tambor de imagem. Impressões digitais no tambor de imagem podem causar problemas na qualidade de impressão.
- 4. Se houver algum arranhão, impressão digital ou outro dano no tambor de imagem, substitua o cartucho de toner.
- 5. Reinstale o cartucho de toner e imprima algumas páginas para ver se o problema foi resolvido.

#### Verificar o papel e o ambiente de impressão

Use as seguintes informações para verificar a seleção de papel e o ambiente de impressão.

#### Etapa 1: Usar papel que atenda às especificações da HP

Alguns problemas de qualidade de impressão surgem com o uso de papel que não atende às especificações da HP.

- Sempre use um tipo e uma gramatura de papel aceitos pela impressora.
- Use papel de boa qualidade e sem cortes, rasgos, manchas, partículas soltas, poeira, rugas, cavidades e bordas enroladas ou curvas.
- Use papel que não tenha sido usado para impressão anteriormente.
- Use papel que não contenha material metálico, como glitter.
- Use papel desenvolvido para impressoras a laser. Não use papel destinado somente a impressoras jato de tinta.
- Não use papel excessivamente áspero. Usar papel mais liso geralmente resulta em melhor qualidade de impressão.

#### Etapa 2: Verificar o ambiente

O ambiente pode afetar diretamente a qualidade da impressão e é uma causa comum para problemas de qualidade de impressão e de alimentação de papel. Tente estas soluções:

- Posicione a impressora longe de locais abertos, como janelas e portas abertas ou saídas de ar condicionado.
- Assegure-se que a impressora não esteja exposta a temperaturas nem umidade que estejam fora das especificações técnicas da impressora.
- Não coloque a impressora em um espaço confinado, como um armário.
- Coloque a impressora em uma superfície firme e plana.
- Remova qualquer coisa que esteja bloqueando as ventoinhas da impressora. A impressora requer um bom fluxo de ar em todos os lados, incluindo a parte superior.
- Proteja a impressora de fragmentos suspensos no ar, vapor, graxa ou de qualquer outro elemento que possa deixar resíduos no seu interior.

#### Solução de problemas de qualidade da cor

Tente realizar as etapas sugeridas, caso você tenha problemas com o alinhamento da cor ou a qualidade de imagens coloridas.

#### Calibrar a impressora para alinhar as cores

Calibragem é uma função da impressora que otimiza a qualidade da impressão e pode ajudar a solucionar problemas de qualidade de impressão, como cores desalinhadas, sombras coloridas, gráficos borrados ou outros problemas de qualidade de impressão.

- 1. No painel de controle da impressora, gire o botão de controle para selecionar a opção Menu e pressione o botão giratório.
- 2. Gire o botão para selecionar Ferramentas e pressione o botão giratório.
- 3. Gire e pressione o botão para selecionar os itens a seguir:
	- a. Solução de problemas
	- **b.** Qualidade de impressão
	- c. Calibração de cores
- 4. Gire o botão para selecionar Calibrar agora e pressione o botão giratório.

O processo de calibração leva alguns minutos para ser concluído. Não desligue a impressora até que o processo de calibração termine.

5. Aguarde a impressora efetuar a calibração e, em seguida, tente imprimir novamente.

#### Ajustar configurações de cor (Windows)

Ao imprimir de um programa de software, conclua as etapas a seguir se as cores da página impressa não corresponderem às cores da tela do computador ou se não forem satisfatórias.

- 1. No programa de software, selecione a opção Imprimir.
- 2. Selecione a impressora e, em seguida, clique em **Propriedades** ou no botão **Preferências**.
- 3. Clique na guia Cor.
- 4. Clique na opção Imprimir em escala de cinza para imprimir um documento colorido em preto e tons de cinza. Use essa opção para imprimir documentos coloridos de fotocópia ou fax. Você também pode usar essa opção para imprimir rascunhos ou economizar o toner colorido.

5. Clique no botão OK para fechar a caixa de diálogo Propriedades do documento. Na caixa de diálogo Imprimir, clique no botão OK para imprimir a tarefa.

#### Imprimir e interpretar a página de qualidade de impressão

Use o procedimento a seguir para imprimir e interpretar a página de qualidade de impressão.

- 1. No painel de controle da impressora, gire o botão de controle para selecionar a opção Menu e pressione o botão giratório.
- 2. Gire e pressione o botão para selecionar os itens a seguir:
	- a. Relatórios
	- **b.** Relatório de qualidade da impressão

O Relatório de qualidade da impressão contém cinco faixas de cores que são divididas em quatro grupos conforme indicado na ilustração a seguir. Examinando cada grupo, é possível isolar o problema para um cartucho de toner em especial.

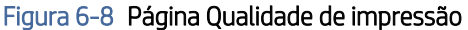

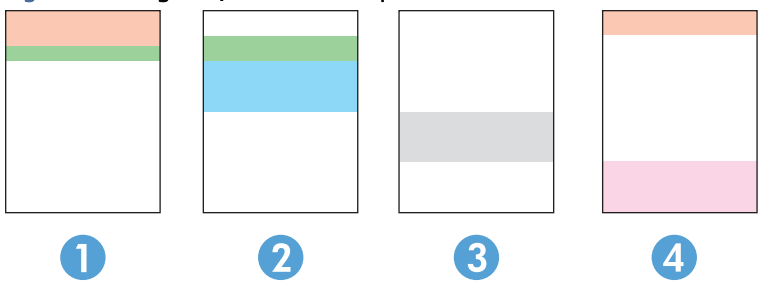

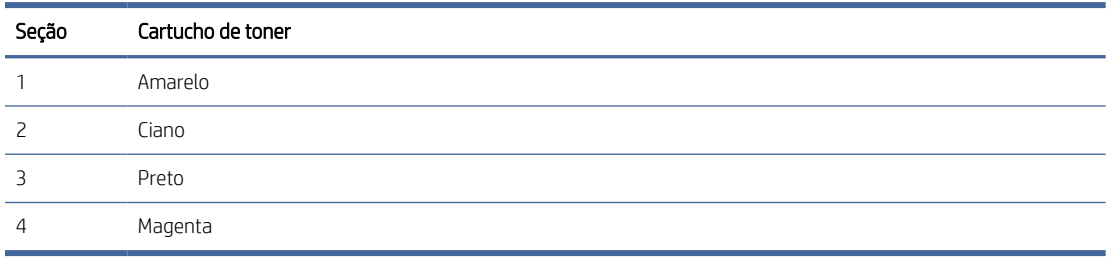

- Se pontos ou manchas aparecerem em apenas um dos grupos, substitua o cartucho de toner relacionado ao grupo em questão.
- Se pontos aparecerem em mais de um grupo, imprima uma página de limpeza. Se isso não resolver o problema, identifique se os pontos são sempre da mesma cor; por exemplo, se pontos magenta aparecem em todas as cinco faixas de cor. Se todos os pontos tiverem a mesma cor, substitua o cartucho de toner.
- Se aparecerem listras em várias faixas de cores, entre em contato com a HP. Outro componente, que não o cartucho de toner, provavelmente está causando o problema.

## Solução de problemas de defeitos nas imagens

Revise exemplos de defeitos de imagem e etapas para solucionar esses defeitos.

Tabela 6-3 Referência rápida da tabela de defeitos de imagem

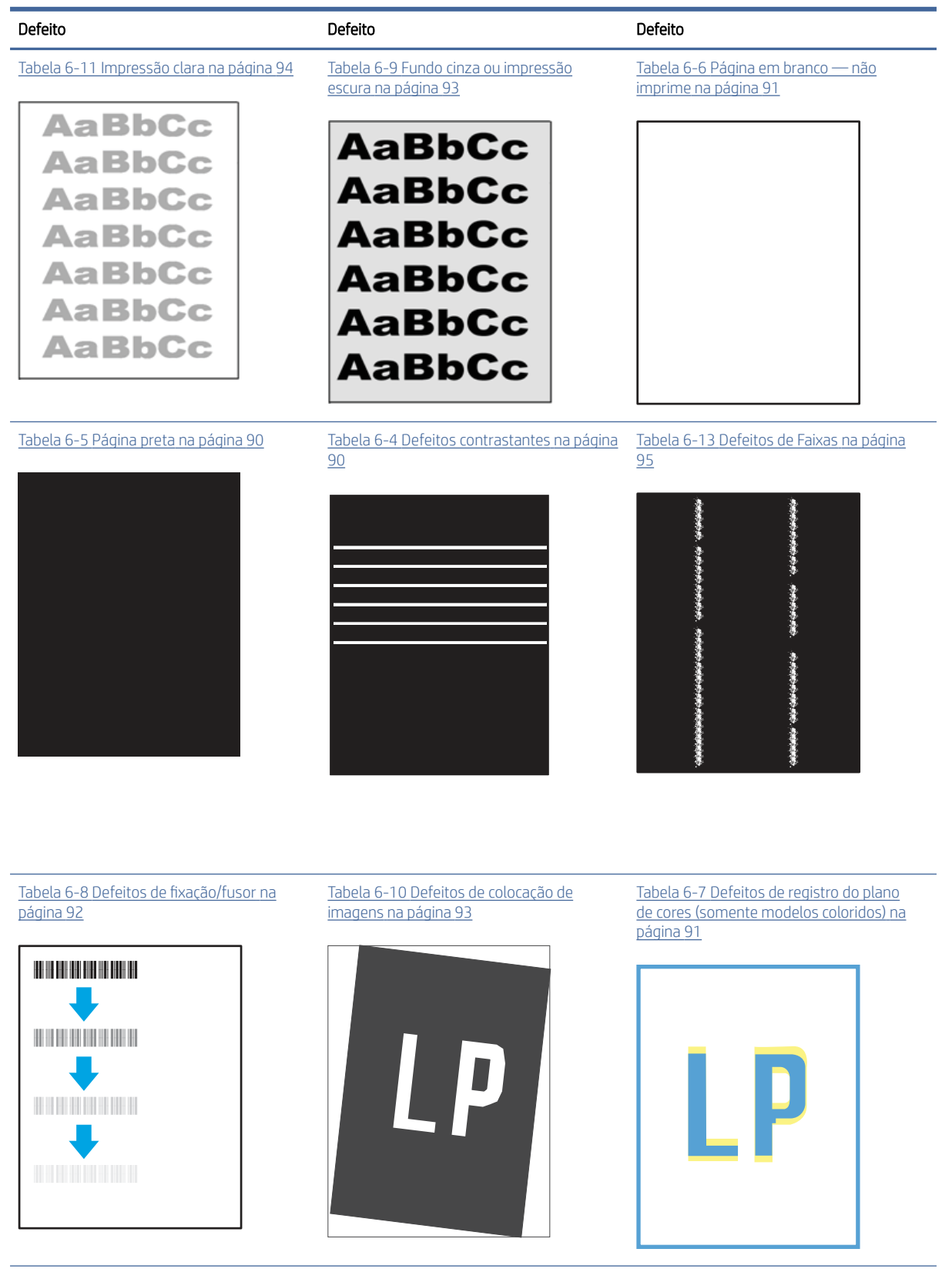

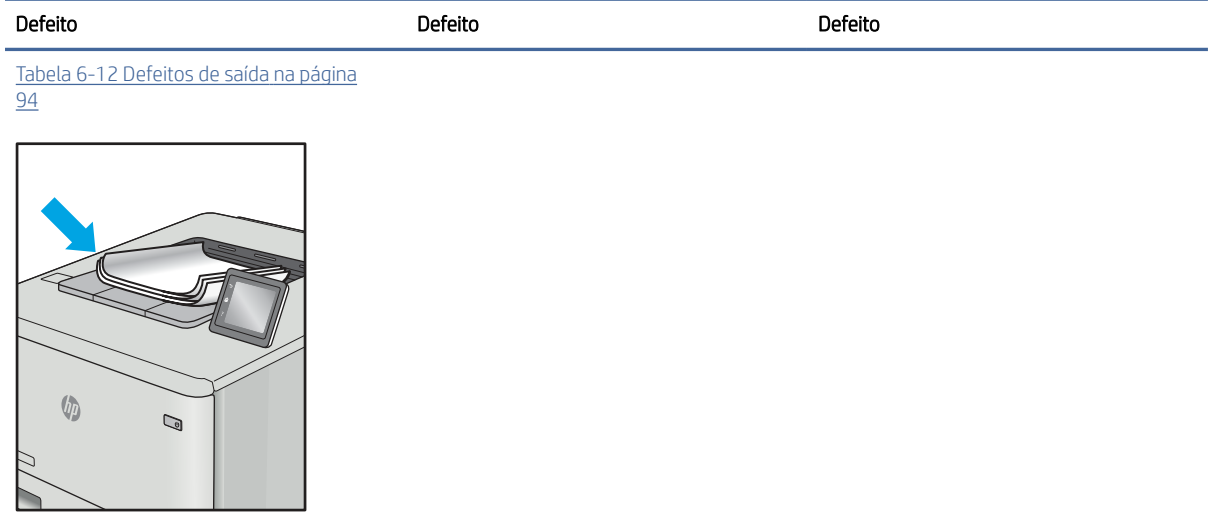

#### Tabela 6-3 Referência rápida da tabela de defeitos de imagem (continuação)

Normalmente, é possível utilizar os mesmos passos para solucionar defeitos de imagem, seja qual for a causa. Utilize as etapas a seguir como um ponto de partida para a solução de problemas de defeitos de imagem.

- 1. Reimprima o documento. Defeitos de qualidade de impressão podem ser intermitentes por natureza ou podem desaparecer completamente com a impressão contínua.
- 2. Verifique a condição do cartucho ou cartuchos. Se um cartucho estiver em estado Muito Baixo (ultrapassado a vida útil nominal), substitua o cartucho.
- 3. Verifique se as configurações do driver e do modo de impressão da bandeja são compatíveis com a mídia carregada na bandeja. Tente usar um conjunto de mídia diferente ou uma bandeja diferente. Tente usar um cabo de impressão diferente.
- 4. Verifique se a impressora está dentro do intervalo de temperatura/umidade operacional compatível.
- 5. Sempre utilize papel com tipo, tamanho e gramatura compatíveis com a impressora. Consulte a página de suporte da impressora em [support.hp.com](http://support.hp.com) para obter uma lista dos tamanhos e tipos de papel compatíveis com a impressora.

<sup>2</sup> NOTA: O termo "fusão" refere-se à parte do processo de impressão em que o toner é afixado ao papel.

Os exemplos a seguir descrevem o papel tamanho Carta que foi inserido na impressora com a margem curta primeiro.

#### <span id="page-98-0"></span>Tabela 6-4 Defeitos contrastantes

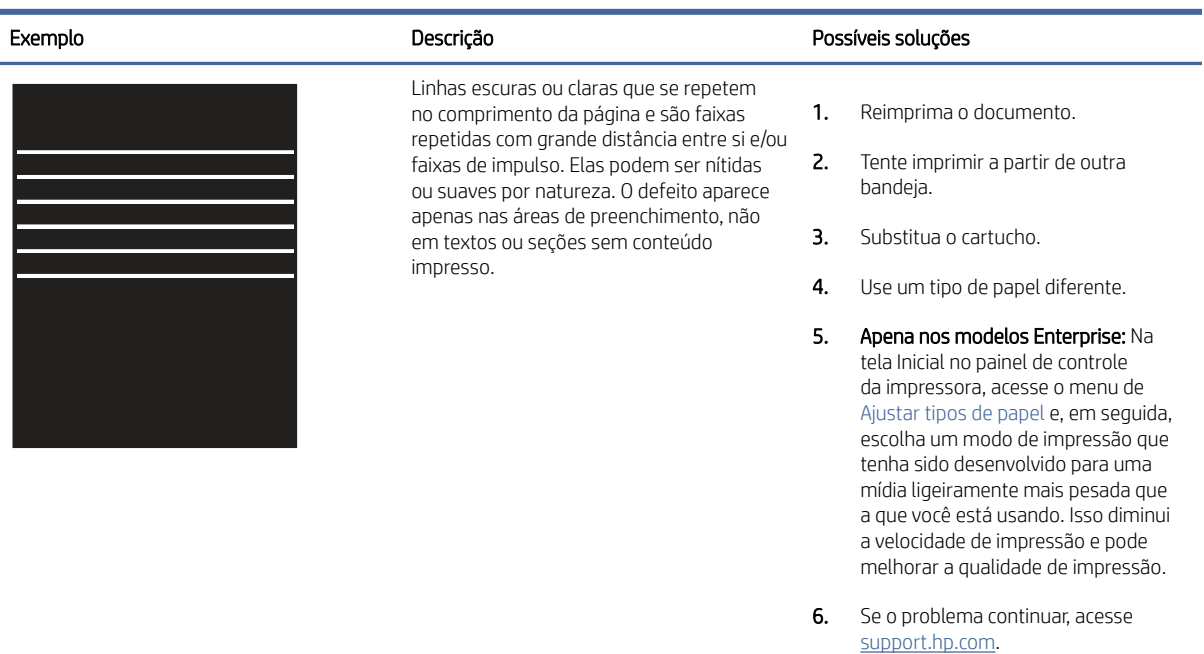

### Tabela 6-5 Página preta

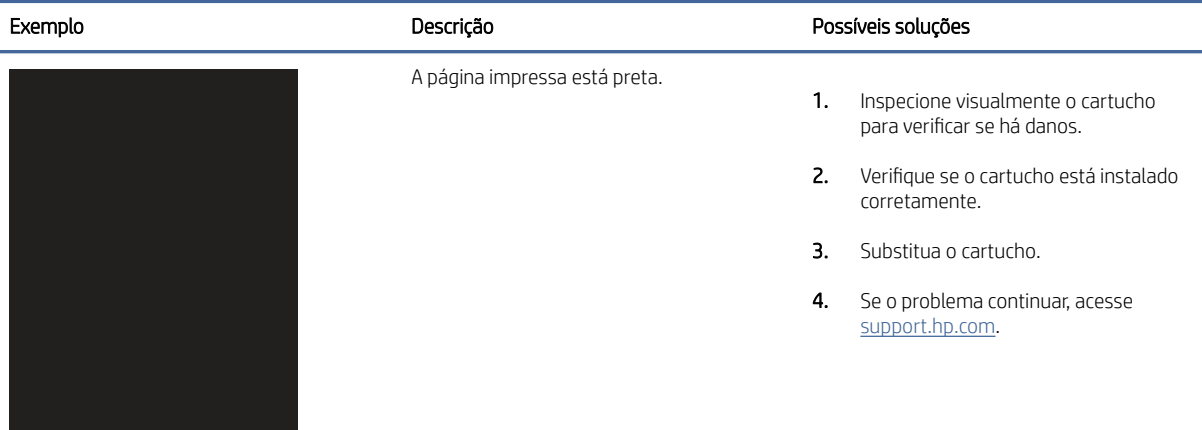

#### <span id="page-99-0"></span>Tabela 6-6 Página em branco — não imprime

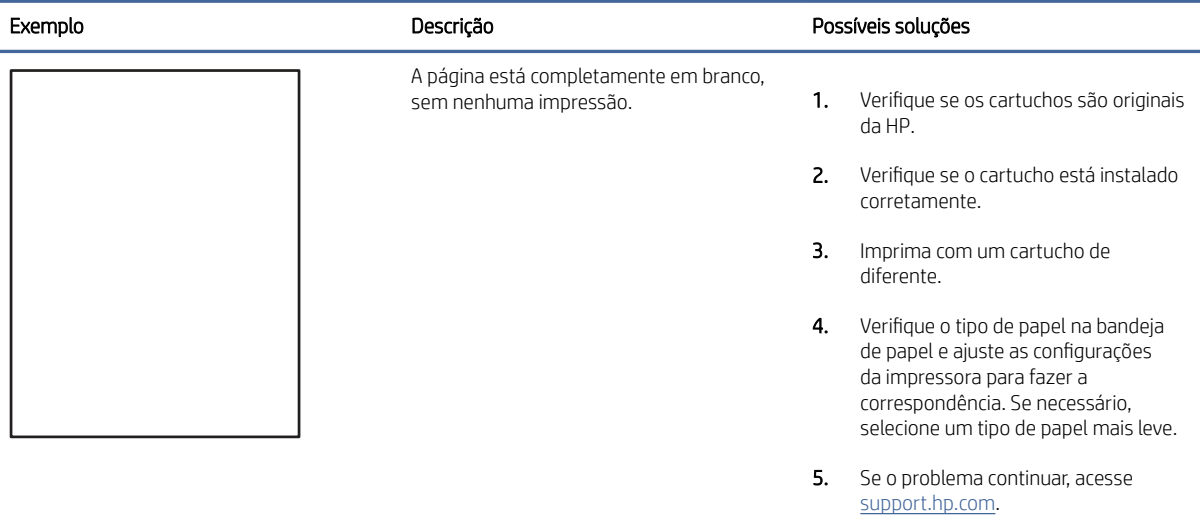

#### Tabela 6-7 Defeitos de registro do plano de cores (somente modelos coloridos)

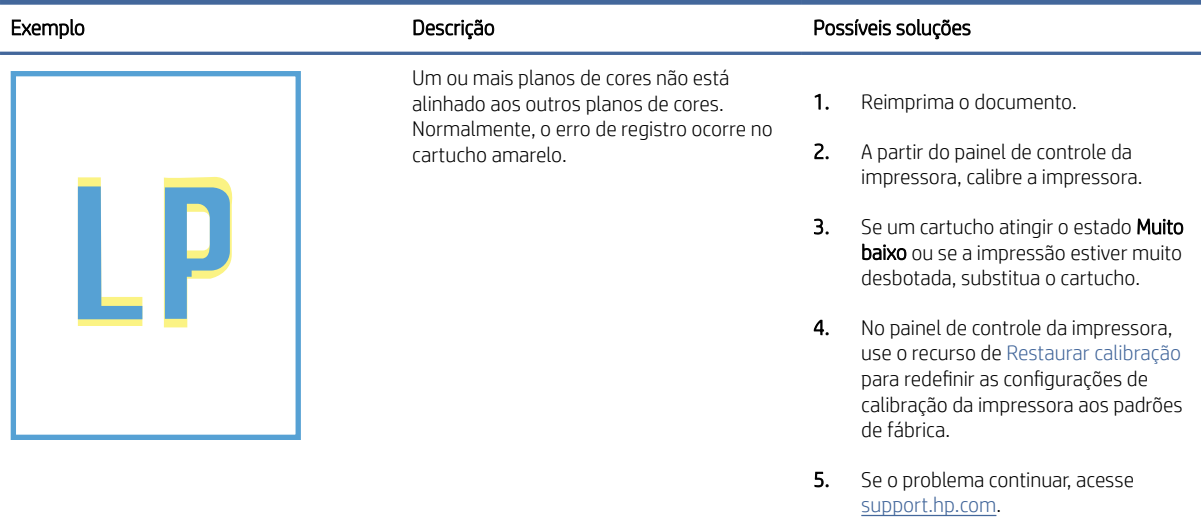

#### <span id="page-100-0"></span>Tabela 6-8 Defeitos de fixação/fusor

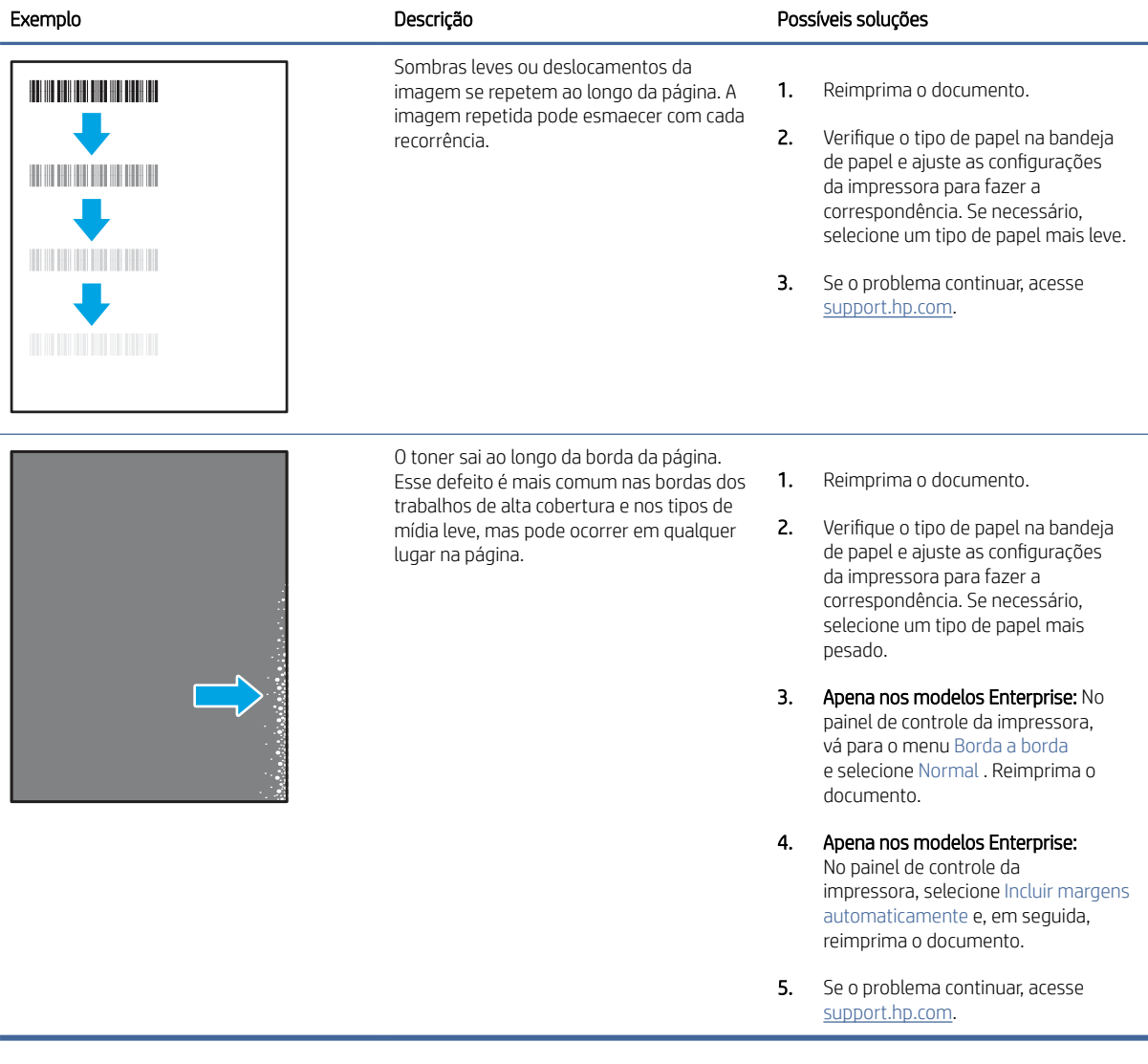

#### <span id="page-101-0"></span>Tabela 6-9 Fundo cinza ou impressão escura

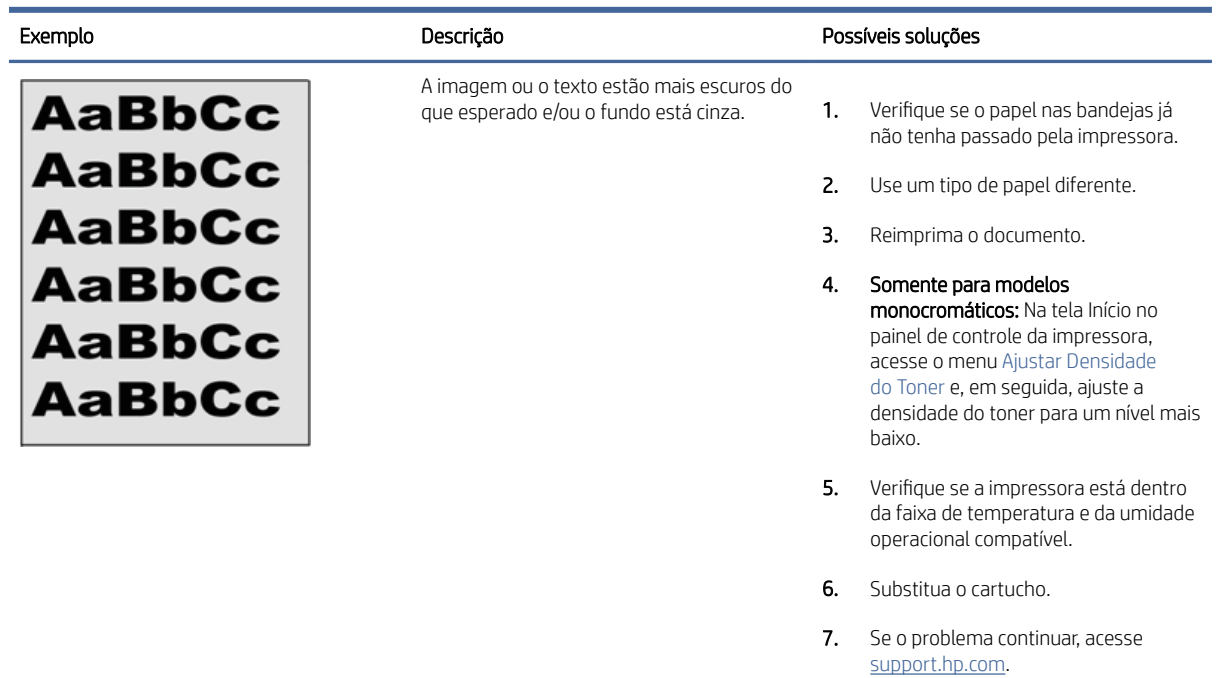

#### Tabela 6-10 Defeitos de colocação de imagens

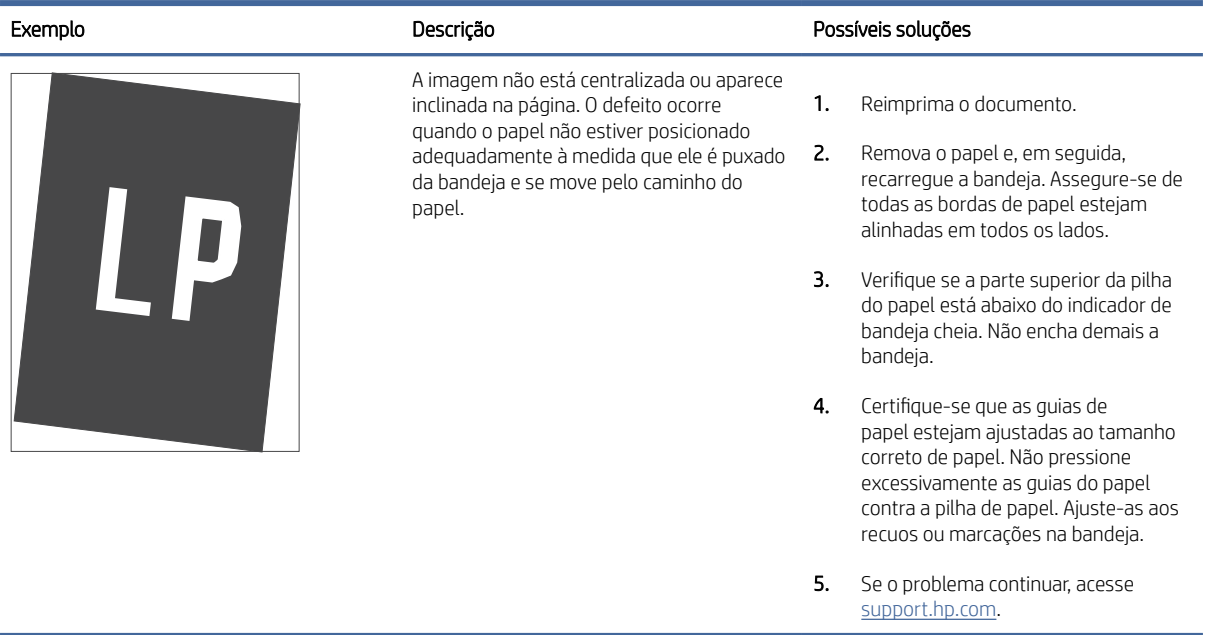

#### <span id="page-102-0"></span>Tabela 6-11 Impressão clara

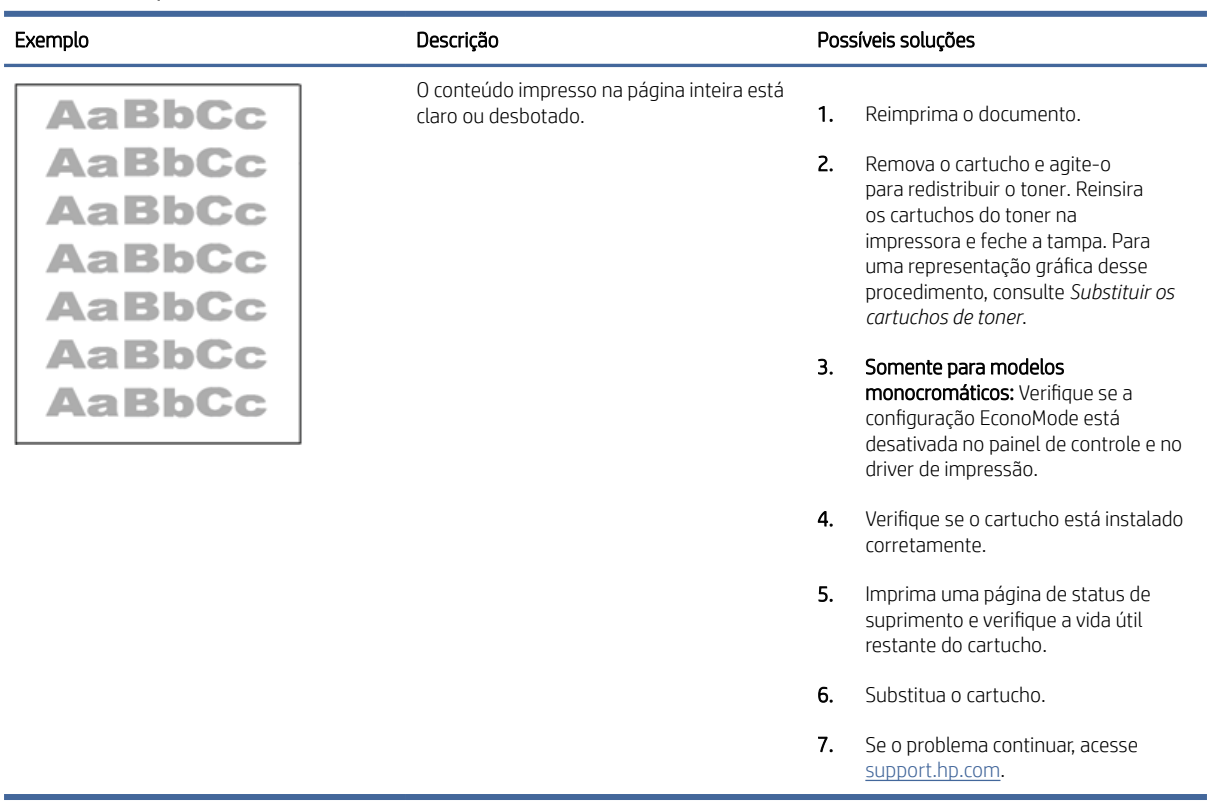

# Tabela 6-12 Defeitos de saída

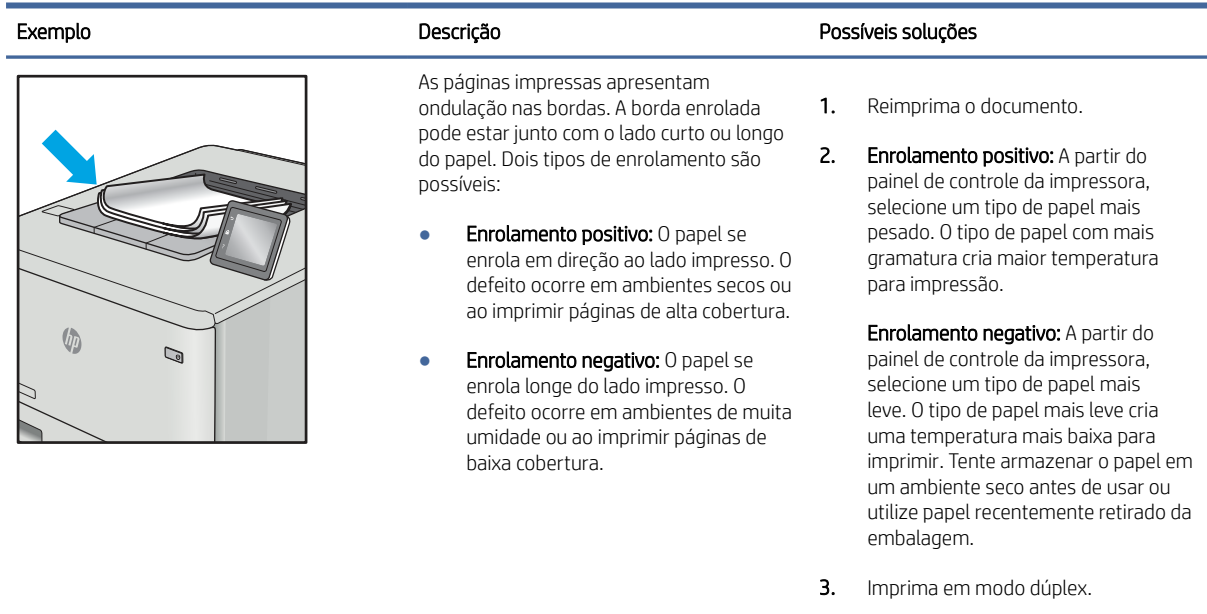

### <span id="page-103-0"></span>Tabela 6-12 Defeitos de saída (continuação)

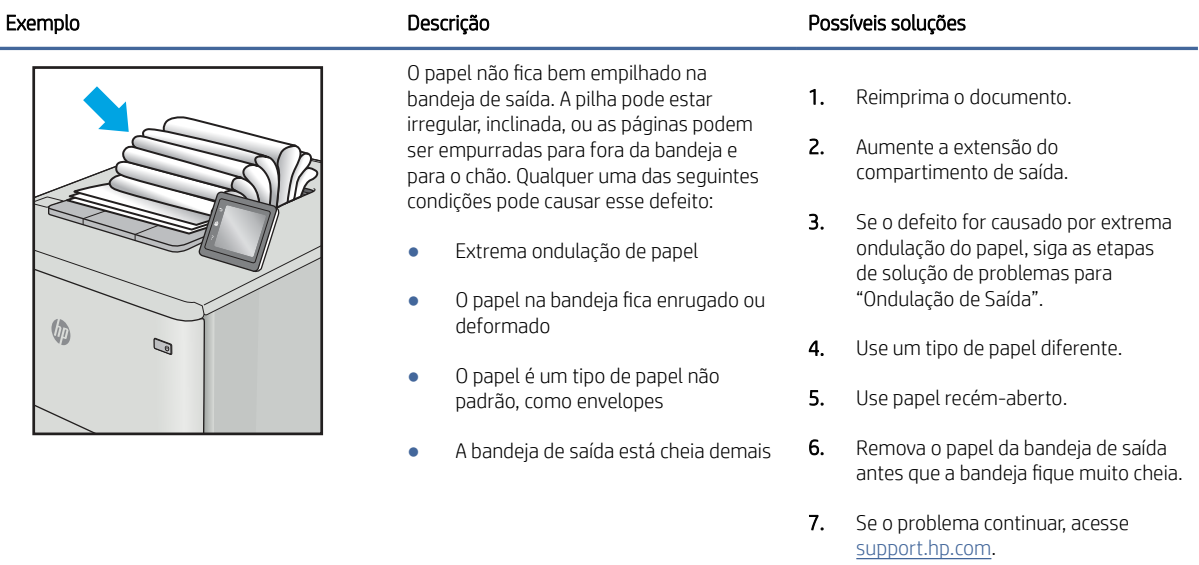

#### Tabela 6-13 Defeitos de Faixas

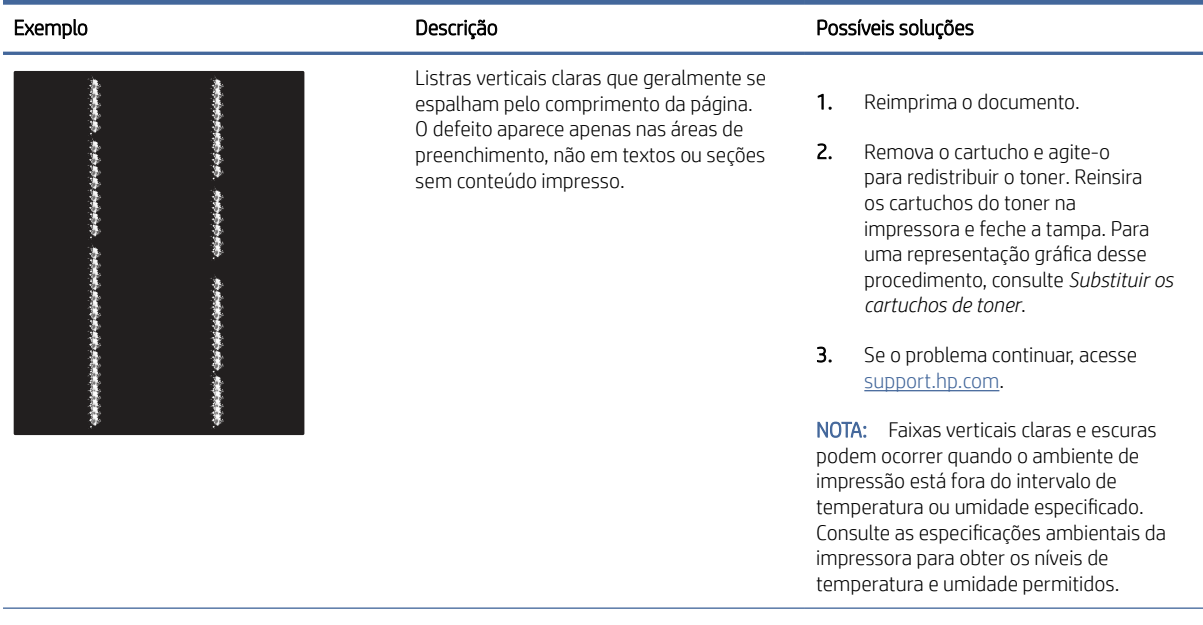

#### Tabela 6-13 Defeitos de Faixas (continuação)

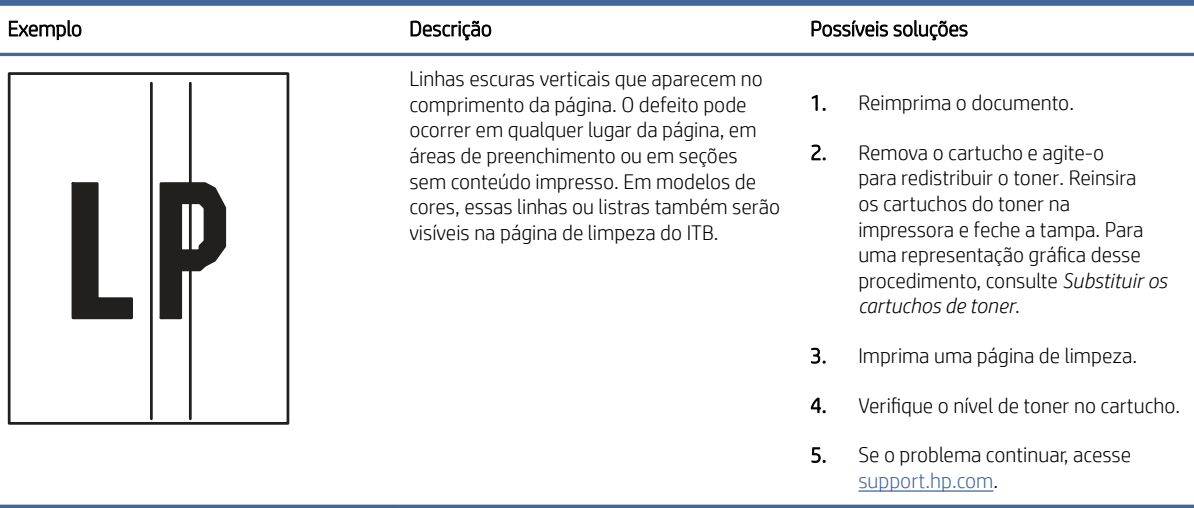

# Solucionar problemas de rede com fio

Use as informações a seguir para resolver problemas de rede com fio.

## Introdução

Determinados tipos de problemas podem indicar que há um problema de comunicação de rede. Esses problemas incluem as seguintes questões:

## Conexão física incorreta

Verifique as conexões do cabo.

- 1. Verifique se a impressora está conectada à porta de rede correta por um cabo de comprimento correto.
- 2. Verifique se os cabos estão conectados firmemente.
- 3. Observe a conexão da porta de rede na parte de trás da impressora e verifique se a luz de atividade amarela está piscando, indicando a existência de tráfego de rede, e se a luz verde de status do link permanece acesa, indicando a existência de um link de rede.
- 4. Se o problema continuar, tente um cabo ou portas diferentes do hub.

### O computador está usando o endereço IP incorreto para a impressora

Se o computador estiver usando o endereço IP incorreto para a impressora, tente estas soluções.

- 1. Abra as propriedades da impressora e clique na guia Portas. Verifique se endereço IP atual da impressora está selecionado. O endereço IP da impressora é listado na página de configuração da impressora.
- 2. Se você instalou a impressora usando a porta TCP/IP padrão da HP, marque a caixa de seleção ao lado de Sempre imprimir nesta impressora, mesmo que seu endereço IP seja alterado.
- 3. Se você instalou a impressora usando uma porta TCP/IP padrão da Microsoft, use o nome do host, em vez do endereço IP.

4. Se o endereço IP estiver correto, exclua a impressora e adicione-a novamente.

### O computador não consegue estabelecer comunicação com a impressora

Verifique se a impressora está se comunicando com a rede e seu computador.

- 1. Teste a comunicação de rede executando ping da rede.
	- a. Abra um prompt de linha de comando no seu computador.
		- Para o Windows, clique em Iniciar, Executar e digite cmd, em seguida, pressione Enter.
		- Para o macOS, acesse Aplicativos, Utilitários e abra Terminal.
	- b. Digite ping seguido pelo endereço IP da impressora.
	- c. Se a janela exibir tempos de trajeto, significa que a rede está funcionando.
- 2. Se o comando ping falhar, verifique se os hubs de rede estão ligados e, em seguida, verifique se as configurações de rede, a impressora e o computador estão todos configurados para a mesma rede (o que é também conhecido como sub-rede).
- 3. Se a rede estiver funcionando, certifique-se de que o computador esteja usando o endereço IP correto para a impressora.
	- a. Abra as propriedades da impressora e clique na quia Portas. Verifique se endereço IP atual da impressora está selecionado. O endereço IP da impressora é listado na página de configuração da impressora.
	- b. Se você instalou a impressora usando a porta TCP/IP padrão da HP, selecione a caixa Sempre imprimir nesta impressora, mesmo que seu endereço IP seja alterado.
	- c. Se você tiver instalado a impressora usando uma porta TCP/IP padrão da Microsoft, use o nome de host da impressora em vez do endereço IP.
	- d. Se o endereço IP estiver correto, exclua a impressora e adicione-a novamente.

## A impressora está usando o link e as configurações dúplex incorretos para a rede

A HP recomenda deixar essas configurações no modo automático (a configuração padrão). Se essas configurações forem alteradas, você também deverá alterá-las para a rede.

## Novos programas de software podem estar causando problemas de compatibilidade

Verifique se os novos programas de software foram instalados corretamente e se estão utilizando o driver de impressão correto.

## O computador ou a estação de trabalho talvez esteja configurado incorretamente

Um computador configurado incorretamente pode causar problemas com a impressão.

- 1. Verifique as configurações dos drivers da rede, dos drivers de impressão e do redirecionamento da rede.
- 2. Verifique se o sistema operacional está configurado corretamente.

# A impressora foi desabilitada ou outras configurações de rede estão incorretas

Verifique as configurações de fax.

- 1. Revise as páginas de configuração/rede da impressora para verificar o status dos protocolos e das configurações de rede.
- 2. Reconfigure as configurações de rede, se necessário.

# Solucionar problemas de rede sem fio

Para resolver problemas de rede, tente realizar estas etapas na ordem apresentada.

## Introdução

Use informações da solução de problemas para ajudar na resolução de problemas.

NOTA: Para determinar se a impressão Wi-Fi Direct está ativada na impressora, imprima uma página de configuração usando o painel de controle da impressora

## Lista de verificação de conectividade sem fio

Verifique as seguintes informações para checar a conectividade sem fio.

- Verifique se o cabo de rede não está conectado.
- Verifique se a impressora e o roteador sem fio estão ligados e estão recebendo energia. Certifique-se também de que o rádio sem fio na impressora está ligada.
- Verifique se o identificador de conjunto de serviços (SSID) está correto. Imprima uma página de configuração para determinar o SSID. Se não souber ao certo se o SSID está correto, realize a configuração sem fio novamente.
- Nas redes protegidas, verifique se as informações de segurança estão corretas. Se estiverem incorretas, realize a configuração sem fio novamente.
- Se a rede sem fio estiver funcionando corretamente, tente acessar outros computadores na rede sem fio. Se a rede tiver acesso à Internet, tente conectar a Internet através de uma conexão sem fio.
- Verifique se o método de criptografia (AES ou TKIP) é o mesmo para a impressora e para o ponto de acesso sem fio (nas redes que usam a segurança WPA).
- Verifique se a impressora está dentro do alcance da rede sem fio. Na maioria das redes, a impressora deve estar a 30 m ( ) do ponto de acesso sem fio (roteador sem fio).
- Verifique se não há obstáculos bloqueando o sinal sem fio. Retire grandes objetos de metal entre o ponto de acesso e a impressora. Verifique se postes, paredes ou colunas de suporte que contêm metal ou concreto não separam a impressora e o ponto de acesso sem fio.
- Verifique se a impressora está posicionado longe de dispositivos eletrônicos que podem interferir no sinal sem fio. Muitos dispositivos podem interferir no sinal sem fio, incluindo motores, telefones sem fio, câmeras de sistema de segurança, outras redes sem fio e alguns dispositivos Bluetooth.
- Verifique se o driver de impressão está instalado no computador.
- Verifique se foi selecionada a porta correta de impressora.
- Verifique se o computador e a impressora estão conectados à mesma rede sem fio.
- Para macOS, verifique se o roteador de conexão sem fio suporta Bonjour.

## A impressora não imprime depois da conclusão da configuração sem fio

Se a impressora não imprimir depois da conclusão da configuração sem fio, tente estas soluções.

- 1. Verifique se a impressora está ligada e no estado Pronto.
- 2. Desligue os firewalls de terceiros do computador.
- 3. Verifique se a rede sem fio está funcionando corretamente.
- 4. Verifique se o computador está funcionando corretamente. Se necessário, reinicie o computador.
- 5. Verifique se é possível abrir o HP Embedded Web Server da impressora em um computador na rede.

## A impressora não imprime e o computador tem um firewall de terceiros instalado

Se a impressora não imprimir e o computador tiver um firewall de terceiros instalado, tente estas soluções.

- 1. Atualize o firewall com a atualização mais recente disponível do fabricante.
- 2. Se os programas solicitarem acesso ao firewall quando você instalar a impressora ou tentar imprimir, permita a execução dos programas.
- 3. Desative o firewall temporariamente e instale a impressora sem fio no computador. Ative o firewall quando você tiver terminado a instalação sem fio.

## A conexão sem fio não funciona depois que o roteador sem fio ou a impressora foi movida

Se a conexão sem fio não funcionar depois que o roteador sem fio ou a impressora foi movido, tente estas soluções.

- 1. Verifique se o roteador ou a impressora está conectado à mesma rede que o computador.
- 2. Imprima uma página de configuração.
- 3. Compare o identificador de conjunto de serviços (SSID) na página de configuração com o SSID na configuração da impressora do computador.
- 4. Se os números não forem iguais, os dispositivos não estão conectados na mesma rede. Reconfigure a instalação sem fio da impressora.

## Não é possível conectar mais computadores à impressora sem fio

Se não for possível conectar computadores adicionais à impressora sem fio, tente estas soluções.

- 1. Verifique se outros computadores estão no intervalo sem fio e se algum obstáculo está bloqueando o sinal. Para a maioria das redes, o intervalo sem fio está a 30 m do ponto de acesso sem fio.
- 2. Verifique se a impressora está ligada e no estado Pronto.
- 3. Verifique se não há mais de 5 usuários Wi-Fi Direct simultâneos.
- 4. Desligue os firewalls de terceiros do computador.
- 5. Verifique se a rede sem fio está funcionando corretamente.
- 6. Verifique se o computador está funcionando corretamente. Se necessário, reinicie o computador.

### A impressora sem fio perde a comunicação quando conectado a uma VPN

Geralmente, você não pode se conectar a uma VPN e outras redes ao mesmo tempo.

### A rede não aparece na lista de redes sem fio

Se a rede não aparecer na lista de redes sem fio, tente estas soluções.

- Verifique se o roteador sem fio está ligado e se tem energia.
- Talvez a rede esteja oculta. No entanto, você ainda pode se conectar a uma rede oculta.

### A rede sem fio não está funcionando

Se a rede sem fio não estiver funcionando, tente estas soluções.

- 1. Verifique se o cabo de rede não está conectado.
- 2. Para verificar se a rede perdeu a comunicação, tente conectar outros dispositivos à rede.
- 3. Teste a comunicação de rede executando ping da rede.
	- a. Abra um prompt de linha de comando no seu computador.
		- Para o Windows, clique em Iniciar, Executar e digite cmd, em seguida, pressione Enter.
		- Para o macOS, acesse Aplicativos, Utilitários e abra Terminal.
	- b. Digite ping seguido pelo endereço IP do roteador.
	- c. Se a janela exibir tempos de trajeto, significa que a rede está funcionando.
- 4. Verifique se o roteador ou a impressora está conectado à mesma rede que o computador.
	- a. Imprima uma página de configuração.
	- b. Compare o identificador de conjunto de serviços (SSID) no relatório de configuração com o SSID na configuração da impressora do computador.
	- c. Se os números não forem iguais, os dispositivos não estão conectados na mesma rede. Reconfigure a instalação sem fio da impressora.

### Executar um teste de diagnóstico de rede sem fio

No painel de controle da impressora, você pode executar um teste diagnóstico que fornece informações sobre as configurações da rede sem fio.

- 1. No painel de controle da impressora, gire o botão de controle para selecionar a opção Menu e pressione o botão giratório.
- 2. Gire o botão para selecionar Relatórios e pressione o botão giratório.
- 3. Gire o botão para selecionar Resultado de teste da rede Wi-Fi e pressione o botão giratório.

4. Gire o botão para retornar à parte superior do menu, selecione Imprimir e pressione o botão giratório.

A impressora imprime uma página de teste que mostra os resultados de teste.

### Reduzir a interferência em uma rede sem fio

As seguintes dicas podem reduzir a interferência em uma rede sem fio:

- Mantenha os dispositivos sem fio distantes de grandes objetos de metal, como arquivos e outros dispositivos magnéticos, como micro-ondas e telefones sem fio. Esses objetos podem interromper sinais de rádio.
- Mantenha os dispositivos sem fio distantes de estruturas de alvenaria e de outras estruturas de construção. Esses objetos podem absorver ondas de rádio e intensidade mais baixa de sinal.
- Posicione o roteador sem fio em um local central na linha de visão com as impressoras sem fio na rede.

## A Serviço e suporte

## Declaração de garantia limitada HP

PRODUTO HP DURAÇÃO DA GARANTIA LIMITADA\*

HP Color LaserJet Pro 4203 Reparo no balcão por um ano

 $\mathbb{B}^*$  NOTA: \*As opções de garantia e suporte variam de acordo com o produto, o país e os requisitos legais locais. Acesse [support.hp.com](http://support.hp.com) para saber mais sobre as premiadas opções de suporte e serviço da HP em sua região.

A HP garante a você, cliente usuário final, que esta garantia limitada da HP se aplica somente a produtos da marca HP vendidos ou arrendados a) da HP Inc., suas subsidiárias, afiliadas, revendedores autorizados, distribuidores autorizados ou distribuidores de países/regiões; e b) com esta garantia limitada da HP, que o hardware e acessórios HP não apresentarão defeitos de materiais e de fabricação após a data da compra, pelo período especificado acima. Caso a HP seja notificada de quaisquer defeitos no período de garantia, a HP responsabiliza-se por reparar ou substituir, de acordo com sua própria opção, os produtos comprovadamente avariados. Os produtos para substituição podem ser novos ou com desempenho equivalente aos novos.

A HP garante que o software HP não deixará de executar as instruções de programação após a data da compra, devido a defeitos de material e de fabricação, dentro do prazo especificado acima, desde que esteja devidamente instalado e que seja utilizado de forma correta. Se receber uma notificação sobre tais defeitos durante o período de garantia, a HP substituirá o software que não executar suas instruções de programação por causa desses defeitos.

A HP não garante que a operação dos produtos HP será ininterrupta ou sem erros. Se a HP não puder consertar ou substituir, em um período razoável, qualquer produto conforme a condição especificada na garantia, o cliente terá direito ao reembolso do preço de compra assim que o produto for devolvido.

Os produtos da HP podem conter peças recondicionadas, cujo desempenho é equivalente ao de peças novas, ou que tenham sido usadas incidentalmente.

A garantia não cobre defeitos resultantes de (a) manutenção ou calibragem impróprias ou inadequadas, (b) software, interfaces, peças ou materiais que não sejam fornecidos pela HP, (c) modificação não autorizada ou má utilização, (d) funcionamento fora das especificações ambientais publicadas para o produto ou (e) manutenção ou preparação inadequadas do local de instalação.

NA EXTENSÃO DO PERMITIDO PELAS LEIS LOCAIS, AS GARANTIAS ACIMA SÃO EXCLUSIVAS, E NENHUMA OUTRA GARANTIA OU CONDIÇÃO, ESCRITA OU ORAL, ESTÁ EXPRESSA OU IMPLÍCITA. A HP ISENTA-SE ESPECIFICAMENTE DE QUAISQUER GARANTIAS OU CONDIÇÕES DE COMERCIALIZAÇÃO, QUALIDADE SATISFATÓRIA E ADEQUAÇÃO PARA FINS PESSOAIS QUE ESTEJAM IMPLÍCITAS. Determinados países/regiões, estados ou províncias não permitem limitações na duração da garantia implícita e as limitações ou exclusões acima podem não se aplicar ao usuário. Esta garantia concede ao usuário direitos legais específicos, e ele poderá estar sujeito a outros direitos que variam de país/região para país/região, estado para estado ou província para província.

A garantia limitada da HP é válida em todos os países/regiões ou locais nos quais a HP ofereça suporte para este produto e nos quais ele tenha sido comercializado. O nível do serviço de garantia que você recebe pode variar de acordo com padrões locais. A HP não alterará a forma, a adequação ou a função do produto para torná-lo

operacional em um país/região para o qual nunca se tenha pretendido que ele funcione por motivos legais ou regulamentares.

DE ACORDO COM OS LIMITES PERMITIDOS PELA LEGISLAÇÃO LOCAL, AS SOLUÇÕES FORNECIDAS NESTA DECLARAÇÃO DE GARANTIA SÃO SOLUÇÕES EXCLUSIVAS E ÚNICAS DO CLIENTE. EXCETO CONFORME ACIMA ESPECIFICADO, EM HIPÓTESE ALGUMA A HP OU SEUS FORNECEDORES SERÃO RESPONSÁVEIS PELA PERDA DE DADOS OU POR DANOS DIRETOS, ESPECIAIS, INCIDENTAIS, CONSEQUENTES (INCLUSIVE POR PERDA DE LUCROS OU DADOS) NEM POR QUAISQUER OUTROS DANOS, QUER SEJAM BASEADOS EM CONTRATO, OBRIGAÇÕES EXTRACONTRATUAIS OU EM QUALQUER OUTRO ASPECTO. Determinados países/regiões, estados ou províncias não permitem a exclusão ou limitação de danos incidentais ou consequenciais e, em função disso, as limitações ou exclusões acima podem não se aplicar a você.

OS TERMOS DE GARANTIA CONTIDOS NESTA DECLARAÇÃO, EXCETO NA EXTENSÃO MÁXIMA PERMITIDA PELA LEGISLAÇÃO, NÃO EXCLUEM, RESTRINGEM NEM MODIFICAM OS DIREITOS LEGAIS OBRIGATÓRIOS APLICÁVEIS À VENDA DESTE PRODUTO A VOCÊ. OS TERMOS DA GARANTIA COMPLEMENTAM OS DIREITOS LEGAIS OBRIGATÓRIOS.

#### Reino Unido, Irlanda e Malta

The HP Limited Warranty is a commercial guarantee voluntarily provided by HP. The name and address of the HP entity responsible for the performance of the HP Limited Warranty in your country/region is as follows:

UK: HP Inc UK Limited, Cain Road, Amen Corner, Bracknell, Berkshire, RG12 1HN

Ireland: Hewlett-Packard Ireland Limited, Liffey Park Technology Campus, Barnhall Road, Leixlip, Co.Kildare

Malta: Hewlett-Packard Europe B.V., Amsterdam, Meyrin Branch, Route du Nant-d'Avril 150, 1217 Meyrin, Switzerland

United Kingdom: The HP Limited Warranty benefits apply in addition to any legal rights to a quarantee from seller of nonconformity of goods with the contract of sale. These rights expire six years from delivery of goods for products purchased in England or Wales and five years from delivery of goods for products purchased in Scotland. However various factors may impact your eligibility to receive these rights. For further information, please consult the following link: Consumer Legal Guarantee [\(www.hp.com/go/eu-legal\)](http://www.hp.com/go/eu-legal) or you may visit the European Consumer Centers website (http://ec.europa.eu/consumers/solving\_consumer\_disputes/ [non-judicial\\_redress/ecc-net/index\\_en.htm\). Consumers have the right to choose whether to claim service under](https://ec.europa.eu/info/live-work-travel-eu/consumers/resolve-your-consumer-complaint/european-consumer-centres-network_en) the HP Limited Warranty or against the seller under the legal guarantee.

Ireland: The HP Limited Warranty benefits apply in addition to any statutory rights from seller in relation to nonconformity of goods with the contract of sale. However various factors may impact your eligibility to receive these rights. Consumer statutory rights are not limited or affected in any manner by HP Care Pack. For further information, please consult the following link: Consumer Legal Guarantee [\(www.hp.com/go/eu-legal\)](http://www.hp.com/go/eu-legal) or you may visit the European Consumer Centers website (http://ec.europa.eu/consumers/solving\_consumer\_disputes/ [non-judicial\\_redress/ecc-net/index\\_en.htm\). Consumers have the right to choose whether to claim service under](https://ec.europa.eu/info/live-work-travel-eu/consumers/resolve-your-consumer-complaint/european-consumer-centres-network_en) the HP Limited Warranty or against the seller under the legal guarantee.

Malta: The HP Limited Warranty benefits apply in addition to any legal rights to a two-year quarantee from seller of nonconformity of goods with the contract of sale; however various factors may impact your eligibility to receive these rights. Consumer statutory rights are not limited or affected in any manner by the HP Limited Warranty. For further information, please consult the following link: Consumer Legal Guarantee [\(www.hp.com/go/eu-legal\)](http://www.hp.com/go/eu-legal) or you may visit the European Consumer Centers website (http://ec.europa.eu/ [consumers/solving\\_consumer\\_disputes/non-judicial\\_redress/ecc-net/index\\_en.htm\). Consumers have the](https://ec.europa.eu/info/live-work-travel-eu/consumers/resolve-your-consumer-complaint/european-consumer-centres-network_en) right to choose whether to claim service under the HP Limited Warranty or against the seller under two-year legal guarantee.

### Áustria, Bélgica, Alemanha e Luxemburgo

Die beschränkte HP Herstellergarantie ist eine von HP auf freiwilliger Basis angebotene kommerzielle Garantie. Der Name und die Adresse der HP Gesellschaft, die in Ihrem Land für die Gewährung der beschränkten HP Herstellergarantie verantwortlich ist, sind wie folgt:

Deutschland: HP Deutschland GmbH, Schickardstr. 32, D-71034 Böblingen

Österreich: HP Austria GmbH., Technologiestrasse 5, A-1120 Wien

Luxemburg: Hewlett-Packard Luxembourg S.C.A., 75, Parc d'Activités Capellen, Rue Pafebruc, L-8308 Capellen

Belgien: HP Belgium BVBA, Hermeslaan 1A, B-1831 Diegem

Die Rechte aus der beschränkten HP Herstellergarantie gelten zusätzlich zu den gesetzlichen Ansprüchen wegen Sachmängeln auf eine zweijährige Gewährleistung ab dem Lieferdatum. Ob Sie Anspruch auf diese Rechte haben, hängt von zahlreichen Faktoren ab. Die Rechte des Kunden sind in keiner Weise durch die beschränkte HP Herstellergarantie eingeschränkt bzw. betroffen. Weitere Hinweise finden Sie auf der folgenden Website: Gewährleistungsansprüche für Verbraucher [\(www.hp.com/go/eu-legal\)](http://www.hp.com/go/eu-legal) oder Sie können die [Website des Europäischen Verbraucherzentrums \(http://ec.europa.eu/consumers/solving\\_consumer\\_disputes/](https://ec.europa.eu/info/live-work-travel-eu/consumers/resolve-your-consumer-complaint/european-consumer-centres-network_en) non-judicial\_redress/ecc-net/index\_en.htm) besuchen. Verbraucher haben das Recht zu wählen, ob sie eine Leistung von HP gemäß der beschränkten HP Herstellergarantie in Anspruch nehmen oder ob sie sich gemäß der gesetzlichen zweijährigen Haftung für Sachmängel (Gewährleistung) sich an den jeweiligen Verkäufer wenden.

#### Bélgica, França e Luxemburgo

La garantie limitée HP est une garantie commerciale fournie volontairement par HP. Voici les coordonnées de l'entité HP responsable de l'exécution de la garantie limitée HP dans votre pays:

France: HP France SAS, société par actions simplifiée identifiée sous le numéro 448 694 133 RCS Evry, 1 Avenue du Canada, 91947, Les Ulis

G.D. Luxembourg: Hewlett-Packard Luxembourg S.C.A., 75, Parc d'Activités Capellen, Rue Pafebruc, L-8308 Capellen

Belgique: HP Belgium BVBA, Hermeslaan 1A, B-1831 Diegem

France: Les avantages de la garantie limitée HP s'appliquent en complément des droits dont vous disposez au titre des garanties légales applicables dont le bénéfice est soumis à des conditions spécifiques. Vos droits en tant que consommateur au titre de la garantie légale de conformité mentionnée aux articles L. 211-4 à L. 211-13 du Code de la Consommation et de celle relatives aux défauts de la chose vendue, dans les conditions prévues aux articles 1641 à 1648 et 2232 du Code de Commerce ne sont en aucune façon limités ou affectés par la garantie limitée HP. Pour de plus amples informations, veuillez consulter le lien suivant : Garanties légales accordées au consommateur [\(www.hp.com/go/eu-legal\)](http://www.hp.com/go/eu-legal). Vous pouvez également consulter le site Web des Centres européens des consommateurs (http://ec.europa.eu/consumers/solving\_consumer\_disputes/non-judicial\_redress/ecc-net/ [index\\_en.htm\). Les consommateurs ont le droit de choisir d'exercer leurs droits au titre de la garantie limitée HP,](https://ec.europa.eu/info/live-work-travel-eu/consumers/resolve-your-consumer-complaint/european-consumer-centres-network_en)  ou auprès du vendeur au titre des garanties légales applicables mentionnées ci-dessus.

#### POUR RAPPEL:

Garantie Légale de Conformité:

*« Le vendeur est tenu de livrer un bien conforme au contrat et répond des défauts de conformité existant lors de la délivrance.*

*Il répond également des défauts de conformité résultant de l'emballage, des instructions de montage ou de l'installation lorsque celle-ci a été mise à sa charge par le contrat ou a été réalisée sous sa responsabilité ».*

Article L211-5 du Code de la Consommation:

*« Pour être conforme au contrat, le bien doit:*

*1° Etre propre à l'usage habituellement attendu d'un bien semblable et, le cas échéant:*

*- correspondre à la description donnée par le vendeur et posséder les qualités que celui-ci a présentées à l'acheteur sous forme d'échantillon ou de modèle;*

*- présenter les qualités qu'un acheteur peut légitimement attendre eu égard aux déclarations publiques faites par le vendeur, par le producteur ou par son représentant, notamment dans la publicité ou l'étiquetage;*

*2° Ou présenter les caractéristiques définies d'un commun accord par les parties ou être propre à tout usage spécial recherché par l'acheteur, porté à la connaissance du vendeur et que ce dernier a accepté ».*

Article L211-12 du Code de la Consommation:

*« L'action résultant du défaut de conformité se prescrit par deux ans à compter de la délivrance du bien ».*

Garantie des vices cachés

Article 1641 du Code Civil : *« Le vendeur est tenu de la garantie à raison des défauts cachés de la chose vendue qui*  la rendent impropre à l'usage auquel on la destine, ou qui diminuent tellement cet usage que l'acheteur ne l'aurait *pas acquise, ou n'en aurait donné qu'un moindre prix, s'il les avait connus. »*

Article 1648 alinéa 1 du Code Civil:

*« L'action résultant des vices rédhibitoires doit être intentée par l'acquéreur dans un délai de deux ans à compter de la découverte du vice. »*

G.D. Luxembourg et Belgique: Les avantages de la garantie limitée HP s'appliquent en complément des droits dont vous disposez au titre de la garantie de non-conformité des biens avec le contrat de vente. Cependant, de nombreux facteurs peuvent avoir un impact sur le bénéfice de ces droits. Vos droits en tant que consommateur au titre de ces garanties ne sont en aucune façon limités ou affectés par la garantie limitée HP. Pour de plus amples informations, veuillez consulter le lien suivant: Garanties légales accordées au consommateur [\(www.hp.com/go/eu-legal\)](http://www.hp.com/go/eu-legal) ou vous pouvez également consulter le site Web des Centres européens des consommateurs (http://ec.europa.eu/consumers/solving\_consumer\_disputes/non[judicial\\_redress/ecc-net/index\\_en.htm\). Les consommateurs ont le droit de choisir de réclamer un service sous l](https://ec.europa.eu/info/live-work-travel-eu/consumers/resolve-your-consumer-complaint/european-consumer-centres-network_en)a garantie limitée HP ou auprès du vendeur au cours d'une garantie légale de deux ans.

### Itália

La Garanzia limitata HP è una garanzia commerciale fornita volontariamente da HP. Di seguito sono indicati nome e indirizzo della società HP responsabile della fornitura dei servizi coperti dalla Garanzia limitata HP nel vostro Paese/regione:

Italia: HP Italy S.r.l., Via Carlo Donat Cattin, 5 20063 Cernusco S/Naviglio

I vantaggi della Garanzia limitata HP vengono concessi ai consumatori in aggiunta ai diritti derivanti dalla garanzia di due anni fornita dal venditore in caso di non conformità dei beni rispetto al contratto di vendita. Tuttavia, diversi fattori possono avere un impatto sulla possibilita' di beneficiare di tali diritti. I diritti spettanti ai consumatori in forza della garanzia legale non sono in alcun modo limitati, né modificati dalla Garanzia limitata HP. Per ulteriori informazioni, si prega di consultare il seguente link: Garanzia legale per i clienti [\(](https://ec.europa.eu/info/live-work-travel-eu/consumers/resolve-your-consumer-complaint/european-consumer-centres-network_en)[www.hp.com/go/eu-legal](http://www.hp.com/go/eu-legal)[\), oppure visitare il sito Web dei Centri europei per i consumatori \(http://ec.europa.eu/](https://ec.europa.eu/info/live-work-travel-eu/consumers/resolve-your-consumer-complaint/european-consumer-centres-network_en) consumers/solving\_consumer\_disputes/non-judicial\_redress/ecc-net/index\_en.htm). I consumatori hanno il diritto di scegliere se richiedere un servizio usufruendo della Garanzia limitata HP oppure rivolgendosi al venditore per far valere la garanzia legale di due anni.

### Espanha

Su Garantía limitada de HP es una garantía comercial voluntariamente proporcionada por HP. El nombre y dirección de las entidades HP que proporcionan la Garantía limitada de HP (garantía comercial adicional del fabricante) en su país/región es:

España: Hewlett-Packard Española S.L. Calle Vicente Aleixandre, 1 Parque Empresarial Madrid - Las Rozas, E-28232 Madrid

Los beneficios de la Garantía limitada de HP son adicionales a la garantía legal de 2 años a la que los consumidores tienen derecho a recibir del vendedor en virtud del contrato de compraventa; sin embargo, varios factores pueden afectar su derecho a recibir los beneficios bajo dicha garantía legal. A este respecto, la Garantía limitada de HP no limita o afecta en modo alguno los derechos legales del consumidor (www.hp.com/go/eu[legal\). Para más información, consulte el siguiente enlace: Garantía legal del consumidor o puede visitar el sit](http://www.hp.com/go/eu-legal)io [web de los Centros europeos de los consumidores \(http://ec.europa.eu/consumers/solving\\_consumer\\_disputes/](https://ec.europa.eu/info/live-work-travel-eu/consumers/resolve-your-consumer-complaint/european-consumer-centres-network_en) non-judicial\_redress/ecc-net/index\_en.htm). Los clientes tienen derecho a elegir si reclaman un servicio acogiéndose a la Garantía limitada de HP o al vendedor de conformidad con la garantía legal de dos años.

#### Dinamarca

Den begrænsede HP-garanti er en garanti, der ydes frivilligt af HP. Navn og adresse på det HP-selskab, der er ansvarligt for HP's begrænsede garanti i dit land, er som følger:

Danmark: HP Inc Danmark ApS, Engholm Parkvej 8, 3450, Allerød

Den begrænsede HP-garanti gælder i tillæg til eventuelle juridiske rettigheder, for en toårig garanti fra sælgeren af varer, der ikke er i overensstemmelse med salgsaftalen, men forskellige faktorer kan dog påvirke din ret til at opnå disse rettigheder. Forbrugerens lovbestemte rettigheder begrænses eller påvirkes ikke på nogen måde af den begrænsede HP-garanti. Se nedenstående link for at få yderligere oplysninger: Forbrugerens juridiske garanti [\(www.hp.com/go/eu-legal\)](http://www.hp.com/go/eu-legal) eller du kan besøge De Europæiske Forbrugercentres websted (http://ec.europa.eu/consumers/solving\_consumer\_disputes/non[judicial\\_redress/ecc-net/index\\_en.htm\). Forbrugere har ret til at vælge, om de vil gøre krav på service i henhol](https://ec.europa.eu/info/live-work-travel-eu/consumers/resolve-your-consumer-complaint/european-consumer-centres-network_en)d til HP's begrænsede garanti eller hos sælger i henhold til en toårig juridisk garanti.

### Noruega

HPs garanti er en begrenset og kommersiell garanti som HP selv har valgt å tilby. Følgende lokale selskap innestår for garantien:

Norge: HP Norge AS, Rolfbuktveien 4b, 1364 Fornebu

HPs garanti kommer i tillegg til det mangelsansvar HP har i henhold til norsk forbrukerkjøpslovgivning, hvor reklamasjonsperioden kan være to eller fem år, avhengig av hvor lenge salgsgjenstanden var ment å vare. Ulike faktorer kan imidlertid ha betydning for om du kvalifiserer til å kreve avhjelp iht slikt mangelsansvar. Forbrukerens lovmessige rettigheter begrenses ikke av HPs garanti. Hvis du vil ha mer informasjon, kan du klikke på følgende kobling: Juridisk garanti for forbruker [\(www.hp.com/go/eu-legal\)](http://www.hp.com/go/eu-legal) eller du kan besøke nettstedet til de europeiske forbrukersentrene (http://ec.europa.eu/consumers/solving\_consumer\_disputes/ [non-judicial\\_redress/ecc-net/index\\_en.htm\). Forbrukere har retten til å velge å kreve service under HPs garan](https://ec.europa.eu/info/live-work-travel-eu/consumers/resolve-your-consumer-complaint/european-consumer-centres-network_en)ti eller iht selgerens lovpålagte mangelsansvar.

### Suécia

HP:s begränsade garanti är en kommersiell garanti som tillhandahålls frivilligt av HP. Namn och adress till det HP-företag som ansvarar för HP:s begränsade garanti i ditt land är som följer:

Sverige: HP PPS Sverige AB, SE-169 73 Stockholm

Fördelarna som ingår i HP:s begränsade garanti gäller utöver de lagstadgade rättigheterna till tre års garanti från säljaren angående varans bristande överensstämmelse gentemot köpeavtalet, men olika faktorer kan påverka din rätt att utnyttja dessa rättigheter. Konsumentens lagstadgade rättigheter varken begränsas eller påverkas på något sätt av HP:s begränsade garanti. Mer information får du om du följer denna länk: Lagstadgad garanti för konsumenter [\(www.hp.com/go/eu-legal\)](http://www.hp.com/go/eu-legal) eller så kan du gå till European [Consumer Centers webbplats \(http://ec.europa.eu/consumers/solving\\_consumer\\_disputes/non-judicial\\_redress/](https://ec.europa.eu/info/live-work-travel-eu/consumers/resolve-your-consumer-complaint/european-consumer-centres-network_en) ecc-net/index\_en.htm). Konsumenter har rätt att välja om de vill ställa krav enligt HP:s begränsade garanti eller på säljaren enligt den lagstadgade treåriga garantin.

### Portugal

A Garantia Limitada HP é uma garantia comercial fornecida voluntariamente pela HP. O nome e a morada da entidade HP responsável pela prestação da Garantia Limitada HP no seu país são os seguintes:

Portugal: HPCP – Computing and Printing Portugal, Unipessoal, Lda., Edificio D. Sancho I, Quinta da Fonte, Porto Salvo, Lisboa, Oeiras, 2740 244

As vantagens da Garantia Limitada HP aplicam-se cumulativamente com quaisquer direitos decorrentes da legislação aplicável à garantia de dois anos do vendedor, relativa a defeitos do produto e constante do contrato de venda. Existem, contudo, vários fatores que poderão afetar a sua elegibilidade para beneficiar de tais direitos. Os direitos legalmente atribuídos aos consumidores não são limitados ou afetados de forma alguma pela Garantia Limitada HP. Para mais informações, consulte a ligação seguinte: Garantia legal do consumidor [\(www.hp.com/go/eu-legal\)](http://www.hp.com/go/eu-legal) ou visite o Web site da Rede dos Centros [Europeus do Consumidor \(http://ec.europa.eu/consumers/solving\\_consumer\\_disputes/non-judicial\\_redress/ecc](https://ec.europa.eu/info/live-work-travel-eu/consumers/resolve-your-consumer-complaint/european-consumer-centres-network_en)net/index\_en.htm). Os consumidores têm o direito de escolher se pretendem reclamar assistência ao abrigo da Garantia Limitada HP ou contra o vendedor ao abrigo de uma garantia jurídica de dois anos.

### Grécia e Chipre

Η Περιορισμένη εγγύηση HP είναι μια εμπορική εγγύηση η οποία παρέχεται εθελοντικά από την HP. Η επωνυμία και η διεύθυνση του νομικού προσώπου ΗΡ που παρέχει την Περιορισμένη εγγύηση ΗΡ στη χώρα σας είναι η εξής:

Ελλάδα /Κύπρoς: HP Printing and Personal Systems Hellas EPE, Tzavella 1-3, 15232 Chalandri, Attiki

Ελλάδα /Κύπρoς: HP Συστήματα Εκτύπωσης και Προσωπικών Υπολογιστών Ελλάς Εταιρεία Περιορισμένης Ευθύνης, Tzavella 1-3, 15232 Chalandri, Attiki

Τα προνόμια της Περιορισμένης εγγύησης HP ισχύουν επιπλέον των νόμιμων δικαιωμάτων για διετή εγγύηση έναντι του Πωλητή για τη μη συμμόρφωση των προϊόντων με τις συνομολογημένες συμβατικά ιδιότητες, ωστόσο η άσκηση των δικαιωμάτων σας αυτών μπορεί να εξαρτάται από διάφορους παράγοντες. Τα νόμιμα δικαιώματα των καταναλωτών δεν περιορίζονται ούτε επηρεάζονται καθ' οιονδήποτε τρόπο από την Περιορισμένη εγγύηση HP. Για περισσότερες πληροφορίες, συμβουλευτείτε την ακόλουθη τοποθεσία web: Νόμιμη εγγύηση καταναλωτή [\(www.hp.com/go/eu-legal\)](http://www.hp.com/go/eu-legal) ή μπορείτε να επισκεφτείτε την τοποθεσία [web των Ευρωπαϊκών Κέντρων Καταναλωτή \(http://ec.europa.eu/consumers/solving\\_consumer\\_disputes/non](https://ec.europa.eu/info/live-work-travel-eu/consumers/resolve-your-consumer-complaint/european-consumer-centres-network_en)judicial\_redress/ecc-net/index\_en.htm). Οι καταναλωτές έχουν το δικαίωμα να επιλέξουν αν θα αξιώσουν την υπηρεσία στα πλαίσια της Περιορισμένης εγγύησης ΗΡ ή από τον πωλητή στα πλαίσια της νόμιμης εγγύησης δύο ετών.

### **Hungria**

A HP korlátozott jótállás egy olyan kereskedelmi jótállás, amelyet a HP a saját elhatározásából biztosít. Az egyes országokban a HP mint gyártó által vállalt korlátozott jótállást biztosító HP vállalatok neve és címe:

Magyarország: HP Inc Magyarország Kft., H-1117 Budapest, Alíz utca 1.

A HP korlátozott jótállásban biztosított jogok azokon a jogokon felül illetik meg Önt, amelyek a termékeknek az adásvételi szerződés szerinti minőségére vonatkozó kétéves, jogszabályban foglalt eladói szavatosságból, továbbá ha az Ön által vásárolt termékre alkalmazandó, a jogszabályban foglalt kötelező eladói jótállásból erednek, azonban számos körülmény hatással lehet arra, hogy ezek a jogok Önt megilletik-e. További információért kérjük, keresse fel a következő webhelyet: Jogi Tájékoztató Fogyasztóknak (www.hp.com/go/ [eu-legal\) vagy látogassa meg az Európai Fogyasztói Központok webhelyét \(http://ec.europa.eu/consumers/](http://www.hp.com/go/eu-legal) [solving\\_consumer\\_disputes/non-judicial\\_redress/ecc-net/index\\_en.htm\). A fogyasztóknak jogában áll, hogy](https://ec.europa.eu/info/live-work-travel-eu/consumers/resolve-your-consumer-complaint/european-consumer-centres-network_en)  megválasszák, hogy a jótállással kapcsolatos igényüket a HP korlátozott jótállás alapján vagy a kétéves, jogszabályban foglalt eladói szavatosság, illetve, ha alkalmazandó, a jogszabályban foglalt kötelező eladói jótállás alapján érvényesítik.

### República Tcheca

Omezená záruka HP je obchodní zárukou dobrovolně poskytovanou společností HP. Názvy a adresy společností skupiny HP, které odpovídají za plnění omezené záruky HP ve vaší zemi, jsou následující:

Česká republika: HP Inc Czech Republic s. r. o., Za Brumlovkou 5/1559, 140 00 Praha 4

Výhody, poskytované omezenou zárukou HP, se uplatňuji jako doplňek k jakýmkoli právním nárokům na dvouletou záruku poskytnutou prodejcem v případě nesouladu zboží s kupní smlouvou. Váš nárok na uznání těchto práv však může záviset na mnohých faktorech. Omezená záruka HP žádným způsobem neomezuje ani neovlivňuje zákonná práva zákazníka. Další informace získáte kliknutím na následující odkaz: Zákonná záruka spotřebitele [\(www.hp.com/go/eu-legal\)](http://www.hp.com/go/eu-legal) případně můžete navštívit webové stránky Evropského spotřebitelského centra (http://ec.europa.eu/consumers/solving\_consumer\_disputes/non-judicial\_redress/ecc[net/index\\_en.htm\). Spotřebitelé mají právo se rozhodnout, zda chtějí službu reklamovat v rámci omezené záruk](https://ec.europa.eu/info/live-work-travel-eu/consumers/resolve-your-consumer-complaint/european-consumer-centres-network_en)y HP nebo v rámci zákonem stanovené dvouleté záruky u prodejce.

### **Eslováquia**

Obmedzená záruka HP je obchodná záruka, ktorú spoločnosť HP poskytuje dobrovoľne. Meno a adresa subjektu HP, ktorý zabezpečuje plnenie vyplývajúce z Obmedzenej záruky HP vo vašej krajine:

Slovenská republika: HP Inc Slovakia, s.r.o., Galvaniho 7, 821 04 Bratislava

Výhody Obmedzenej záruky HP sa uplatnia vedľa prípadných zákazníkových zákonných nárokov voči predávajúcemu z vád, ktoré spočívajú v nesúlade vlastností tovaru s jeho popisom podľa predmetnej zmluvy. Možnosť uplatnenia takých prípadných nárokov však môže závisieť od rôznych faktorov. Služby Obmedzenej záruky HP žiadnym spôsobom neobmedzujú ani neovplyvňujú zákonné práva zákazníka, ktorý je spotrebiteľom. Ďalšie informácie nájdete na nasledujúcom prepojení: Zákonná záruka spotrebiteľa [\(www.hp.com/go/eu-legal\)](http://www.hp.com/go/eu-legal), [prípadne môžete navštíviť webovú lokalitu európskych zákazníckych stredísk \(http://ec.europa.eu/consumers/](https://ec.europa.eu/info/live-work-travel-eu/consumers/resolve-your-consumer-complaint/european-consumer-centres-network_en) solving\_consumer\_disputes/non-judicial\_redress/ecc-net/index\_en.htm). Spotrebitelia majú právo zvoliť si, či chcú uplatniť servis v rámci Obmedzenej záruky HP alebo počas zákonnej dvojročnej záručnej lehoty u predajcu.

### Polônia

Ograniczona gwarancja HP to komercyjna gwarancja udzielona dobrowolnie przez HP. Nazwa i adres podmiotu HP odpowiedzialnego za realizację Ograniczonej gwarancji HP w Polsce:

Polska: HP Inc Polska sp. z o.o., Szturmowa 2a, 02-678 Warszawa, wpisana do rejestru przedsiębiorców prowadzonego przez Sąd Rejonowy dla m.st. Warszawy w Warszawie, XIII Wydział Gospodarczy Krajowego Rejestru Sądowego, pod numerem KRS 0000546115, NIP 5213690563, REGON 360916326, GIOŚ E0020757WZBW, kapitał zakładowy 480.000 PLN.

Świadczenia wynikające z Ograniczonej gwarancji HP stanowią dodatek do praw przysługujących nabywcy w związku z dwuletnią odpowiedzialnością sprzedawcy z tytułu niezgodności towaru z umową (rękojmia). Niemniej, na możliwość korzystania z tych praw mają wpływ różne czynniki. Ograniczona gwarancja

HP w żaden sposób nie ogranicza praw konsumenta ani na nie nie wpływa. Więcej informacji można znaleźć pod następującym łączem: Gwarancja prawna konsumenta [\(www.hp.com/go/eu-legal\)](http://www.hp.com/go/eu-legal), można także odwiedzić stronę internetową Europejskiego Centrum Konsumenckiego (http://ec.europa.eu/consumers/ [solving\\_consumer\\_disputes/non-judicial\\_redress/ecc-net/index\\_en.htm\). Konsumenci mają prawo wyboru co d](https://ec.europa.eu/info/live-work-travel-eu/consumers/resolve-your-consumer-complaint/european-consumer-centres-network_en)o możliwosci skorzystania albo z usług gwarancyjnych przysługujących w ramach Ograniczonej gwarancji HP albo z uprawnień wynikających z dwuletniej rękojmi w stosunku do sprzedawcy.

### Bulgária

Ограничената гаранция на HP представлява търговска гаранция, доброволно предоставяна от HP. Името и адресът на дружеството на HP за вашата страна, отговорно за предоставянето на гаранционната поддръжка в рамките на Ограничената гаранция на HP, са както следва:

HP Inc Bulgaria EOOD (Ейч Пи Инк България ЕООД), гр. София 1766, район р-н Младост, бул. Околовръстен Път No 258, Бизнес Център Камбаните

Предимствата на Ограничената гаранция на HP се прилагат в допълнение към всички законови права за двугодишна гаранция от продавача при несъответствие на стоката с договора за продажба. Въпреки това, различни фактори могат да окажат влияние върху условията за получаване на тези права. Законовите права на потребителите не са ограничени или засегнати по никакъв начин от Ограничената гаранция [на HP. За допълнителна информация, моля вижте Правната гаранция на потребителя \(www.hp.com/go/eu](http://www.hp.com/go/eu-legal)legal) или посетете уебсайта на Европейския потребителски център (http://ec.europa.eu/consumers/ [solving\\_consumer\\_disputes/non-judicial\\_redress/ecc-net/index\\_en.htm\). Потребителите имат правото](https://ec.europa.eu/info/live-work-travel-eu/consumers/resolve-your-consumer-complaint/european-consumer-centres-network_en) да избират дали да претендират за извършване на услуга в рамките на Ограничената гаранция на HP или да потърсят такава от търговеца в рамките на двугодишната правна гаранция.

### Romênia

Garanția limitată HP este o garanție comercială furnizată în mod voluntar de către HP. Numele și adresa entității HP răspunzătoare de punerea în aplicare a Garanției limitate HP în țara dumneavoastră sunt următoarele:

Romănia: HP Inc Romania SRL, 5 Fabrica de Glucoza Str., Building F, Ground Floor and Floor 8, 2nd District, **Bucuresti** 

Beneficiile Garanției limitate HP se aplică suplimentar faţă de orice drepturi privind garanţia de doi ani oferită de vânzător pentru neconformitatea bunurilor cu contractul de vânzare; cu toate acestea, diverşi factori pot avea impact asupra eligibilităţii dvs. de a beneficia de aceste drepturi. Drepturile legale ale consumatorului nu sunt limitate sau afectate în vreun fel de Garanția limitată HP. Pentru informaţii suplimentare consultaţi următorul link: garanția acordată consumatorului prin lege [\(www.hp.com/go/eu-legal\)](http://www.hp.com/go/eu-legal) sau puteți accesa site-ul Centrul [European al Consumatorilor \(http://ec.europa.eu/consumers/solving\\_consumer\\_disputes/non-judicial\\_redress/](https://ec.europa.eu/info/live-work-travel-eu/consumers/resolve-your-consumer-complaint/european-consumer-centres-network_en) ecc-net/index\_en.htm). Consumatorii au dreptul să aleagă dacă să pretindă despăgubiri în cadrul Garanței limitate HP sau de la vânzător, în cadrul garanției legale de doi ani.

### Bélgica e Holanda

De Beperkte Garantie van HP is een commerciële garantie vrijwillig verstrekt door HP. De naam en het adres van de HP-entiteit die verantwoordelijk is voor het uitvoeren van de Beperkte Garantie van HP in uw land is als volgt:

Nederland: HP Nederland B.V., Startbaan 16, 1187 XR Amstelveen

België: HP Belgium BVBA, Hermeslaan 1A, B-1831 Diegem

De voordelen van de Beperkte Garantie van HP vormen een aanvulling op de wettelijke garantie voor consumenten gedurende twee jaren na de levering te verlenen door de verkoper bij een gebrek aan conformiteit van de goederen met de relevante verkoopsovereenkomst. Niettemin kunnen diverse factoren een impact hebben op uw eventuele aanspraak op deze wettelijke rechten. De wettelijke rechten van de consument worden op geen enkele wijze beperkt of beïnvloed door de Beperkte Garantie van HP. Raadpleeg voor meer informatie de volgende webpagina: Wettelijke garantie van de consument [\(www.hp.com/go/eu-legal\)](http://www.hp.com/go/eu-legal) of u kan de website van het Europees Consumenten Centrum bezoeken (http://ec.europa.eu/consumers/solving\_consumer\_disputes/ [non-judicial\\_redress/ecc-net/index\\_en.htm\). Consumenten hebben het recht om te kiezen tussen enerzijds de](https://ec.europa.eu/info/live-work-travel-eu/consumers/resolve-your-consumer-complaint/european-consumer-centres-network_en) Beperkte Garantie van HP of anderzijds het aanspreken van de verkoper in toepassing van de wettelijke garantie.

#### Finlândia

HP:n rajoitettu takuu on HP:n vapaaehtoisesti antama kaupallinen takuu. HP:n myöntämästä takuusta maassanne vastaavan HP:n edustajan yhteystiedot ovat:

Suomi: HP Finland Oy, Piispankalliontie, FIN - 02200 Espoo

HP:n takuun edut ovat voimassa mahdollisten kuluttajansuojalakiin perustuvien oikeuksien lisäksi sen varalta, että tuote ei vastaa myyntisopimusta. Saat lisätietoja seuraavasta linkistä: Kuluttajansuoja [\(www.hp.com/go/eu-legal\)](http://www.hp.com/go/eu-legal) tai voit käydä Euroopan kuluttajakeskuksen sivustolla (http://ec.europa.eu/ [consumers/solving\\_consumer\\_disputes/non-judicial\\_redress/ecc-net/index\\_en.htm\). Kuluttajilla on oik](https://ec.europa.eu/info/live-work-travel-eu/consumers/resolve-your-consumer-complaint/european-consumer-centres-network_en)eus vaatia virheen korjausta HP:n takuun ja kuluttajansuojan perusteella HP:lta tai myyjältä.

#### Eslovênia

Omejena garancija HP je prostovoljna trgovska garancija, ki jo zagotavlja podjetje HP. Ime in naslov poslovne enote HP, ki je odgovorna za omejeno garancijo HP v vaši državi/regiji, sta naslednja:

Slovenija: Hewlett-Packard Europe B.V., Amsterdam, Meyrin Branch, Route du Nant-d'Avril 150, 1217 Meyrin, Switzerland

Ugodnosti omejene garancije HP veljajo poleg zakonskih pravic, ki ob sklenitvi kupoprodajne pogodbe izhajajo iz dveletne garancije prodajalca v primeru neskladnosti blaga, vendar lahko na izpolnjevanje pogojev za uveljavitev pravic vplivajo različni dejavniki. Omejena garancija HP nikakor ne omejuje strankinih z zakonom predpisanih pravic in ne vpliva nanje. Za dodatne informacije glejte naslednjo povezavo: Strankino pravno jamstvo [\(www.hp.com/go/eu-legal\)](http://www.hp.com/go/eu-legal); ali pa obiščite spletno mesto evropskih središč za potrošnike (http://ec.europa.eu/ [consumers/solving\\_consumer\\_disputes/non-judicial\\_redress/ecc-net/index\\_en.htm\). Potrošniki imajo pravico](https://ec.europa.eu/info/live-work-travel-eu/consumers/resolve-your-consumer-complaint/european-consumer-centres-network_en)  izbrati, ali bodo uveljavljali pravice do storitev v skladu z omejeno garancijo HP ali proti prodajalcu v skladu z dvoletno zakonsko garancijo.

### Croácia

HP ograničeno jamstvo komercijalno je dobrovoljno jamstvo koje pruža HP. Ime i adresa HP subjekta odgovornog za HP ograničeno jamstvo u vašoj državi/regiji:

Hrvatska: HP Computing and Printing d.o.o. za računalne i srodne aktivnosti, Radnička cesta 41, 10000 Zagreb

Pogodnosti HP ograničenog jamstva vrijede zajedno uz sva zakonska prava na dvogodišnje jamstvo kod bilo kojeg prodavača s obzirom na nepodudaranje robe s ugovorom o kupnji. Međutim, razni faktori mogu utjecati na vašu mogućnost ostvarivanja tih prava. HP ograničeno jamstvo ni na koji način ne utječe niti ne ograničava zakonska prava potrošača. Dodatne informacije potražite na ovoj adresi: Zakonsko jamstvo za potrošače [\(www.hp.com/go/eu-legal\)](http://www.hp.com/go/eu-legal) ili možete posjetiti web-mjesto Europskih [potrošačkih centara \(http://ec.europa.eu/consumers/solving\\_consumer\\_disputes/non-judicial\\_redress/ecc-net/](https://ec.europa.eu/info/live-work-travel-eu/consumers/resolve-your-consumer-complaint/european-consumer-centres-network_en) index\_en.htm). Potrošači imaju pravo odabrati žele li ostvariti svoja potraživanja u sklopu HP ograničenog jamstva ili pravnog jamstva prodavača u trajanju ispod dvije godine.

### Letônia

HP ierobežotā garantija ir komercgarantija, kuru brīvprātīgi nodrošina HP. HP uzņēmums, kas sniedz HP ierobežotās garantijas servisa nodrošinājumu jūsu valstī:

Latvija: HP Finland Oy, PO Box 515, 02201 Espoo, Finland

HP ierobežotās garantijas priekšrocības tiek piedāvātas papildus jebkurām likumīgajām tiesībām uz pārdevēja un/vai rażotāju nodrošinātu divu gadu garantiju gadījumā, ja preces neatbilst pirkuma līgumam, tomēr šo tiesību saņemšanu var ietekmēt vairāki faktori. HP ierobežotā garantija nekādā veidā neierobežo un neietekmē patērētāju likumīgās tiesības. Lai iegūtu plašāku informāciju, izmantojiet šo saiti: Patērētāju likumīgā garantija [\(www.hp.com/go/eu-legal\)](http://www.hp.com/go/eu-legal) vai arī Eiropas Patērētāju tiesību aizsardzības centra tīmekļa vietni [\(http://ec.europa.eu/consumers/solving\\_consumer\\_disputes/non-judicial\\_redress/ecc-net/index\\_en.htm\)](https://ec.europa.eu/info/live-work-travel-eu/consumers/resolve-your-consumer-complaint/european-consumer-centres-network_en). Patērētājiem ir tiesības izvēlēties, vai pieprasīt servisa nodrošinājumu saskaņā ar HP ierobežoto garantiju, vai arī pārdevēja sniegto divu gadu garantiju.

#### Lituânia

HP ribotoji garantija yra HP savanoriškai teikiama komercinė garantija. Toliau pateikiami HP bendrovių, teikiančių HP garantiją (gamintojo garantiją) jūsų šalyje, pavadinimai ir adresai:

Lietuva: HP Finland Oy, PO Box 515, 02201 Espoo, Finland

HP ribotoji garantija papildomai taikoma kartu su bet kokiomis kitomis įstatymais nustatytomis teisėmis į pardavėjo suteikiamą dviejų metų laikotarpio garantiją dėl prekių atitikties pardavimo sutarčiai, tačiau tai, ar jums ši teisė bus suteikiama, gali priklausyti nuo įvairių aplinkybių. HP ribotoji garantija niekaip neapriboja ir neįtakoja įstatymais nustatytų vartotojo teisių. Daugiau informacijos rasite paspaudę šią nuorodą: Teisinė vartotojo garantija [\(www.hp.com/go/eu-legal\)](http://www.hp.com/go/eu-legal) arba apsilankę Europos vartotojų centro [internetinėje svetainėje \(http://ec.europa.eu/consumers/solving\\_consumer\\_disputes/non-judicial\\_redress/ecc](https://ec.europa.eu/info/live-work-travel-eu/consumers/resolve-your-consumer-complaint/european-consumer-centres-network_en)net/index\_en.htm). Vartotojai turi teisę prašyti atlikti techninį aptarnavimą pagal HP ribotąją garantiją arba pardavėjo teikiamą dviejų metų įstatymais nustatytą garantiją.

### Estônia

HP piiratud garantii on HP poolt vabatahtlikult pakutav kaubanduslik garantii. HP piiratud garantii eest vastutab HP üksus aadressil:

Eesti: HP Finland Oy, PO Box 515, 02201 Espoo, Finland

HP piiratud garantii rakendub lisaks seaduses ettenähtud müüjapoolsele kaheaastasele garantiile, juhul kui toode ei vasta müügilepingu tingimustele. Siiski võib esineda asjaolusid, mille puhul teie jaoks need õigused ei pruugi kehtida. HP piiratud garantii ei piira ega mõjuta mingil moel tarbija seadusjärgseid õigusi. Lisateavet leiate järgmiselt lingilt: tarbija õiguslik garantii [\(www.hp.com/go/eu-legal\)](http://www.hp.com/go/eu-legal) või võite külastada Euroopa [tarbijakeskuste veebisaiti \(http://ec.europa.eu/consumers/solving\\_consumer\\_disputes/non-judicial\\_redress/ecc](https://ec.europa.eu/info/live-work-travel-eu/consumers/resolve-your-consumer-complaint/european-consumer-centres-network_en)net/index\_en.htm). Tarbijal on õigus valida, kas ta soovib kasutada HP piiratud garantiid või seadusega ette nähtud müüjapoolset kaheaastast garantiid.

## Garantia de Proteção Premium da HP: Declaração de garantia limitada para cartuchos de toner LaserJet

Este produto HP está garantido como livre de defeitos na matéria-prima ou de fabricação.

Esta garantia não se aplica a produtos que (a) foram reabastecidos, remodelados, recondicionados ou violados de alguma forma, que (b) experienciem problemas devido ao mal uso, armazenamento inadequado ou operação fora das especificações ambientais publicadas para o produto da impressora ou (c) exibem desgaste pelo uso comum.

Para obter serviços de garantia, devolva o produto ao local onde o adquiriu (com uma descrição por escrito do problema e amostras de impressão) ou entre em contato com o suporte ao cliente HP. A HP, a seu critério, substituirá os produtos cujo defeito for comprovado ou reembolsará o preço de compra.

NA MEDIDA EM QUE PERMITIDO PELA LEGISLAÇÃO LOCAL, A GARANTIA ACIMA É EXCLUSIVA E NENHUMA OUTRA GARANTIA OU CONDIÇÃO, SEJA ESCRITA OU VERBAL, ESTÁ EXPRESSA OU IMPLÍCITA. A HP ISENTA-SE ESPECIFICAMENTE DE QUAISQUER GARANTIAS OU CONDIÇÕES IMPLÍCITAS DE COMERCIALIZAÇÃO, QUALIDADE SATISFATÓRIA E ADEQUAÇÃO A UMA FINALIDADE ESPECÍFICA.

ATÉ ONDE PERMITIDO PELA LEI LOCAL, EM HIPÓTESE ALGUMA A HP OU SEUS FORNECEDORES SERÃO RESPONSABILIZADOS POR DANOS DIRETOS, ESPECIAIS, CONSEQÜENCIAIS, INCIDENTAIS (INCLUINDO A PERDA DE LUCROS OU DADOS) OU OUTROS, SEJA POR CONTRATO, ATO ILÍCITO OU OUTRA FORMA.

OS TERMOS DE GARANTIA CONTIDOS NESTA DECLARAÇÃO, EXCETO NA EXTENSÃO MÁXIMA PERMITIDA PELA LEGISLAÇÃO, NÃO EXCLUEM, RESTRINGEM NEM MODIFICAM OS DIREITOS LEGAIS OBRIGATÓRIOS APLICÁVEIS À VENDA DESTE PRODUTO A VOCÊ. OS TERMOS DA GARANTIA COMPLEMENTAM OS DIREITOS LEGAIS OBRIGATÓRIOS.

## Declaração de garantia limitada do kit de manutenção e de consumíveis de longa duração

Este produto HP é garantido contra defeitos de materiais e de fabricação até antes de a) a impressora apresentar um indicador de fim da vida útil no painel de controle ou b) dentro do período de vigência da garantia da impressora. Kits de manutenção preventiva de substituição ou produtos LLCs possuem uma garantia limitada de 90 dias somente para peças, a partir da data de compra mais recente.

Esta garantia não se aplica a produtos que (a) tenham sido recondicionados, remanufaturados ou alterados de qualquer maneira, (b) tenham apresentado problemas resultantes de erros de utilização, armazenamento inadequado ou operação fora das especificações ambientas publicadas para a impressora ou (c) exibirem desgaste de utilização normal.

Para obter serviços de garantia, devolva o produto ao local de compra (com uma descrição por escrito do problema) ou entre em contato com o atendimento ao cliente da HP. Caberá à HP optar por substituir os produtos comprovadamente defeituosos ou reembolsar seu preço de compra.

NA MEDIDA EM QUE PERMITIDO PELA LEGISLAÇÃO LOCAL, A GARANTIA MENCIONADA ACIMA É EXCLUSIVA, E NENHUMA OUTRA GARANTIA, ESCRITA OU ORAL, SERÁ EXPRESSA OU IMPLÍCITA. A HP SE ISENTA ESPECIFICAMENTE DE QUAISQUER GARANTIAS OU CONDIÇÕES IMPLÍCITAS DE COMERCIALIZAÇÃO, QUALIDADE SATISFATÓRIA E ADEQUAÇÃO A UMA FINALIDADE ESPECÍFICA.

ATÉ ONDE PERMITIDO PELA LEI LOCAL, EM HIPÓTESE ALGUMA A HP OU SEUS FORNECEDORES SERÃO RESPONSABILIZADOS POR DANOS DIRETOS, ESPECIAIS, CONSEQUENCIAIS, INCIDENTAIS (INCLUINDO A PERDA DE LUCROS OU DADOS) OU OUTROS, SEJA POR CONTRATO, ATO ILÍCITO OU OUTRA FORMA.

OS TERMOS DE GARANTIA CONTIDOS NESTA DECLARAÇÃO, EXCETO NA EXTENSÃO MÁXIMA PERMITIDA PELA LEGISLAÇÃO, NÃO EXCLUEM, RESTRINGEM OU MODIFICAM OS DIREITOS LEGAIS OBRIGATÓRIOS APLICÁVEIS À VENDA DESTE PRODUTO A VOCÊ. OS TERMOS DA GARANTIA COMPLEMENTAM OS DIREITOS LEGAIS OBRIGATÓRIOS.

### Impressora com segurança dinâmica ativada

Esta impressora destina-se a funcionar apenas com tinteiros que tenham um chip da HP novo ou reutilizado. Um chip da HP reutilizado permite a utilização de tinteiros reutilizados, recondicionados e reciclados.

A impressora utiliza medidas de segurança dinâmica para bloquear tinteiros que usem um chip de terceiros. A eficácia das medidas de segurança dinâmica será mantida por atualizações de firmware periódicas fornecidas através da Internet, que irão bloquear tinteiros que funcionavam anteriormente.

As atualizações podem melhorar, aumentar ou alargar a funcionalidade e as caraterísticas da impressora, proteger contra ameaças à segurança e cumprir outras finalidades, mas estas atualizações também podem impedir que tinteiros que usem um chip de terceiros funcionem na impressora, incluindo tinteiros que funcionam atualmente. A não ser que esteja registado em determinados programas da HP, como o Instant Ink, ou que utilize outros serviços que exijam atualizações automáticas de firmware online, a maioria das impressoras HP pode ser configurada para receber atualizações automaticamente ou com uma notificação que lhe permite escolher se quer atualizar ou não. Para obter mais informação sobre segurança dinâmica e como configurar atualizações de firmware online, aceda a [www.hp.com/learn/ds.](https://www.hp.com/learn/ds)

## Política da HP para suprimentos não HP

A HP não pode recomendar o uso de cartuchos de toner de outros fabricantes, sejam eles novos ou recondicionados.

**EX NOTA:** No caso de impressoras HP, o uso de cartuchos de toner fabricados por terceiros ou de cartuchos de toner recarregados não afeta a garantia ao cliente nem qualquer contrato de suporte da HP com o cliente. Entretanto, se a falha ou dano no produto for atribuído ao uso de um cartucho de toner recarregado ou não HP, a HP cobrará taxas padrão de material e de tempo de serviço com relação ao produto com essa falha ou dano específico.

### Website antifalsificações HP

Acesse [www.hp.com/go/anticounterfeit](http://www.hp.com/go/anticounterfeit) ao instalar um cartucho HP e o painel de controle exibirá uma mensagem indicando se o cartucho não é fabricado pela HP. A HP determinará se o cartucho é original ou não e tomará as medidas adequadas para resolver o problema.

Seu cartucho pode não ser um HP original se você perceber o seguinte:

- A página de status dos suprimentos indica que um suprimento de um fabricante que não a HP foi instalado.
- Ocorrerem muitos problemas com o cartucho.
- O cartucho não apresenta a aparência normal (por exemplo, a embalagem é diferente das embalagens HP).

### Dados armazenados no cartucho de toner

Os cartuchos de impressão da HP usados com esse produto contêm um chip de memória que ajuda na operação do produto.

Além disso, este chip de memória coleta um conjunto limitado de informações sobre o uso do produto, que pode incluir o seguinte: a data em que o cartucho de toner foi instalado pela primeira vez, a data em que o cartucho de toner foi usado pela última vez, o número de páginas impressas usando o cartucho de toner, a cobertura de página, os modos de impressão usados, quaisquer erros de impressão que possam ter ocorrido e o modelo do produto. Essas informações ajudam a HP a projetar produtos futuros que atendam às necessidades de impressão dos clientes.

Os dados coletados do chip de memória do cartucho de toner não contêm informações que possam ser usadas para identificar um cliente ou usuário do cartucho ou do produto.

A HP coleta uma amostra dos chips de memória de cartuchos de toner devolvidos ao programa gratuito de devolução e reciclagem da HP (HP Planet Partners: [www.hp.com/hprecycle\)](http://www.hp.com/hprecycle). Os chips de memória dessa amostra são lidos e analisados para melhorar os produtos futuros da HP. Os parceiros da HP que auxiliam na reciclagem desse cartucho de toner também poderão ter acesso a esses dados.

Qualquer empresa de terceiros que possua o cartucho de toner poderá ter acesso às informações anônimas no chip de memória.

## Acordo de licença de usuário final

LEIA COM ATENÇÃO ANTES DE USAR ESTE EQUIPAMENTO DE SOFTWARE: Este Contrato de Licença do Usuário Final ("EULA") é um contrato legal entre (a) você (seja pessoa física ou jurídica) e (b) a HP Inc. ("HP") regendo o uso do aplicativo Sign-In Once instalado em, ou disponibilizado pela HP para uso com, seu dispositivo de impressão (o "Software").

Uma correção ou um adendo a este EULA pode acompanhar o Produto HP.

OS DIREITOS NO SOFTWARE SÃO OFERECIDOS SOMENTE SOB A CONDIÇÃO DE QUE VOCÊ ACEITA TODOS OS TERMOS E CONDIÇÕES DESTE. AO INSTALAR, COPIAR, BAIXAR OU DE OUTRA FORMA USAR O SOFTWARE, VOCÊ CONCORDA COM OS TERMOS DESTE EULA. SE VOCÊ NÃO ACEITAR ESSES TERMOS DE LICENÇA, SUA ÚNICA SOLUÇÃO SERÁ INTERROMPER IMEDIATAMENTE O USO DO SOFTWARE E DESINSTALAR O PRODUTO DO DISPOSITIVO.

ESTE EULA É UM CONTRATO GLOBAL E NÃO É ESPECÍFICO PARA QUALQUER PAÍS EM PARTICULAR, ESTADO OU TERRITÓRIO. SE VOCÊ TIVER ADQUIRIDO O SOFTWARE COMO UM CONSUMIDOR, DENTRO DA RESPECTIVA DEFINIÇÃO LEGAL DE CONSUMIDOR EM SEU PAÍS, ESTADO OU TERRITÓRIO, ENTÃO, NÃO OBSTANTE ALGO EM CONTRÁRIO NESTE EULA, NADA NESTE EULA AFETA QUAISQUER DIREITOS OU RECURSOS LEGAIS NÃO EXCLUÍVEIS QUE VOCÊ POSSA TER EM TAL LEGISLAÇÃO DO CONSUMIDOR, E ESTE EULA ESTÁ SUJEITO A ESSES DIREITOS E RECURSOS. CONSULTE A SEÇÃO 17 PARA OBTER MAIS INFORMAÇÕES SOBRE SEUS DIREITOS DE CONSUMIDOR.

- 1. CONCESSÃO DE LICENÇA. A HP lhe concede os sequintes direitos, contanto que aceite todos os termos e condições deste EULA. Caso você esteja representando uma entidade ou organização, os mesmos termos e condições desta seção 1 também serão aplicáveis com relação ao uso, cópia e armazenamento do Software nos dispositivos da sua respectiva pessoa ou organização.
	- a. Uso. É permitido usar uma cópia do Software no dispositivo somente com o objetivo de acessar e usar o Software. Você não pode separar as partes componentes do Software para uso em mais de um dispositivo. Você não tem o direito de distribuir o software, nem tem o direito de modificar o Software do produto ou desativar qualquer licenciamento ou recurso de controle do Software. É permitido carregar o Software na memória temporária (RAM) de seu dispositivo para fins de uso do Software.
	- b. Armazenamento. Você pode copiar o Software para a memória local ou dispositivo de armazenamento do seus dispositivo.
	- c. Cópia. Você pode arquivar ou fazer cópias de backup do Software, contanto que as cópias contenham todos os avisos de propriedade do Software original e sejam usadas apenas para fins de backup.
	- d. Reserva de Direitos. A HP e seus fornecedores se reservam todos os direitos não expressamente garantidos a você neste EULA.
	- e. Freeware. Independentemente dos termos e condições deste EULA, a totalidade ou qualquer parte do Software que constitua software que não seja de propriedade da HP ou software fornecido sob licença pública por terceiros ("Freeware") poderá ser licenciada para você de acordo com os termos e condições de um contrato de licença de software ou outra documentação que acompanhe esse Freeware no momento do download, instalação ou uso do Freeware. O uso do Freeware deverá ser regido integralmente pelos termos e condições dessa licença.
- 2. ATUALIZAÇÕES. Para usar um Software identificado como atualização, você dever primeiro estar licenciado para o Software original identificado pela HP como elegível para a atualização. Após a atualização, você não poderá mais usar o Software original que formava a base de sua elegibilidade para atualização.

3. SOFTWARE ADICIONAL. Este EULA se aplica às atualizações ou aos suplementos do Software original fornecido pela HP, a não ser que a HP forneça outros termos com a atualização ou o suplemento. Em caso de conflito entre esses termos, prevalecerão os outros termos.

#### 4. TRANSFERÊNCIA.

- a. Terceiros. O usuário inicial do Software poderá fazer uma transferência única do Software para outro usuário final. Toda transferência deverá incluir todas as partes componentes, mídias, materiais impressos, este EULA e, se aplicável, o Certificado de Autenticidade. A transferência não poderá ser indireta, como uma consignação. Antes da transferência, o usuário final que recebe o produto transferido deverá aceitar todos os termos deste EULA. Mediante a transferência do Software, sua licença será automaticamente terminada.
- b. Restrições. Você não pode alugar ou emprestar o Software ou usar o Software para uso em compartilhamento comercial ou em um escritório. Você não pode sublicenciar, atribuir ou transferir a licença ou o Software, exceto conforme expressamente indicado neste EULA.
- 5. DIREITOS DE PROPRIEDADE. A HP ou seus fornecedores possuem todos os direitos de propriedade intelectual do Software e da documentação do usuário, e esses direitos estão protegidos por lei, incluindo, entre outros, as leis de direito autoral, segredo comercial e marcas comerciais dos Estados Unidos, além de outras leis e cláusulas de tratados internacionais correspondentes. Você não deverá remover nenhuma identificação de produto, aviso de copyright ou restrição proprietária do Software.
- 6. LIMITAÇÃO DE ENGENHARIA REVERSA. Você não pode realizar engenharia reversa, descompilar ou desmontar o Software, exceto, e apenas até o alcance indicado, caso o direito de fazer isso seja considerado por uma lei aplicável, apesar dessa limitação, ou esteja expressamente mencionado neste EULA.
- 7. VIGÊNCIA. Este EULA permanecerá em vigor a menos que rescindido ou não aprovado. Este EULA também será rescindido nas condições definidas em outro ponto do EULA ou se você não cumprir algum termo ou alguma condição deste EULA.

#### 8. CONFIGURAÇÃO DA CONTA.

- a. Você deve registrar e estabelecer uma conta com o ID HP para usar o Software. É de sua responsabilidade obter e manter todos os equipamentos, serviços e software necessários para acesso e uso da conta de ID HP, quaisquer aplicativos vinculados por meio deste software e seu(s) dispositivo(s), além de pagar quaisquer gastos aplicáveis.
- b. VOCÊ É TOTAL E EXCLUSIVAMENTE RESPONSÁVEL PELA MANUTENÇÃO DA CONFIDENCIALIDADE DE QUAISQUER NOMES DE USUÁRIO E SENHAS COLETADOS PELO SOFTWARE. Você deve notificar a HP imediatamente a respeito de qualquer uso não autorizado da sua conta de ID HP ou de qualquer outra violação de segurança relacionada a este Software ou com o(s) dispositivo(s) no qual está(ão) instalado(s).
- 9. AVISO DE COLETA DE DADOS. A HP pode coletar nomes de acesso, senhas, endereços IP de dispositivos e/ou outras informações de autenticação utilizadas por você para acessar o ID HP e os vários aplicativos conectados por meio deste Software. A HP pode usar esses dados para otimizar o desempenho do Software com base nas preferências do usuário, fornecer suporte e manutenção e assegurar a segurança e a integridade do software. Você pode ler mais sobre a coleta de dados nas seções intituladas "Quais dados coletamos" e "Como usamos dados" na [Declaração de Privacidade HP.](http://www.hp.com/privacy)
- 10. ISENÇÃO DE RESPONSABILIDADE SOBRE GARANTIAS. NA MEDIDA DO PERMITIDO PELA LEGISLAÇÃO APLICÁVEL, A HP E SEUS FORNECEDORES FORNECEM O SOFTWARE "COMO ESTÁ" E COM TODAS AS FALHAS, E PELO PRESENTE ISENTAM-SE DE RESPONSABILIDADE POR TODAS AS OUTRAS GARANTIAS, DEVERES E CONDIÇÕES, SEJAM EXPRESSAS, IMPLÍCITAS OU LEGAIS, INCLUINDO, MAS SEM LIMITAÇÃO, GARANTIAS: (i) DO TÍTULO E NÃO VIOLAÇÃO; (ii) DA COMERCIALIZAÇÃO; (iii) DE ADEQUAÇÃO PARA FINALIDADE ESPECÍFICA; (iv) DE QUE O SOFTWARE FUNCIONARÁ COM SUPRIMENTOS OU ACESSÓRIOS QUE NÃO SEJAM DA HP; E (v), DA AUSÊNCIA DE VÍRUS, TUDO COM RELAÇÃO AO SOFTWARE. Alguns estados/algumas jurisdições não permitem a exclusão de garantias implícitas ou limitações na duração dessas garantias, portanto, a isenção de responsabilidades pode não se aplicar a você.
- 11. LIMITAÇÃO DE RESPONSABILIDADE. Sujeito à legislação local, excluindo qualquer dano que possa ocorrer, a responsabilidade total da HP e de seus fornecedores sob qualquer provisão deste EULA e sua solução exclusiva para o supracitado estará limitada à quantia máxima realmente paga por você separadamente pelo Software, ou US\$ 5,00. NA MEDIDA DO PERMITIDO PELA LEGISLAÇÃO APLICÁVEL, EM NENHUMA SITUAÇÃO A HP OU SEUS FORNECEDORES SERÃO RESPONSÁVEIS POR QUAISQUER DANOS ESPECIAIS, INCIDENTAIS, INDIRETOS OU DECORRENTES, SEJAM QUAIS FOREM (INCLUINDO, MAS SEM LIMITAÇÃO, DANOS POR LUCROS CESSANTES, POR PERDA DE INFORMAÇÕES CONFIDENCIAIS OU DE OUTRAS INFORMAÇÕES, PELA INTERRUPÇÃO DOS NEGÓCIOS, POR ACIDENTES PESSOAIS OU PELA PERDA DE PRIVACIDADE), RESULTANTES DE, OU DE ALGUMA FORMA RELACIONADOS A, UTILIZAÇÃO OU INCAPACIDADE DE UTILIZAR O SOFTWARE, OU DE QUALQUER OUTRA FORMA RELACIONADO A QUALQUER PROVISÃO DESTE EULA, MESMO SE A HP OU QUALQUER DE SEUS FORNECEDORES TIVEREM SIDO AVISADOS DA POSSIBILIDADE DE TAIS DANOS OCORREREM E MESMO SE A SOLUÇÃO PROPOSTA FALHAR EM SEU PROPÓSITO ESSENCIAL. Alguns estados/jurisdições não permitem a exclusão de danos incidentais ou decorrentes, portanto a limitação ou exclusão acima pode não ser aplicável a você.
- 12. CLIENTES DO GOVERNO DOS EUA. Em conformidade com FAR 12.211 e 12.212, Software para Computador Comercial, Documentação de Software para Computador e Dados Técnicos para itens comerciais são licenciados para o Governo dos Estados Unidos sob licença comercial padrão da HP.
- 13. CONFORMIDADE COM AS LEIS DE EXPORTAÇÃO. Você deverá atuar em conformidade com todas as leis e regulamentos dos Estados Unidos da América e de outros países ("Leis de Exportação") para garantir que o Software não seja (1) exportado, direta ou indiretamente, em desacordo com as Leis de Exportação; ou (2) sejam usados para qualquer finalidade proibida pelas Leis de Exportação, incluindo, sem limitação, a proliferação de armas nucleares, químicas ou biológicas.
- 14. CAPACIDADE E AUTORIDADE PARA CONTRATAR. Você declara que possui idade legal suficiente (maioridade) na jurisdição de sua residência e, se aplicável, está devidamente autorizado por seu empregador a dar início a esse contrato em nome dele.
- 15. LEGISLAÇÃO VIGENTE. Este EULA é regido pela leis do estado da Califórnia, EUA
- 16. CONTRATO COMPLETO. A não ser que você tenha assinado um acordo de licença separado para o Software, este EULA (incluindo seus adendos e correções que acompanham o Produto HP) é o contrato na íntegra entre você e a HP em relação ao Software e substitui todas as comunicações, propostas e representações, anteriores ou contemporâneas, verbais ou por escrito, em relação ao Software ou a qualquer outro assunto coberto por este EULA. No caso de os termos de quaisquer políticas ou programas da HP para serviços de suporte entrarem em conflito com os termos deste EULA, os termos deste EULA prevalecerão.
- 17. Direitos de consumidor. Os consumidores em alguns países, estados ou territórios podem ter o benefício de determinados direitos e recursos legais sob a legislação do consumidor, em respeito dos quais a responsabilidade da HP não pode ser excluída ou limitada legalmente. Se você tiver adquirido o software como um cliente dentro da respectiva definição legal de consumidor em seu país, estado ou território, as provisões deste EULA (incluindo os avisos de garantia, limitações e exclusões de responsabilidade) devem ser lidas sujeitas à lei aplicável e aplicadas somente à extensão máxima permitida por essa lei aplicável.

Consumidores australianos: Se você adquiriu o software como um consumidor dentro da definição da "Lei do consumidor australiano" sob o Ato 2010 (Cth) de Competição e Consumidor Australiano, então apesar de qualquer outra provisão deste EULA:

- a. o software é fornecido com garantias que não podem ser excluídas sob a Lei do consumidor australiano, incluindo que produtos terão qualidade aceitável e serviços serão fornecidos com o cuidado e habilidade devidos. Você tem direito a uma reposição ou reembolso no caso de uma falha grave e compensação por outras perdas e danos razoavelmente previsíveis. Você também tem direito a ter o software reparado ou substituído caso ele não seja de qualidade aceitável e caso a falha não chegue a ser grave
- b. nada neste EULA exclui, restringe ou modifica qualquer direito ou recurso, ou qualquer garantia, ou outro termo ou condição implicado ou imposto pela lei do consumidor australiano, que não possa ser excluído ou limitado legalmente; e
- c. as vantagens fornecidas a você pelas garantias expressas neste EULA estão em conjunto com outros direitos e recursos disponíveis a você sob a lei do consumidor australiano. Seus direitos sob a lei do consumidor australiano prevalecem à extensão de que eles sejam inconsistentes com quaisquer limitações contidas na garantia expressa.

O Software pode ser capaz de reter dados gerados pelo usuário. A HP pelo presente fornece aviso de que se HP reparar o Software, esse reparo pode resultar em perda de dados. À extensão máxima permitida pela lei, as limitações e exclusões de responsabilidade da HP neste EULA aplicam-se em respeito a qualquer perda de dados.

Se você achar que deve receber qualquer garantia sob este acordo ou qualquer um dos recursos acima, entre em contato com a HP:

#### Tabela A-1

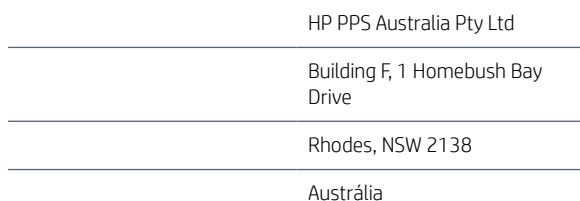

Para iniciar uma solicitação de suporte ou reivindicação de garantia, ligue para 13 10 47 (dentro da Austrália) ou +61 2 8278 1039 (se estiver ligando internacionalmente) ou acesse www.hp.com.au e selecione a opção "Support" (Suporte) para obter as opções mais atuais de atendimento ao cliente.

Se você for um consumidor dentro da definição da Lei de Consumidor Australiano e estiver comprando o software ou garantia e serviços de suporte para o software, que não são ordinariamente adquiridos para uso ou consumo pessoal, doméstico ou do lar, então apesar de qualquer outra provisão deste EULA, a HP limita sua responsabilidade sobre falha para estar de acordo com uma garantia de consumidor conforme a seguir:

- a. fornecimento de garantia ou serviços de suporte para o Software: para um ou mais destes procedimentos: refornecimento dos serviços ou pagamento dos custos de ter os serviços refornecidos;
- b. fornecimento do Software: para um ou mais dos seguintes: substituição do Software ou do fornecimento de software equivalente; reparo do Software; pagamento dos custos de substituição do Software ou de obtenção de Software equivalente; ou pagamento dos custos de ter o Software reparado; e
- c. caso contrário, à extensão máxima permitida pela lei.

Consumidores neozelandeses: Na Nova Zelândia, o Software é fornecido com garantias que não podem ser excluídas sob Ato 1993 de Garantias do Consumidor. Na Nova Zelândia, a Transação do Consumidor significa uma transação envolvendo uma pessoa que comprou produtos para uso ou consumo pessoas, doméstico ou do lar e não para o fim empresarial. Os consumidores neozelandeses adquirindo itens para uso pessoal, doméstico, no lar ou para consumo e não para fins comerciais ("consumidores neozelandeses") têm direito a reparo, substituição ou reembolso em caso de falha e compensação por outras perdas ou danos razoavelmente previsíveis. Um consumidor neozelandês (como definido acima) pode recuperar os custos de devolução do produto ao lugar da compra se houver uma quebra da lei do consumidor neozelandês; além disso, se o custo de devolução dos produtos para HP for significativo para o novo consumidor neozelandês, então a HP coletará tais produtos pagando esses custos. Onde qualquer suprimento de produtos ou serviços for para fins comerciais, você concorda que o Ato 1993 das Garantias do Consumidor não se aplica e que dada a natureza e valor da transação, isso é justo e razoável.

© Copyright 2019 HP Development Company, L.P.

As informações contidas neste documento estão sujeitas a alterações sem aviso prévio. Todos os outros nomes de produtos aqui mencionados podem ser marcas comerciais de suas respectivas empresas. Na extensão permitida pela lei aplicável, as únicas garantias para produtos e serviços da HP são as estabelecidas nas declarações de garantia expressa que acompanham tais produtos e serviços. Nenhuma parte deste documento deve ser interpretada como garantia adicional. Na extensão permitida pela lei aplicável, a HP não será responsável por omissões, erros técnicos ou erros editoriais contidos neste documento.

Version: Abril de 2019

### Serviço de garantia de auto-reparo do cliente

Os produtos HP são projetados com muitas peças de auto-reparo do cliente (Customer Self Repair, CSR) para minimizar o tempo de reparo e permitir maior flexibilidade na substituição de peças com defeito. Se durante o período de diagnóstico a HP identificar que o reparo pode ser feito com uma peça CSR, ela enviará essa peça diretamente a você para substituição. Existem duas categorias de peças CSR: 1) Peças cujo auto-reparo do cliente é obrigatório. Se você pedir que a HP troque essas peças, será cobrado pelos custos de deslocamento e mão-de-obra relativos à execução desse serviço. 2) Peças cujo auto-reparo do cliente é opcional. Essas peças também são destinadas ao auto-reparo do cliente. Porém, se você pedir que a HP as substitua, isso poderá ser feito sem custo adicional, de acordo com o tipo de serviço de garantia designado ao seu produto.

Com base na disponibilidade e de acordo com a localização geográfica, as peças CSR serão enviadas com entrega prevista para o dia útil seguinte. É possível oferecer entregas para o mesmo dia ou num prazo de quatro horas, por um custo adicional e de acordo com a localização geográfica. Caso precise de ajuda, você pode ligar para o Centro de Suporte Técnico HP, que um técnico o ajudará por telefone. A HP especifica, nos materiais enviados com uma peça CSR de reposição, se a peça correspondente com defeito deverá ser devolvida à HP. Nos casos em que é preciso devolver a peça com defeito à HP, você deverá enviar essa peça defeituosa dentro de um prazo definido, em geral cinco (5) dias úteis. A peça com defeito deverá ser devolvida juntamente com a documentação associada constante no material de remessa fornecido. Caso você não devolva a peça com defeito, a HP poderá lhe cobrar pela reposição. No caso de um auto-reparo do cliente, a HP pagará todas as despesas de remessa e devolução de peças, e determinará o courier/transportadora a ser usado(a).

## Assistência ao cliente

software e drivers

Obtenha suporte por telefone no seu país/região Tenha em mãos o nome do produto, o número de série, a data da aquisição e a descrição do problema Obtenha suporte 24 horas via Internet e baixe utilitários de

Os números de telefones por país/região estão no folheto que vem na caixa junto com o produto ou em [www.hp.com/support/.](http://www.hp.com/support/)

<http://www.hp.com/support/colorlj4201-4203>

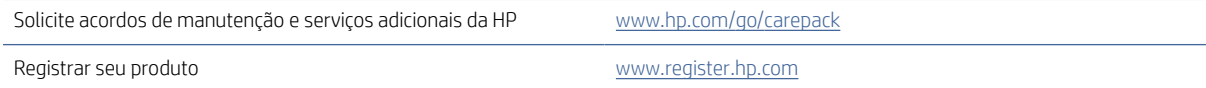

# B Programa de proteção ambiental

## Proteção ambiental

A HP tem o compromisso de fornecer produtos de qualidade de uma maneira ambientalmente segura. Este produto foi projetado com vários atributos para minimizar impactos ambientais.

## Produção de ozônio

As emissões aéreas de ozônio para este produto foram medidas de acordo com um protocolo padronizado\* e quando esses dados de emissão são aplicados a um cenário de alto uso antecipado em um espaço de trabalho profissional\*\*, a HP determinou que não há um valor considerável de ozônio gerado durante a impressão e os níveis estão certos dentro dos padrões e diretrizes de qualidade de ar em ambiente interno atuais.

\* O método de teste para a determinação de emissões de dispositivos de cópia em relação à obtenção da etiqueta ambiental para dispositivos de escritório com função de impressão; DE-UZ 205 – BAM, janeiro de 2018

\*\* Com base na concentração de ozônio ao imprimir 2 horas por dia em uma sala de 30,6 metros cúbicos com uma taxa de ventilação de 0,68 trocas de ar por hora com suprimentos de impressão HP

### Consumo de energia

O consumo de energia elétrica cai significativamente no modo Pronta, Inatividade ou Desligado. Isso não só preserva os recursos naturais, como também economiza dinheiro, sem afetar o alto desempenho deste produto. Os equipamentos de impressão e imagem da HP marcados com o logotipo ENERGY STAR® estão de acordo com as especificações ENERGY STAR da U.S. Environmental Protection Agency para equipamentos de processamento de imagem. Esta marca aparece nos equipamentos de processamento de imagens com certificação ENERGY STAR:

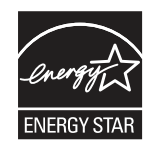

Mais informações sobre modelos de equipamentos de processamento de imagens com certificação ENERGY STAR estão listadas em:

[www.hp.com/go/energystar](http://www.hp.com/go/energystar)

## Consumo de toner

O EconoMode utiliza uma quantidade menor de toner, podendo assim aumentar a vida útil do cartucho de impressão. A HP não recomenda o uso contínuo do EconoMode. Se o EconoMode for usado continuamente, o suprimento de toner pode durar mais do que as partes mecânicas do cartucho de impressão. Se a qualidade da impressão começar a diminuir e não for mais satisfatória, avalie a possibilidade de substituir o cartucho de impressão.

## Uso do papel

O recurso de duplexação (manual ou automático) e impressão N+ (várias páginas impressas em uma única página) deste produto pode reduzir o uso de papel e as demandas resultantes de recursos naturais.

### **Plástico**

As peças plásticas com mais de 25 gramas possuem marcas, de acordo com os padrões internacionais, para facilitar a identificação de plásticos para reciclagem no fim da vida útil do produto.

## Suprimentos para impressão da HP LaserJet

Os suprimentos originais da HP foram projetados com o meio ambiente em mente. A HP facilita a economia de recursos e papel ao imprimir. E, quando terminarem, a reciclagem é fácil e gratuita.<sup>1</sup>

Todos os cartuchos HP devolvidos ao programa HP Planet Partners passam por um processo de reciclagem de várias fases onde materiais são separados e refinados para uso como matéria-prima em novos cartuchos originais da HP e produtos diários. Cartuchos não originais da HP devolvidos por meio do programa HP Planet Partners são enviados para um aterro, e a HP nunca recarrega ou revende cartuchos originais da HP.

Para participar do programa HP Planet Partners de devolução e reciclagem, acesse [www.hp.com/hprecycle.](http://www.hp.com/hprecycle) Selecione seu país/região para obter informações sobre como devolver suprimentos de impressão HP. Informações e instruções sobre o programa em diferentes idiomas também são incluídas em todos os novos pacotes de cartuchos de impressão HP LaserJet.

<sup>1</sup> A disponibilidade do programa varia. Para obter mais informações, acesse [www.hp.com/hprecycle.](http://www.hp.com/hprecycle)

### Papel

Este produto pode usar papéis reciclados e leves (EcoFFICIENT™), desde que eles atendam às diretrizes descritas no *HP LaserJet Printer Family Print Media Guide* (Guia de mídia de impressão da família de impressoras HP LaserJet). Este produto é adequado para o uso de papéis reciclados e leves (EcoFFICIENT™), de acordo com a norma EN12281:2002.

### Restrições materiais

Este produto HP não contém mercúrio adicionado.

## Informações sobre bateria

Este produto pode conter uma bateria de:

- Lítio de policarbono monofluoreto (tipo BR) ou
- Lítio-dióxido de manganês (tipo CR)

que pode exigir tratamento especial no final da vida útil.

 $\mathbb{R}^n$  NOTA: OBSERVAÇÃO apenas para tipo CR: Material com percloratos – manuseio especial pode ser necessário. Consulte [http://dtsc.ca.gov/hazardouswaste/perchlorate.](http://dtsc.ca.gov/hazardouswaste/perchlorate)

Gramatura: ~3 g

Localização: Na placa-mãe

Removível pelo usuário: Não

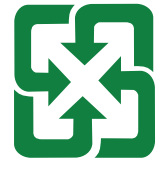

#### 廢電池請回收

Para informações sobre reciclagem, você pode entrar em contato com<http://www.hp.com/recycle>ou com suas autoridades locais ou com a Electronics Industries Alliance em [http://www.eiae.org.](http://www.eiae.org)

## Descarte de equipamentos não usados pelos usuários (União Europeia, Reino Unido e Índia)

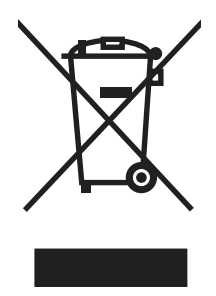

Este símbolo indica que você não deve descartar o produto com o lixo doméstico. Em vez disso, você deve proteger a saúde e o ambiente, devolvendo o equipamento que já não está mais em uso para um ponto de coleta designado para a reciclagem de equipamentos eletroeletrônicos. Para obter mais informações, entre em contato com o serviço de descarte de lixo doméstico ou visite: [www.hp.com/recycle.](http://www.hp.com/recycle)

## Reciclagem de hardware eletrônico

A HP incentiva seus clientes a reciclarem o hardware eletrônico usado. Para obter mais informações sobre programas de reciclagem, visite: [www.hp.com/recycle.](http://www.hp.com/recycle)

## Informações para reciclagem de hardware no Brasil

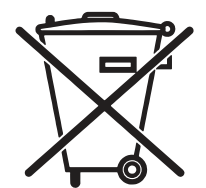

Este produto eletrônico e seus componentes não devem ser descartados no lixo comum, pois embora estejam em conformidade com padrões mundiais de restrição a substâncias nocivas, podem conter, ainda que em quantidades mínimas, substâncias impactantes ao meio ambiente. Ao final da vida útil deste produto, o usuário deverá entregá-lo à HP. A não observância dessa orientação sujeitará o infrator às sanções previstas em lei.

Após o uso, as pilhas e/ou baterias dos produtos HP deverão ser entregues ao estabelecimento comercial ou rede de assistência técnica autorizada pela HP.

Não descarte o produto eletrônico em lixo comum

Para maiores informações, inclusive sobre os pontos de recebimento, acesse:

[www.hp.com.br/reciclar](http://www.hp.com.br/reciclar)

## WEEE (Turquia)

Türkiye Cumhuriyeti: AEEE Yönetmeliğine Uygundur

### Substâncias químicas

A HP tem o compromisso de oferecer a seus clientes informações sobre as substâncias químicas em nossos dispositivos, conforme o necessário para cumprir os requisitos legais, como o REACH (Regulation EC No 1907/2006 of the European Parliament and the Council). Um relatório de informações químicas sobre este produto pode ser encontrado no site: [www.hp.com/go/reach.](http://www.hp.com/go/reach)

## Dados de alimentação elétrica conforme o Regulamento 1275/2008 da União Europeia e respectivos Regulamentos e Leis do Reino Unido

Para obter dados avançados de produto, incluindo o consumo de energia do produto em espera em rede caso todas as portas de rede com cabo estejam conectadas e todas as portas de rede sem fio estejam ativadas, [consulte a seção P14 'Informações adicionais' da Declaração ECO de TI do produto em www.hp.com/hpinfo/](http://www.hp.com/hpinfo/globalcitizenship/environment/productdata/itecodesktop-pc.html) globalcitizenship/environment/productdata/itecodesktop-pc.html.

## Informações do usuário sobre SEPA Ecolabel (China)

#### 中国环境标识认证产品用户说明

噪声大于 63.0 dB(A)的办公设备不宜放置于办公室内,请在独立的隔离区域使用。

如需长时间使用本产品或打印大量文件,请确保在通风良好的房间内使用。

如您需要确认本产品处于零能耗状态,请按下电源关闭按钮,并将插头从电源插座断开。

您可以使用再生纸,以减少资源耗费。

### A etiqueta de regulamentação da implementação na energia da China para impressora, fax e copiadora

依据"复印机、打印机和传真机能源效率标识实施规则",本打印机具有中国能效标签。根据"复印机、打印 机和传真机能效限定值及 能效等级" ("GB21521") 决定并计算得出该标签上所示的能效等级和 TEC (典型 能耗) 值。

1. 能效等级

能效等级分为三个等级,等级 1 级能效最高。 根据产品类型和打印速度标准决定能效限定值。

2. 能效信息

2.1 LaserJet 打印机和高性能喷墨打印机

● 典型能耗

典型能耗是正常运行 GB21521 测试方法中指定的时间后的耗电量。 此数据表示为每周千瓦时 (kWh)。

标签上所示的能效数字按涵盖根据"复印机、打印机和传真机能源效率标识实施规则"选择的登记装置中 所有配置的代表性配置测定而 得。因此,本特定产品型号的实际能耗可能与标签上所示的数据不同。

## Declaração de restrição de substâncias perigosas (Índia)

This product, as well as its related consumables and spares, complies with the reduction in hazardous substances provisions of the "India E-waste Rule 2016." It does not contain lead, mercury, hexavalent chromium, polybrominated biphenyls or polybrominated diphenyl ethers in concentrations exceeding 0.1 weight % and 0.01 weight % for cadmium, except where allowed pursuant to the exemptions set in Schedule 2 of the Rule.

## Tabela de conteúdo (China)

产品中有害物质或元素的名称及含量

The Table of Hazardous Substances/Elements and their Content 根据中国《电器电子产品有害物质限制使用管理办法》

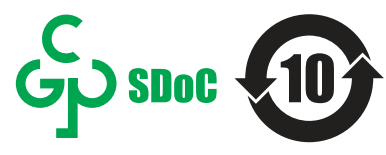

As required by China's Management Methods for Restricted Use of Hazardous Substances in Electrical and Electronic Products  $+$   $+$   $+$   $+$   $+$ 

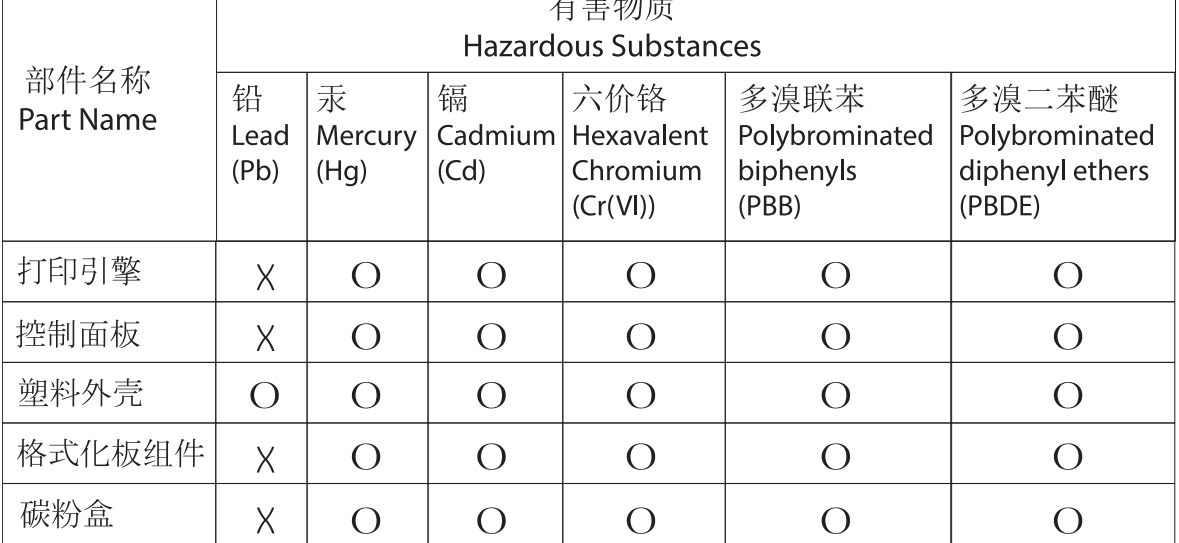

CHR-LJ-PK-SF-02

表格依据SJ/T 11364 的规定编制。

This form has been prepared in compliance with the provisions of SJ/T 11364.

o: 表示该有害物质在该部件所有均质材料中的含量均在GB/T 26572 规定的限量要求以下。 O: Indicates that the content of said hazardous substance in all of the homogenous materials in the component is within the limits required by GB/T 26572.

X: 表示该有害物质至少在该部件的某一均质材料中的含量超出GB/T 26572 规定的限量要求。 X: Indicates that the content of said hazardous substance exceeds the limits required by GB/T 26572 in at least one homogenous material in the component.

此表中所有名称中含 "X" 的部件均符合中国 RoHS达标管理目录限用物质应用例外清单的豁免。 All parts named in this table with an "X" are in compliance with the China RoHS "List of Exceptions to RoHS Compliance Management Catalog (or China RoHS Exemptions)".

此表中所有名称中含 "X" 的部件均符合欧盟 RoHS 立法。

All parts named in this table with an "X" are in compliance with the European Union's RoHS Legislation.

注: 环保使用期限的参考标识取决于产品正常工作的温度和湿度等条件

Note: The referenced Environmental Protection Use Period Marking was determined according to normal operating use conditions of the product such as temperature and humidity.

## Folha de dados de segurança de materiais (MSDS)

É possível obter as folhas de dados de segurança de materiais (Material Safety Data Sheets, MSDS) para [suprimentos que contêm substâncias químicas \(por exemplo, toner\) no site da HP, no endereço www.hp.com/go/](http://www.hp.com/go/msds) msds.

### EPEAT

Vários produtos HP foram projetados para atenderem ao EPEAT. O EPEAT é uma classificação ambiental abrangente que ajuda a identificar equipamentos eletrônicos mais ecológicos. Para obter mais informações sobre o EPEAT, acesse [www.epeat.net.](http://www.epeat.net) Para obter informações sobre produtos HP registrados para o EPEAT, acesse [www.hp.com/hpinfo/globalcitizenship/environment/pdf/epeat\\_printers.pdf.](http://www.hp.com/hpinfo/globalcitizenship/environment/pdf/epeat_printers.pdf)

## Tabela de substâncias (Taiwan)

### 台灣限用物質含有情況標示聲明書

Taiwan Declaration of the Presence Condition of the Restricted Substances Marking

若要存取產品的最新使用指南或手冊,請前往 http://www.hp.com/support。選取搜尋您的產品,然後 依照畫面上的指示繼續執行。

To access the latest user guides or manuals for your product. Go to

http://www.support.hp.com. Select Find your product, and then follow the on-screen instructions.

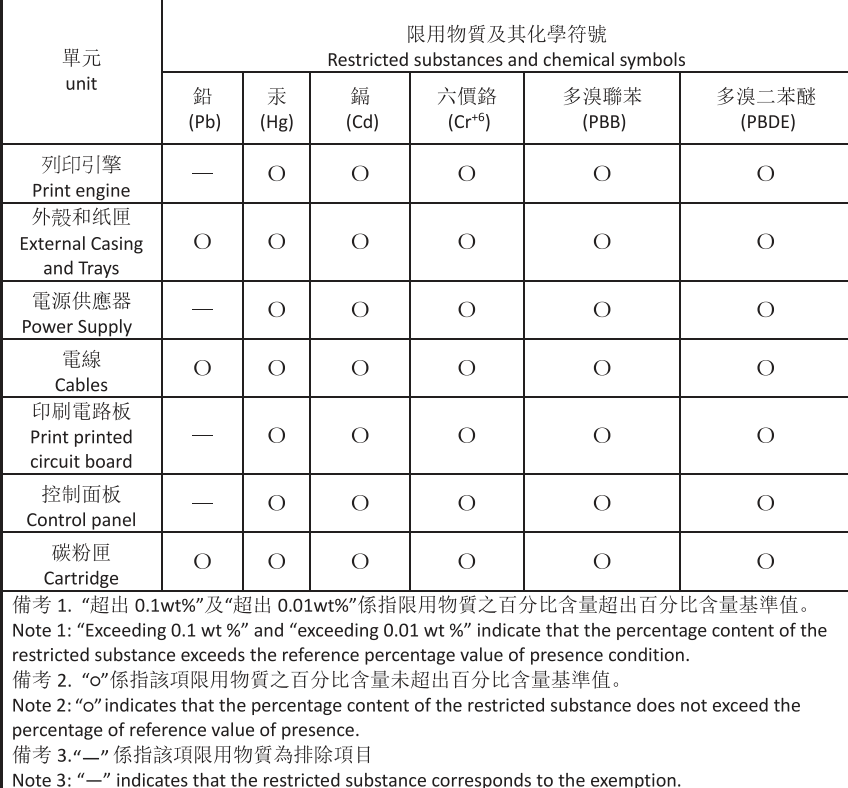

TWR-LJ-SF-02

## Para obter mais informações

Para obter informações sobre esses tópicos ambientais:

- Folha do perfil ambiental do produto deste e de muitos outros produtos HP relacionados
- Compromisso da HP com o meio ambiente;
- sistema de gerenciamento ambiental HP;
- programa de devolução e reciclagem de produtos HP no fim da vida útil;
- Folha de dados de segurança de materiais

Acesse [www.hp.com/go/environment.](http://www.hp.com/go/environment)

Acesse também o site [www.hp.com/recycle.](http://www.hp.com/recycle)

# C Informações de regulamentação

## Declarações regulamentares

### Números de identificação do modelo regulamentar

Para fins de identificação regulamentar, foi atribuído ao seu produto um número de modelo regulamentar. Os números de modelo regulamentar não devem ser confundidos com nomes de marketing ou números do produto.

#### Tabela C-1 Números regulamentares de modelo

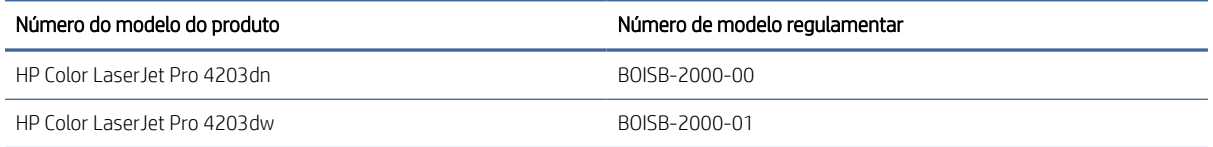

### Aviso regulamentar da União Europeia e Reino Unido

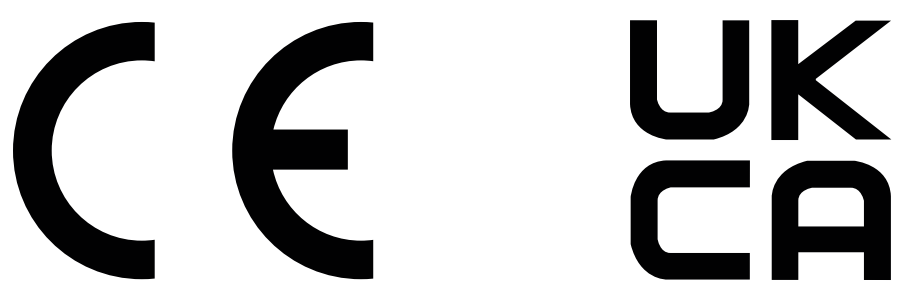

Produtos com a marca CE e UKCA atendem uma ou mais das seguintes Diretrizes da UE e/ou Instrumentos Legais do Reino Unido, conforme o caso: Diretiva de baixa tensão 2014/35/UE, Diretiva EMC 2014/30/UE, Diretiva de Design Eco 2009/125/EC, RED 2014/53/UE, Diretiva RoHS 2011/65/UE.

A compatibilidade com essas diretivas é avaliada usando os Padrões de harmonia europeus. A declaração de conformidade completa da UE e do Reino Unido pode ser encontrada no seguinte site: www.hp.com/go/ certificates (pesquise pelo nome do modelo do produto ou pelo número de modelo regulamentar, ou RMN (Regulatory Model Number), que pode ser encontrado na etiqueta regulamentar)

O ponto de contato para questões regulamentares é: E-mail [techregshelp@hp.com](mailto:http://techregshelp@hp.com)

O ponto de contato na Europa para questões regulamentares é:

HP Deutschland GmbH, HP HQ-TRE, 71025 Boeblingen, Germany

O ponto de contato no Reino Unido para questões regulamentares é:

HP Inc UK Ltd, Regulatory Enquiries, Earley West, 300 Thames Valley Park Drive, Reading, RG6 1PT

### Regulamentos da FCC

Esse equipamento foi testado e está em conformidade com os limites para dispositivo digital da Classe B, de acordo com a Parte 15 dos Regulamentos da FCC. Esses limites foram desenvolvidos para proporcionar proteção razoável contra interferência prejudicial em instalações residenciais. Este equipamento gera, usa e pode irradiar energia de radiofrequência. Se não for instalado e usado de acordo com as instruções, ele poderá causar interferência prejudicial às comunicações de rádio. Entretanto, não há garantia de que a interferência não ocorrerá em determinada instalação. Se esse equipamento provocar interferência danosa a um receptor de rádio ou televisão, o que pode ser determinado desligando e religando o equipamento, o usuário é estimulado a tentar corrigir a interferência tomando uma ou mais das seguintes medidas:

- Mudar a direção ou o local da antena de recepção.
- Aumente a distância entre o equipamento e o receptor.
- Conectar o equipamento a uma tomada em um circuito diferente daquele em que o receptor está conectado.
- Consultar o revendedor ou um técnico experiente de rádio/TV para obter ajuda.
- NOTA: Qualquer alteração ou modificação na impressora que não seja expressamente aprovada pela HP pode anular a autoridade do usuário de operar esse equipamento.

É obrigatória a utilização de um cabo de interface blindado, conforme os limites da Classe B da Parte 15 dos regulamentos da FCC.

### Canadá - Declaração de Conformidade ICES-003 Canadense do Setor

CAN ICES-003(B)/NMB-003(B)

### Declaração VCCI (Japão)

VCCI 32-1 規定適合の場合

この装置は、クラスB機器です。この装置は、住宅環境で使用することを目的 としていますが、この装置がラジオやテレビジョン受信機に近接して使用され ると、受信障害を引き起こすことがあります。 取扱説明書に従って正しい取り扱いをして下さい。  $VCCI - B$ 

### Instruções para cabo de energia

Verifique se sua fonte de alimentação é adequada para a classificação de tensão do produto. A classificação de tensão está na etiqueta do dispositivo. O produto usa 100-127 Vac ou 220-240 Vac e 50/60 Hz.

Conecte o cabo de alimentação entre o produto e a tomada CA aterrada.

 $\triangle$  CUIDADO: Para evitar danos ao produto, use apenas o cabo de alimentação fornecido com o produto.

### Declaração para o cabo de alimentação (Japão)

製品には、同梱された電源コードをお使い下さい。 同梱された電源コードは、他の製品では使用出来ません。

### Segurança do laser

O CDRH (Center for Devices and Radiological Health) do U.S. Food and Drug Administration implementou regulamentações para produtos a laser fabricados desde o dia 1 de agosto de 1976. A conformidade é obrigatória para produtos comercializados nos Estados Unidos. O dispositivo está certificado como um produto a laser "Classe 1" segundo o Padrão de Emissão de Radiação do Departamento Americano de Saúde e Serviços Humanos (DHHS), de acordo com a Lei de Controle de Radiação para Saúde e Segurança, de 1968. Como a radiação emitida dentro do dispositivo está totalmente confinada em compartimentos protetores e tampas externas, o raio laser não pode escapar durante qualquer fase de operação normal do usuário.

AVISO! O uso de controles, a execução de ajustes ou procedimentos não especificados neste Guia do usuário podem resultar em exposição à radiação perigosa.

Para outros assuntos regulatórios nos Estados Unidos/Canadá, entre em contato com:

HP Inc.

1501 Page Mill Rd, Palo Alto, CA 94304, USA

Contato por e-mail: techregshelp@hp.com ou contato por telefone: +1 (650) 857-1501

### Declaração sobre laser para a Finlândia

#### Luokan 1 laserlaite

HP Color LaserJet Pro 4203dn, 4203dw, laserkirjoitin on käyttäjän kannalta turvallinen luokan 1 laserlaite. Normaalissa käytössä kirjoittimen suojakotelointi estää lasersäteen pääsyn laitteen ulkopuolelle. Laitteen turvallisuusluokka on määritetty standardin EN 60825-1 (2014) mukaisesti.

#### VAROITUS !

Laitteen käyttäminen muulla kuin käyttöohjeessa mainitulla tavalla saattaa altistaa käyttäjän turvallisuusluokan 1 ylittävälle näkymättömälle lasersäteilylle.

#### VARNING !

Om apparaten används på annat sätt än i bruksanvisning specificerats, kan användaren utsättas för osynlig laserstrålning, som överskrider gränsen för laserklass 1.

#### HUOLTO

HP Color LaserJet Pro 4203dn, 4203dw - kirjoittimen sisällä ei ole käyttäjän huollettavissa olevia kohteita. Laitteen saa avata ja huoltaa ainoastaan sen huoltamiseen koulutettu henkilö. Tällaiseksi huoltotoimenpiteeksi ei katsota väriainekasetin vaihtamista, paperiradan puhdistusta tai muita käyttäjän käsikirjassa lueteltuja, käyttäjän tehtäväksi tarkoitettuja ylläpitotoimia, jotka voidaan suorittaa ilman erikoistyökaluja.

#### VARO !

Mikäli kirjoittimen suojakotelo avataan, olet alttiina näkymättömällelasersäteilylle laitteen ollessa toiminnassa. Älä katso säteeseen.

#### VARNING !

Om laserprinterns skyddshölje öppnas då apparaten är i funktion, utsättas användaren för osynlig laserstrålning. Betrakta ej strålen.

Tiedot laitteessa käytettävän laserdiodin säteilyominaisuuksista: Aallonpituus 775-795 nm Teho 5 m W Luokan 3B laser.

### Declarações dos países/regiões nórdicos (Dinamarca, Finlândia, Noruega, Suécia)

#### Dinamarca:

Apparatets stikprop skal tilsuttes en stikkontakt med jord, som giver forbindelse til stikproppens jord.

#### Finlândia:

Laite on liitettävä suojakoskettimilla varustettuun pistorasiaan.

#### Noruega:

Apparatet må tilkoples jordet stikkontakt.

#### Suécia:

Apparaten skall anslutas till jordat uttag.

### Declaração de GS (Alemanha)

Das Gerät ist nicht für die Benutzung im unmittelbaren Gesichtsfeld am Bildschirmarbeitsplatz vorgesehen. Um störende Reflexionen am Bildschirmarbeitsplatz zu vermeiden, darf dieses Produkt nicht im unmittelbaren Gesichtsfeld platziert werden.

Das Gerät ist kein Bildschirmarbeitsplatz gemäß BildscharbV. Bei ungünstigen Lichtverhältnissen (z. B. direkte Sonneneinstrahlung) kann es zu Reflexionen auf dem Display und damit zu Einschränkungen der Lesbarkeit der dargestellten Zeichen kommen.

Die Bilddarstellung dieses Gerätes ist nicht für verlängerte Bildschirmtätigkeiten geeignet.

### Conformidade Eurasiática (Armênia, Belarus, Cazaquistão, Quirguistão, Rússia)

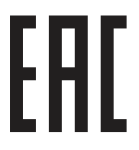

#### Өндіруші және өндіру мерзімі

HP Inc. Мекенжайы: 1501 Page Mill Road, Palo Alto, California 94304, U.S.

Өнімнің жасалу мерзімін табу үшін өнімнің қызмет көрсету жапсырмасындағы 10 таңбадан тұратын сериялық нөмірін қараңыз.

4-ші, 5-ші және 6-шы сандар өнімнің жасалған жылы мен аптасын көрсетеді. 4-ші сан жылын көрсетеді, мысалы «З» саны «2013» дегенді білдіреді.

5-ші және 6-шы сандары берілген жылдың қай аптасында жасалғанын көрсетеді, мысалы, «12» саны «12-ші» апта дегенді білдіреді.

#### Жергілікті өкілдіктері:

Ресей: 000 "ЭйчПи Инк",

Ресей Федерациясы, 125171, Мәскеу, Ленинград шоссесі, 16А блок 3, Телефон/факс: +7 495 797 35 00 / +7 499 92132 50

Казақстан: "ЭйчПи Глобал Трэйдинг Би.Ви." компаниясынын Қазақстандағы филиалы, Қазақстан Республикасы, 050040, Алматы к., Бостандык ауданы, Әл-Фараби даңғылы, 77/7, Телефон/факс: +7 727 355 35 52

#### Производитель и дата производства

HP Inc. Адрес: 1501 Page Mill Road, Palo Alto, California 94304, U.S.

Дата производства зашифрована в 10-значном серийном номере, расположенном на наклейке со служебной информацией изделия.

4-я, 5-я и 6-я цифры обозначают год и неделю производства. 4-я цифра обозначает год, например, «З» обозначает, что изделие произведено в «2013» году.

5-я и 6-я цифры обозначают номер недели в году производства, например, «12» обозначает «12-ю» неделю.

#### Местные представители:

Россия: 000 "ЭйчПи Инк", Российская Федерация, 125171, г. Москва, Ленинградское шоссе, 16А, стр.3, Телефон/факс: +7 495 797 35 00 / +7 499 92132 50 Казахстан: Филиал компании "ЭйчПи Глобал Трэйдинг Би.Ви.", Республика Казахстан, 050040, г. Алматы, Бостандыкский район, проспект Аль-Фараби, 77/7, Телефон/факс: + 7 727 355 35 52

### Declaração de porta USB Taiwan BSMI (Walk-up)

台灣 BSMI USB 埠 (Walk-up) 聲明

產品前端, 上方或側邊之 USB 埠 (walk-up 埠), 僅支持隨身碟.

### Estabilidade do produto

Não estenda mais de uma bandeja de papel ao mesmo tempo.

Não use a bandeja de papel como um degrau.

Todas as bandejas devem estar fechadas enquanto você reposiciona/move o produto.

Afaste suas mãos da bandeja de papel ao fechá-la.

Se a impressora tiver um teclado, feche a bandeja do teclado quando ele não estiver em uso.

## Declarações sobre equipamentos sem fio

### Aviso regulatório da Europa

#### Recurso sem fio na Europa

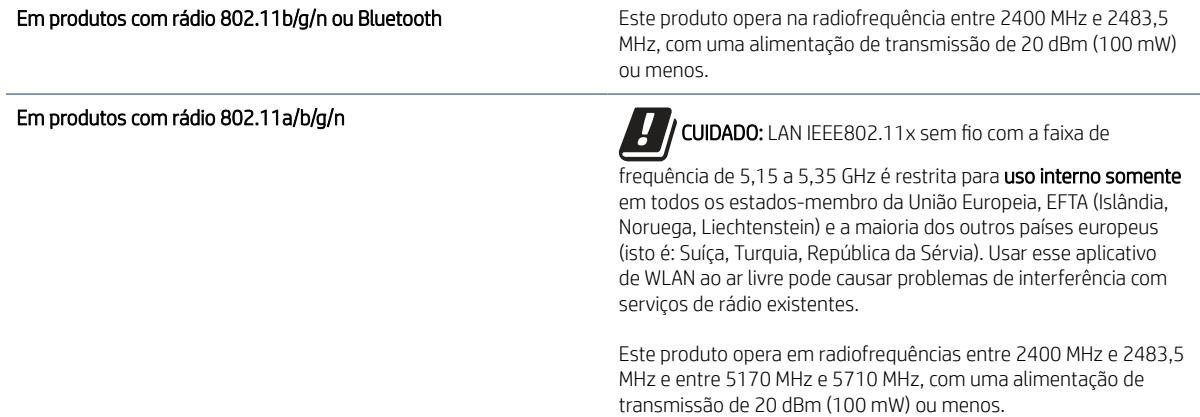

#### Belarus

В соответствии с Постановлением Совета Министров Республики Беларусь от 24 мая 2017 года № 383 (об описании и порядке применения знака соответствия к техническому регламенту Республики Беларусь) продукция, требующая подтверждения соответствия техническому регламенту Республики Беларусь, размещенная на рынке Республики Беларусь, должна быть маркирована знаком соответствия ТР BY.

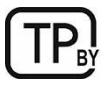

### Declaração de conformidade com a FCC — Estados Unidos

#### Exposure to radio frequency radiation

 $\triangle$  CUIDADO: The radiated output power of this device is far below the FCC radio frequency exposure limits. Nevertheless, the device shall be used in such a manner that the potential for human contact during normal operation is minimized.

In order to avoid the possibility of exceeding the FCC radio frequency exposure limits, human proximity to the antenna shall not be less than 20 cm during normal operation.

This device complies with Part 15 of FCC Rules. Operation is subject to the following two conditions: (1) this device may not cause interference, and (2) this device must accept any interference, including interference that may cause undesired operation of the device.

CUIDADO: Based on Section 15.21 of the FCC rules, changes of modifications to the operation of this product without the express approval by HP may invalidate its authorized use.

### Declaração para a Austrália

This device incorporates a radio-transmitting (wireless) device. For protection against radio transmission exposure, it is recommended that this device be operated no less than 20 cm from the head, neck, or body.

### Brasil: (Português)

Este equipamento não tem direito à proteção contra interferência prejudicial e não pode causar interferência em sistemas devidamente autorizados.

Para maiores informações consulte o site da ANATEL – [www.anatel.gov.br](http://www.anatel.gov.br)

### Declarações canadenses

For Indoor Use. This digital apparatus does not exceed the Class B limits for radio noise emissions from digital apparatus as set out in the radio interference regulations of the Canadian Department of Communications. The internal wireless radio complies with RSS 210 of Industry Canada.

Pour l'usage d'intérieur. Le présent appareil numérique n'émet pas de bruits radioélectriques dépassant les limites applicables aux appareils numériques de Classe B prescribes dans le règlement sur le brouillage radioélectrique édicté par le Ministère des Communications du Canada. Le composant RF interne est conforme à la norme CNR-210 d´Industrie Canada.

### Produtos com operação de 5 GHz, Industry Canadá

 $\triangle$  CUIDADO: When using IEEE 802.11a wireless LAN, this product is restricted to indoor use, due to its operation in the 5.15- to 5.25-GHz frequency range. Industry Canada requires this product to be used indoors for the frequency range of 5.15 GHz to 5.25 GHz to reduce the potential for harmful interference to co-channel mobile satellite systems. High-power radar is allocated as the primary user of the 5.25- to 5.35-GHz and 5.65- to 5.85-GHz bands. These radar stations can cause interference with and/or damage to this device.

Lors de l'utilisation d'un réseau local sans fil IEEE 802.11a, ce produit est réservé à une utilisation en intérieur en raison de sa plage de fréquences, comprise entre 5,15 et 5,25 GHz. Industrie Canada recommande l'utilisation en intérieur de ce produit pour la plage de fréquences comprise entre 5,15 et 5,25 GHz afin de réduire les interférences nuisibles potentielles avec les systèmes de satellite portables utilisant le même canal. Le radar à haute puissance est défini comme étant le principal utilisateur des bandes 5,25 à 5,35 GHz et 5,65 à 5,85 GHz. Ces stations radar peuvent provoquer des interférences sur ce périphérique et/ou l'endommager.

### Exposição à radiação por frequência de rádio (Canadá)

 $\triangle$  AVISO! Exposure to Radio Frequency Radiation The radiated output power of this device is below the Industry Canada radio frequency exposure limits. Nevertheless, the device should be used in such a manner that the potential for human contact is minimized during normal operation.

To avoid the possibility of exceeding the Industry Canada radio frequency exposure limits, human proximity to the antennas should not be less than 20 cm.

AVERTISSEMENT! Exposition aux émissions de fréquences radio. La puissance de sortie émise par ce périphérique est inférieure aux limites fixées par Industrie Canada en matière d'exposition aux fréquences radio. Néanmoins,

les précautions d'utilisation du périphérique doivent être respectées afin de limiter tout risque de contact avec une personne.

#### Aviso regulatório da União Europeia

A funcionalidade de telecomunicações deste produto pode ser usada nos seguintes países/regiões da Europa:

Alemanha, Áustria, Bélgica, Bulgária, Chipre, Dinamarca, Eslovênia, Espanha, Estônia, Finlândia, França, Grécia, Holanda, Hungria, Irlanda, Islândia, Itália, Letônia, Liechtenstein, Lituânia, Luxemburgo, Malta, Noruega, Polônia, Portugal, Reino Unido, República Eslovaca, República Tcheca, Romênia, Suécia e Suíça.

### Declaração sem fio da China CMIIT

中国无线电发射设备通告

型号核准代码显示在产品本体的铭牌上。

#### Aviso para uso no Japão

この機器は技術基準適合証明又は工事設計認証を受けた無線設備を搭載しています。

#### Aviso para uso na Rússia

Существуют определенные ограничения по использованию беспроводных сетей (стандарта 802.11 b/g) с рабочей частотой 2,4 ГГц: Данное оборудование может использоваться внутри помещений с использованием диапазона частот 2400-2483,5 МГц (каналы 1-13). При использовании внутри помещений максимальная эффективная изотропно–излучаемая мощность (ЭИИМ) должна составлять не более 100мВт.

### Declaração para o México

Aviso para los usuarios de México

"La operación de este equipo está sujeta a las siguientes dos condiciones: (1) es posible que este equipo o dispositivo no cause interferencia perjudicial y (2) este equipo o dispositivo debe aceptar cualquier interferencia, incluyendo la que pueda causar su operación no deseada."

Para saber el modelo de la tarjeta inalámbrica utilizada, revise la etiqueta regulatoria de la impresora.

#### Aviso para Taiwan

取得審驗證明之低功率射頻器材, 非經核准, 公司、商號或使用者均不得擅自變更頻率、加大功率或變更 原設計之特性及功能。低功率射頻器材之使用不得影響飛航安全及干擾合法通信;經發現有干擾現象時, 應立即停用,並改善至無干擾時方得繼續使用。前述合法通信,指依電信管理法規定作業之無線電通信。 低功率射頻器材須忍受合法通信或工業、科學及醫療用電波輻射性電機設備之干擾。

### Declaração NCC em Taiwan

應避免影響附近雷達系統之操作。

高增益指向性天線只得應用於固定式點對點系統。

### Declaração sem fio da Tailândia

้ เครื่องวิทยุคมนาคมนี้มีระดับ การแผ่คลื่นแม่เหล็กไฟฟ้าสอดคล้องตามมาตรฐานความปลอดภัย ต่อสุขภาพของมนุษย์จากการ ใช้เครื่องวิทยุคมนาคมที่คณะกรรมการกิจการโทรคมนาคมแห่งชาติประกาศกำหนด

This radio communication equipment has the electromagnetic field strength in compliance with the Safety Standard for the Use of Radio Communication Equipment on Human Health announced by the National Telecommunications Commission.

Marcação sem fio da Vietnam Telecom para produtos aprovados do tipo ICTQC

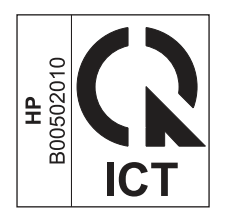
# Índice

## A

acessórios números de peça [24](#page-32-0) pedidos [23](#page-31-0) visão geral [23](#page-31-0) AirPrint [47,](#page-55-0) [48](#page-56-0) ajuda on-line, painel de controle [63](#page-71-0) ajuda, painel de controle [63](#page-71-0) Alimentação consumo [9](#page-17-0) alterar opções de cor, Windows [86](#page-94-0) alterar tema de cor, Windows [86](#page-94-0) ambos os lados do papel Mac [40](#page-48-0) aplicativos acesso, painel de controle [3](#page-11-0) armazenamento de trabalhos com o Windows [42](#page-50-0) armazenamento, trabalhos configurações do Mac [42](#page-50-0) armazenar trabalhos de impressão [42](#page-50-0) assistência ao cliente on-line [63,](#page-71-0) [102,](#page-110-0) [118](#page-126-0) Atendimento ao cliente HP [63,](#page-71-0) [102,](#page-110-0) [118](#page-126-0) atolamentos Bandeja 1 [70,](#page-78-0) [72](#page-80-0) Bandeja 2 [70,](#page-78-0) [75](#page-83-0) bandejas para 550 folhas [70](#page-78-0) compartimento de saída [70,](#page-78-0) [78](#page-86-0) duplexador [70](#page-78-0) fusor [80](#page-88-0) locais [70](#page-78-0) porta traseira [78](#page-86-0) atolamentos de papel Bandeja 1 [72](#page-80-0) Bandeja 2 [75](#page-83-0) compartimento de saída [78](#page-86-0) fusor [80](#page-88-0) locais [70](#page-78-0) porta traseira [78](#page-86-0) Atraso de suspensão configuração [58](#page-66-0)

#### B

Bandeja 1 atolamentos [70,](#page-78-0) [72](#page-80-0) carregamento de envelopes [21](#page-29-0) orientação do papel [11,](#page-19-0) [13](#page-21-0) Bandeja 2 atolamentos [70,](#page-78-0) [75](#page-83-0) como carregar [14](#page-22-0) Bandeja 2 orientação do papel [16](#page-24-0) Bandeja 3 como carregar [17](#page-25-0) orientação do papel [20](#page-28-0) bandejas capacidade [5](#page-13-0) incluído [5](#page-13-0) localização [2](#page-10-0) bandejas de papel números de peça [24](#page-32-0) visão geral [11](#page-19-0) bandejas de papel para 550 folhas números de peça [24](#page-32-0) bandejas para 550 folhas atolamentos [70](#page-78-0) baterias incluídas [120,](#page-128-0) [121](#page-129-0) botão liga/desliga localização [2](#page-10-0) botão ligar/desligar localização [2](#page-10-0)

# C

calibrar cores [86](#page-94-0) cartucho substituição [31](#page-39-0) cartucho de toner configurações de limite baixo [64](#page-72-0) usar com nível baixo [64](#page-72-0) cartuchos garantia [102,](#page-110-0) [111](#page-119-0) números de pedidos [31](#page-39-0) outros fabricantes [102,](#page-110-0) [113](#page-121-0) reciclagem [120,](#page-128-0) [121](#page-129-0) cartuchos de toner *Consulte* cartuchos de toner chips de memória [102,](#page-110-0) [113](#page-121-0) componentes [31](#page-39-0)

garantia [102,](#page-110-0) [111](#page-119-0) números de peça [24](#page-32-0) números de pedidos [31](#page-39-0) outros fabricantes [102,](#page-110-0) [113](#page-121-0) reciclagem [120,](#page-128-0) [121](#page-129-0) substituição [31](#page-39-0) cartuchos HP originais [25,](#page-33-0) [26](#page-34-0) chip de memória (toner) localização [31](#page-39-0) chip de memória, cartucho de toner descrição [102,](#page-110-0) [113](#page-121-0) como carregar papel na Bandeja 1 [11](#page-19-0) papel na Bandeja 2 [14](#page-22-0) papel na Bandeja 3 [17](#page-25-0) compartimento de saída eliminar obstruções [70,](#page-78-0) [78](#page-86-0) localização [2](#page-10-0) compartimento, saída localização [2](#page-10-0) conexão de energia localização [3](#page-11-0) configuração EconoMode [58,](#page-66-0) [82](#page-90-0) configurações de economia [58](#page-66-0) configurações de rede [54](#page-62-0) Configurações de rede IP configure [54](#page-62-0) configurações do driver do Mac Armazenamento de trabalho [42](#page-50-0) Conformidade Eurasiática [127,](#page-135-0) [131](#page-139-0) Congestionamentos de papel Bandeja 1 [70](#page-78-0) Bandeja 2 [70](#page-78-0) bandejas para 550 folhas [70](#page-78-0) compartimento de saída [70](#page-78-0) duplexador [70](#page-78-0) locais [70](#page-78-0) cores calibrar [86](#page-94-0)

# D

Declaração de segurança do laser em finlandês [127,](#page-135-0) [129](#page-137-0) Declaração EMC na Coreia [127](#page-135-0) Declaração EMI em Taiwan [127](#page-135-0) Declaração VCCI para o Japão [127,](#page-135-0) [128](#page-136-0) declarações de segurança [127,](#page-135-0) [129](#page-137-0) declarações de segurança do laser [127,](#page-135-0) [129](#page-137-0) descarte ao fim da vida útil [120,](#page-128-0) [121](#page-129-0) descarte de resíduos [120,](#page-128-0) [122](#page-130-0) descarte, fim da vida útil [120,](#page-128-0) [121](#page-129-0) desligamento após espera configuração [58](#page-66-0) dimensões, impressora [8](#page-16-0) Dispositivos Android impressão no [47,](#page-55-0) [49](#page-57-0) drivers de impressão, suportados [6](#page-14-0) drivers, suportados [6](#page-14-0) duplexação manual (Windows) [37](#page-45-0) manualmente (Mac) [40](#page-48-0) duplexação manual Mac [40](#page-48-0) Windows [37](#page-45-0) duplexador atolamentos [70](#page-78-0)

## E

Embedded Web Server (EWS) atribuição de senhas [57](#page-65-0) envelopes como carregar [21](#page-29-0) orientação [21](#page-29-0) especificações elétricas e acústicas [9](#page-17-0) especificações acústicas [9](#page-17-0) especificações elétricas [9](#page-17-0) EWS HP, uso [52](#page-60-0) excluindo trabalhos armazenados [42,](#page-50-0) [46](#page-54-0)

#### F

firmware atualização [60](#page-68-0) Folha de dados de segurança de materiais (MSDS) [120,](#page-128-0) [125](#page-133-0) fusor atolamentos [80](#page-88-0)

#### G

garantia cartuchos de toner [102,](#page-110-0) [111](#page-119-0) licença [102,](#page-110-0) [114](#page-122-0) produto [102](#page-110-0) Produto [102](#page-110-0) reparo pelo próprio cliente [102,](#page-110-0) [118](#page-126-0)

gerenciar a impressora visão geral [51](#page-59-0) giratório, painel de controle localização [3](#page-11-0)

#### H

HP Smart aplicativos [51](#page-59-0) ativação [51](#page-59-0) impressão em nuvem [37](#page-45-0) HP Web Jetadmin [59](#page-67-0)

# I

Impressão de unidades flash USB [49](#page-57-0) trabalhos armazenados [42](#page-50-0) visão geral [37](#page-45-0) impressão frente e verso configurações (Windows) [37](#page-45-0) Mac [40](#page-48-0) Windows [37](#page-45-0) impressão frente e verso (nos dois lados) configurações (Windows) [37](#page-45-0) Windows [37](#page-45-0) impressão móvel Dispositivos Android [47,](#page-55-0) [49](#page-57-0) impressão móvel, software compatível [8](#page-16-0) impressão privada [42](#page-50-0) impressão via USB [49](#page-57-0) Impressão Wi-Fi Direct [8,](#page-16-0) [47](#page-55-0) impressora visão geral [1](#page-9-0) Impressora com segurança dinâmica ativada [23,](#page-31-0) [60,](#page-68-0) [112](#page-120-0) imprimir em ambos os lados configurações (Windows) [37](#page-45-0) Mac [40](#page-48-0) manualmente, Windows [37](#page-45-0) Windows [37](#page-45-0) interferência em rede sem fio [98,](#page-106-0) [101](#page-109-0)

# J

Jetadmin, HP Web [59](#page-67-0)

## L

licença, software [102,](#page-110-0) [114](#page-122-0) limpeza trajeto do papel [82](#page-90-0) lista de verificação conectividade sem fio [98](#page-106-0)

#### M

marca ce [127](#page-135-0) memória incluído [5](#page-13-0) menus Servidor da Web Incorporado da HP [52](#page-60-0) mídia de impressão carregamento na Bandeja 1 [11](#page-19-0) modo de papel timbrado alternativo [11](#page-19-0)

## N

número de série localização [3](#page-11-0) número do produto localização [3](#page-11-0) números de peça acessórios [24](#page-32-0) cartuchos de toner [24](#page-32-0) peças de reposição [25](#page-33-0) suprimentos [24](#page-32-0)

## P

Página Inicial da Impressora HP, uso [52](#page-60-0) páginas por folha selecionar (Mac) [40](#page-48-0) selecionar (Windows) [37](#page-45-0) páginas por minuto [5](#page-13-0) painel de controle acessando aplicativos [3](#page-11-0) ajuda [63](#page-71-0) localização [2](#page-10-0) localização dos recursos [3](#page-11-0) papel atolamentos [70](#page-78-0) Bandeja 1orientação [11](#page-19-0) carregamento da Bandeja 1 [11](#page-19-0) carregamento da Bandeja 2 [14](#page-22-0) carregamento da Bandeja 3 [17](#page-25-0) Orientação da Bandeja 1 [13](#page-21-0) Orientação da bandeja 2 [16](#page-24-0) Orientação da Bandeja 3 [20](#page-28-0) seleção [82,](#page-90-0) [85](#page-93-0) papel, solicitação [23](#page-31-0) paper type (tipo de papel) selecionar (Windows) [37](#page-45-0) peças visão geral [23](#page-31-0) peças de reposição números de peça [25](#page-33-0)

pedidos suprimentos e acessórios [23](#page-31-0) peso, impressora [8](#page-16-0) política de cartuchos [25,](#page-33-0) [26](#page-34-0) porta traseira eliminar atolamentos [78](#page-86-0) localização [3](#page-11-0) portas localização [3](#page-11-0) portas de interface localização [3](#page-11-0) problemas de coleta de papel solução [66,](#page-74-0) [68](#page-76-0) problemas de qualidade de imagem exemplos e soluções [81](#page-89-0) produto sem mercúrio [120,](#page-128-0) [121](#page-129-0) programa de proteção ambiental [120](#page-128-0) proteção de cartuchos [25,](#page-33-0) [28](#page-36-0) proteger cartuchos [25,](#page-33-0) [28](#page-36-0)

# Q

qualidade de imagem verificar o status do cartucho de toner [82,](#page-90-0) [83](#page-91-0)

## R

reciclagem [120,](#page-128-0) [121](#page-129-0) hardware eletrônico [120,](#page-128-0) [122](#page-130-0) reciclagem de hardware eletrônico [120,](#page-128-0) [122](#page-130-0) reciclagem de hardware, Brasil [120,](#page-128-0) [122](#page-130-0) recursos de segurança [57](#page-65-0) rede de área local (LAN) localização [3](#page-11-0) rede sem fio solução de problemas [98](#page-106-0) redes HP Web Jetadmin [59](#page-67-0) suportadas [5](#page-13-0) Regulamentos da FCC [127](#page-135-0) requisitos do navegador Servidor da Web Incorporado HP [52](#page-60-0) requisitos do navegador da web Servidor da Web Incorporado HP [52](#page-60-0) requisitos do sistema Servidor da Web Incorporado HP [52](#page-60-0) restrições materiais [120,](#page-128-0) [121](#page-129-0) risco de choques elétricos [2](#page-10-0)

## S

Servidor da Web Incorporado (EWS) recursos [52](#page-60-0) Servidor da Web incorporado (EWS) da HP recursos [52](#page-60-0) Servidor da Web Incorporado da HP configurações [52](#page-60-0) menus [52](#page-60-0) sistemas operacionais compatíveis [6](#page-14-0) sistemas operacionais, suportados [6](#page-14-0) site antifraudes da Web [102,](#page-110-0) [113](#page-121-0) Site de fraudes HP [102,](#page-110-0) [113](#page-121-0) sites da Web HP Web Jetadmin, download [59](#page-67-0) sites na Web assistência ao cliente [118](#page-126-0) Sites na Web assistência ao cliente [63,](#page-71-0) [102](#page-110-0) Folha de dados de segurança de materiais (MSDS) [120,](#page-128-0) [125](#page-133-0) reportar fraude [102,](#page-110-0) [113](#page-121-0) software contrato de licença de software [102,](#page-110-0) [114](#page-122-0) solução de problemas atolamentos [70](#page-78-0) problemas de alimentação de papel [66](#page-74-0) problemas de rede [96](#page-104-0) qualidade da cor [86](#page-94-0) qualidade de impressão [82](#page-90-0) rede com fio [96](#page-104-0) rede sem fio [98](#page-106-0) verificar o status do cartucho de toner [82,](#page-90-0) [83](#page-91-0) visão geral [63](#page-71-0) substituição cartuchos de toner [31](#page-39-0) suporte on-line [63,](#page-71-0) [102,](#page-110-0) [118](#page-126-0) suporte on-line [63,](#page-71-0) [102,](#page-110-0) [118](#page-126-0) suporte técnico on-line [63,](#page-71-0) [102,](#page-110-0) [118](#page-126-0) suprimentos configurações de limite baixo [64](#page-72-0) falsificação [102,](#page-110-0) [113](#page-121-0) números de peça [24](#page-32-0) outros fabricantes [102,](#page-110-0) [113](#page-121-0) pedidos [23](#page-31-0) reciclagem [120,](#page-128-0) [121](#page-129-0)

substituição dos cartuchos de toner [31](#page-39-0) usar com nível baixo [64](#page-72-0) visão geral [23](#page-31-0) suprimentos antifalsificações [102,](#page-110-0) [113](#page-121-0) suprimentos falsificados [102,](#page-110-0) [113](#page-121-0) suprimentos não HP [102,](#page-110-0) [113](#page-121-0)

# T

tipos de papel selecionar (Mac) [40](#page-48-0) trabalhos armazenados criação (Mac) [42](#page-50-0) criação (Windows) [42](#page-50-0) excluindo [42,](#page-50-0) [46](#page-54-0) Impressão [42](#page-50-0) trabalhos, armazenados configurações do Mac [42](#page-50-0) criação (Windows) [42](#page-50-0) excluindo [42,](#page-50-0) [46](#page-54-0) Impressão [42](#page-50-0)

## $\cup$

Unidades flash USB impressão no [49](#page-57-0)

## V

várias páginas por folha impressão (Mac) [40](#page-48-0) impressão (Windows) [37](#page-45-0)